## **SAMSUNG**

SM-G975F/DS SM-G973F/DS SM-G970F/DS

# MANUAL DO USUÁRIO

Português (BR). 03/2019. Rev.1.4

http://www.samsung.com.br

## **Índice**

#### **Informações básicas**

- Leia-me primeiro
- Situações e soluções para o superaquecimento do aparelho
- Visão geral do aparelho e funções
- Bateria
- Chip SIM (Chip nano)
- Cartão de memória (microSD)
- Ligar ou desligar seu aparelho
- Configuração inicial
- Samsung account
- Transferir dados de seu aparelho anterior (Smart Switch)
- Compreendendo a tela
- Painel de notificações
- Inserir texto

#### **Aplicativos e funções**

- Instalar ou desinstalar aplicativos
- Bixby Vision
- Bixby Home
- Reminder
- Telefone
- Contatos
- Mensagens
- Internet
- E-mail
- Câmera
- Galeria
- Emoji AR
- Always On Display
- Tela Edge
- Múltiplas janelas
- Samsung Pay
- Samsung Health
- Galaxy Wearable
- Samsung Members
- Samsung Notes
- Calendário
- Gravador de voz
- Meus Arquivos
- Relógio
- Calculadora
- Game Launcher
- Espaço infantil
- SmartThings
- Compartilhar conteúdo
- Samsung DeX
- Aplicativos Google

### **Configurações**

- Introdução
- Conexões
	- Wi-Fi
	- Bluetooth
	- NFC e pagamento
	- Protetor de dados
	- Dados móveis somente para aplicativos
	- Gerenciamento de cartão SIM (Ao inserir dois chips)
	- Roteador Wi-Fi e Ancoragem
	- Mais configurações de conexão
- Sons e vibração
	- Dolby Atmos (som surround)
	- Som do aplicativo separado
- Notificações
- Visor
	- Filtro de luz azul
	- Modo noturno
	- Alterar o modo de tela ou ajustar a cor do visor
	- Resolução da tela (Modelos SM-G975F e SM-G973F)
	- Protetor de tela
- Papéis de parede e temas
- Tela de bloqueio
	- Smart Lock
- Biometria e segurança
	- Reconhecimento facial
	- Impressões digitais
	- Samsung Pass
	- Pasta Segura
- Contas e backup
	- Samsung Cloud
- Google
- Recursos avançados
	- Bixby Routines
	- Movimentos e gestos
	- Dual Messenger
- Bem-estar digital
- Assistência do aparelho
	- Otimizar seu aparelho
	- Bateria
	- Armazenamento
	- RAM
	- Segurança
- Aplicativos
- Gerenciamento geral
- Acessibilidade
- Atualização de software
- Sobre o telefone

### **Apêndice**

- Acessibilidade
- Solução de problemas

## **Informações básicas**

## **Leia-me primeiro**

Por favor, leia este manual antes de utilizar seu aparelho de forma a garantir um uso seguro e correto.

- As descrições nesse manual são baseadas nas configurações padrão do aparelho.
- Alguns conteúdos podem estar diferentes em seu aparelho dependendo do país, operadora de serviços ou versão de software.
- Conteúdos (de alta qualidade) que requerem alto processamento e uso elevado da memória RAM irão afetar o desempenho geral do aparelho. Aplicativos relacionados ao conteúdo podem não funcionar adequadamente dependendo das especificações do aparelho e do ambiente em que é utilizado.
- A Samsung não é responsável por problemas no funcionamento causados por aplicativos de qualquer outro fornecedor diferente da Samsung.
- A Samsung não é responsável por problemas no funcionamento ou incompatibilidades causadas pela alteração das configurações por parte do usuário no sistema operacional. Tentar personalizar o sistema operacional pode fazer com que seu aparelho ou aplicativos não funcionem de forma adequada.
- Softwares, sons, papéis de parede, imagens e outras mídias fornecidas com este aparelho estão licenciados para uso limitado. Extrair e utilizar estes materiais para comercialização ou outros propósitos são infrações à lei dos direitos autorais. Os usuários são inteiramente responsáveis pelo uso ilegal de mídia.
- Podem existir cobranças adicionais de acesso referentes à transmissão de dados, tais como mensagens, transferências e downloads, sincronização automática ou utilização de serviços de localização dependendo do seu plano de dados. Para grandes transferências de dados, é recomendável utilizar a função Wi-Fi.
- Aplicativos padrões que vão instalados no aparelho estão sujeitos a atualizações e podem deixar de ser suportados sem aviso prévio. Se você tiver dúvidas sobre um aplicativo fornecido com o aparelho, contate a Central de Atendimento Samsung. Para aplicativos instalados pelo usuário, contate as operadoras de serviço.
- Alterar o sistema operacional do aparelho ou instalar softwares de fontes não oficiais pode resultar em mau funcionamento do aparelho e corrompimento ou perda de dados. Essas ações são violações do seu contrato de licença Samsung e anularão sua garantia.
- O aparelho vem com um protetor de tela. Se for substituí-lo, recomenda-se usar um produto Samsung para um melhor reconhecimento de impressões digitais. (Modelos G975F e G973F). O protetor de tela pode não acompanhar o aparelho dependendo do país).
- Dependendo do país ou provedor de serviços, um protetor de tela é adicionado para proteção durante a produção e distribuição. Danos no protetor de tela não são cobertos pela garantia.
- Você pode ver o touchscreen claramente mesmo em luz solar forte ao ajustar automaticamente o nível de contraste baseado no ambiente ao seu redor. Devido a natureza do produto, a exposição de gráficos por longos períodos pode resultar em imagens persistentes (desvanecendo na tela) ou imagem duplicada.
	- Recomenda-se não usar gráficos fixos em parte ou em todo o touchscreen por longos períodos e desligar o touchscreen quando o aparelho não estiver sendo utilizado.
	- Você pode definir o touchscreen para desligar automaticamente quando não estiver usando. Inicie o aplicativo **Config.**, toque em **Visor** → **Duração da luz de fundo** e depois selecione o período de tempo que deseja que o aparelho aguarde antes de desativar o touchscreen.
	- Para definir o touchscreen para ajustar o brilho automaticamente baseado em seu arredor, inicie o aplicativo **Config.**, toque em **Visor**, e depois deslize o seletor **Brilho adaptável**.
- Dependendo do país ou do modelo, alguns aparelhos precisam receber a aprovação da Comissão Federal de Comunicações (FCC). Se o seu aparelho for aprovado pela FCC, você poderá visualizar a FCC dele. Para visualizar a Certificação FCC, inicie o aplicativo **Config.** e toque em **Sobre o telefone** → **Status**.
- Dependendo do país, você poderá visualizar informações regulamentares no aparelho. Para visualizar as informações, inicie o aplicativo **Config.** e toque em **Sobre o telefone** → **Informações legais**.

#### **Resistência à água e poeira**

Seu aparelho é resistente à água e à poeira. Sigas estas dicas cuidadosamente para manter a resistência de seu aparelho contra água e poeira. Não fazer isso pode resultar em danos ao seu aparelho.

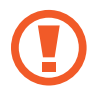

**Atenção, este produto não é à prova d'água e impermeável em qualquer situação, mas sim resistente à água conforme orientações e limitações de uso previstas neste manual, que devem ser observadas pelo usuário.**

- Não mergulhe o aparelho em profundidades maiores que 1,5 m ou mantenha submerso por mais de 30 minutos. Se você mergulhar o aparelho em qualquer líquido que não seja água como água salgada, água ionizada ou bebidas alcoólicas, o líquido entrará mais rápido no aparelho.
- Não exponha o aparelho em **água com alta pressão**.
- Se o aparelho for exposto à água, seque-o completamente com um pano macio e limpo. Se o aparelho for exposto a outros líquidos como água salgada, água ionizada, água com detergente, óleo, perfume, protetor solar, sabonete líquido ou produtos químicos como cosméticos, enxague-o em água corrente e seque-o completamente com um pano macio e limpo. Não seguir essas instruções podem afetar a aparência e o desempenho do aparelho.
- **Se o aparelho tiver sido mergulhado em água ou o microfone ou o alto-falante estiverem molhados,** o som poderá não reproduzir claramente durante uma chamada. Limpe o aparelho com um pano seco ou seque-o completamente antes de utilizá-lo.
- O touchscreen e outras funções podem não funcionar adequadamente **se o aparelho for usado na água ou em outros líquidos**.
- **Se o aparelho cair ou sofrer um impacto**, as funções de resistência à água e poeira podem ser danificadas.
- **Seu aparelho foi testado em ambiente controlado e foi certificado para ser resistente à água e poeira em situações específicas (ele atende aos requisitos da classificação IP68 conforme descrito nos padrões internacionais IEC 60529 - Graus de proteção fornecidos por invólucros [Código de proteção]; condições de teste: temperatura da água 15 – 35°C, pressão 86 - 106 kPa, profundidade 1,5 metro, por 30 minutos). Apesar desta classificação, ainda é possível que seu aparelho seja danificado em certas situações.**

#### **Ícones de instrução**

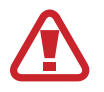

**Aviso**: situações que podem prejudicar você ou terceiros.

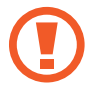

**Atenção**: situações que podem danificar seu aparelho ou outro equipamento.

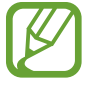

**Nota**: notas, dicas de uso ou informações adicionais.

## **Situações e soluções para o superaquecimento do aparelho**

#### **Quando o aparelho aquecer enquanto carrega**

O aparelho e o carregador podem aquecer enquanto carregam. Durante o Carregamento sem fio ou Carregamento rápido, o aparelho pode parecer mais quente ao manuseá-lo. Isso não afeta a vida útil do aparelho ou seu desempenho e está na faixa normal de funcionamento do aparelho. Se a bateria aquecer mais do que o normal, o carregador pode parar de funcionar.

#### **Quando o aparelho aquecer, siga esses passos:**

- Desconecte o carregador do aparelho e feche quaisquer aplicativos em execução. Aguarde o aparelho resfriar e depois recomece a carregar.
- Se a parte inferior do aparelho aquecer, pode ser que o cabo USB esteja danificado. Substitua o cabo USB danificado por um novo aprovado pela Samsung.
- Ao utilizar o carregador sem fio, não coloque materiais estranhos como objetos metálicos, ímãs e cartões com tarja magnética entre o aparelho e o carregador sem fio.

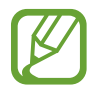

A função Carregamento sem fio ou Carregamento rápido está disponível apenas em modelos suportados.

#### **Quando o aparelho aquecer durante o uso**

Ao utilizar funções ou aplicativos que requerem mais energia ou usá-los por longos períodos, seu aparelho pode aquecer temporariamente devido ao consumo elevado da bateria. Feche quaisquer aplicativos em execução e não use o aparelho por um tempo.

A seguir, alguns exemplos de situações em que o aparelho pode superaquecer. Dependendo das funções e aplicativos usados, esses exemplos podem não se aplicar ao seu modelo.

- Durante a configuração inicial, após a compra ou ao restaurar os dados
- Ao baixar arquivos extensos
- Ao usar aplicativos que requerem mais energia ou usar aplicativos por longos períodos
	- Ao jogar com resolução em alta qualidade por longos períodos
	- Ao gravar vídeos por longos períodos
	- Ao transmitir vídeos enquanto usa a configuração máxima de brilho
	- Ao conectar em uma TV
- Ao executar multitarefas (ou executar vários aplicativos em segundo plano)
	- Ao usar o Múltiplas janelas
	- Ao atualizar ou instalar aplicativos enquanto grava vídeos
	- Ao baixar arquivos extensos durante uma videochamada
	- Ao filmar enquanto usa um aplicativo de navegação
- Ao usar grandes quantidades de dados para sincronização com a nuvem, e-mail ou outras contas.
- Ao usar um aplicativo de navegação em um carro enquanto o aparelho é exposto à luz solar direta
- Ao usar a função Roteador Wi-Fi ou Ancoragem
- Ao usar o aparelho em áreas com sinal fraco ou sem recepção de sinal
- Ao carregar a bateria com um cabo USB danificado
- Quando o conector multifuncional do aparelho estiver danificado ou exposto a materiais estranhos como líquidos, poeira, pó metálico e grafite
- Quando você estiver em roaming

#### **Quando o aparelho aquecer, siga esses passos:**

- Mantenha o aparelho atualizado com o software mais recente.
- Incompatibilidades entre os aplicativos em execução podem causar o aquecimento do aparelho. Reinicie o aparelho.
- Desative as funções Wi-Fi, GPS e Bluetooth quando não estiver utilizando.
- Feche os aplicativos que aumentam o consumo da bateria ou que estão sendo executados em segundo plano quando não estiverem em uso.
- Exclua arquivos desnecessários ou aplicativos não utilizados.
- $\cdot$  Diminua o brilho da tela.
- Se o aparelho superaquecer por longos períodos, não o utilize por um tempo. Se continuar a superaquecer, contate a Central de Atendimento Samsung.

#### **Precauções para o superaquecimento do aparelho**

Se você começar a se sentir desconfortável devido ao superaquecimento do aparelho, pare de utilizá-lo.

Quando o aparelho superaquece, as funções e o desempenho podem estar limitados ou o aparelho pode desligar para resfriar. Essa função está disponível somente em modelos suportados.

- Se o aparelho superaquece e atinge uma determinada temperatura, uma mensagem de advertência aparecerá para evitar a falha do aparelho, irritações de pele e ferimentos e vazamento da bateria. Para diminuir a temperatura do aparelho, o brilho da tela e a velocidade do desempenho serão limitados e o carregamento da bateria será interrompido. Os aplicativos em execução serão encerrados e chamadas e outras funções serão limitadas, exceto chamadas de emergência, até o aparelho resfriar.
- Se a segunda mensagem aparecer devido a um aumento adicional da temperatura do aparelho, ele irá se desligar. Não use o aparelho até que a temperatura dele diminua abaixo do nível especificado. Se a segunda mensagem de aviso aparecer durante uma chamada de emergência, a chamada não será desligada por um desligamento forçado.

#### **Precauções para o ambiente de operação**

Seu aparelho pode aquecer devido ao ambiente nas seguintes condições. Tenha cuidado para evitar que a vida útil da bateria encurte, danifique o aparelho ou cause um incêndio.

- Não utilize ou quarde seu aparelho em locais muito quentes ou muito frios.
- Não exponha o aparelho à luz solar direta por longos períodos.
- Não use ou guarde seu aparelho por muito tempo dentro de áreas muito quentes, tais como dentro de um carro no verão.
- Não coloque o aparelho em quaisquer áreas que possam superaquecer como objetos térmicos (tapete, colchão, cobertor, etc.).
- Não utilize ou quarde seu aparelho próximo a/ ou dentro de aquecedores, micro-ondas, equipamentos de cozinha ou reservatórios de alta pressão.
- Nunca use um carregador ou bateria danificada.

## **Visão geral do aparelho e funções**

#### **Conteúdo desta embalagem**

Consulte o guia rápido para saber o conteúdo da embalagem.

- Os itens fornecidos com seu aparelho e acessórios disponíveis podem variar dependendo de seu país e operadora de serviços.
	- Os itens fornecidos são projetados apenas para o seu aparelho e podem não ser compatíveis com outros aparelhos.
	- Imagens e especificações estão sujeitas a mudanças sem aviso prévio.
	- Você pode comprar acessórios adicionais Samsung na loja de sua operadora. Certifique-se de que eles sejam compatíveis com seu aparelho antes de comprá-los.
	- Utilize somente acessórios aprovados pela Samsung. A utilização de acessórios não aprovados pode causar problemas de desempenho e mau funcionamento que não são cobertos pela garantia.
	- A disponibilidade de todos os acessórios está sujeita a mudanças dependendo exclusivamente do fabricante. Para mais informações sobre os acessórios disponíveis, consulte o site da Samsung.

#### **Visão geral do aparelho**

#### ► **Galaxy S10+**:

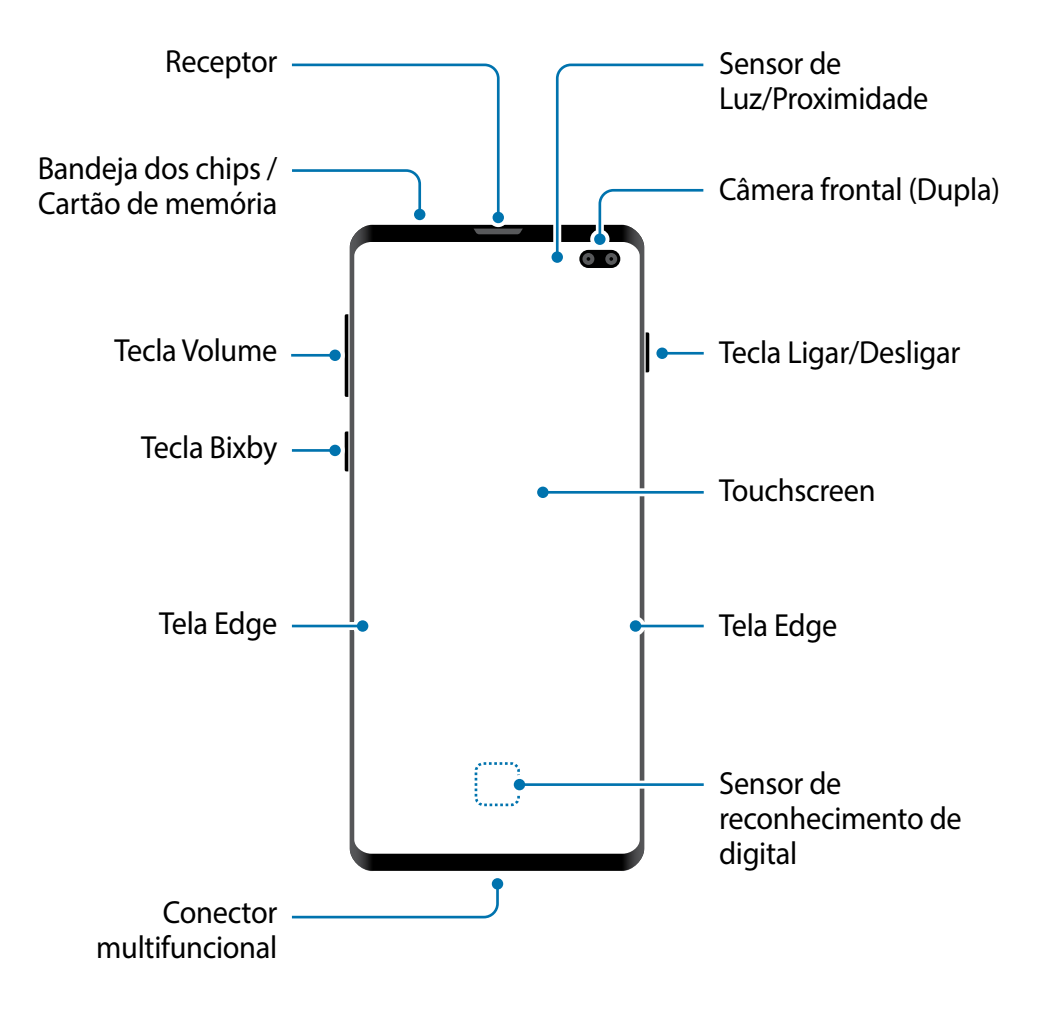

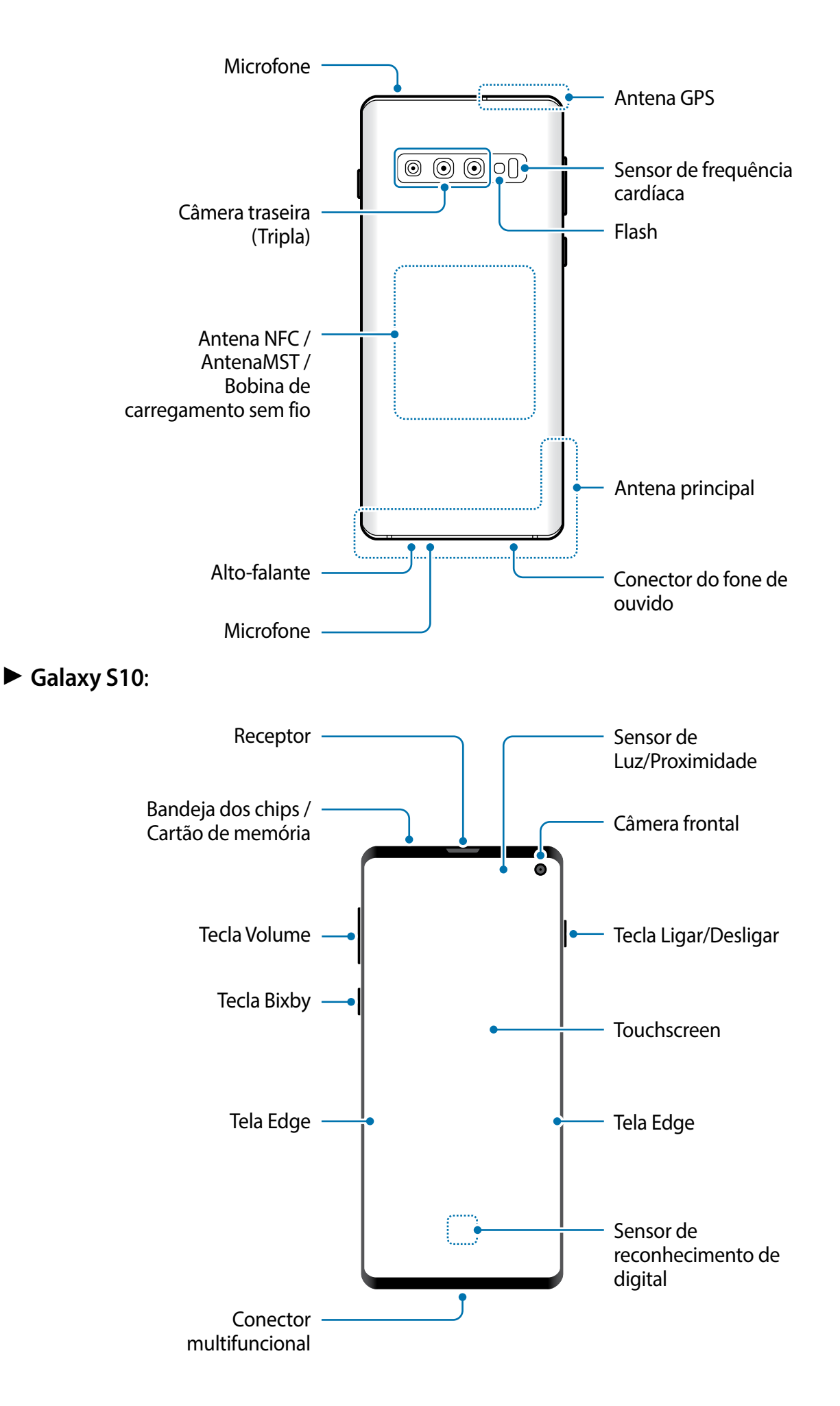

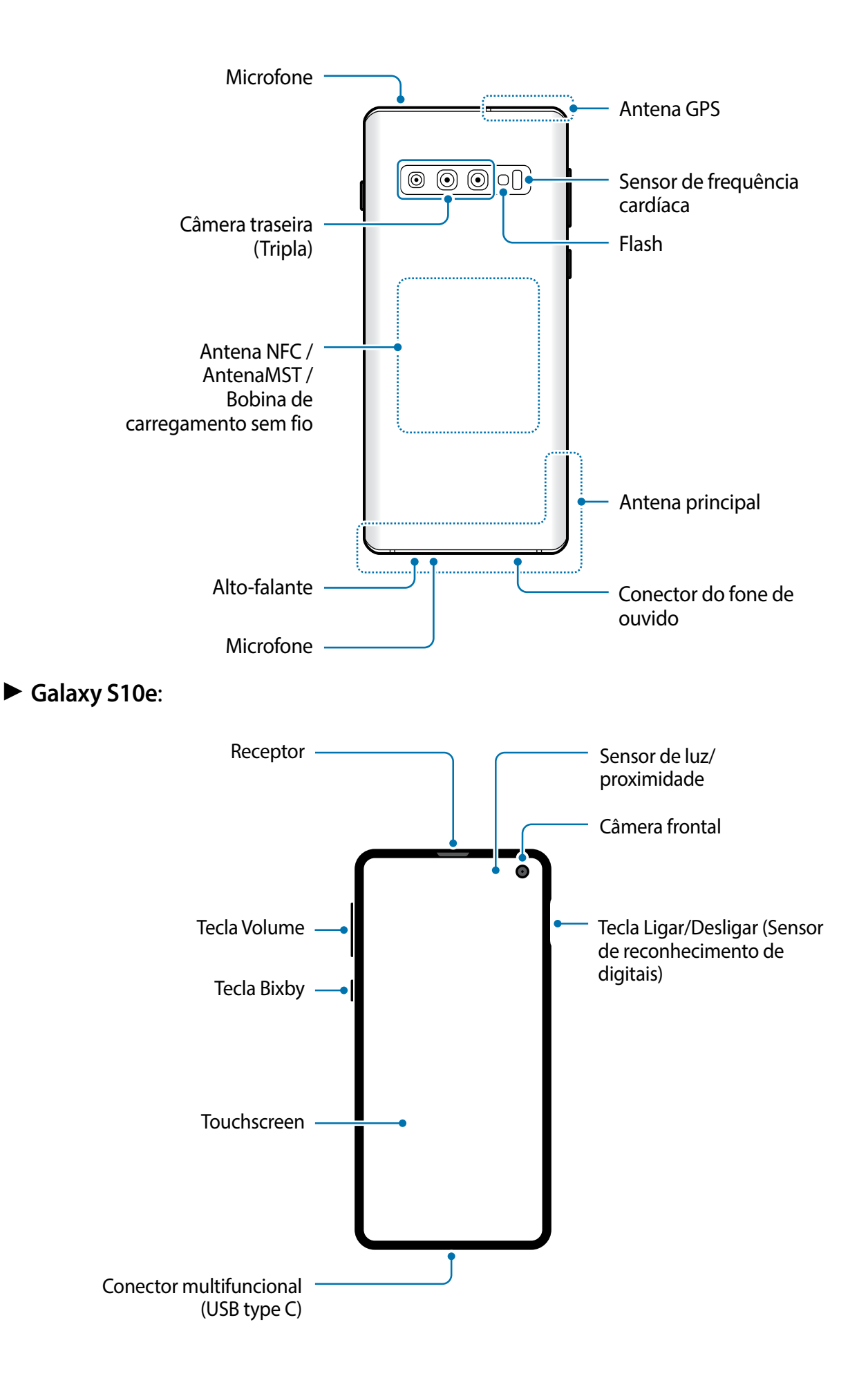

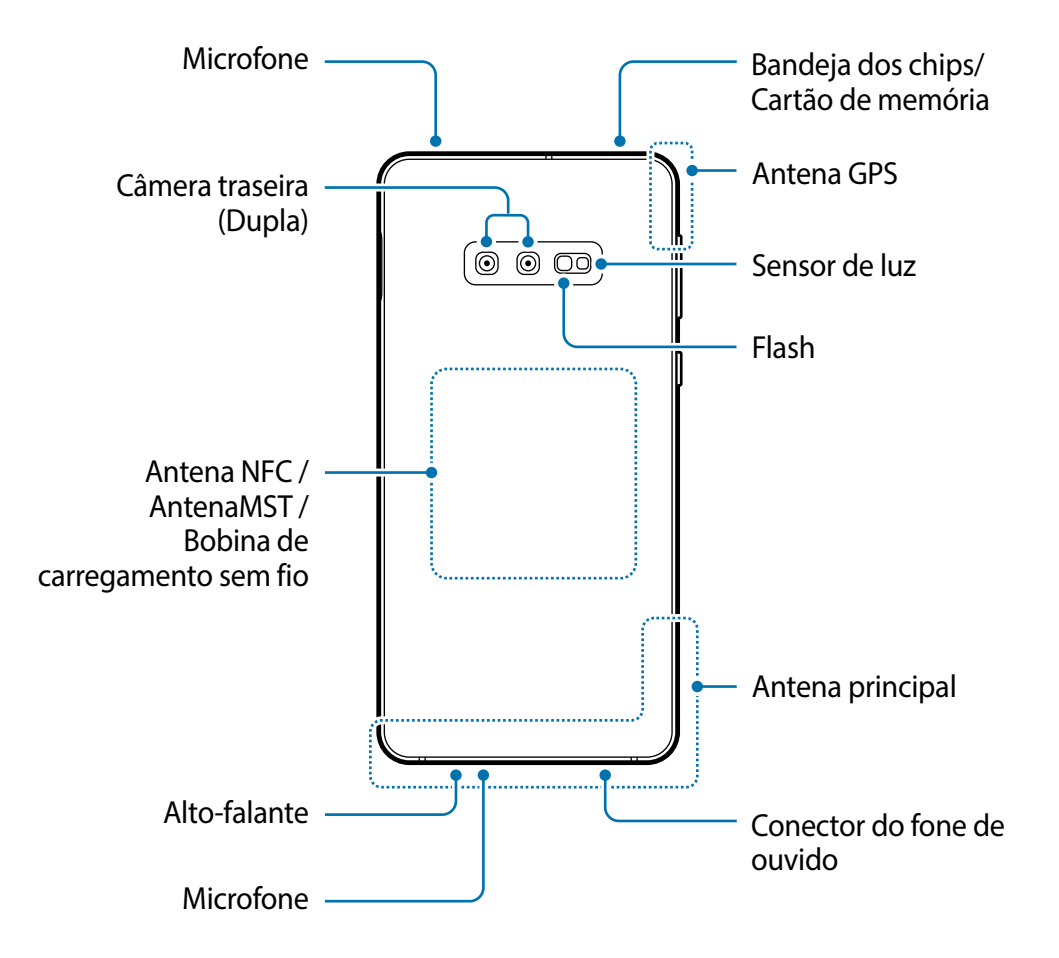

- Ao usar os alto-falantes, quando estiver reproduzindo arquivos de mídia ou usando o viva-voz, não coloque o aparelho próximo aos seus ouvidos.
	- Tome cuidado para não expor as lentes da câmera a fortes fontes de luz, como luz solar direta. Se forem expostas, o sensor de imagem da câmera pode ser danificado. Um sensor de imagem danificado é irreparável e pode causar pontos ou manchas em fotos.
	- Se você usar o aparelho com o seu corpo de vidro ou acrílico quebrado, pode haver um risco de lesão. Utilize o aparelho somente após o reparo em um Serviço Autorizado Samsung.
- 
- Problemas de conectividade e esgotamento da bateria poderão ocorrer nas seguintes situações:
	- Se você colar adesivos metálicos na área da antena do aparelho.
	- Se você colocar uma capa com material metálico no aparelho.
	- Se você cobrir a área da antena com suas mãos ou com outros objetos enquanto utiliza certas funções como chamadas ou conexão de dados móveis.
- É recomendável utilizar protetores de tela aprovados pela Samsung. Usar protetores de tela não aprovados pela Samsung pode causar mau funcionamento dos sensores.
- Não cubra a área do sensor de luz/proximidade com acessórios para a tela como protetores de tela e adesivos. Isso pode causar mau funcionamento do sensor.
- As cores da Tela Edge podem parecer diferentes dependendo do seu ângulo de visão. (Modelos SM-G975F e SM-G973F).

#### **Teclas físicas**

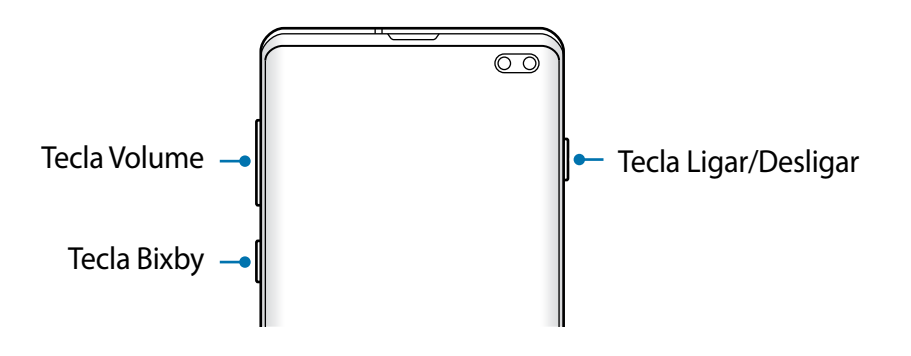

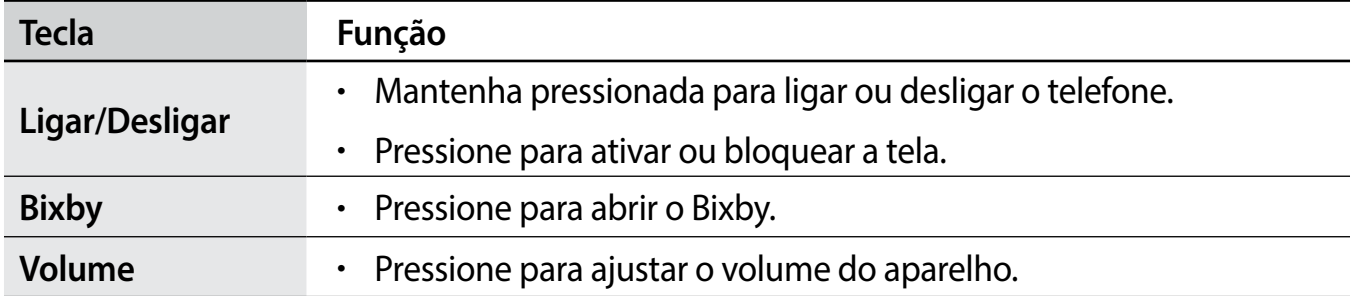

#### **Botões virtuais**

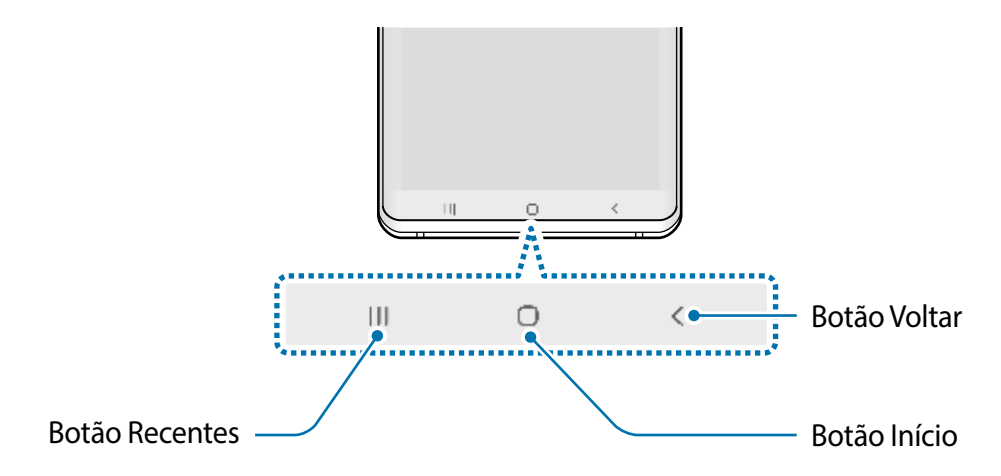

Ao ativar a tela, os botões virtuais irão aparecer na parte inferior da tela. Os botões virtuais estão definidos por padrão para as funções Recentes, Início e Voltar.

## **Bateria**

#### **Carregar a bateria**

Carregue a bateria antes de utilizar o aparelho pela primeira vez ou quando a bateria estiver sem uso por um longo período.

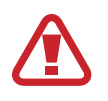

Utilize somente os carregadores, baterias e cabos aprovados pela Samsung. Utilizar carregadores ou cabos não autorizados pode causar estouro na bateria ou danificar seu aparelho.

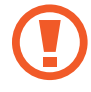

- Conectar o carregador incorretamente pode causar sérios danos ao telefone. Qualquer dano causado por mau uso não é coberto pela garantia.
	- Use somente os cabos USB type C no aparelho. O aparelho pode ser danificado se você usar um cabo micro USB.

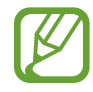

Para economizar energia, desconecte o carregador da tomada quando não estiver em uso. O carregador não possui um botão de liga e desliga então você deve retirar da tomada para evitar desperdício de energia. O carregador deve permanecer na tomada e facilmente acessível enquanto carrega.

- 1 Conecte a extremidade maior do cabo no carregador USB.
- 2 Conecte a extremidade menor no conector multifuncional.

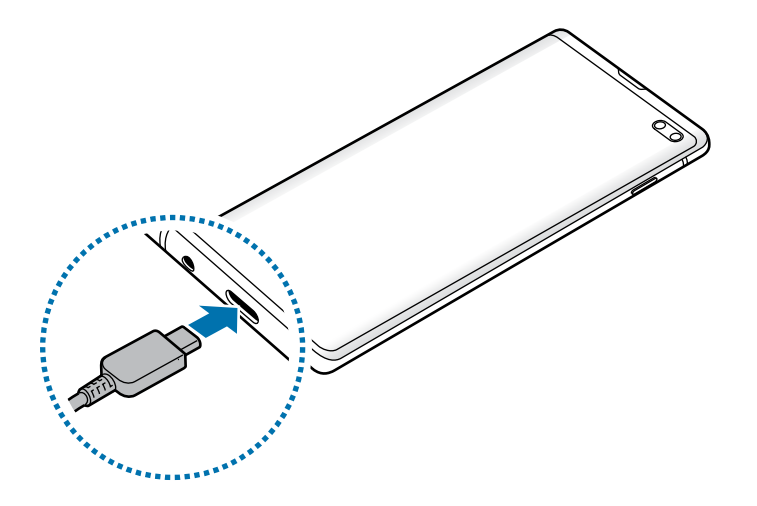

- 3 Conecte o carregador USB na tomada.
- 4 Após o carregamento completo, desconecte o carregador do aparelho. Em seguida, desconecte o carregador da tomada.

#### **Reduzir o consumo da bateria**

Seu telefone oferece várias opções que ajudam a economizar bateria.

- Otimize seu aparelho utilizando a função Assistência do aparelho.
- Quando não estiver utilizando o aparelho, desative a tela pressionando a Tecla Ligar/Desligar.
- Ative o Modo economia de energia.
- Encerre aplicativos desnecessários.
- Desative a função Bluetooth quando não estiver em uso.
- Desative a sincronização automática dos aplicativos que precisam ser sincronizados.
- $\cdot$  Diminua o tempo da luz de fundo.
- Diminua o brilho da tela.

#### **Dicas de carregamento da bateria e precauções**

- Quando o nível da bateria estiver baixo, o ícone da bateria aparecerá vazio.
- Se a bateria estiver completamente descarregada, você não conseguirá ligar o aparelho, mesmo que o carregador esteja conectado. Aguarde a bateria carregar por alguns minutos antes de tentar ligar o aparelho.
- Se utilizar vários aplicativos ao mesmo tempo, tais como aplicativos de rede ou aplicativos que precisem da conexão de outro aparelho, a bateria descarregará rapidamente. Para evitar desconexão da rede ou esgotar a bateria durante uma transferência de dados, use sempre esses aplicativos após carregar completamente a bateria.
- Usar uma fonte de energia diferente do carregador USB, por exemplo, um computador, pode resultar em lentidão ao carregar a bateria devido à corrente elétrica ser mais baixa.
- O telefone pode ser utilizado enquanto carrega, porém pode levar mais tempo para carregar a bateria completamente.
- Se o aparelho receber uma fonte de alimentação instável enquanto carrega, o touchscreen pode não funcionar. Se isto acontecer, desconecte o carregador.
- O aparelho pode aquecer enquanto carrega. Isto é normal e não deve afetar a vida útil ou desempenho dele. Se a bateria aquecer mais do que o normal, o carregador pode parar de funcionar. Se isso ocorrer durante o carregamento sem fio, desconecte o aparelho do carregador para deixá-lo resfriar e, em seguida, carregue-o novamente mais tarde.
- Se você carregar o aparelho com o conector multifuncional molhado, o aparelho pode ser danificado. Seque o conector multifuncional completamente antes de carregar o aparelho.
- Se o seu aparelho não carregar adequadamente, leve para um Serviço Autorizado Samsung.

#### **Carregamento rápido**

O aparelho possui a função Carregamento rápido. Você pode carregar a bateria mais rapidamente enquanto o aparelho ou sua tela estiver desativada.

#### **Aumentar a velocidade de carregamento**

Para aumentar a velocidade de carregamento, desligue o aparelho ou desative a tela enquanto estiver carregando a bateria. Enquanto carrega a bateria quando o aparelho estiver desligado, o ícone **4** aparecerá na tela.

Se a função Carregamento rápido não estiver ativada, inicie o aplicativo **Config.**, toque em **Assistência do aparelh**o → **Bateria** → → **Configurações**, e depois deslize o seletor **Carregam. rápido com cabo**.

- Durante o carregamento, você não pode ativar ou desativar esta função.
	- Você não poderá usar a função Carregamento rápido ao carregar a bateria usando um carregador de bateria padrão.
	- Se o aparelho aquecer ou se a temperatura ambiente aumentar, a velocidade de carregamento pode diminuir automaticamente. Isso é uma condição normal de operação para evitar danos ao aparelho.

#### **Carregamento sem fio**

O aparelho possui uma bobina de carregamento sem fio embutida. Você pode carregar a bateria usando uma base carregadora sem fio (vendida separadamente).

#### **Carregamento rápido sem fio**

Você pode carregar o seu aparelho de forma mais rápida usando a função Carregamento rápido sem fio. Para usar essa função, você deve usar um carregador e componentes que suportem a função Carregamento rápido sem fio.

Se a função Carregamento rápido não estiver ativada, inicie o aplicativo **Config.**, toque em **Assistência do aparelh**o → **Bateria** → → **Configurações**, e depois deslize o seletor **Carreg. rápido sem fio**.

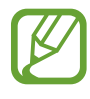

- A opção ativar/desativar será adicionada no menu das configurações do seu aparelho na primeira vez que ele for colocado no carregador.
- Durante o carregamento, você não pode ativar ou desativar esta função.
- Uma ventoinha dentro do carregador pode fazer barulho durante o carregamento rápido sem fio.

#### **Carregar a bateria**

1 Posicione o centro da parte traseira do aparelho com o centro da base carregadora sem fio.

O tempo estimado de carregamento irá aparecer no painel de notificações. O tempo restante real pode variar dependendo das condições de carregamento.

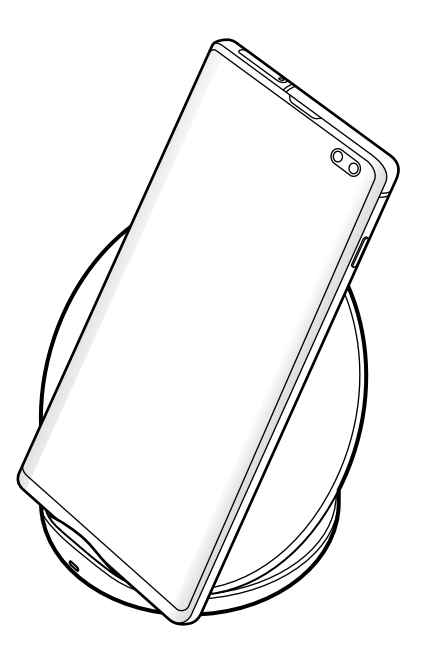

2 Desconecte o aparelho do carregador sem fio depois que ele estiver completamente carregado.

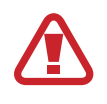

#### **Cuidados com o carregamento sem fio**

- Não coloque o aparelho em um carregador sem fio com um cartão de crédito ou crachá ou passe entre a parte traseira do aparelho e a tampa.
- Não coloque entre o aparelho e o carregador sem fio materiais condutivos como objetos de metal e magnéticos.

O aparelho pode não carregar adequadamente, superaquecer e danificar os cartões.

- Se utilizar a base carregadora sem fio em áreas com sinal de rede fraco, você poderá perder a recepção do sinal de rede.
	- Use apenas carregadores sem fio aprovados pela Samsung. Se usar carregadores sem fio de outros fabricantes, a bateria pode não carregar corretamente.

#### **Wireless PowerShare**

Você pode carregar outro aparelho com a bateria do seu. Você ainda pode carregar outro aparelho mesmo ao carregar o seu aparelho. Dependendo dos tipos de acessórios ou capa que está sendo usada, a função Wireless PowerShare pode não operar corretamente. Recomenda-se remover todos os acessórios e capas utilizadas antes de usar essa função.

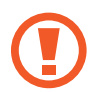

Não use fones de ouvido enquanto carrega outro aparelho. Fazer isso pode afetar aparelhos próximos.

- 1 Abra o painel de notificações e toque em (**Wireless PowerShare**) para ativá-lo.
- 2 Posicione o outro aparelho no centro do seu, encostando as partes traseiras.
	- Quando o carregamento começar, um som de notificação ou vibração ocorrerá.
	- A posição da bobina de carregamento sem fio pode variar dependendo do modelo do aparelho. Ajuste os aparelhos para se conectarem corretamente.
	- Algumas funções não estão disponíveis durante o compartilhamento de energia.

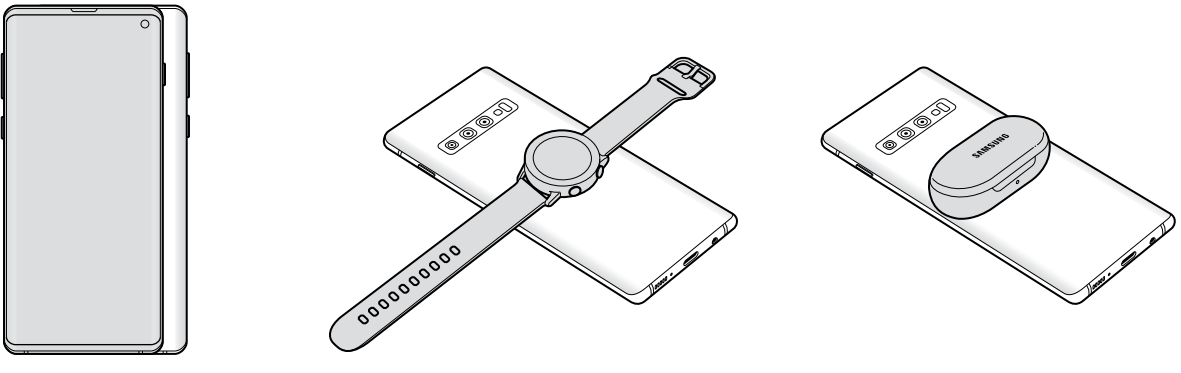

Smartphone Galaxy Watch Galaxy Watch Galaxy Buds

 $3$  Ao terminar de carregar, desconecte o outro aparelho do seu.

- Somente os aparelhos que suportam a função de carregamento sem fio podem ser carregados usando esta função. Alguns aparelhos podem não ser carregados. Para ver os aparelhos que suportam a função Wireless PowerShare, visite o site www.samsung.com.br.
	- Para carregar corretamente, não mova ou use o outro aparelho durante o carregamento.
	- A energia carregada para o outro aparelho pode ser menor do que a quantidade compartilhada pelo seu aparelho.
	- Se carregar o outro aparelho enquanto carrega o seu, a velocidade de carregamento pode diminuir ou o seu aparelho pode não carregar corretamente dependendo do tipo de carregador.
	- A velocidade ou a eficiência do carregamento podem variar dependendo da condição do aparelho ou do ambiente.
	- Se a energia restante da bateria cair abaixo de um determinado nível, a função será interrompida.

## **Chip SIM (Chip nano)**

#### **Inserir o chip**

Insira o chip fornecido pela sua operadora de serviços.

Ao inserir dois chips, você pode obter dois números de telefone ou operadoras de serviços em um único aparelho. Em algumas áreas, a transferência de dados pode ser mais lenta se dois chips forem inseridos no aparelho do que quando um chip for inserido.

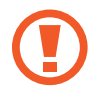

Tenha cuidado para não perder ou deixar terceiros utilizarem o seu chip. A Samsung não se responsabiliza por quaisquer danos ou transtornos causados por perdas ou chips roubados.

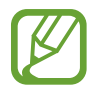

Alguns serviços LTE podem estar indisponíveis dependendo da operadora de serviços. Para mais detalhes sobre a disponibilidade de serviços, contate sua operadora.

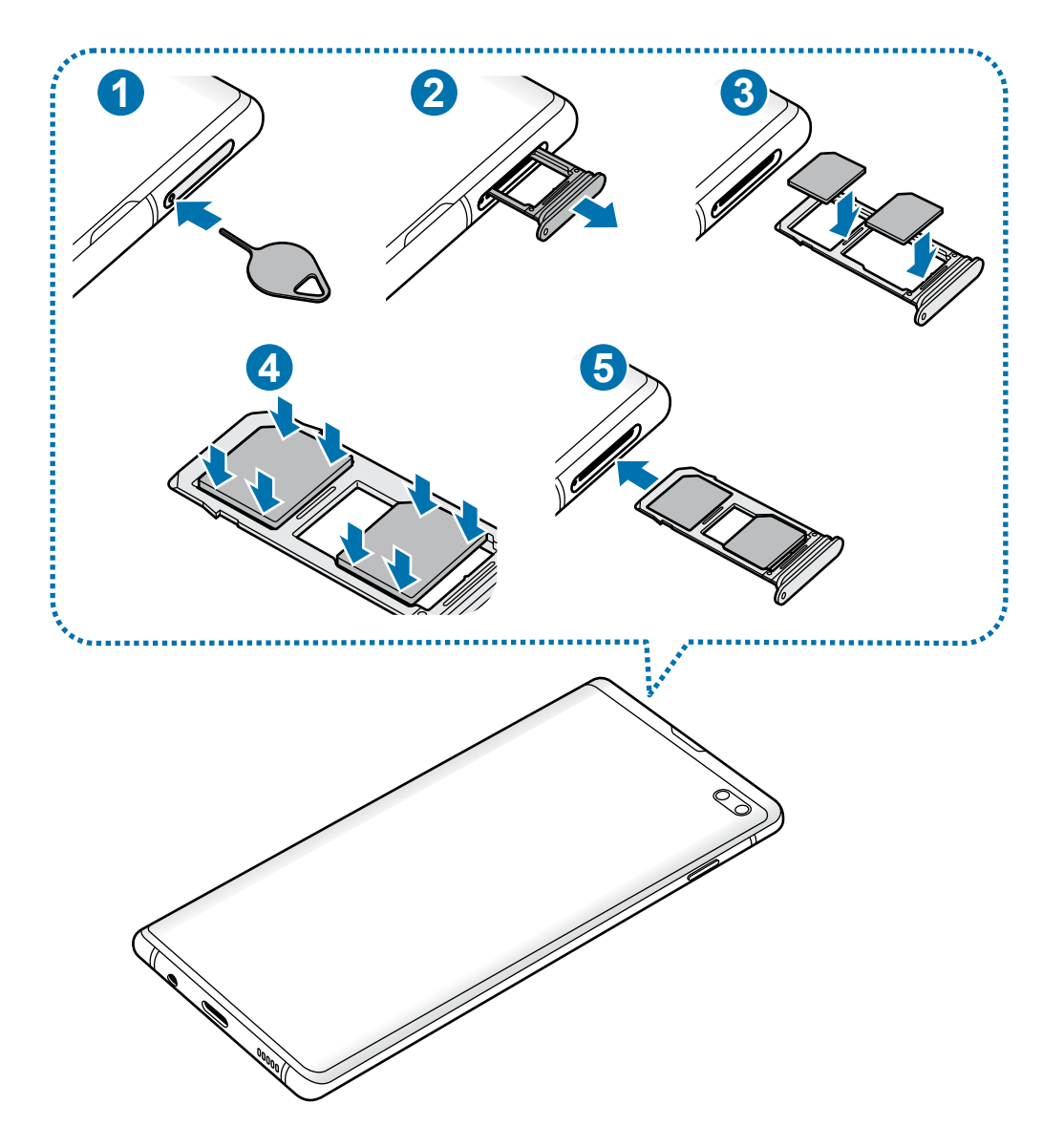

1 Insira o extrator no orifício da bandeja do chip/cartão de memória para destravá-la.

Certifique-se de que o extrator esteja perpendicular ao orifício. Caso contrário, o aparelho poderá ser danificado.

- 2 Puxe a bandeja gentilmente para fora do compartimento.
- 3 ► **Ao inserir um chip**: insira o chip no compartimento 1 com os contatos dourados voltados para baixo.

► **Ao inserir dois chips**: insira os chips na bandeja com os contatos dourados voltados para baixo. Insira o chip primário no compartimento do chip **1** e o chip secundário no compartimento do chip <sup>2</sup>.

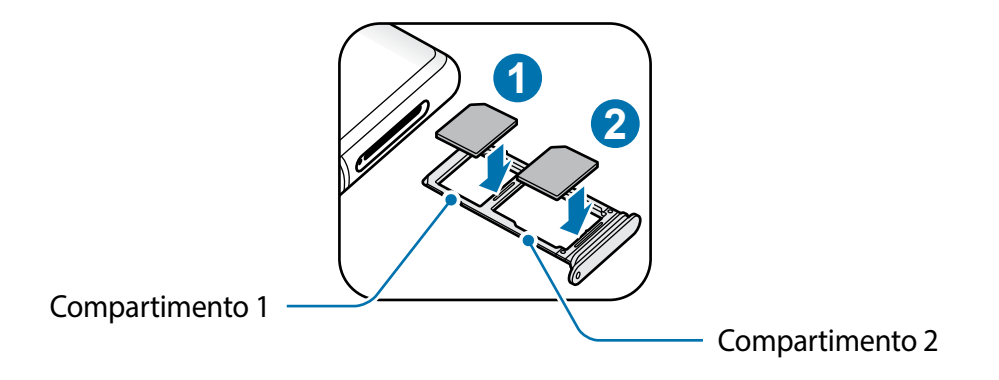

4 Pressione gentilmente o chip para dentro da bandeja para encaixá-lo.

Se o chip não for encaixado firmemente na bandeja, ele poderá se soltar ou cair dela.

- $5$  Insira a bandeja novamente no compartimento.
	- Se você inserir a bandeja molhada em seu aparelho, ele será danificado. Certifiquese sempre de que a bandeja está seca.
		- Insira a bandeja completamente no compartimento para evitar a entrada de líquidos em seu aparelho.

#### **Instalação correta do chip**

- Use somente chip nano.
	- Você não poderá inserir um chip nano e um cartão de memória no compartimento 2 ao mesmo tempo.

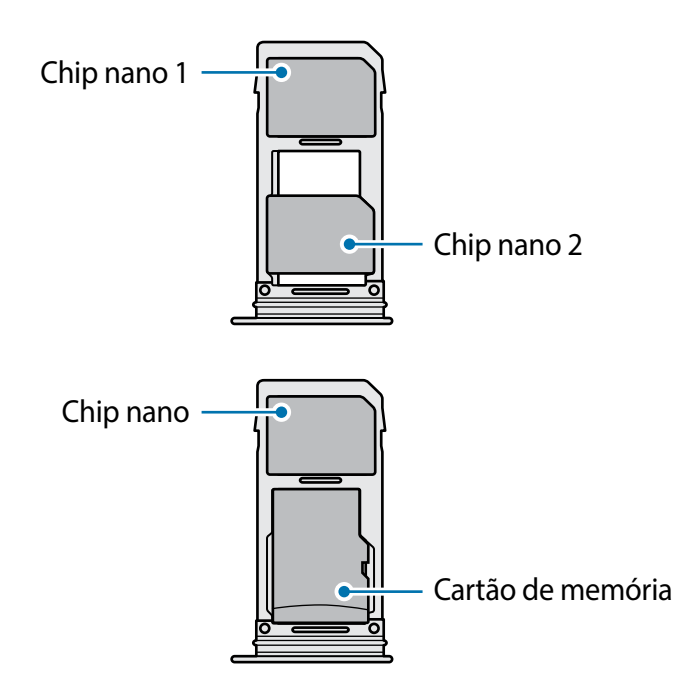

#### **Remover o chip**

- 1 Insira o extrator no orifício da bandeja do chip/cartão de memória para destravá-la.
- 2 Puxe a bandeja gentilmente para fora do compartimento.
- 3 Remova o chip.
- 4 Insira a bandeja novamente no compartimento.

#### **Usar dois chips (Ao inserir dois chips)**

Ao inserir dois chips, você poderá ter dois números de telefone ou operadoras de serviços em um único aparelho.

#### **Ativar os chips**

Inicie o aplicativo **Config.** e toque em **Conexões** → **Gerenciamento de cartão SIM**. Selecione um chip e deslize o seletor dele para ativá-lo.

#### **Personalizar os chips**

Inicie o aplicativo **Config**. e toque em **Conexões** → **Gerenciamento de cartão SIM** e depois selecione um chip para acessar as seguintes opções:

- **Ícone**: altera o ícone do chip.
- **Nome**: altera o nome de exibição para o chip.
- **Seleção de banda**: seleciona um tipo de rede para usar com o chip.

#### **Definir chips preferidos**

Quando dois chips são ativados, você pode atribuir chamadas de voz, mensagens e serviços de dados para chips específicos.

Inicie o aplicativo **Config.**, toque em **Conexões** → **Gerenciamento de cartão SIM** e depois defina as preferências de funções para os seus chips em **Chip preferido**.

#### **Alternar o serviço de dados entre os chips**

#### **Mudar o chip na Rede de serviço de dados**

Inicie o aplicativo **Config.** e toque em **Conexões** → **Gerenciamento de cartão SIM** → **Dados móveis** e altere do SIM 1 ou SIM 2.

#### **Mudar a Seleção de banda**

Inicie o aplicativo **Config.** e toque em **Conexões** → **Redes móveis** → **Seleção de banda SIM 1 / SIM 2** e altere para **LTE/3G/2G (conexão automática)**. Leia os avisos e toque em **OK** (se necessário).

## **Cartão de memória (microSD)**

#### **Inserir um cartão de memória**

A capacidade do cartão de memória de seu aparelho pode ser diferente de outros modelos e alguns cartões de memória podem não ser compatíveis dependendo do fabricante do cartão de memória e seu tipo. Para visualizar a capacidade máxima do seu cartão de memória, consulte o site da Samsung.

- Alguns cartões de memória podem não ser compatíveis com seu aparelho. Utilizar um cartão de memória incompatível pode danificar o aparelho, o cartão de memória ou corromper os dados armazenados nele.
	- Tenha cuidado, insira o cartão de memória com o lado correto.
- O aparelho suporta apenas sistemas de arquivo FAT e exFAT para cartões de memória. Ao inserir um cartão com uma estrutura de arquivo diferente, seu aparelho irá solicitar que o cartão de memória seja formatado. Para usar o cartão de memória você deve formatá-lo. Se o seu aparelho não conseguir formatar ou reconhecer o cartão de memória, contate o fabricante do cartão de memória ou um Serviço Autorizado Samsung.
	- Excluir e gravar frequentemente diminuirá o tempo de vida útil do cartão de memória.
	- Ao inserir um cartão de memória em seu aparelho, o diretório dele será exibido na pasta **Meus Arquivos** → **Cartão SD**.

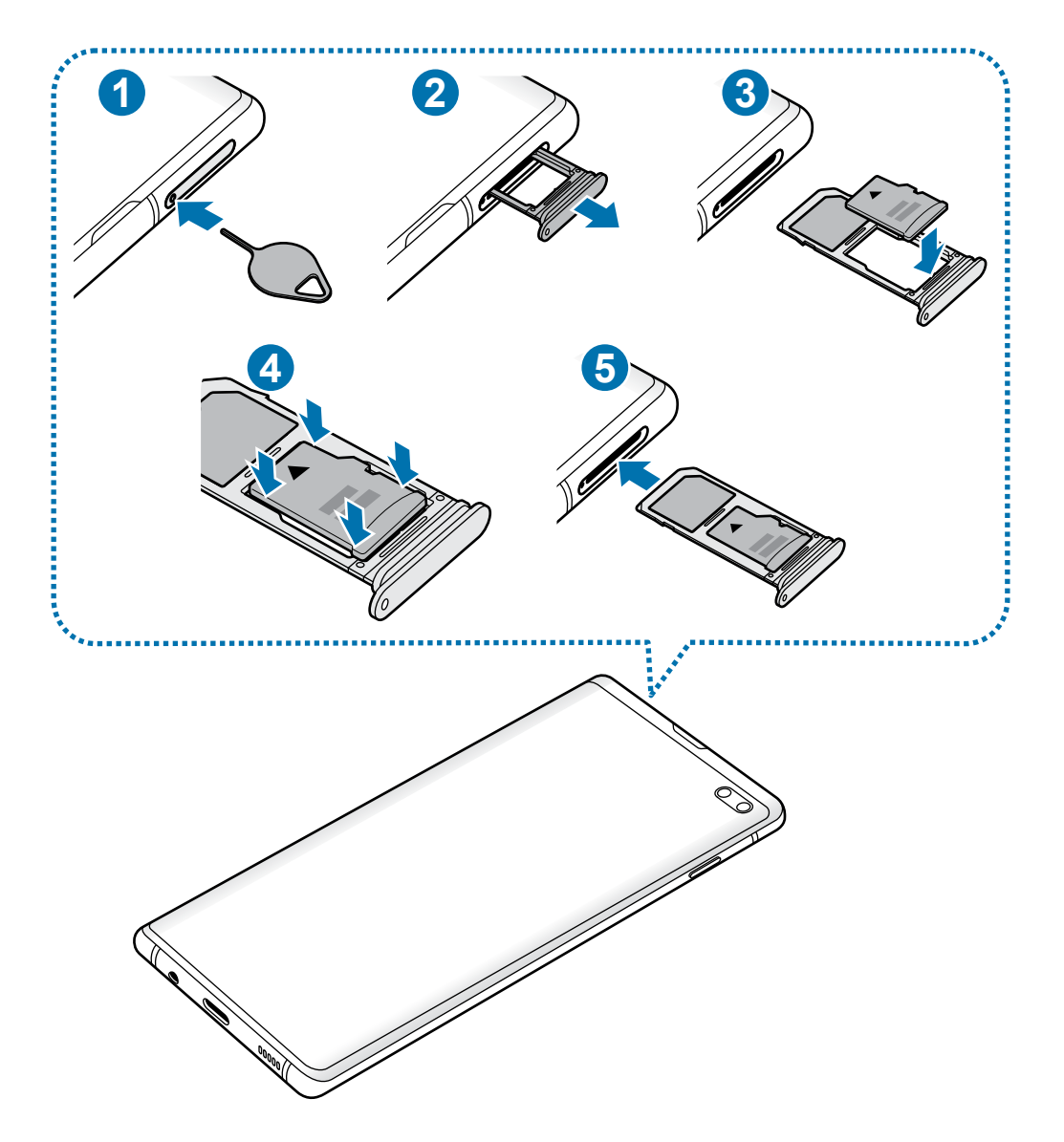

Insira o extrator no orifício da bandeja do chip/cartão de memória para destravá-la.

Certifique-se de que o extrator esteja perpendicular ao orifício. Caso contrário, o aparelho poderá ser danificado.

Puxe a bandeja gentilmente para fora do compartimento.

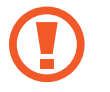

Ao remover a bandeja do aparelho, a conexão de dados será desativada.

 Coloque um cartão de memória no compartimento 2 com os contatos dourados voltados para baixo.

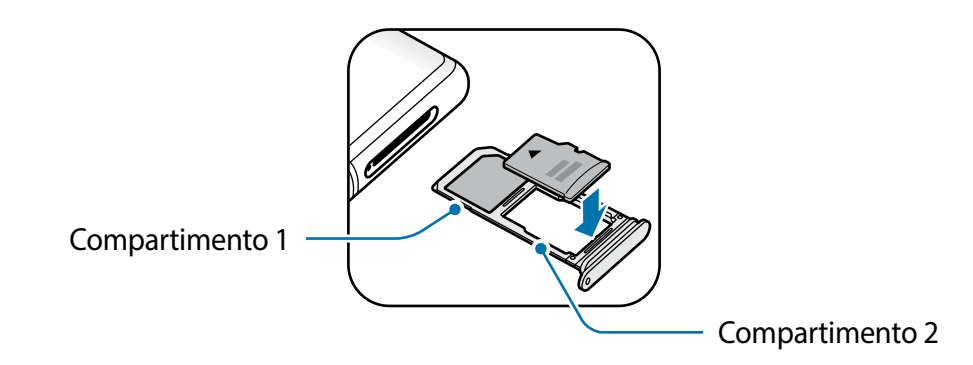

4 Pressione gentilmente o cartão de memória para dentro da bandeja para encaixá-lo.

Se o cartão de memória não for encaixado firmemente na bandeja, ele poderá se soltar ou cair dela.

- Insira a bandeja novamente no compartimento.
	- Se você inserir a bandeja molhada em seu aparelho, ele será danificado. Certifiquese sempre de que a bandeja está seca.
		- Insira a bandeja completamente no compartimento para evitar a entrada de líquidos em seu aparelho.

#### **Remover o cartão de memória**

Antes de remover o cartão de memória, primeiro o desinstale para uma remoção segura. Inicie o aplicativo **Config.** e toque em **Assistência do aparelh**o → **Armazenamento** → → **Configurações de armazenamento** → **Cartão SD** → **Desmontar**.

- 1 Insira o extrator no orifício da bandeja do chip/cartão de memória para destravá-la.
- 2 Puxe a bandeja gentilmente para fora do compartimento.
- 3 Retire o cartão de memória.
- 4 Insira a bandeja novamente no compartimento.
- Não remova o armazenamento externo como um cartão de memória ou o armazenamento USB, enquanto o aparelho estiver transferindo ou acessando informações ou logo após transferir dados. Ao fazer isso, dados podem ser perdidos ou corrompidos e pode danificar o armazenamento externo ou o aparelho. A Samsung não se responsabiliza por perdas, incluindo perda de dados causada por mau uso de dispositivos de armazenamento externo.

#### **Formatar o cartão de memória**

Formatar o cartão de memória em um computador pode causar incompatibilidade com seu aparelho. Formate o cartão de memória apenas no telefone.

Inicie o aplicativo **Config.** e toque em **Assistência do aparelh**o → **Armazenamento** → → **Configurações de armazenamento** → **Cartão SD** → **Formatar**.

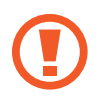

Antes de formatar o cartão de memória, não se esqueça de fazer uma cópia de todos os dados importantes armazenados em seu aparelho. A garantia do fabricante não cobre perda de dados pelo uso incorreto por parte do usuário.

## **Ligar ou desligar seu aparelho**

Mantenha pressionada a Tecla Ligar/Desligar por alguns segundos para ligar o aparelho. Ao ligar pela primeira vez ou após executar uma restauração de dados, siga as instruções na tela para configurá-lo.

Para desligar o aparelho, mantenha a Tecla Ligar/Desligar pressionada e toque em **Desligar**.

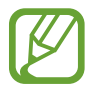

Siga todos os avisos e instruções recomendadas pelo pessoal autorizado em áreas onde aparelhos sem fio são proibidos, tais como aviões e hospitais.

#### **Reiniciar o aparelho**

Para reiniciar o aparelho, mantenha a Tecla Ligar/Desligar pressionada e toque em **Reiniciar**.

Se o seu aparelho estiver travado e sem operação, mantenha a Tecla Ligar/Desligar e a Tecla Diminuir volume pressionadas por aproximadamente 7 segundos para reiniciar.

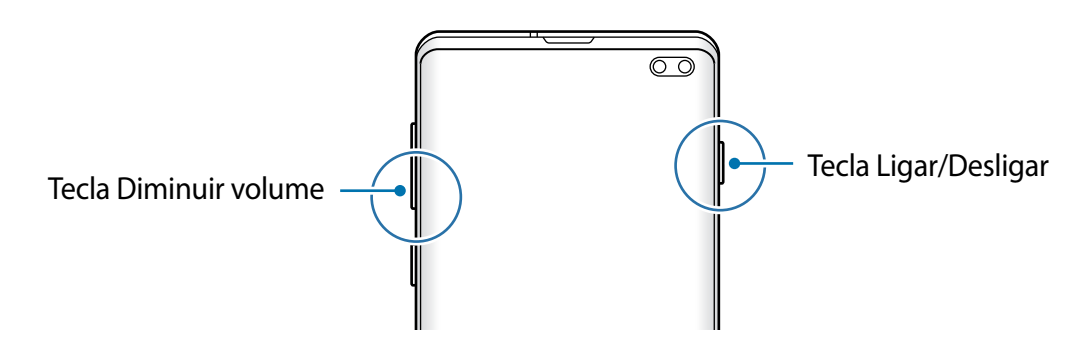

#### **Modo de emergência**

Você pode alternar o aparelho para o Modo de emergência para reduzir o consumo da bateria. Alguns aplicativos serão restringidos. Neste modo, você pode efetuar uma chamada de emergência, enviar sua localização para outros, emitir um alarme de emergência e muito mais.

#### **Ativar o Modo de emergência**

Para ativar o Modo de emergência, mantenha pressionada a Tecla Ligar/Desligar e, em seguida, toque em **Modo de emergência**.

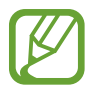

O tempo de uso restante exibe o tempo remanescente antes que a energia da bateria acabe. O tempo de uso pode variar dependendo das configurações do seu aparelho e das condições de operação.

#### **Desativar o Modo de emergência**

Para desativar o Modo de emergência, toque em • → **Desativar Modo emergência**. Como alternativa, mantenha a Tecla Ligar/Desligar pressionada e, em seguida, toque em **Modo de emergência**.

## **Configuração inicial**

Ao ligar pela primeira vez ou após executar uma restauração de dados, siga as instruções na tela para configurá-lo.

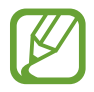

O processo de configuração pode variar dependendo da versão de software ou país.

- Lique o aparelho.
- Selecione o seu idioma preferido e toque em  $\rightarrow$ .

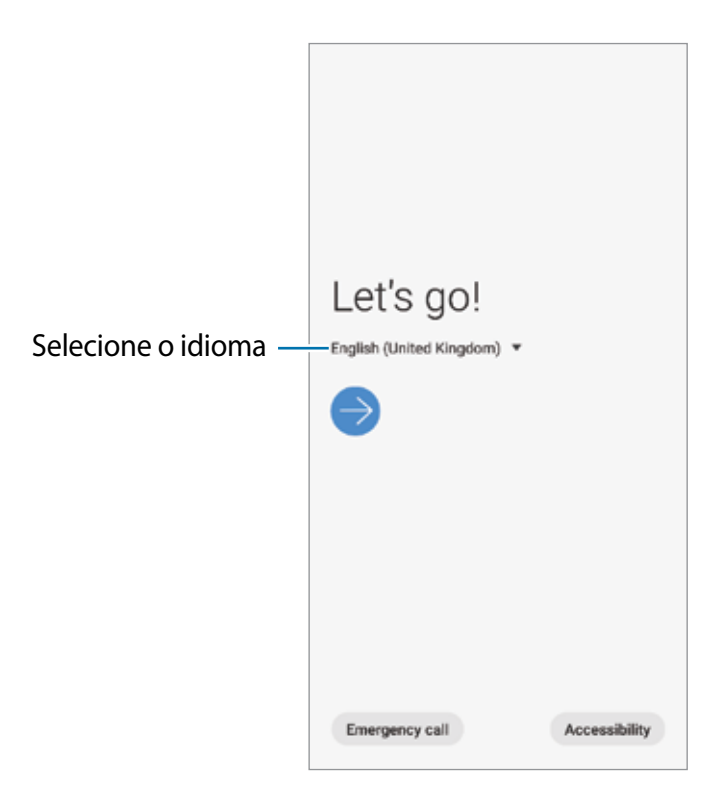

- 3 Leia e aceite os termos e condições e depois toque em **Próximo**.
- 4 Recupere suas configurações de um aparelho anterior.
- 5 Selecione uma rede Wi-Fi e conecte.

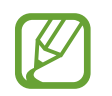

Se você não se conectar a uma rede Wi-Fi, você poderá não conseguir definir algumas funções do aparelho durante a configuração inicial.

- $6$  Siga as instruções na tela para completar o processo de configuração inicial.
- 7 Defina um modo de bloqueio de tela para proteger seu aparelho. Você pode proteger suas informações pessoais ao evitar que outras pessoas acessem seu aparelho. Para definir o modo de bloqueio de tela posteriormente, toque em **Agora não.**
- $8<sup>8</sup>$  Se a tela de aplicativos recomendados aparecer, selecione os aplicativos que deseja e baixe-os.
- 9 Entre em sua Samsung account. Você pode aproveitar os serviços Samsung e manter seus dados atualizados e protegidos em todos os seus aparelhos.

10Toque em **Finalizar** para concluir a configuração inicial

A Tela inicial irá aparecer.

## **Samsung account**

A Samsung account é um serviço de conta integrado que permite usar vários serviços da Samsung fornecidos para aparelhos móveis, TVs e site da Samsung.

Para verificar a lista de serviços que podem ser utilizados com sua Samsung account, visite o site account.samsung.com. Para saber mais sobre sua Samsung account, inicie o aplicativo **Config.**, e toque em **Contas e backup** → **Contas** → sua **Samsung account** → → **Ajuda**.

#### **Criar uma Samsung account**

Se não tiver uma Samsung account, você deve criá-la. Você pode criar uma Samsung account usando seu endereço de e-mail.

1 Inicie o aplicativo **Config** e toque em **Contas e backup** <sup>→</sup> **Contas** <sup>→</sup> **Adicionar conta** <sup>→</sup> **Samsung account**.

Como alternativa, inicie o aplicativo **Config.** e depois toque em .

- 2 Toque em **Criar conta**.
- $3$  Siga as instruções na tela para completar a criação de sua conta.

#### **Entrar em sua Samsung account**

Se já tiver uma Samsung account, registre-se em seu aparelho.

1 Inicie o aplicativo **Config** e toque em **Contas e backup** <sup>→</sup> **Contas** <sup>→</sup> **Adicionar conta** <sup>→</sup> **Samsung account**.

Como alternativa, inicie o aplicativo **Config.** e depois toque em .

2 Insira seu ID da Samsung Account e senha e depois toque em **Entrar**.

3 Leia e aceite os termos e condições e depois toque em **Próximo** para terminar o registro de sua Samsung account.

Se um pop-up sobre a utilização de dados biométricos aparecer, toque em **Cadastrar**. Você pode verificar a senha da sua Samsung account através de seus dados biométricos como digitais.

#### **Encontrar seu ID e restaurar sua senha**

Se você esquecer seu ID ou senha da Samsung account, toque em **Localizar o ID** ou **Restaurar a senha** na tela de registro da Samsung account. Você pode encontrar seu ID ou restaurar sua senha após inserir as informações solicitadas.

#### **Remover sua Samsung account**

Ao remover sua Samsung account registrada no aparelho, seus dados como contatos ou eventos, também serão removidos.

- 1 Inicie o aplicativo **Config.** e toque em **Contas e backup** <sup>→</sup> **Contas**.
- 2 Selecione a **Samsung account** e toque em  $\mathbf{R} \rightarrow \mathbf{R}$ emover conta.
- 3 Toque em **Remover**, insira a senha de sua Samsung account e depois toque em **OK**.

## **Transferir dados de seu aparelho anterior (Smart Switch)**

Você pode usar o Smart Switch para transferir dados de seu aparelho anterior para este novo. Inicie o aplicativo **Config.** e toque em **Contas e backup** → **Smart Switch**.

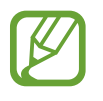

- Esta função pode não ser suportada em alguns aparelhos ou computadores.
- Restrições aplicáveis. Visite o sitewww.samsung.com/smartswitch para mais informações. A Samsung trata os direitos autorais com muita seriedade. Transfira somente conteúdos que possua o direito de transferir.

#### **Transferir dados usando o Adaptador de USB**

Você pode conectar seu aparelho anterior neste novo aparelho com um Adaptador de USB e um cabo USB para transferir dados facilmente.

- 1 Conecte o Adaptador de USB no conector multifuncional de seu aparelho.
- 2 Conecte seu aparelho e o aparelho anterior utilizando um cabo USB.

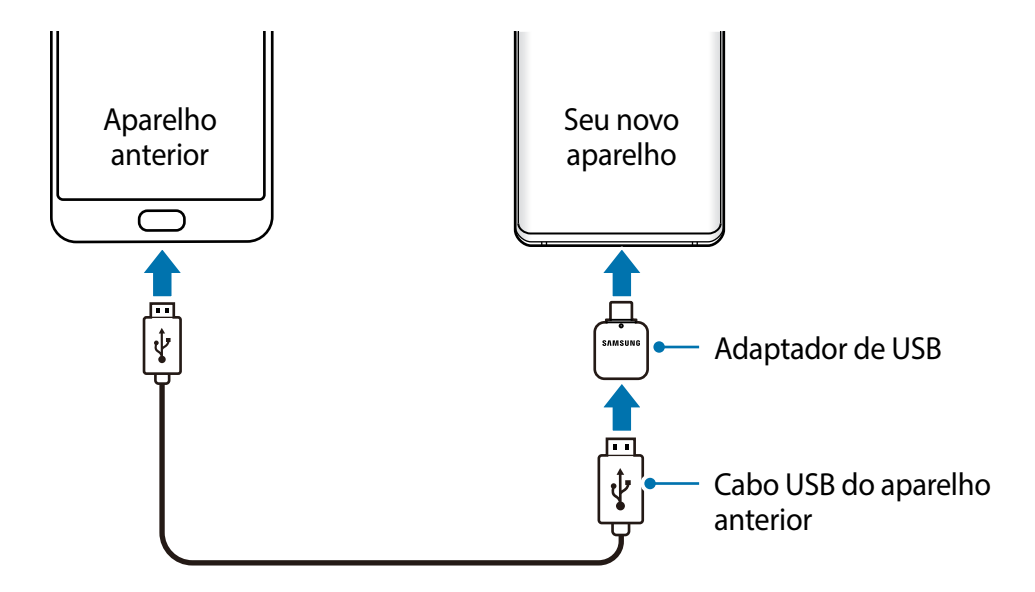

- $3$  Quando a janela pop-up de seleção de aplicativo aparecer, toque em **Smart Switch**  $\rightarrow$ **Receber dados**.
- 4 No aparelho anterior, toque em **Permitir**.

Se não possuir o aplicativo instalado, faça o download do **Galaxy Store** ou da **Play Store**.

Seu aparelho irá reconhecer o aparelho anterior e uma lista dos dados que pode transferir aparecerá.

- 5 Selecione um item para transferir e toque em **TRANSFERIR**.
- $\bigcirc$  Siga as instruções na tela para transferir dados do seu aparelho anterior.

Após a transferência dos dados, você pode ver uma lista dos dados transferidos em seu aparelho.

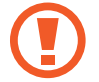

Não desconecte o cabo USB ou o Adaptador de USB do aparelho quando estiver transferindo arquivos. Fazer isso poderá causar perda de dados ou danos ao aparelho.

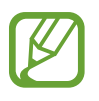

Transferir dados aumenta o consumo da bateria do seu aparelho. Certifique-se de que a bateria está completamente carregada antes de transferir os dados. Se bateria estiver fraca, a transferência pode ser interrompida.

#### **Transferir dados sem fios**

Transfira dados de seu aparelho anterior para este novo via Wi-Fi Direct.

1 No aparelho anterior, abra o Smart Switch.

Se não possuir o aplicativo instalado, faça o download do **Galaxy Store** ou da **Play Store**.

- 2 Inicie o aplicativo **Config.** e toque em **Contas e backup** <sup>→</sup> **Smart Switch**.
- 3 Posicione os aparelhos bem próximos.
- 4 No aparelho anterior, toque em **Enviar dados**  $\rightarrow$  **Sem fio.**
- 5 No aparelho anterior, selecione um item para transferir e toque em **ENVIAR**.
- 6 Em seu aparelho, toque em **Receber**.
- 7 Siga as instruções na tela para transferir dados do seu aparelho anterior. Após a transferência dos dados, você pode ver uma lista dos dados transferidos em seu aparelho.

#### **Fazer backup e restaurar dados usando um armazenamento externo**

Transfira dados usando o armazenamento externo como um cartão de memória.

- 1 Faça o backup dos dados de seu aparelho anterior para um armazenamento externo.
- 2 Insira ou conecte o aparelho de armazenamento externo em seu aparelho.
- 3 Em seu aparelho, inicie o aplicativo **Config.** e toque em **Contas e backup** <sup>→</sup> **Smart**  Switch → **M** → Backup.
- 4 Siga as instruções na tela para transferir dados do seu armazenamento externo.

## **Compreendendo a tela**

#### **Controlar o touchscreen**

- Não permita que a tela entre em contato com outros dispositivos elétricos. Descargas eletrostáticas podem causar mau funcionamento da tela.
	- Para evitar danos ao touchscreen, não o toque com nenhum instrumento afiado e não aplique pressão excessiva com a ponta de seus dedos.
	- Recomenda-se não usar gráficos fixos em parte ou em todo o touchscreen por longos períodos. Fazer isso pode resultar em imagens persistentes (desvanecendo) ou imagem duplicada.
- 
- O aparelho pode não reconhecer seus gestos se você os executar de muito longe ou usar acessórios de cores escuras como luvas.
- Recomenda-se utilizar os dedos para utilizar o touchscreen.

#### **Tocar**

Toque a tela.

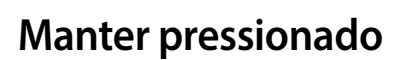

Mantenha a tela pressionada por aproximadamente 2 segundos.
Informações básicas

#### **Arrastar**

Mantenha um item pressionado e arraste para a posição desejada.

**Tocar duas vezes**

Duplo toque na tela.

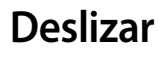

Deslize para cima, para baixo, para esquerda e para direita.

#### **Afastar e juntar**

Afaste dois dedos na tela ou junte-os na tela.

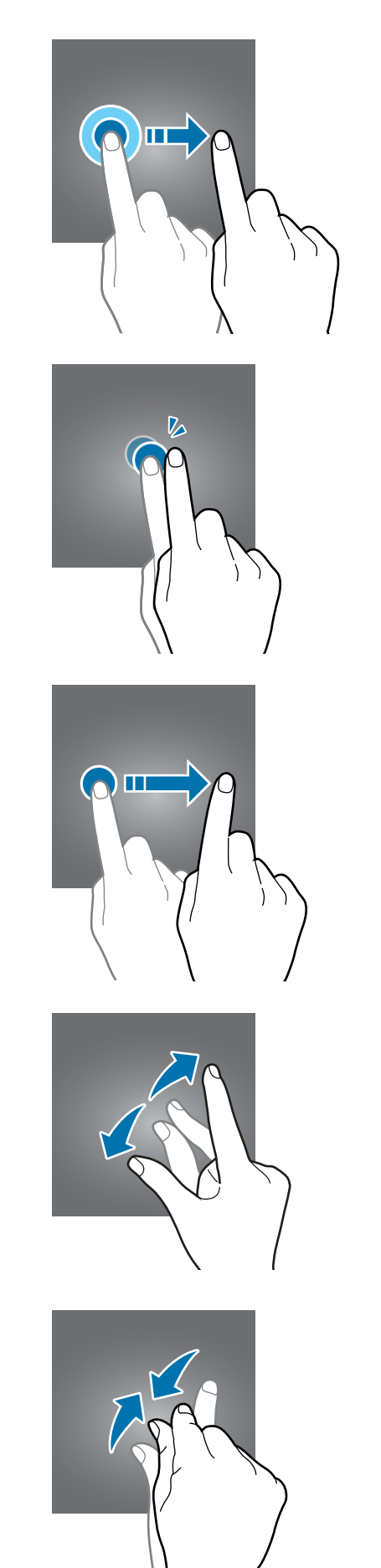

### **Barra de navegação (botões virtuais)**

Ao ativar a tela, os botões virtuais aparecerão na barra de navegação na parte inferior da tela. Os botões virtuais estão definidos por padrão para as funções Recentes, Início e Voltar. As funções dos botões podem alterar de acordo com o aplicativo que está sendo utilizado ou ambiente de uso.

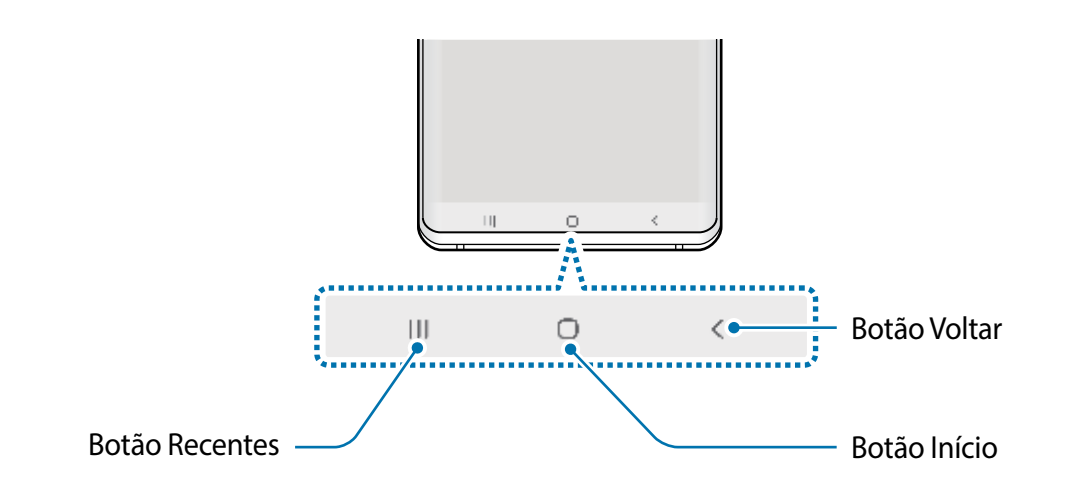

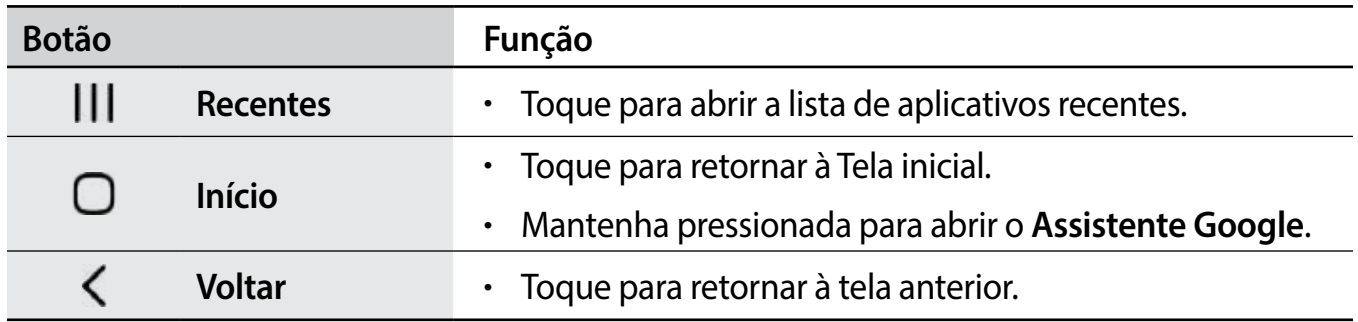

#### **Ocultar a barra de navegação**

Veja arquivos ou use aplicativos em uma tela maior ao ocultar a barra de navegação.

Inicie o aplicativo **Config.**, toque em **Visor** → **Barra de navegação** e depois toque em **Gestos de tela cheia** em **Tipo de navegação**. A barra de navegação será ocultada e as dicas de gestos aparecerão onde os botões virtuais estiverem localizados. Para usar os botões virtuais, arraste a dica de gesto do botão desejado para cima.

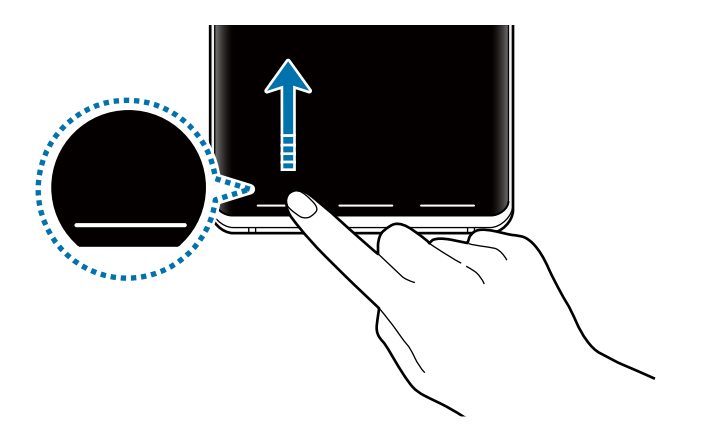

Se desejar ocultar as dicas de gestos na parte inferior da tela, deslize o seletor **Dicas de gestos** para desativá-lo.

#### **Configurar a barra de navegação**

Inicie o aplicativo **Config.**, toque em **Visor** → **Barra de navegação** e selecione uma opção.

- **Tipo de navegação**: define o aparelho para ocultar ou mostrar a barra de navegação. Para ocultar a barra de navegação, toque em **Gestos de tela cheia**. Enquanto a barra de navegação estiver oculta, você pode usar os botões virtuais ao arrastar a dica de gesto do botão desejado para cima.
- **Ordem dos botões**: altera a ordem dos botões na barra de navegação.
- **Dicas de gestos**: define o aparelho para exibir indicadores na parte inferior da tela para exibir onde os botões virtuais estão localizados. Essa função aparece somente quando você seleciona **Gestos de tela cheia**.

### **Tela inicial e Tela de aplicativos**

A Tela inicial é o ponto de partida para acessar todas as funções do telefone. Ela exibe ícones indicadores, widgets, atalhos para aplicativos e muito mais.

A Tela de aplicativos exibe ícones para todos os aplicativos incluindo quaisquer novos instalados.

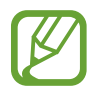

A tela pode variar dependendo de seu país ou operadora de serviços.

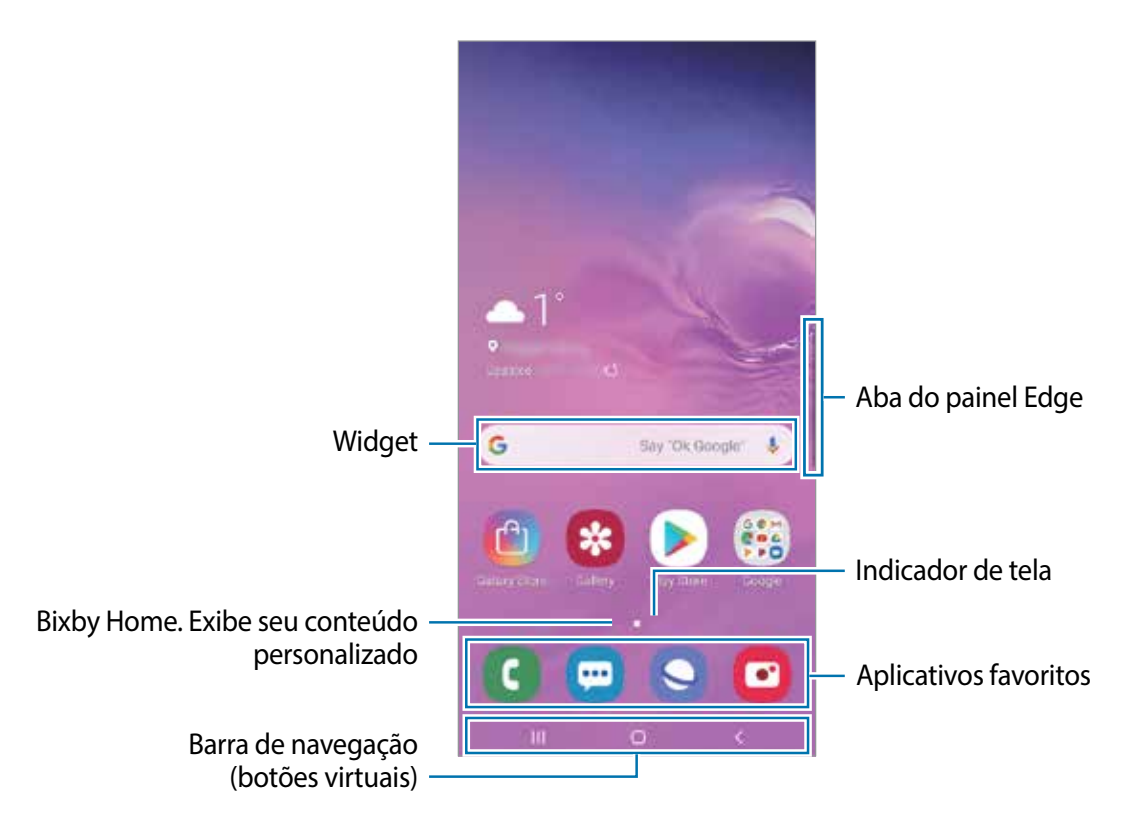

#### **Alterar entre a Tela inicial e a Tela de aplicativos**

Na Tela inicial, deslize para cima ou para baixo para abrir a Tela de aplicativos.

Para voltar a Tela inicial, deslize para cima ou para baixo na Tela de aplicativos. Como alternativa, toque no Botão Início ou Botão Voltar.

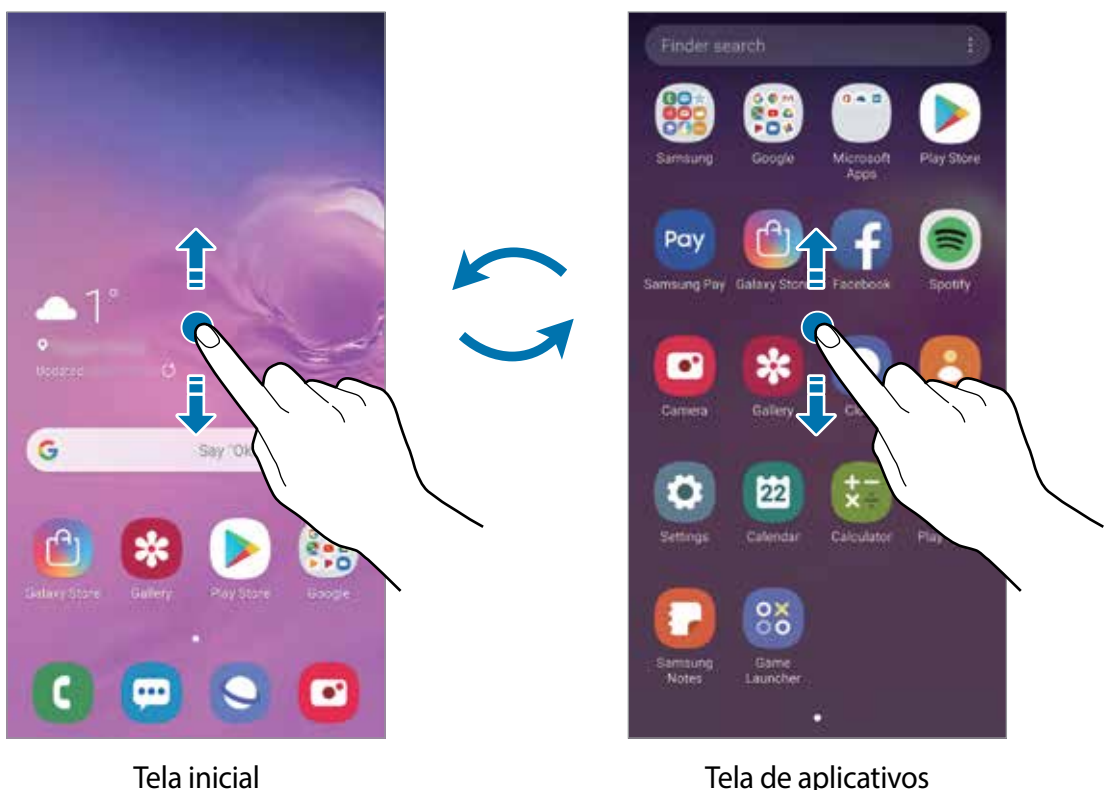

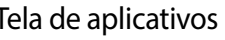

Ao adicionar o ícone Aplicativos na Tela inicial, você pode abrir a Tela de aplicativos ao tocar no ícone. Na Tela inicial, mantenha pressionada uma área vazia, toque em **Config. da Tela inicial**, e depois e deslize o seletor **Ícone de aplicativos** . O ícone Aplicativos será adicionado na parte inferior da Tela inicial.

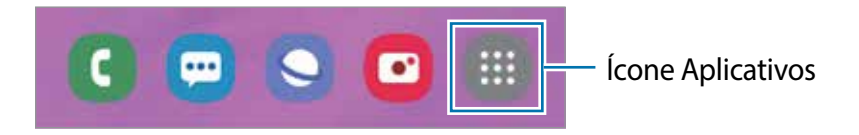

#### **Exibir a tela no modo paisagem**

Na Tela inicial, mantenha pressionada uma área vazia, toque em **Config. da Tela inicia**l, e depois e deslize o seletor **Girar para modo paisagem**.

Gire o aparelho até deixá-lo na horizontal, para visualizar a tela no modo paisagem.

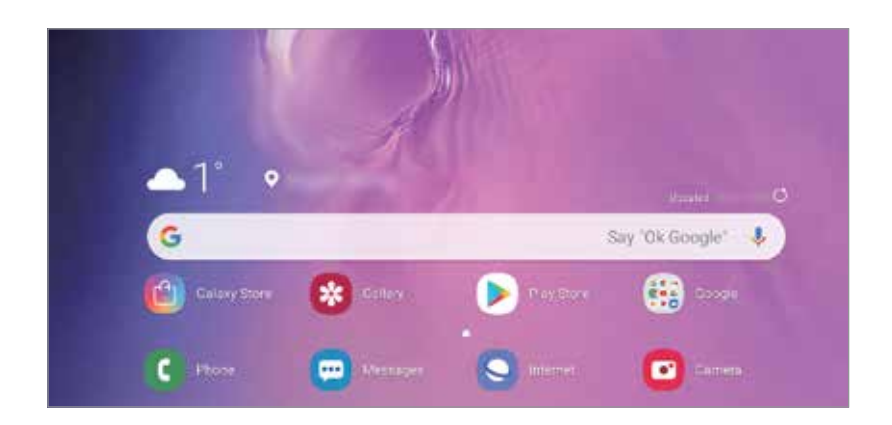

#### **Mover itens**

Mantenha um item pressionado e depois arraste para uma nova posição. Para mover o item para outro painel, arraste para a lateral da tela.

Para adicionar um atalho de aplicativo na Tela inicial, mantenha um item pressionado na Tela de aplicativos e, em seguida, arraste toque em **Ad. à Tela inicial**. Um atalho para o aplicativo será adicionado na Tela inicial.

Você pode também mover aplicativos frequentemente utilizados para a área de favoritos na parte inferior da Tela inicial.

#### **Criar pastas**

Crie pastas e junte aplicativos similares para acessar e abrir rapidamente.

Na Tela inicial ou Tela de aplicativos, mantenha um aplicativo pressionado e arraste sobre outro aplicativo.

Uma nova pasta contendo os aplicativos selecionados será criada. Toque em **Insira o nome da pasta** e dê um nome para a pasta.

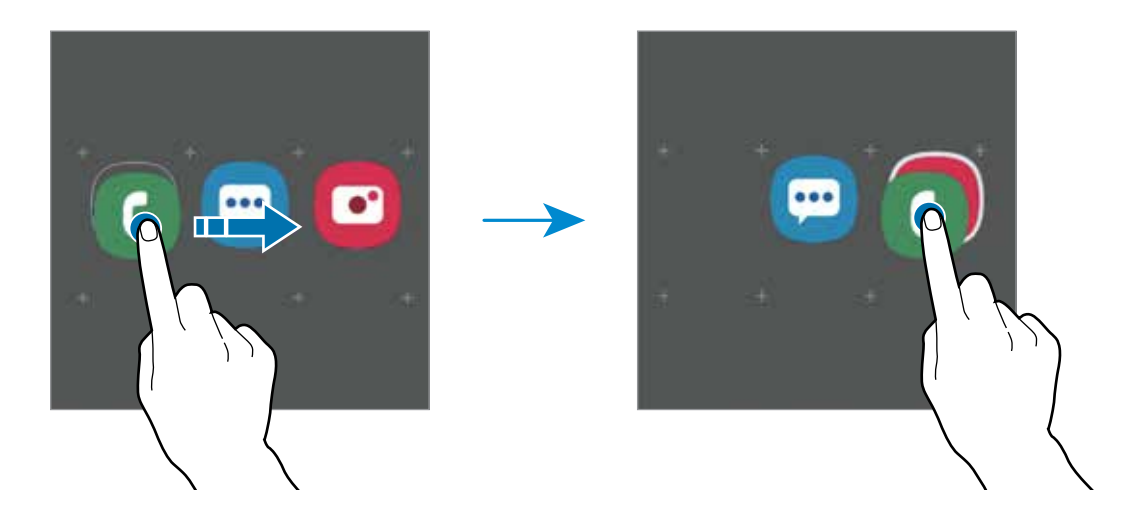

• **Adicionar mais aplicativos**

Toque em **Adicionar aplicativos** na pasta. Marque os aplicativos que deseja adicionar e toque em **Adicionar**. Você pode também adicionar um aplicativo arrastando-o para a pasta.

• **Mover aplicativos de uma pasta**

Mantenha um item pressionado e arraste para uma nova posição.

• **Excluir uma pasta**

Mantenha uma pasta pressionada e depois toque em **Excluir pasta**. Somente a pasta será excluída. Os aplicativos da pasta serão realocados na Tela de aplicativos.

#### **Editar a Tela inicial**

Na Tela inicial, mantenha uma área vazia pressionada ou junte seus dedos na tela para acessar as opções de edição. Você pode definir o papel de parede, adicionar widgets e muito mais. Você pode também adicionar, apagar ou reordenar os painéis da Tela inicial.

- Adicionar painéis: deslize para a esquerda e toque em  $\bigoplus$ .
- Mover painéis: mantenha pressionada uma miniatura de painel e depois arraste para uma nova posição.
- Apagar painéis: toque em  $\mathbf{\hat{m}}$  no painel.

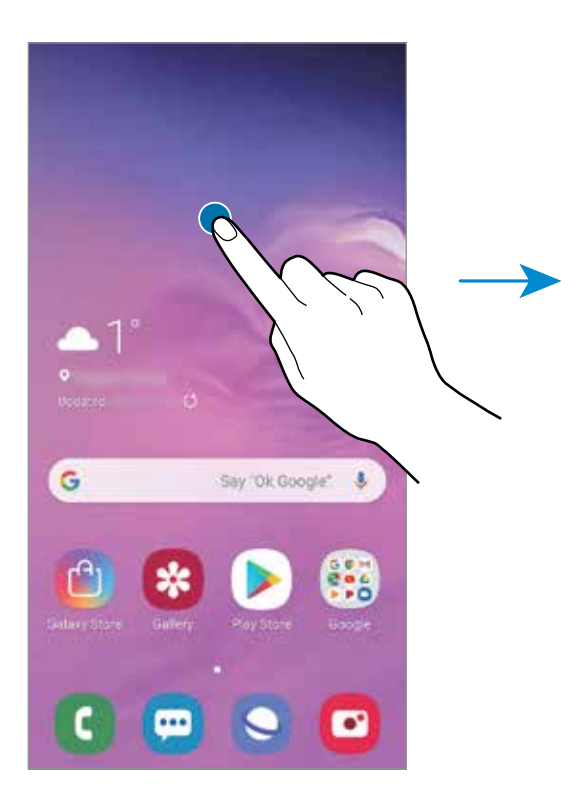

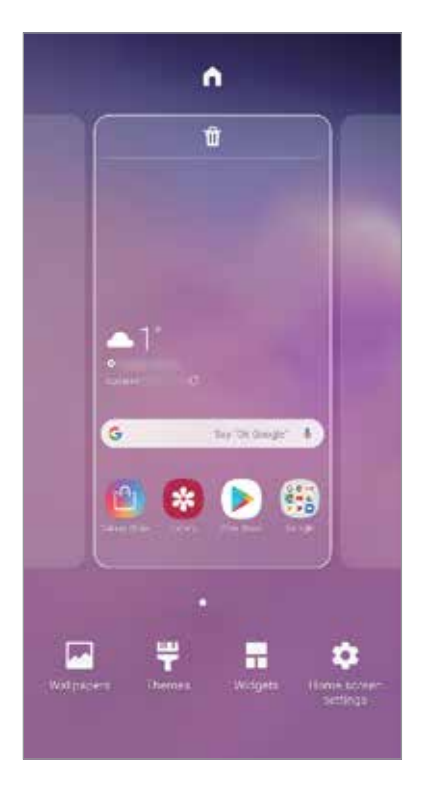

- **Papéis de parede:** altera as configurações do papel de parede para a Tela inicial e de bloqueio.
- **Temas**: altera o tema do aparelho. Elementos visuais da tela como cores, ícones e papéis de parede, serão alterados dependendo do tema selecionado.
- **Widgets:** são pequenos aplicativos que iniciam funções específicas para oferecer informações e um acesso prático na sua Tela inicial. Mantenha um widget pressionado e depois arraste para a Tela inicial. O widget será adicionado à Tela inicial.
- **Config. da Tela inicial**: altera o tamanho da grade para exibir mais ou menos itens na Tela inicial e muito mais.

#### **Exibir todos os aplicativos na Tela inicial**

Sem utilizar uma Tela de aplicativos separada, você pode definir o aparelho para exibir todos os aplicativos na Tela inicial. Na Tela inicial, mantenha uma área vazia pressionada e, em seguida, toque em **Config. da Tela inicial** → **Aparência da Tela inicial** → **Apenas a Tela inicial** → **Aplicar**.

Você agora pode acessar todos seus aplicativos ao arrastar para a esquerda na Tela inicial.

### **Ícones indicadores**

Os ícones indicadores aparecerão na barra de status no topo da tela. Os ícones listados na tabela abaixo são os mais comuns.

- 
- A barra de status poderá não aparecer no topo da tela em alguns aplicativos. Para exibir a barra de status, deslize o topo da tela para baixo.
- Alguns ícones indicadores aparecem somente quando você abre o painel de notificações.

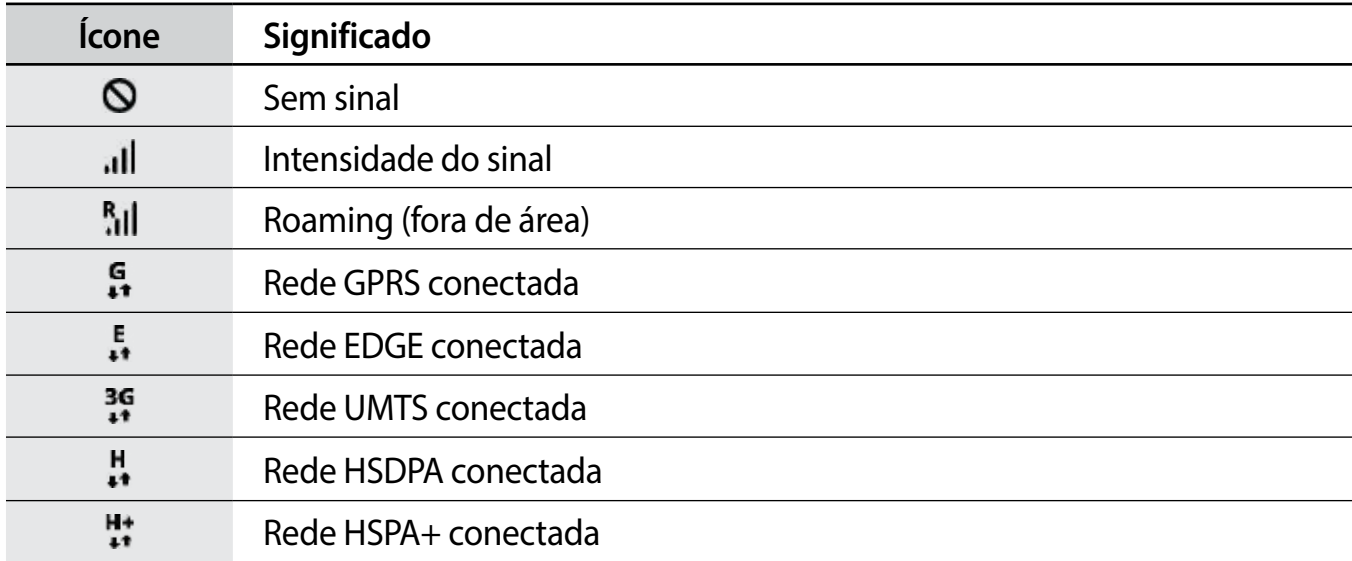

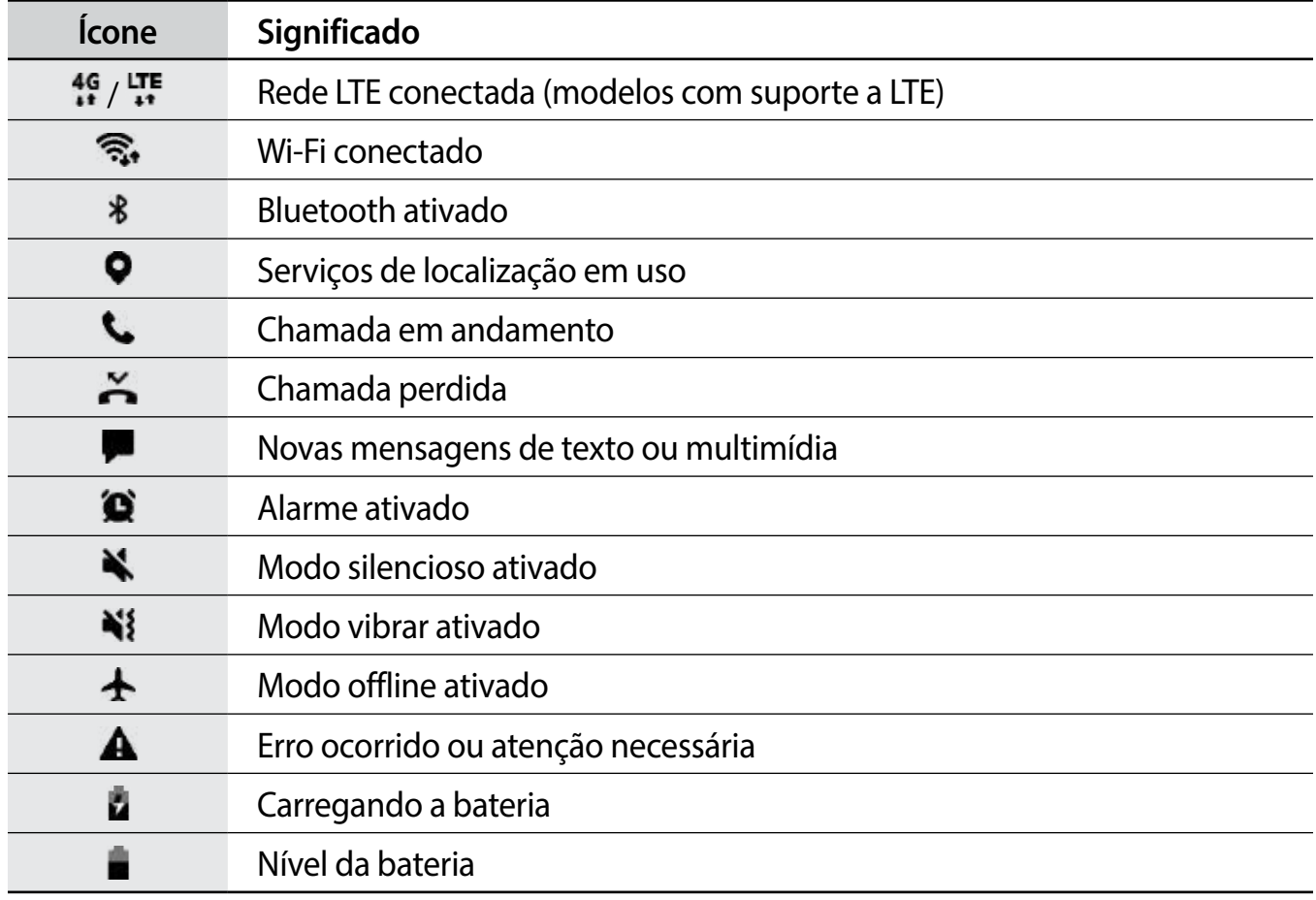

### **Tela de bloqueio**

Pressionar a Tecla Ligar/Desligar desativa e bloqueia a tela. A tela também é desativada se o aparelho não for usado por um período específico.

Para desbloquear a tela, deslize em qualquer direção com a tela ativada.

Se a tela estiver desativada, pressione a Tecla Ligar/Desligar ou levante o aparelho para ativála. Como alternativa, dê um duplo toque na tela.

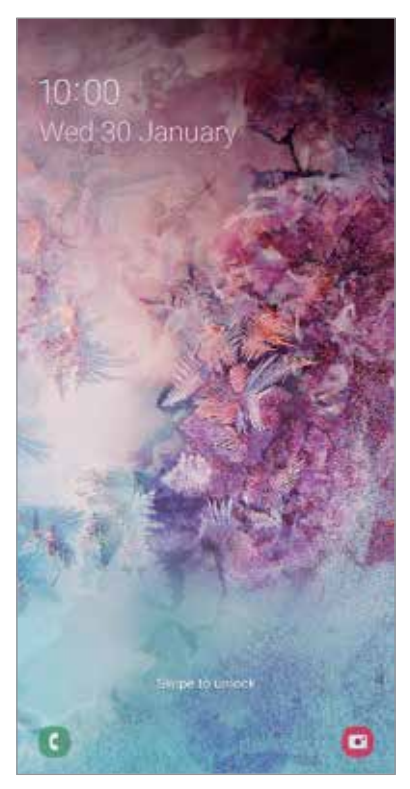

Tela de bloqueio

#### **Alterar o modo de bloqueio de tela**

Para alterar o modo de bloqueio de tela, inicie o aplicativo **Config.,** toque em **Tela de bloqueio** → **Tipo de bloqueio de tela** e depois selecione um modo.

Ao definir um padrão, PIN, senha, ou seus dados biométricos como modo de bloqueio de tela, você pode proteger suas informações pessoais evitando que outras pessoas acessem seu aparelho. Após definir um modo, o aparelho irá solicitar um código de desbloqueio toda vez que for desbloqueá-lo.

- **Deslizar**: deslize em qualquer direção da tela para desbloqueá-lo.
- **Padrão**: desenhe um padrão conectando quatro ou mais pontos para desbloquear.
- **PIN**: insira um PIN com ao menos quatro números para desbloquear.
- **Senha**: insira uma senha com ao menos quatro caracteres, entre números ou símbolos para desbloquear.
- **Nenhum**: nenhum modo de desbloqueio definido.
- **Rosto**: registre seu rosto para desbloquear a tela.
- **Impressões digitais**: registre suas digitais para desbloquear a tela.

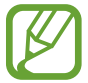

Ao inserir o código de desbloqueio incorreto várias vezes seguidas e atingir o limite de tentativas, você pode definir seu aparelho para executar uma restauração para o padrão de fábrica. Inicie o aplicativo **Config.**, toque em **Tela de bloqueio** → **Configurações tela de bloqueio**, desbloqueie a tela usando o modo de bloqueio de tela predefinido e depois deslize o seletor **Restaurar padrão fábrica**.

### **Capturar tela**

Capture uma tela enquanto utiliza o aparelho e escreva, rabisque, recorte ou compartilhe a tela capturada. Você pode capturar a tela atual e uma área que pode ser percorrida.

Use os seguintes métodos para capturar uma tela. As telas capturadas serão salvas na **Galeria**.

- Tecla de captura: mantenha pressionada a Tecla Diminuir volume e a Tecla Ligar/Desligar simultaneamente.
- Capturar ao deslizar: deslize a lateral de sua mão para esquerda ou para a direita sobre a tela.
	- Pode não ser possível capturar tela enquanto utiliza alguns aplicativos e funções.
		- Se esta função não estiver ativada, inicie o aplicativo **Config.**, toque em **Recursos avançados** → **Movimentos e gestos** e, em seguida, deslize o seletor **Deslizar a lateral da mão para capturar**.

Após capturar uma tela, use uma das seguintes opções da barra de ferramentas na parte inferior da tela:

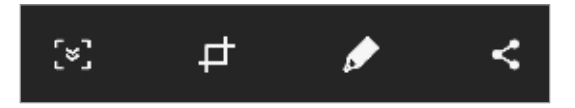

- $\cdot$  [ $\ast$ ]: captura o conteúdo atual e o conteúdo oculto em uma página estendida, como uma página da internet. Ao tocar em [\*], a tela irá percorrer para baixo automaticamente e mais conteúdo será capturado.
- $\Box$  : recorta uma porção da tela capturada. A área recortada será salva na Galeria.
- *•* : escreva ou desenhe na tela.
- $\prec$ : compartilha a tela capturada.

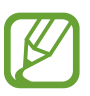

Se as opções na tela capturada não estiverem visíveis, inicie o aplicativo **Config.**, e toque em **Recursos avançados**, e deslize o seletor **Captura inteligente**.

# **Painel de notificações**

Ao receber novas notificações como mensagens ou chamadas perdidas, ícones indicadores aparecerão na barra de status. Para saber mais informações sobre os ícones, abra o painel de notificações e visualize os detalhes.

Para abrir o painel de notificações, deslize a barra de status para baixo. Para fechar o painel de notificações, deslize a barra para cima.

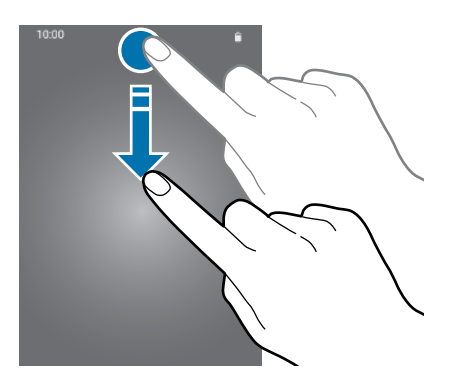

Você pode usar as seguintes funções no painel:

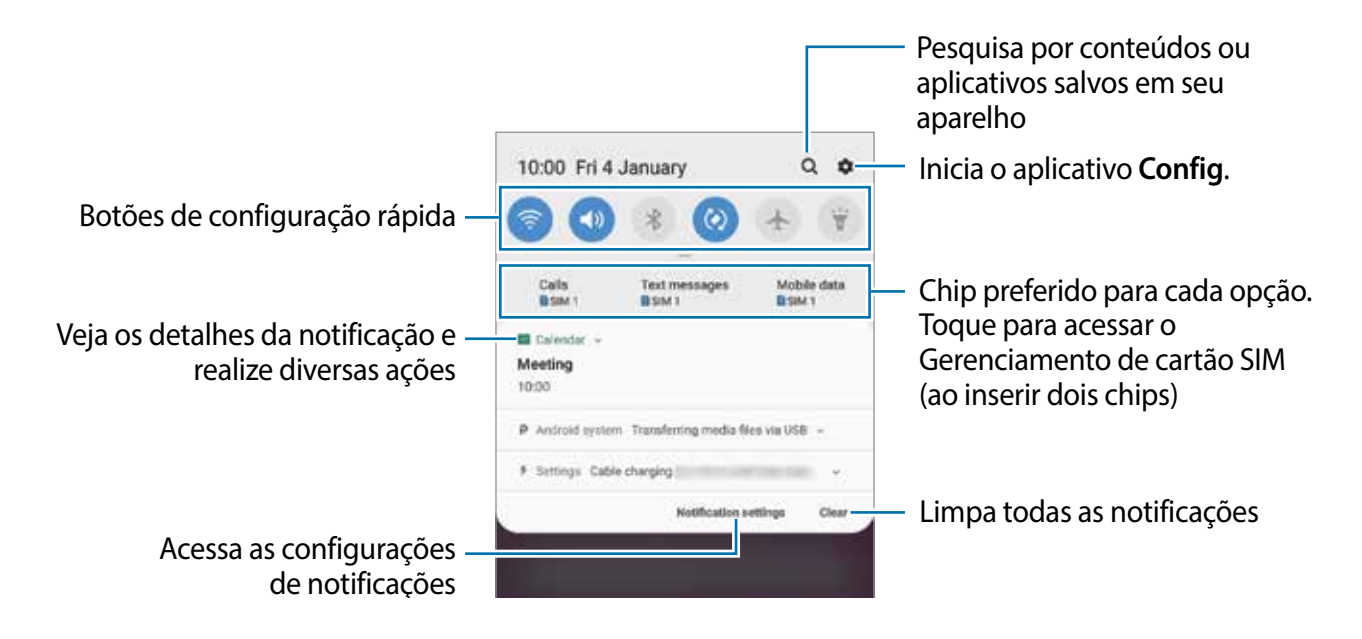

#### **Usar os botões de configuração rápida**

Toque os botões de configuração rápida para ativar algumas funções. Deslize para baixo o painel de notificações para ver mais botões.

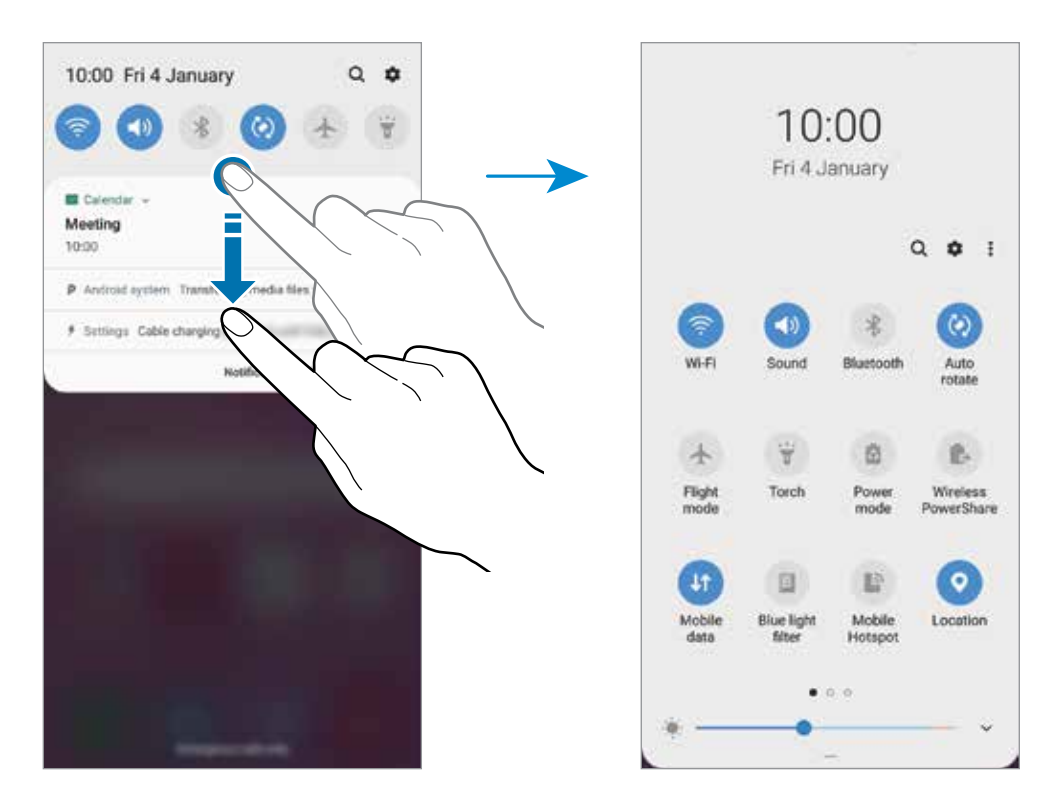

Para alterar as configurações, toque no texto de cada botão. Para ver detalhes das configurações, mantenha um botão pressionado.

Para ordenar os botões, toque em • → **Ordem dos botões**, mantenha um botão pressionado e, em seguida, arraste para outra posição.

# **Inserir texto**

### **Formato do teclado**

Um teclado aparecerá automaticamente quando você digitar texto para enviar mensagens, criar notas, entre outras funções.

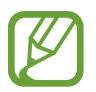

A entrada de texto não é suportada em alguns idiomas. Para inserir texto, você deve alterar o idioma de entrada para um dos idiomas suportados.

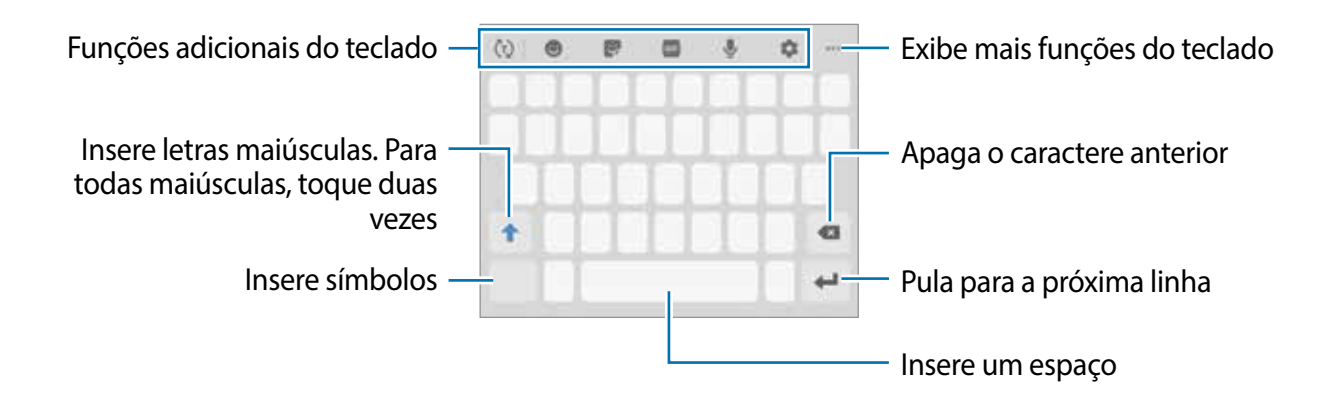

#### **Alterar o idioma de entrada**

Toque em **<del>∴ →</del> Idiomas e Teclados → Gerenc. idiom. de entrada** e selecione os idiomas para utilizar. Ao selecionar dois ou mais idiomas, você poderá alterá-los ao deslizar a barra de espaço para a esquerda ou para a direita.

#### **Alterar o teclado**

Na barra de navegação, toque em **para alterar o teclado**.

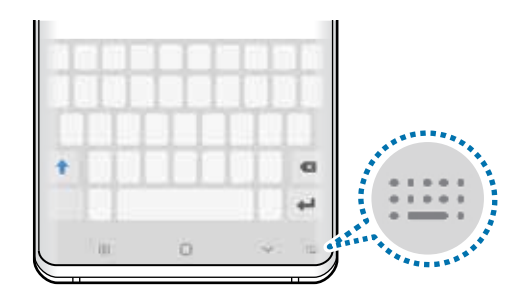

Para mudar o tipo de teclado, toque em **C**→ **Idiomas e Teclados**, selecione um idioma, e depois selecione o tipo de teclado desejado.

- Se o botão do teclado ( $\frac{1}{2}$ ) não aparecer na barra de navegação, inicie o aplicativo **Config**., toque em **Gerenciamento geral** → **Idioma e entrada** e depois deslize o seletor **Exibir o botão Teclado**.
	- No **Teclado 3 x 4**, uma tecla possui três ou quatro caracteres. Para inserir um caractere, toque na tecla correspondente repetidamente até que o caractere desejado apareça.

#### **Funções adicionais do teclado**

- $\cdot$   $\langle \cdot \rangle$ : reconhece palavras baseadas em seu vocabulário e exibe sugestões de palavras. Para alternar para a lista de funções do teclado, toque em  $\ddot{\psi}$ .
- $\cdot$   $\cdot$  : insere emoticons.
- **:** insere stickers. Você pode também inserir Stickers My Emoji parecidos com você.
- **FORE**: anexa GIFs animadas.

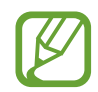

Essa função pode não estar disponível dependendo do seu país ou da operadora de serviços.

- $\cdot \quad \rule{0.2cm}{0.2cm}$  : insere texto por voz.
- $\cdot$   $\bullet$  : altera as configurações do teclado.
- $\bullet \bullet \bullet \rightarrow \mathbb{Q}$  : cria uma mensagem animada. Em vez de mensagem de texto, grave suas ações enquanto escreve à mão uma mensagem e salve-a como um arquivo animado.
- $\bullet \bullet \bullet \Rightarrow \blacksquare$ : adiciona um item da área de transferência.
- $\bullet \bullet \bullet \rightarrow \blacksquare$ : altera o modo e o tamanho do teclado.
- $\cdot \cdot \cdot \cdot \rightarrow \cdot \cdot \cdot$ : abre o painel de edição de texto.

### **Copiar e colar**

- Mantenha pressionado um texto.
- 2 Arraste o ícone **ou para selecionar o texto desejado ou toque em Selecionar tudo** para selecionar todo o texto.
- 3 Toque em **Copiar** ou **Recortar**.

O texto selecionado é copiado para a área de transferência.

4 Mantenha pressionado onde o texto será inserido e depois toque em **Colar**. Para colar o texto que você copiou anteriormente, toque em **Área de transferência** e selecione o texto.

### **Dicionário**

Veja os significados das palavras enquanto utiliza certas funções como, navegar entre páginas da Internet.

1 Mantenha pressionada a palavra que deseja verificar.

Se a palavra não for selecionada, deslize o ícone ou para selecioná-la.

2 Toque em • → Dicionário na lista de opções.

Se um dicionário não estiver pré-instalado no aparelho, toque em **Mover para Gerenciar dicionários**, toque em **adicionário** e depois toque em **INSTALAR** para baixá-lo.

3 Veja a definição na janela pop-up do dicionário.

Para visualizar em tela cheia, toque em  $\boxtimes$ . Toque na definição na tela para ver mais significados. Na exibição detalhada, toque em  $\triangle$  para adicionar a palavra em sua lista de palavras favoritas ou toque em **Procurar na Web** para usar a palavra como um termo de pesquisa.

# **Aplicativos e funções**

# **Instalar ou desinstalar aplicativos**

### **Galaxy Store**

Use esse aplicativo para comprar e baixar mais aplicativos. É possível baixar aplicativos que são exclusivos para aparelhos da linha Galaxy da Samsung.

Inicie o aplicativo **Galaxy Store**.

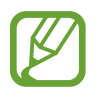

Este aplicativo pode estar indisponível dependendo de seu país ou operadora de serviços.

#### **Instalar aplicativos**

Navegue pelos aplicativos por categorias ou toque no campo de pesquisa para pesquisar com uma palavra-chave.

Selecione um aplicativo para visualizar informações. Para baixar aplicativos gratuitos, toque em **INSTALAR**. Para comprar e baixar aplicativos pagos, toque no preço do aplicativo e siga as instruções na tela.

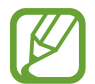

Para alterar as configurações de atualização automática, toque em  $\stackrel{\bullet}{\bullet} \rightarrow$ **Configurações** → **Atualizar aplicativos automaticamente** e depois selecione uma opção.

### **Play Store**

Use esse aplicativo para comprar e baixar mais aplicativos.

Inicie o aplicativo **Play Store**.

#### **Instalar aplicativos**

Navegue pelos aplicativos por categorias ou pesquise com uma palavra-chave.

Selecione um aplicativo para visualizar informações. Para baixar aplicativos gratuitos, toque em **INSTALAR**. Para comprar e baixar aplicativos pagos, toque no preço do aplicativo e siga as instruções na tela.

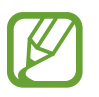

Para alterar as configurações de atualização automática, toque em  $\equiv \rightarrow$ **Configurações** → **Atualizar apps automaticamente** e depois selecione uma opção.

### **Gerenciar aplicativos**

#### **Desinstalar ou desativar aplicativos**

Mantenha um aplicativo pressionado e selecione uma opção.

- **Desativar**: desativa os aplicativos padrão selecionados que não podem ser desinstalados do aparelho.
- **Desinstalar**: desinstala os aplicativos baixados.

#### **Ativar aplicativos**

Inicie o aplicativo **Config.**, toque em **Aplicativos** →  $\blacktriangledown$  → **Desativado**, selecione um aplicativo e depois toque em **Ativar**.

#### **Definir permissões para aplicativos**

Para alguns aplicativos operarem devidamente, eles podem precisar de permissão para acessar ou usar informações no seu aparelho. Ao abrir um aplicativo, um pop-up pode aparecer e solicitar o acesso a certas funções ou informações. Toque em **Permitir** na janela pop-up para conceder a permissão ao aplicativo.

Para ver as configurações de permissão do aplicativo, inicie o aplicativo **Config.** e toque em **Aplicativos**. Selecione um aplicativo e toque em **Permissões**. Você pode visualizar a lista de permissões e alterá-las.

Para visualizar ou alterar as configurações das permissões por categoria de permissão, inicie o aplicativo **Config.** e toque em **Aplicativos** → → **Permissões de aplicativo**. Selecione um item e deslize o seletor próximo aos aplicativos para garantir as permissões.

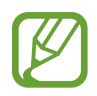

Ao não fazer isso, as funções básicas dos aplicativos podem não operar devidamente.

Aplicativos e funções

# **Bixby Vision**

### **Introdução**

Bixby Vision é um serviço que oferece várias funções com base no reconhecimento de imagem.

Você pode usá-lo para procurar informações rapidamente ao reconhecer objetos ou sua localização atual. Você também pode experimentar a função de Realidade aumentada, que faz com que imagens virtuais apareçam na tela.

Use uma variedade de funções úteis do Bixby Vision.

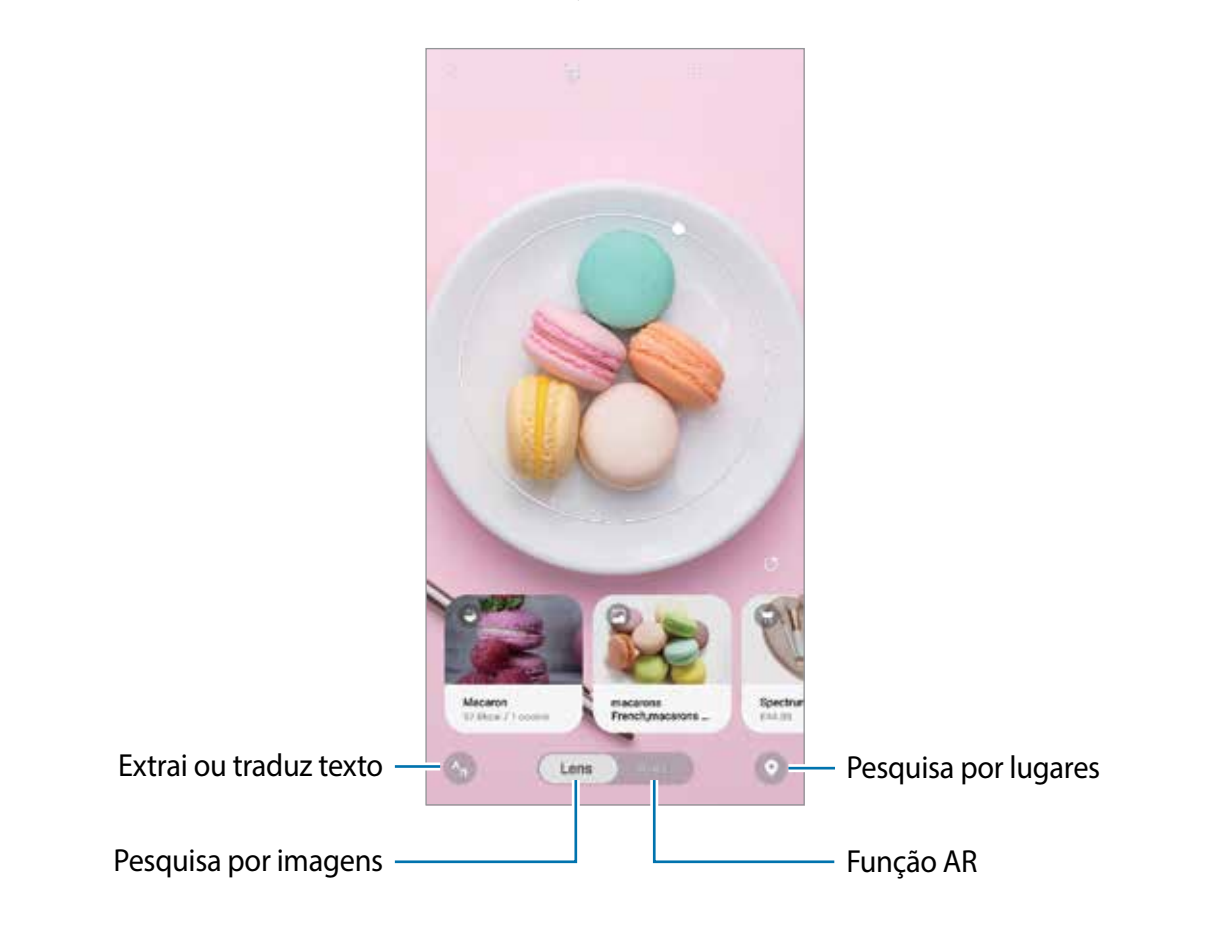

- Para usar essa função, o aparelho deve estar conectado a uma rede Wi-Fi ou rede móvel.
	- Para usar algumas funções do Bixby Vision, você deve entrar em sua Samsung account.
	- As funções disponíveis e resultados encontrados podem variar dependendo seu país, operadora de serviços ou versão de software.
	- Esta função pode não estar disponível ou não obter resultados precisos dependendo do tamanho, do formato ou da resolução da imagem.
	- A Samsung não é responsável pela informação do produto fornecida pelo Bixby Vision.

### **Iniciar o Bixby Vision**

Inicie o Bixby Vision usando um desses métodos:

- No aplicativo **Câmera**, toque em **Bixby Vision**.
- No aplicativo Galeria, selecione uma imagem e toque em  $\circled{m}$ .
- No aplicativo **Internet**, mantenha uma imagem pressionada, e, em seguida, toque em **Bixby Vision**.
- Se adicionou o ícone do aplicativo Bixby Vision na Tela inicial ou Tela de aplicativos, inicie o aplicativo **Bixby Vision**.

### **Pesquisar por imagens similares**

Pesquise online por imagens similares ao objeto reconhecido. Você pode ver várias imagens com características similares ao objeto como cor ou formato.

Por exemplo, se deseja saber o título de uma imagem ou foto, use as funções do Bixby Vision. O aparelho irá pesquisar e exibir informações relacionadas ou imagens com características similares.

- 1 Inicie o aplicativo **Câmera**, toque em **Bixby Vision**.
- 2 Toque em **Lente** e mantenha o objeto dentro da tela para reconhecê-lo.
- $3$  Selecione um resultado de pesquisa com este ícone nele.

As imagens similares irão aparecer.

### **Traduzir ou extrair texto**

Faça o reconhecimento e veja a tradução do texto na tela. Você também pode extrair texto de um documento ou um arquivo.

Por exemplo, se você deseja saber o que uma placa diz durante uma viagem internacional, use as funções do Bixby Vision. O aparelho irá traduzir o texto da placa para o idioma que selecionar.

- 1 Inicie o aplicativo **Câmera**, toque em **Bixby Vision**.
- 2 Toque em  $\odot$  e mantenha o texto dentro da tela para reconhecê-lo.

O texto traduzido irá aparecer na tela.

- Para extrair texto, toque em **D**. Você pode compartilhar ou salvar o texto extraído.
- Para salvar a tela com o texto traduzido como uma imagem, toque em . A tela será salva na **Galeria**.
- Para mudar o idioma original ou desejado, toque no painel de configurações de idioma no topo da tela.

### **Pesquisar por locais**

Pesquise por informações de lugares próximos a você através do reconhecimento de sua localização atual. Você também pode ver negócios disponíveis nas proximidades.

Por exemplo, se deseja pesquisar por lojas próximas que estão em liquidação, use as funções do Bixby Vision. O aparelho irá pesquisar e exibir as liquidações que estão ocorrendo em lojas próximas.

- 1 Inicie o aplicativo **Câmera**, toque em **Bixby Vision**.
- 2 Toque em  $\bullet$  e aponte a câmera na direção que deseja pesquisar um local.

Você pode visualizar informações básicas sobre locais próximos.

- Se desejar pesquisar por locais em outra direção, aponte a câmera na direção desejada.
- Para ver os negócios disponíveis nas proximidades, toque em **Comércios**.
- Você pode ver sua localização atual e informações climáticas. Para ver sua localização atual, aponte a câmera em direção ao chão. Para ver informações climáticas, aponte a câmera em direção ao céu.
- 3 Selecione um resultado de pesquisa na tela.

O aparelho irá exibir informações de locais e negócios próximos.

### **Experimentar várias funções de Realidade aumentada**

Vários aplicativos incluem funções de AR, que faz com que imagens virtuais aparecem no plano de fundo ou pessoa na tela. Você pode experimentar de forma prática produtos e ver informações sem visitar lojas ou experimentando pessoalmente. Experimente as funções de AR úteis e divertidas do Bixby Vision.

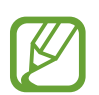

Os aplicativos disponíveis podem variar dependendo de seu país ou operadora de serviços.

- 1 Inicie o aplicativo **Câmera**, toque em **Bixby Vision**.
- 2 Toque em **Apps** e selecione a função desejada.
	- **Styling**: experimente pares de óculos de sol virtuais. Se gostar de um, você pode comprá-lo online instantaneamente.

# **Bixby Home**

Na tela do Bixby Home, você pode ver serviços recomendados e informações que o Bixby oferece ao analisar seu padrão de uso e sua rotina.

- 
- Para ver mais conteúdo, conecte-se à uma rede Wi-Fi ou móvel.
- Para usar inteiramente esta função, você deve entrar em sua Samsung account.

#### **Abrir o Bixby Home**

1 Na Tela inicial, deslize para a direita.

O Bixby Home irá aparecer.

Se estiver usando esta função pela primeira vez ou reiniciando após uma restauração de dados, siga as instruções na tela para completar a configuração.

2 Deslize para cima ou para baixo para ver o conteúdo recomendado.

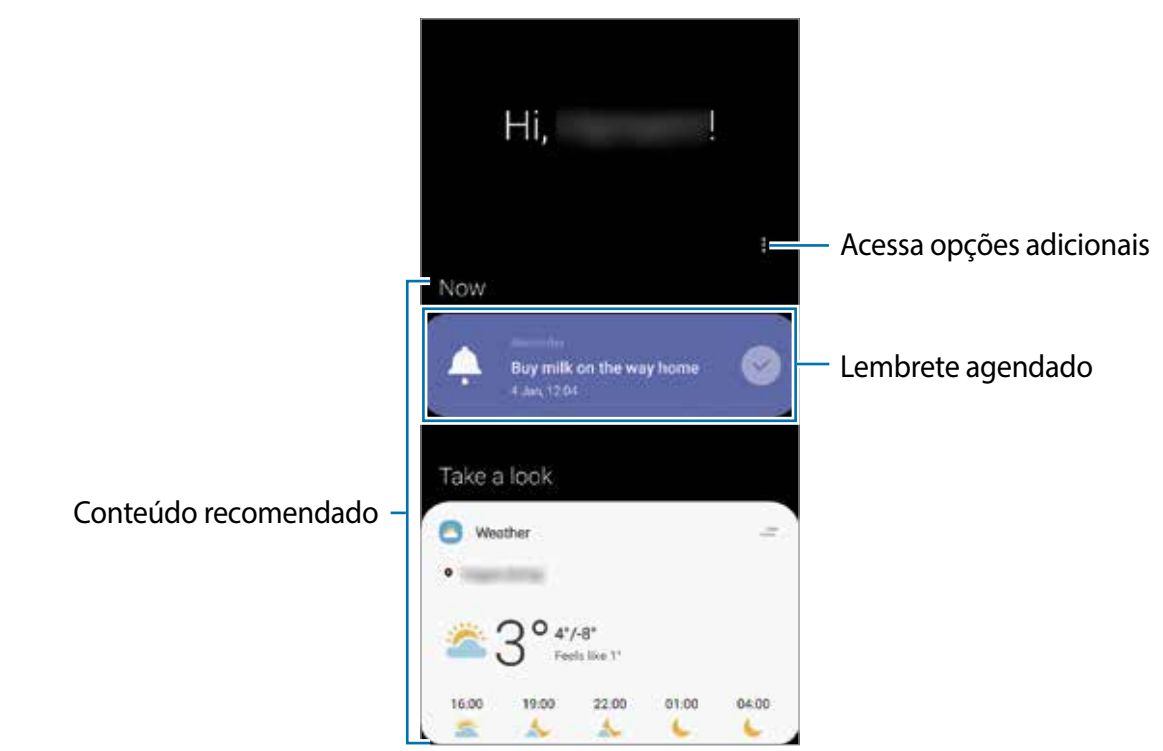

3 Para fechar o Bixby Home, deslize para a esquerda na tela ou toque o Botão Voltar.

#### **Usar conteúdo recomendado no Bixby Home**

Ao abrir o Bixby Home, você pode ver o conteúdo que é frequentemente atualizado como cartão. Deslize para cima ou para baixo para ver os cartões.

Por exemplo, no caminho do trabalho pela manhã, você pode verificar sua agenda diária e reproduzir suas músicas favoritas na tela do Bixby Home. À tarde, você pode verificar alarmes, sua atividade diária e os feeds de seus amigos.

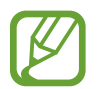

O conteúdo e a ordem dos cartões atualizam automaticamente em um intervalo específico. Para atualizar os cartões manualmente, deslize para baixo na tela.

#### **Editar a lista de cartões**

- Para fixar um cartão no topo da tela do Bixby Home, toque em  $\equiv \rightarrow$  **Fixar no topo**. Para remover do topo, toque em  $\equiv$  → **Retirar do topo**.
- Para parar de exibir um cartão da lista, arraste o cartão para a direita e toque em **Não exibir novamente**.
- Para ocultar um cartão da lista, arraste o cartão para a direita e toque em **Ocultar agora**.

#### **Selecionar aplicativos para exibir como cartões**

Adicione ou remova aplicativos para exibir como cartões na página do Bixby Home.

Na tela do Bixby Home, toque em • → **Cartões** e depois deslize os seletores próximos aos itens para adicionar ou remover.

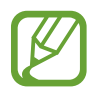

Se o aplicativo não estiver instalado no aparelho, você deve instalar para usá-lo. Na tela do Bixby Home, toque em • → **Cartões** e depois baixe um aplicativo.

#### **Personalizar as configurações do Bixby Home**

Na tela do Bixby Home, toque em • → **Configurações.** 

- **Serviço de personalização**: define o Bixby para usar sua interação e serviços personalizados para melhorar sua experiência.
- **Proved. conteúdo do Bixby Home**: leia e concorde ou discorde dos termos e condições e políticas de privacidade de cada provedor de conteúdo.
- **Adicionar o Bixby Home**: adiciona o Bixby Home as telas Inicial e de Aplicativos.
- **Sobre o Bixby Home**: exibe a versão e informação legal do Bixby Home.

# **Reminder**

Crie lembretes para agendar tarefas ou para visualizar conteúdo posteriormente. Você receberá notificações na hora ou localização atual para cada lembrete.

- 
- Para receber notificações mais precisas, conecte-se à uma rede Wi-Fi ou móvel.
- Para usar inteiramente esta função, você deve entrar em sua Samsung account.
- Para usar lembretes de localização, a função GPS deve estar ativada.

#### **Iniciar o Reminder**

Você pode iniciar o Reminder a partir do Bixby Home.

- 1 Na Tela inicial, deslize para a direita. O Bixby Home irá aparecer.
- 2 Toque em **Começar** no cartão do **Reminder**.

A tela do Reminder aparecerá e o ícone do aplicativo **Reminder (O)** será adicionado na Tela de aplicativos.

#### Aplicativos e funções

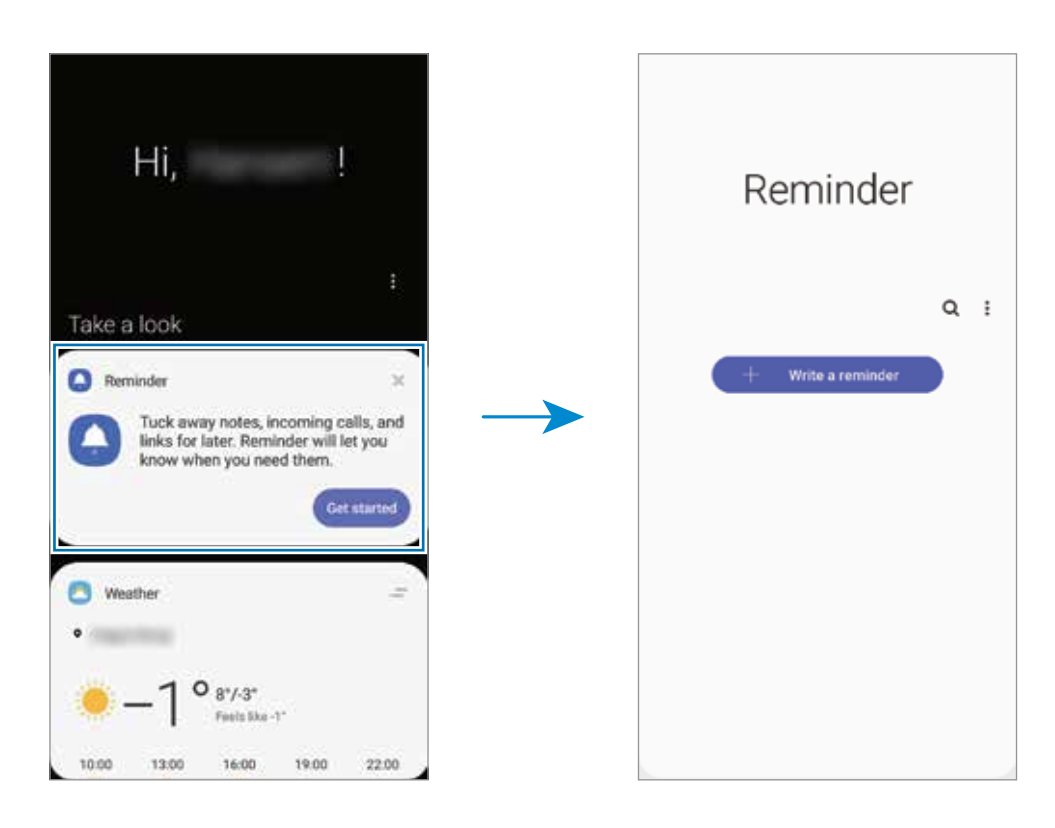

#### **Criar lembretes**

Crie lembretes com vários métodos. O Reminder irá alertá-lo se você criar um lembrete com tempo ou local específico. Você pode também salvar vários conteúdos como simples anotações ou endereços da web para ver posteriormente.

Por exemplo, crie um lembrete para alertá-lo de "Regar as flores ao chegar em casa".

- 1 Inicie o aplicativo **Reminder**.
- $2$  Toque em **Escrever um lembrete** ou em  $+$  e escreva "Regar as flores".
- 3 Toque em **Local** <sup>→</sup> **Definir condições** <sup>→</sup> **Escolher um lugar** e defina o local, por exemplo "endereço da sua casa".
- 4 Toque em **Quando eu chegar em** <sup>→</sup> **Concluído**.

#### Aplicativos e funções

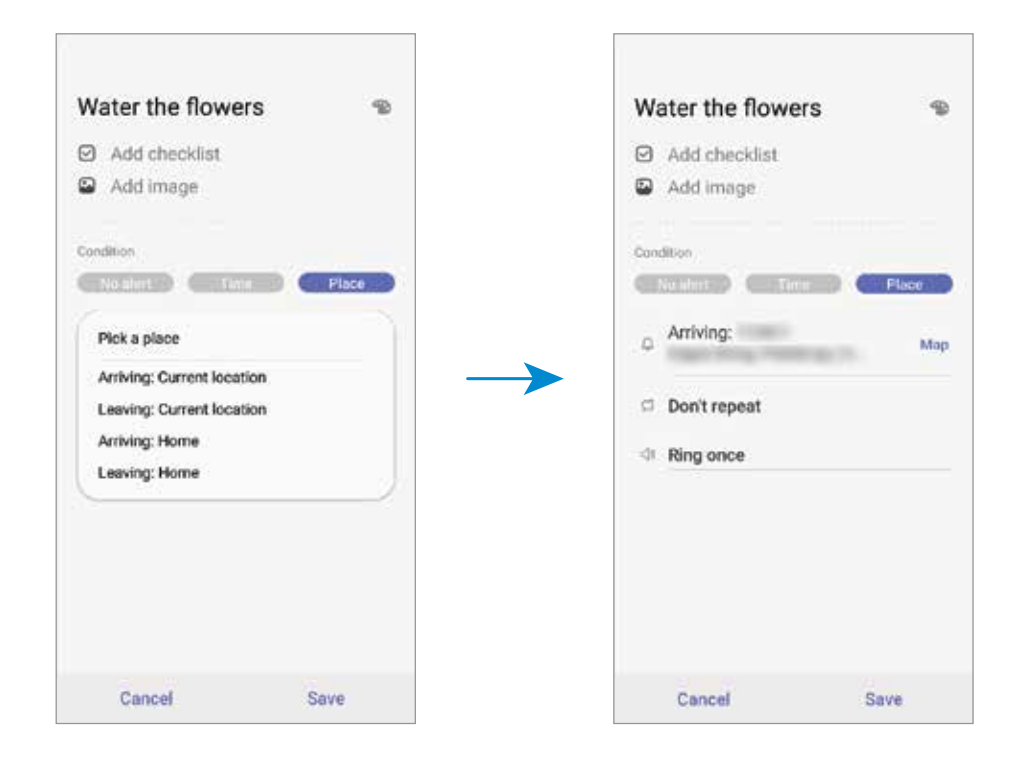

5 Toque em **Salvar** para salvar o lembrete.

Ao chegar em sua casa, a notificação "Regar as flores" irá aparecer.

#### **Verificar por notificações de lembretes**

No tempo ou local definido, um pop-up de notificação aparecerá. Toque em **Concluir** ou em **Adiar**.

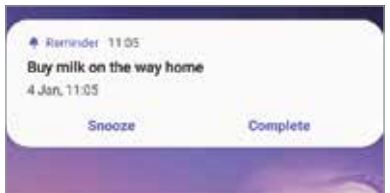

#### **Visualizar a lista de lembretes**

Inicie o aplicativo **Reminder** para ver sua lista de lembretes. Para ver os detalhes do lembrete, selecione um.

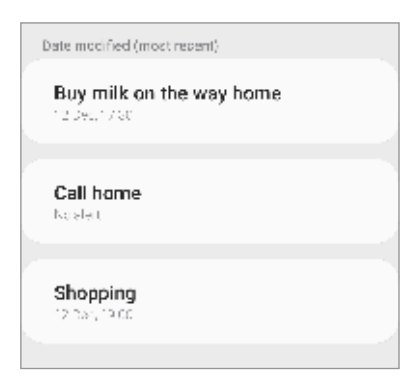

#### **Editar detalhes do lembrete**

Adicione ou edite os detalhes do lembrete como frequência, data e hora ou local.

- 1 Na lista de lembretes, selecione um lembrete para editar e toque em **Editar**.
- 2 Edite as condições e toque em **Salvar**.

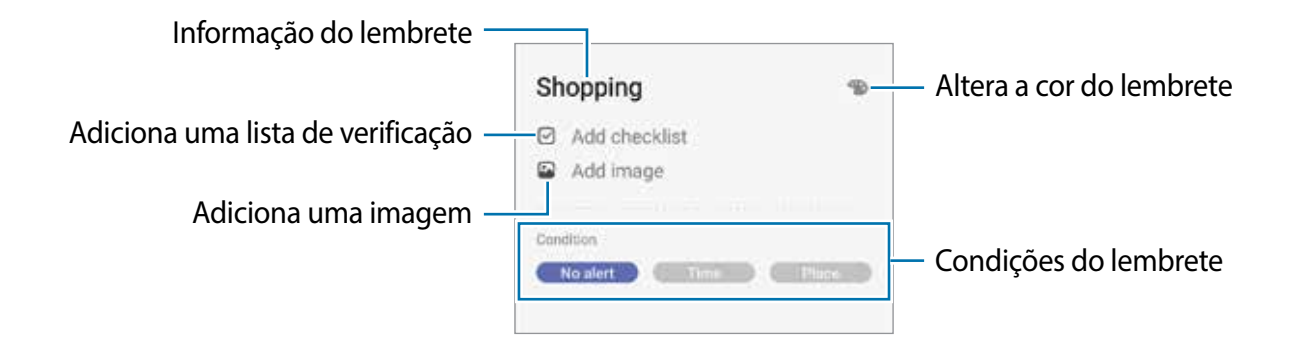

#### **Concluir lembretes**

Marque os lembretes que você não precisa mais ser lembrado como concluídos.

Na lista de lembretes, selecione um e toque em **Concluir**. Como alternativa, deslize o lembrete para a esquerda.

#### **Restaurar lembretes**

Restaure os lembretes que foram concluídos.

- 1 Na lista de lembretes, toque em  $\rightarrow$  **Concluído**  $\rightarrow$  **Editar.**
- 2 Marque os itens para restaurar e toque **Restaurar**.

Os lembretes serão adicionados à lista e você será notificado nos prazos determinados.

#### **Excluir lembretes**

Para excluir um lembrete, deslize-o para a direita. Para excluir múltiplos lembretes, mantenha um pressionado, marque os demais e toque em **Excluir**.

Aplicativos e funções

# **Telefone**

### **Introdução**

Use esse aplicativo para efetuar ou atender uma chamada ou videochamada.

### **Fazer chamadas**

- 1 Inicie o aplicativo **Telefone** e toque em **Teclado**.
- 2 Insira um número de telefone.
- 3 Toque em  $\bullet$  para fazer uma chamada, ou toque em para fazer uma videochamada.

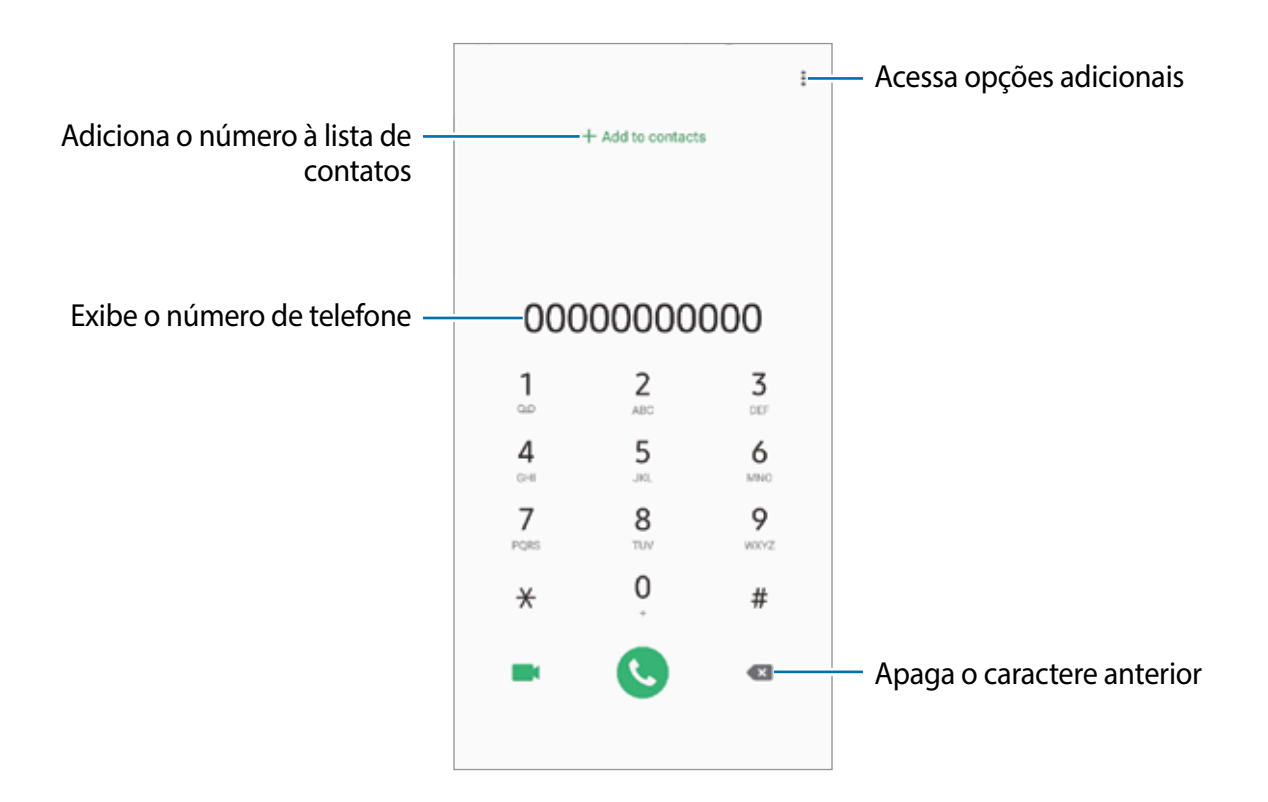

#### **Fazer chamadas pelo registro de chamadas ou pela lista de contatos**

Inicie o aplicativo **Telefone**, toque em **Recentes** ou **Contatos**, e depois deslize um contato ou um número de telefone para a direita para fazer uma chamada.

Se esta função estiver desativada, inicie o aplicativo **Config.**, toque em **Recursos avançados**

→ **Movimentos e gestos** e depois deslize o seletor **Desl. p/ chamar ou enviar msgs.**

#### **Usar a discagem rápida**

Defina números para efetuar rapidamente uma chamada.

Para definir um número para a discagem rápida, inicie o aplicativo **Telefone**, toque em **Teclado** ou **Contatos** →  $\rightarrow \rightarrow \rightarrow$  **Números de discagem rápida**, selecione uma posição e depois adicione um número de telefone.

Para fazer uma chamada, mantenha pressionado o número de discagem rápida no teclado. Para números de discagem rápida na posição 10 ou adiante, toque no primeiro dígito do número e, em seguida, mantenha pressionado o último dígito.

Por exemplo, se definir um contato na posição **123**, toque em **1**, **2**, e, em seguida, mantenha pressionado o número **3**.

#### **Fazer chamadas através da Tela de bloqueio**

Na Tela de bloqueio, arraste o ícone **c** para fora do círculo.

#### **Fazer chamadas procurando por lugares próximos**

Você pode efetuar chamadas facilmente para locais próximos à sua localização atual pesquisando suas informações. Você pode pesquisar lugares próximos por categoria como restaurantes, lojas ou ao selecionar lugares em destaque.

Inicie o aplicativo **Telefone**, toque em **Locais** e, em seguida, selecione uma categoria ou insira um nome comercial no campo de pesquisa. Como alternativa, selecione um dos lugares em destaque. As informações comerciais como número de telefone ou endereço, irão aparecer.

#### **Fazer uma chamada internacional**

- 1 Inicie o aplicativo **Telefone** e toque em **Teclado**.
- 2 Mantenha pressionado o dígito **0** até o sinal de **+** aparecer.
- $3$  Insira o código do país, código de área e número de telefone e depois toque em  $\odot$ .

### **Receber chamadas**

#### **Atender uma chamada**

Ao receber uma chamada, deslize o ícone **v** para fora do círculo maior.

#### **Rejeitar uma chamada**

Ao receber uma chamada, deslize o ícone o para fora do círculo maior.

Para enviar uma mensagem ao rejeitar uma chamada, deslize a barra **Enviar mensagem** para cima e selecione uma mensagem para enviar. Se a opção **Adicionar lembrete** estiver ativada, um lembrete será salvo para alertá-lo uma hora depois sobre a chamada rejeitada.

Para criar várias mensagens de rejeição, inicie o aplicativo **Telefone** e toque em → **Configurações** → **Mensagens de rejeição rápida**, insira uma mensagem e toque em +.

#### **Chamadas perdidas**

Se uma chamada for perdida, o ícone  $\sim$  aparecerá na barra de status. Abra o painel de notificações para visualizar a lista de chamadas perdidas. Como alternativa, inicie o aplicativo **Telefone** e toque em **Recentes** para ver as chamadas perdidas.

### **Bloquear números de telefone**

Bloqueie ligações de números específicos adicionados na sua lista de bloqueio.

- 1 Inicie o aplicativo **Telefone**, toque em <sup>→</sup> **Configurações** <sup>→</sup> **Bloquear números**.
- 2 Toque em **Recentes** ou em **Contatos,** selecione os contatos ou números de telefone e toque em **OK**.

Para inserir um número manualmente, toque em **Adicionar nº de telefone**, insira o número de telefone e depois toque em -.

Quando os números bloqueados tentarem ligar, você não receberá notificações. As chamadas serão registradas na lista.

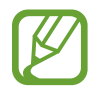

Para bloquear chamadas de pessoas que não exibem seus identificadores de chamada, deslize o seletor **Bloquear números desconhecidos**.

### **Opções durante as chamadas**

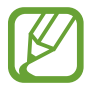

Se a área em volta da câmera traseira estiver coberta, ruídos indesejados poderão ocorrer durante uma chamada. Remova os acessórios como protetores de tela ou adesivos em volta da área da câmera traseira.

#### **Durante uma chamada**

As seguintes funções estão disponíveis:

- $\cdot$ : acessa opções adicionais.
- **Adicionar chamada:** faz uma segunda chamada. A primeira chamada será colocada em espera. Ao encerrar a segunda chamada, a primeira chamada será retomada.
- **Colocar chamada em espera**: mantém uma chamada em espera. Toque em **Recuperar chamada** para recuperar a chamada em espera.
- **Bluetooth**: alterna para o fone de ouvido Bluetooth, se ele estiver conectado no aparelho.
- **Viva-voz**: ativa ou desativa o viva-voz. Ao utilizar o viva-voz, mantenha o aparelho longe de seus ouvidos.
- **Silenciar**: desativa o microfone de modo que o outro participante não possa lhe escutar.
- **Teclado** / **Ocultar**: exibe ou oculta o teclado.
- $\cdot$   $\odot$  : encerra a chamada atual.

#### **Durante uma videochamada**

Toque na tela e use as seguintes opções:

- $\cdot \cdot \cdot$ : acessa opções adicionais.
- **Câmera**: desativa a câmera de modo que o outro participante não possa lhe ver.
- **Altern.:** alterna entre as câmeras frontal e traseira.
- $\bigodot$  : encerra a chamada atual.
- **Silenciar**: desativa o microfone de modo que o outro participante não possa lhe escutar.
- **Viva-voz**: ativa ou desativa o viva-voz. Ao utilizar o viva-voz, mantenha o aparelho longe de seus ouvidos.

### **Adicionar um número de telefone para os Contatos**

#### **Adicionar um número de telefone aos Contatos a partir do teclado**

- 1 Inicie o aplicativo **Telefone** e toque em **Teclado**.
- 2 Digite o número.
- 3 Toque em **Adicionar aos contatos**.
- 4 Toque em **Adicionar aos contatos** para criar um novo contato ou toque em **Atualizar existente** para adicionar o número a um contato existente.

#### **Adicionar um número de telefone aos Contatos a partir do histórico de chamadas**

- 1 Inicie o aplicativo **Telefone** e toque em **Recentes**.
- 2 Toque na imagem do chamador e toque em **Adicionar**, ou toque em um número de telefone e toque em **Adicionar aos contatos**.
- 3 Toque em **Adicionar aos contatos** para criar um novo contato ou toque em **Atualizar existente** para adicionar o número a um contato existente.

### **Adicionar uma etiqueta ao número de telefone**

Você pode adicionar etiquetas aos números sem salvá-los nos Contatos. Isto permite a você ver a informação do chamador quando ligar e não estar na lista de contatos.

- 1 Inicie o aplicativo **Telefone** e toque em **Recentes**.
- 2 Toque em um número de telefone.  $\rightarrow$  .
- 3 Toque em **Adicionar etiqueta**, insira uma etiqueta e toque em **Adicionar**. Ao receber uma chamada deste número, a etiqueta irá ser exibida abaixo do número.

Aplicativos e funções

# **Contatos**

### **Introdução**

Adicione ou gerencie contatos no aparelho.

### **Adicionar contatos**

#### **Criar um contato**

- 1 Inicie o aplicativo **Contatos** e toque em **.**
- 2 Selecione um local de armazenamento e toque em **Selecionar**.
- 3 Insira as informações do contato.

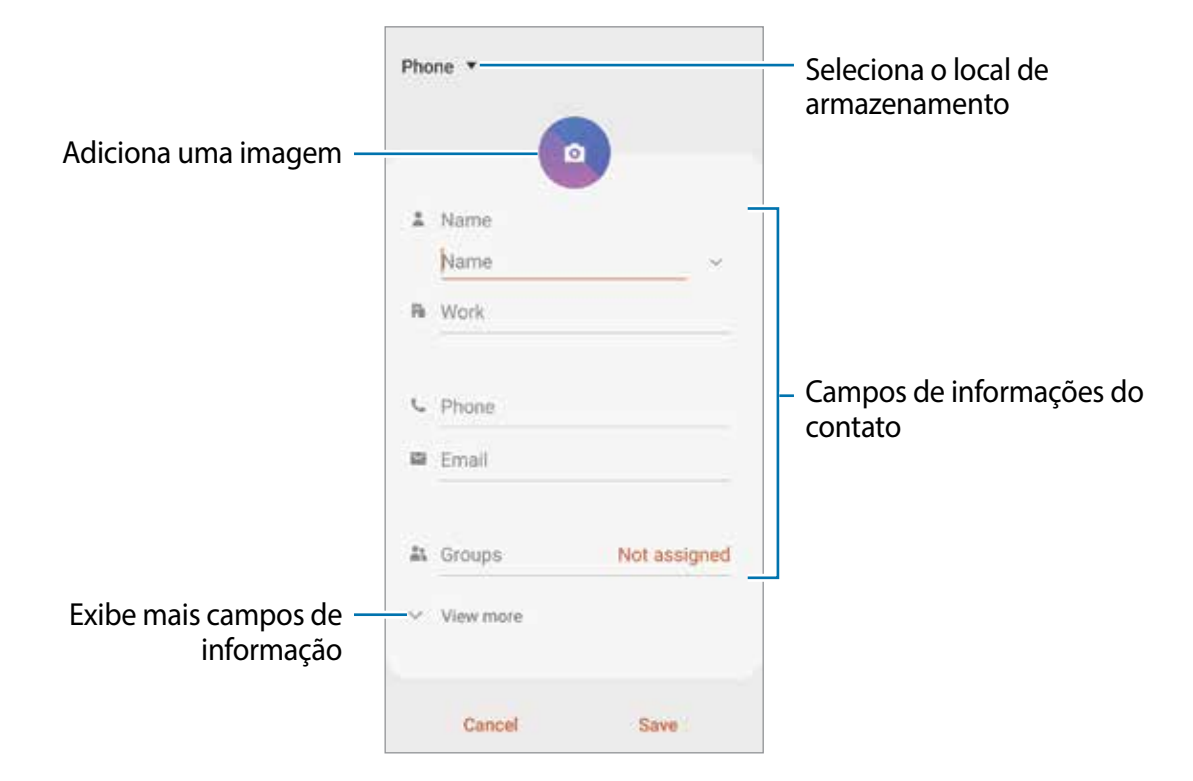

Dependendo do armazenamento selecionado, os tipos de informações disponíveis podem variar.

4 Toque em **Salvar**.

#### **Importar contatos**

Adicione contatos para seu aparelho a partir de outros armazenamentos.

- 1 Inicie o aplicativo **Contatos** e toque em <sup>→</sup> **Gerenciar contatos** <sup>→</sup> **Importar/Exportar contatos** → **Importar**.
- 2 Selecione o local para importar.
- 3 Marque os arquivos .vcf ou contatos para importar e toque em **OK**.
- 4 Selecione um local de armazenamento para salvar os contatos e toque em **Importar**.

#### **Sincronizar contatos com suas contas online**

Sincronize os contatos do seu aparelho com os contatos online salvos em contas como a da Samsung account.

- 1 Inicie o aplicativo **Config.**, toque em **Contas e backup** <sup>→</sup> **Contas** e selecione a conta para sincronizar.
- 2 Para a conta Google, toque em **Sincronizar a conta** e deslize o seletor **Contatos**.

Para a Samsung account, toque em **: → Config. de sincronização** e deslize o seletor **Contatos**.

### **Pesquisar por contatos**

Inicie o aplicativo **Contatos**.

Use um dos seguintes métodos de pesquisa:

- Percorra para cima ou para baixo na lista de contatos.
- Deslize seu dedo pelo índice no lado direito da lista de contatos para percorrê-la rapidamente.
- $\cdot$  Toque em  $\Omega$  no topo da lista de contatos e depois insira as iniciais da pesquisa.

Toque no contato. Depois faça uma das seguintes ações:

- $\cdot$   $\rightarrow$  : adiciona aos contatos favoritos.
- **C.** / **Ext.** efetua uma chamada ou videochamada.
- **Comparison in the sense of the sense of the sense of the sense of the sense of the sense of the sense of the sense of the sense of the sense of the sense of the sense of the sense of the sense of the sense of the sense**
- $\cdot$   $\cdot$  : envia um e-mail.

### **Compartilhar contatos**

Você pode compartilhar contatos com outras pessoas utilizando várias opções de compartilhamento.

- 1 Inicie o aplicativo **Contatos** e toque em <sup>→</sup> **Compartilhar**.
- 2 Selecione os contatos e toque em **Compartilhar**.
- 3 Selecione um método de compartilhamento.

### **Salvar e compartilhar perfil**

Salve e compartilhe sua informação de perfil como sua foto e status de mensagem com outros usando a função de compartilhamento de perfil.

- Para usar esta função, você deve entrar em sua Samsung account.
	- A função de compartilhamento de perfil pode não estar disponível dependendo do país ou operadora de serviços.
	- Esta função está disponível somente para contatos que tenham ativado a função de compartilhamento de perfil em seus aparelhos.
- 1 Inicie o aplicativo **Contatos** e selecione o seu perfil.
- 2 Toque em **Editar**, edite seu perfil e toque em **Salvar**.
- 3 Toque em **Toque aqui p/ compart. seu perfil** e deslize o seletor **Desativado** para ativá-lo.
	- Para usar a função de compartilhamento de perfil, seu número de telefone deve ser verificado. Você pode ver as informações atualizadas dos perfis de seus contatos em **Contatos**.
	- Para alterar o tipo dos contatos para compartilhar seu perfil, toque em **Selecionar o que é compartilhado**, selecione um item para compartilhar e depois selecione uma opção.

### **Criar grupos**

Você pode adicionar grupos como família ou amigos e gerenciar os contatos por grupo.

- 1 Inicie o aplicativo **Contatos** e toque em  $\equiv \rightarrow$  **Grupos**  $\rightarrow$  **Criar grupo.**
- 2 Insira o nome do grupo.

Para selecionar um toque ao grupo, toque em **Toque do grupo** e selecione um toque.

- 3 Toque em **Adicionar membro**, marque os contatos que serão adicionados e toque em **OK**.
- 4 Toque em **Salvar**.

#### **Enviar mensagem para o grupo**

Você pode enviar uma mensagem a todos os membros do grupo ao mesmo tempo. Inicie o aplicativo **Contatos**, toque em  $\equiv \rightarrow$  Grupos, selecione um grupo, e toque em  $\frac{1}{2}$  → **Enviar mensagem**.

### **Combinar contatos duplicados**

Ao importar contatos para outros armazenamentos ou sincronizar de outras contas, sua lista de contatos pode incluir contatos duplicados. Combine-os em um único para organizar sua lista.

- 1 Inicie o aplicativo **Contatos** e toque em <sup>→</sup> **Gerenciar contatos** <sup>→</sup> **Combinar contatos**.
- 2 Marque os contatos e toque em **Combinar**.

### **Apagar contatos**

- 1 Inicie o aplicativo **Contatos** e toque em <sup>→</sup> **Apagar**.
- 2 Selecione os contatos e toque em **Apagar**.

Para apagar contatos um por um, abra a lista de contatos e toque em um contato e depois toque em → **Apagar**.

# **Mensagens**

### **Introdução**

Envie e receba mensagens.

### **Enviar mensagens**

Cobranças adicionais podem ser geradas ao enviar mensagens quando você estiver fora de sua área de serviço.

- 1 Inicie o aplicativo **Mensagens** e toque em **.**
- 2 Adicione os destinatários e depois insira uma mensagem.

Para gravar e enviar uma mensagem de voz, mantenha o ícone pressionado, diga sua mensagem, e solte o dedo do ícone. O ícone de gravação irá aparecer somente se o teclado estiver oculto.

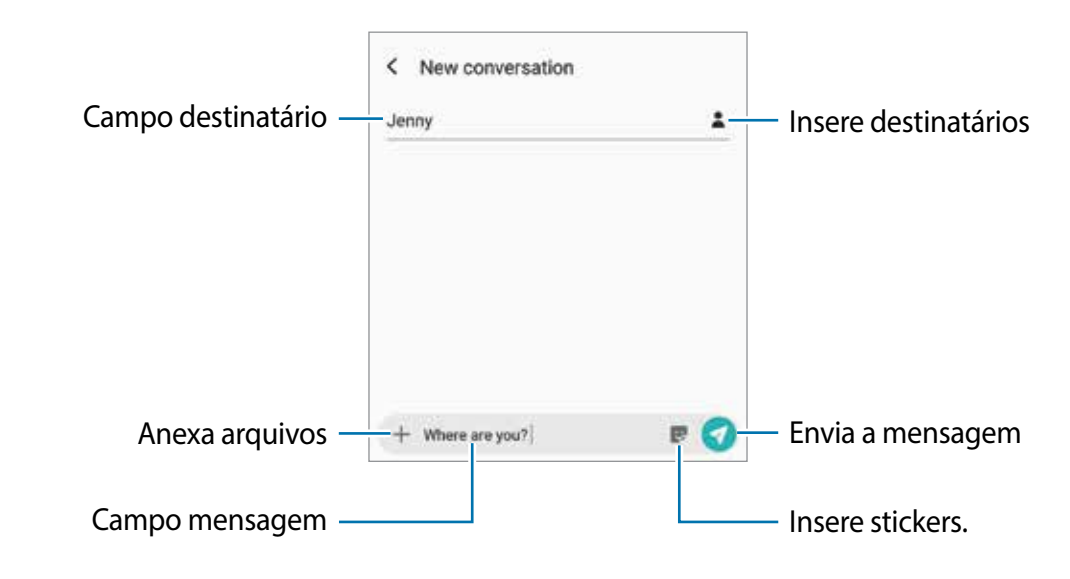

 $3$  Toque em  $\odot$  para enviar a mensagem.
# **Visualizar mensagens**

As mensagens são agrupadas em tópicos de mensagens por contato.

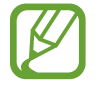

Cobranças adicionais podem ser geradas ao receber mensagens quando você estiver fora de sua área de serviço.

- 1 Inicie o aplicativo **Mensagens** e toque em **Conversas**.
- $2$  Na lista de mensagens, selecione um contato ou um número de telefone.
- 3 Visualize sua conversa.
	- Para responder a mensagem, toque em **Inserir mensagem**, insira a mensagem e depois toque em  $\bullet$ .
	- Para ajustar o tamanho da fonte, afaste ou junte dois dedos na tela.
	- Para adicionar o número de telefone aos Contatos, toque em **Ad. p/ Contatos**.

# **Bloquear mensagens indesejadas**

Bloqueie as mensagens de números específicos adicionados na sua lista de bloqueio.

- 1 Inicie o aplicativo **Mensagens** e toque em <sup>→</sup> **Configurações** <sup>→</sup> **Bloquear números e mensagens** → **Bloquear números**.
- 2 Toque em **Caixa de entrada** e selecione um contato ou número de telefone. Como alternativa, toque em **Contatos**, selecione os contatos e depois toque em **OK**.

Para inserir um número manualmente, toque em **Insira os números**, insira um número de telefone e depois toque em  $\frac{1}{\cdot}$ .

# **Configurar a notificação de mensagem**

Você pode alterar o som da notificação, opções de exibição e muito mais.

- 1 Inicie o aplicativo **Mensagens,** toque em <sup>→</sup> **Configurações** <sup>→</sup> **Notificações** e deslize o seletor **Exibir notificações**.
- 2 Altere as configurações de notificação.

### **Definir um lembrete de notificações**

Você pode definir um alarme em um intervalo para alertá-lo que possui notificações não verificadas. Se esta função não estiver ativada, inicie o aplicativo **Config.,** toque em **Acessibilidade** → **Configurações avançadas** → **Lembretes de notificações** e depois deslize o seletor **Desativado** para ativá-lo.

# **Excluir mensagens**

- 1 Inicie o aplicativo **Mensagens** e toque em **Conversas**.
- 2 Na lista de mensagens, selecione um contato ou um número de telefone.
- 3 Mantenha uma mensagem pressionada e toque em **Excluir**. Para excluir várias mensagens, marque as mensagens que deseja excluir.
- 4 Toque em **Excluir**.

# **Internet**

Navegue na Internet para pesquisar informações e marque suas páginas favoritas para acessá-las facilmente.

# **Navegar por páginas da internet**

- 1 Abra a pasta **Samsung** e inicie o aplicativo **Internet**.
- 2 Toque no campo de endereço.
- 3 Insira o endereço da internet ou uma palavra-chave e depois toque em **Ir**.

Para ver a barra de ferramentas, deslize seu dedo para baixo lentamente pela tela. Para alternar as abas rapidamente, deslize para esquerda ou para a direita no campo de endereço.

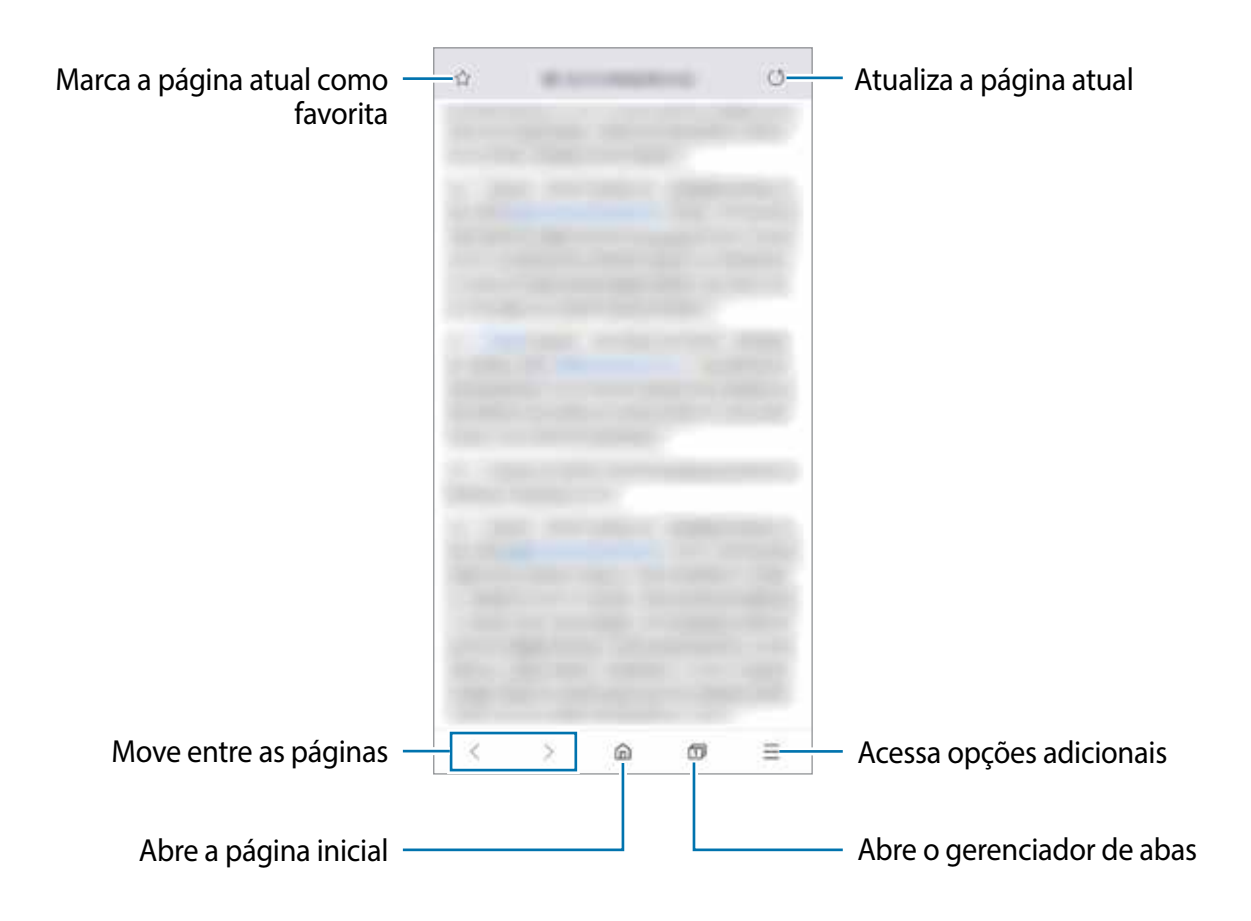

# **Usar o Modo secreto**

No Modo secreto, você pode gerenciar separadamente abas abertas, favoritos e páginas salvas. Você pode bloquear o Modo secreto usando uma senha e seus dados biométricos.

### **Ativar o Modo secreto**

Na barra de ferramentas na parte inferior da tela, toque em **□ → Ativar o Modo secreto**. Se você estiver utilizando esta função pela primeira vez, defina se deseja utilizar ou não uma senha para o Modo secreto.

No Modo secreto, a cor da barra de ferramentas do navegador irá mudar.

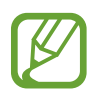

No Modo secreto, você não poderá utilizar algumas funções como a captura de tela.

### **Alterar as configurações de segurança**

Você pode alterar sua senha ou o modo de bloqueio.

```
Toque em → Configurações → Privacidade e segurança → Definir bloqueio do Modo 
secreto → Alterar senha. Para definir seu dado biométrico cadastrado como modo de 
bloqueio junto com senha, deslize o seletor Impressões digitais.
```
Aplicativos e funções

#### **Desativar o Modo secreto**

Na barra de ferramentas na parte inferior da tela, toque em **□ → Desativar o Modo secreto**.

# **E-mail**

#### **Configurar contas de e-mail**

Defina uma conta de e-mail ao abrir o aplicativo **E-mail** pela primeira vez.

- 1 Abra a pasta **Samsung** e inicie o aplicativo **E-mail**.
- 2 Na lista, selecione um serviço de e-mail ou toque em **Outro**.
- 3 Siga as instruções na tela para completar a configuração.

Para configurar outra conta de e-mail, toque em  $\equiv \rightarrow \bullet \rightarrow$  Adicionar conta.

Se tiver mais de uma conta de e-mail, você poderá defini-la como conta principal. Toque em → → → **Definir conta padrão**.

#### **Enviar e-mails**

- $1$  Toque em  $\bullet$  para escrever um e-mail.
- 2 Adicione destinatários e insira uma linha de assunto e texto.
- $3$  Toque em  $\mathcal Q$  para enviar o e-mail.

#### **Ler e-mails**

Quando o aplicativo **E-mail** estiver aberto, o aparelho irá recuperar novos e-mails automaticamente. Para recuperar e-mails manualmente, deslize para baixo na tela pela lista de e-mails.

Toque em um e-mail para ler.

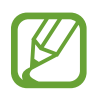

Se a sincronização de e-mail estiver desativada, os novos e-mails não serão recuperados. Para ativar a sincronização, toque em  $\equiv \rightarrow \bullet \rightarrow$  o nome da conta, e deslize o seletor **Sincronizar conta**.

# **Câmera**

# **Introdução**

Tire fotos e grave vídeos usando vários modos e configurações.

#### **Regras de etiqueta para o uso da câmera**

- Não tire fotos ou grave vídeos de outras pessoas sem permissão.
- Não tire fotos ou filme em locais proibidos por lei.
- Não tire fotos ou filme em locais que você possa violar a privacidade de outras pessoas.

### **Usar a câmera**

Use os seguintes modos para abrir a Câmera:

- Inicie o aplicativo **Câmera**.
- Pressione a Tecla Ligar/Desligar duas vezes rapidamente.
- Na Tela de bloqueio, arraste o ícone  $\bullet$  para fora do círculo.

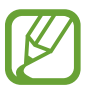

- Alguns modos podem não estar disponíveis dependendo do país ou operadora de serviços.
- Algumas funções da câmera não estão disponíveis quando você inicia a função **Câmera** na Tela de bloqueio ou quando a tela está desativada enquanto as funções de segurança estão ativadas.
- Se as fotos tiradas aparecerem desfocadas, limpe as lentes da câmera e tente novamente.

# **Tirar fotos**

- 1 Para focar, toque na tela onde deseja focar.
	- $\cdot$  Afaste dois dedos na tela para aumentar o zoom e junte-os para diminuir. Como alternativa, deslize o ícone de seleção de lentes para a esquerda ou para a direita. As funções de zoom estão disponíveis somente ao usar a câmera traseira.
	- Para ajustar o brilho nas fotos, toque na tela. Quando a barra de ajuste aparecer, deslize o ícone  $\cdot$  para  $+$  ou para  $-$ .
- 2 Toque em  $\bigcirc$  para tirar uma foto.

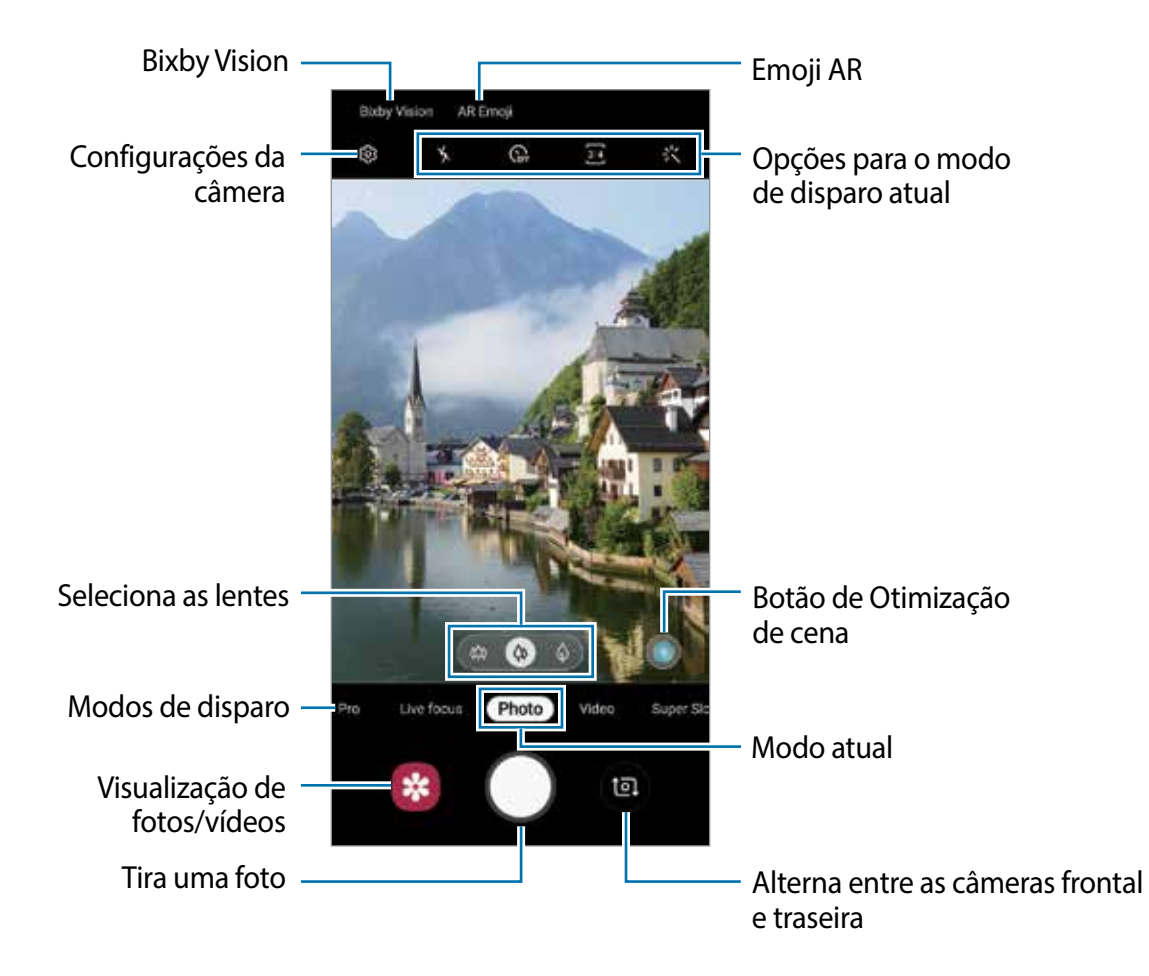

- A tela da câmera pode variar dependendo do modo de disparo e de qual câmera (frontal ou traseira) está sendo usada.
	- A câmera é desativada automaticamente quando não está em uso.
	- Certifique-se de que as lentes não estão danificadas ou manchadas. Do contrário, a câmera poderá não funcionar adequadamente em alguns modos que exigem alta resolução.
	- A câmera frontal possui lentes com grande angular. Distorções pequenas podem ocorrer em fotos com grande angular e não indica problemas de desempenho no aparelho.

# **Selecionar uma lente para foto**

Você pode tirar fotos e gravar vídeos usando vários ângulos de visão com as lentes Ultra panorâmicas, as lentes grande angular e lentes telefoto (zoom óptico 2x).

Na tela da câmera, toque em **Foto** ou **Vídeo**, selecione a lente desejada e tire uma foto ou grave um vídeo.

- $\omega$ : as lentes Ultra panorâmicas permitem tirar fotos de grande angular ou gravar vídeos de grande angular que se parecem com a vista real. Use esta lente para tirar fotos de paisagens.
- Para corrigir a distorção em fotos tiradas com as lentes Ultra panorâmicas, toque em  $\mathbb{Q}$ na tela da câmera **Salvar opções** e, em seguida, deslize o seletor **Correção de forma ultrapanorâmica**.
- $\phi$ : as lentes Grande angular permitem tirar fotos básicas ou gravar vídeos normais.
- $\Diamond$ : as lentes Telefoto (zoom óptico 2x) permitem tirar fotos ou gravar vídeos muito mais claros, ampliando o objeto ou pessoa. (Modelos SM-G975F e SM-G973F).

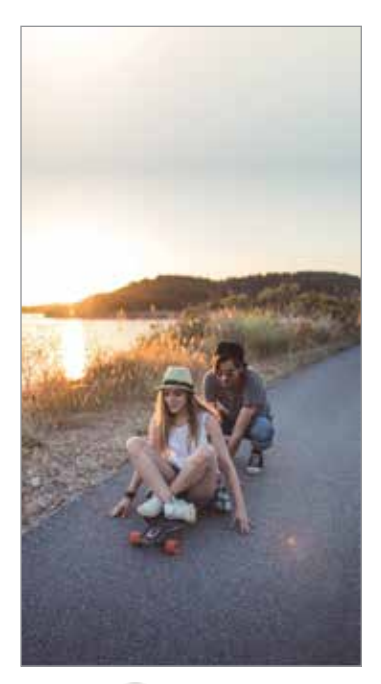

**«**» Lente Ultra panorâmica

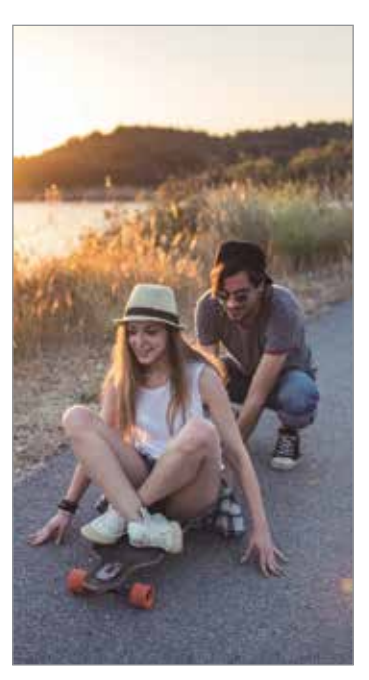

**4** Lente Grande angular

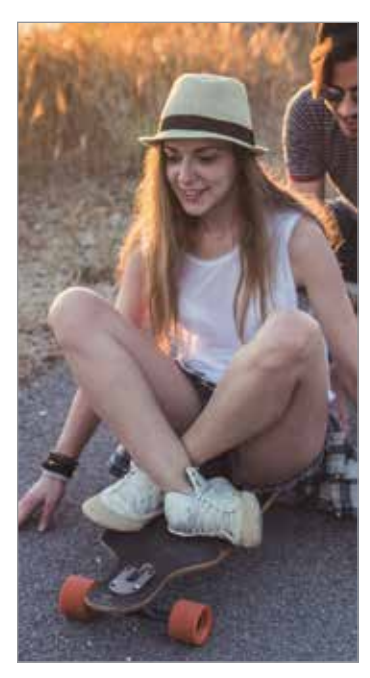

**C** Lente Telefoto (zoom óptico 2x)

# **Modo Foto (câmera inteligente)**

A câmera ajusta as opções de disparo automaticamente, dependendo dos arredores para capturar fotos facilmente. A função câmera inteligente reconhece automaticamente o objeto e otimiza a cor e quaisquer efeitos.

Na lista de modos de disparo, toque em **Foto** e toque em **para tirar a foto.** 

## **Modo Otimização de cena**

A câmera ajusta as configurações de cor e aplica o efeito otimizado automaticamente, reconhecendo o objeto.

Na lista de modos de disparo, toque em **Foto**. Quando a câmera reconhece o objeto, o botão de Otimização de cena irá mudar e a cor otimizada e o efeito serão aplicados.

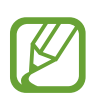

- Se esta função não estiver ativada, toque em  $\overline{\mathbb{Q}}$  na tela da câmera e deslize o seletor **Otimização de cena**.
- Para usar funções adicionais, toque em  $\odot$  na tela da câmera, toque em **Otimização de cena** e, em seguida, deslize os seletores próximos as funções desejadas.
- Se não pretender utilizar esta função, toque no botão Otimização de cena na tela da câmera.

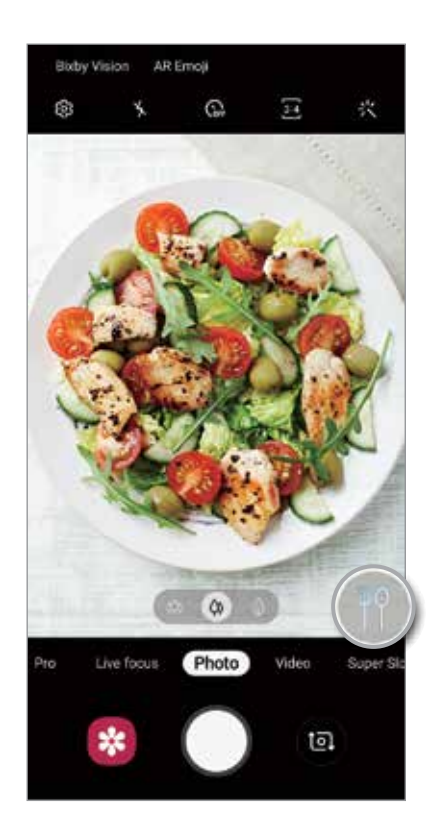

#### **Noite nítida**

Tire fotos estáveis em condições de pouca luz ajustando automaticamente o brilho e a cor.

Na lista de modos de disparo, toque em **Foto**. Quando a câmera reconhece condições de pouca luz, o botão Otimização de cena irá mudar para  $\bigcirc$  e a cor será ajustada automaticamente.

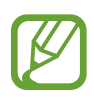

Se esta função não estiver ativada, toque em  $\odot$  na tela da câmera, toque em **Otimização de cena** e deslize o seletor **Noite nítida**.

### **Sugestões de fotografia**

A câmera sugere a composição ideal para a foto, ao reconhecer a posição e o ângulo do objeto. Na tela da câmera, toque em  $\oslash$  e deslize o seletor **Sugestões de fotografia**.

- 1 Na lista de modos de disparo, toque em **Foto**. Um guia informativo irá aparecer na tela da câmera.
- 2 Aponte o objeto com o guia na tela da câmera. A câmera reconhece a composição e a composição recomendada aparece na tela da câmera.
- 3 Ajuste a posição e o ângulo da câmera para ajustar a composição. Quando a composição ideal é alcançada, o guia irá mudar para amarelo.
- 4 Toque em  $\bigcirc$  para tirar uma foto.

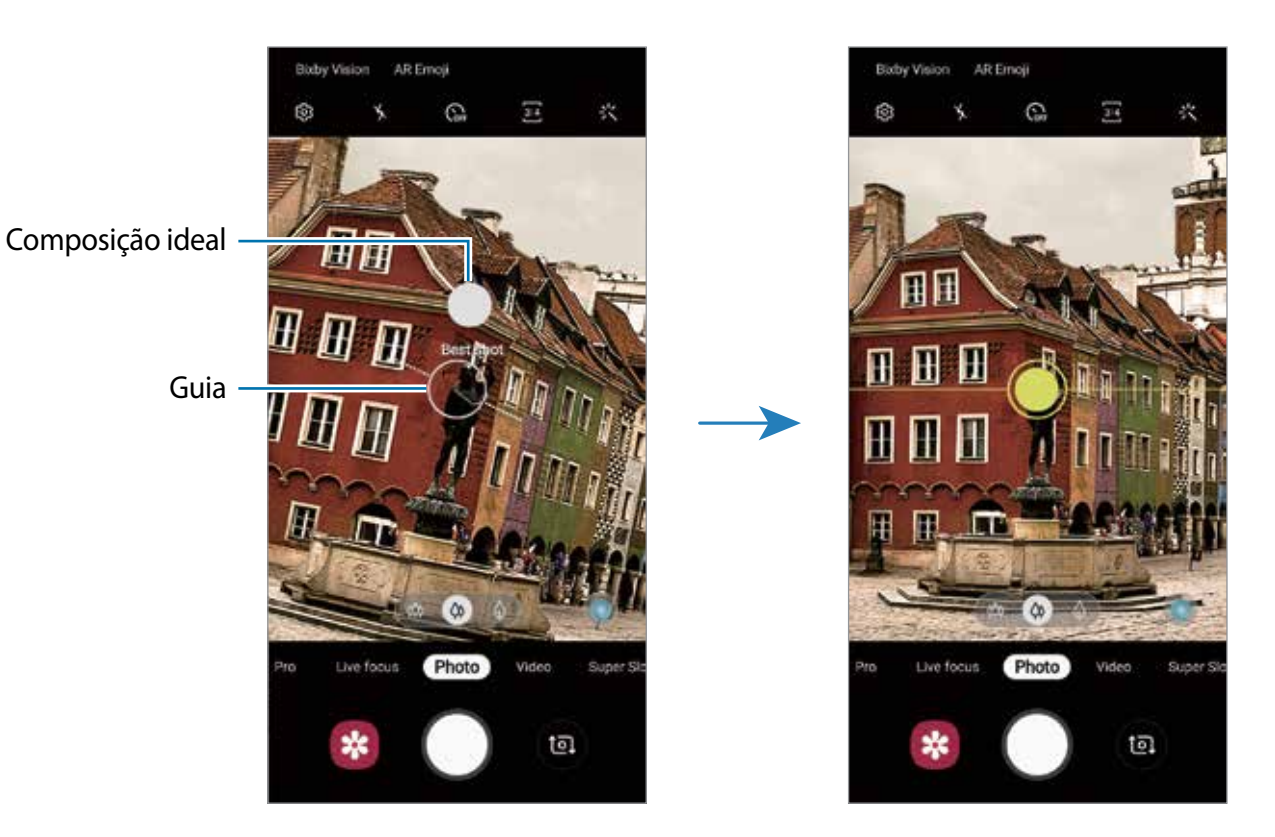

# **Tirar selfies**

Você pode tirar selfies com a câmera frontal.

- 1 Na lista de modos de disparo, toque em **Foto**.
- 2 Na tela da câmera, deslize para cima ou para baixo, ou toque em  $\bullet$  para alternar para câmera frontal.
- 3 Olhe para as lente da câmera frontal.

Para tirar selfies panorâmicas de paisagens ou pessoas, toque em 28.

4 Toque em  $\bigcirc$  para tirar a foto.

# **Aplicar filtros e efeitos de beleza**

Você pode selecionar um efeito de filtro e modificar atributos faciais como seu tom de pele, formato do rosto, antes de tirar uma foto.

- 1 Na tela da câmera, toque em 兴.
- 2 Selecione efeitos de filtro ou de beleza e tire uma foto.

# **Fixar o foco (AF) e a exposição (AE)**

Você pode bloquear o foco ou a exposição em uma área selecionada para impedir que a câmera faça ajustes automaticamente baseados nas alterações das pessoas ou nas fontes de luz.

Mantenha pressionada a área do foco, a função Bloq AF/AE aparecerá na tela e as configurações de foco e exposição serão bloqueadas. A configuração permanecerá bloqueada mesmo após tirar uma foto.

# **Modo Vídeo**

A câmera ajusta as opções de disparo automaticamente dependendo dos arredores para gravar vídeos facilmente.

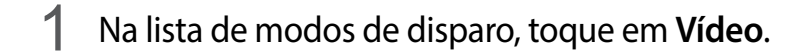

- 2 Toque em  $\odot$  para gravar um vídeo.
	- Para capturar uma imagem durante a gravação, toque em  $\blacksquare$ .
	- Para mudar o foco durante uma gravação, toque na área que deseja focar. Para usar o modo foco automático, toque em **AED** para cancelar a definição de foco manual.
- 
- Se você usar a função zoom de vídeo por muito tempo durante a gravação, a qualidade do vídeo pode diminuir para impedir que seu aparelho superaqueça. (Modelos SM-G975F e SM-G973F)
	- O zoom ótico de 2x pode não funcionar em ambientes com pouca iluminação. (Modelos SM-G975F e SM-G973F)
- $3$  Toque em  $\odot$  para parar de filmar.

### **Alterar a proporção da tela para um vídeo**

Você pode definir a proporção de tela para um vídeo. Na tela da câmera, toque em **e e** selecione uma proporção.

# **Modo Foco dinâmico**

A câmera permite a você tirar fotos onde o plano de fundo é desfocado e o objeto se destaca claramente. Você também pode aplicar um efeito no plano de fundo e editar após tirar uma foto.

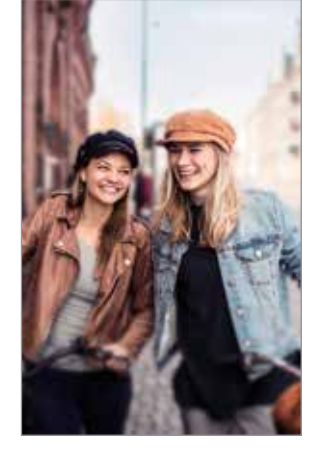

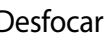

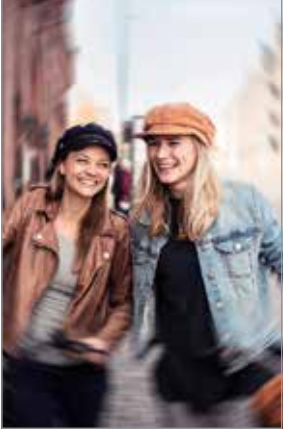

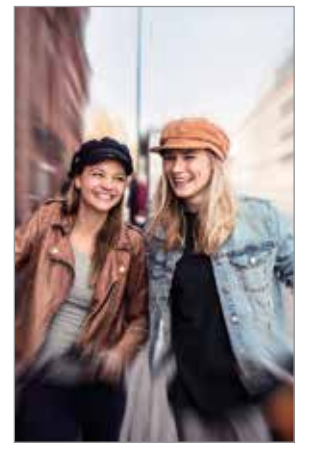

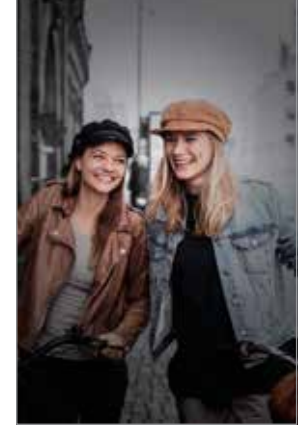

Desfocar Girar Zoom Ponto de cor

### **Tirar fotos que destacam usando a função Foco dinâmico**

Selecione o efeito de plano de fundo na tela da câmera e tire uma foto que destaca o objeto.

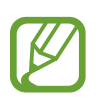

- Use esta função em um lugar que possua luz suficiente.
- O desfoque do plano de fundo pode não ser aplicado adequadamente nas seguintes condições:
	- Movimentação do objeto ou aparelho.
	- O objeto é fino ou transparente.
	- O objeto tem uma cor ou um padrão parecido com o plano de fundo.
	- O objeto ou o plano de fundo é liso.
- 1 Na lista de modos de disparo, toque em **Foco dinâmico**.
- 2 Selecione o efeito de plano de fundo desejado.

Para ajustar a intensidade do efeito do plano de fundo, arraste a barra de ajuste para a esquerda ou para a direita.

3 Quando a mensagem **O efeito está pronto.** aparecer na tela da câmera, toque em para tirar uma foto.

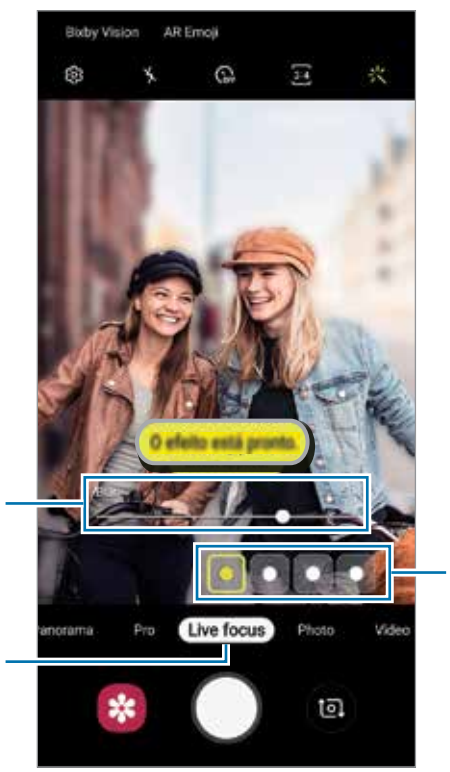

Barra de ajuste da intensidade do efeito do plano de fundo

Efeitos do plano de fundo

Foco dinâmico

### **Editar o plano de fundo de fotos com o Foco dinâmico**

Você também pode editar o efeito do plano de fundo e a intensidade para fotos tiradas com a função Foco dinâmico

- 1 Selecione uma foto tirada com a função Foco dinâmico e toque em **Alterar efeito de fundo.**
- 2 Selecione o efeito de plano de fundo desejado.

Para ajustar a intensidade do efeito do plano de fundo, arraste a barra de ajuste para a esquerda ou para a direita.

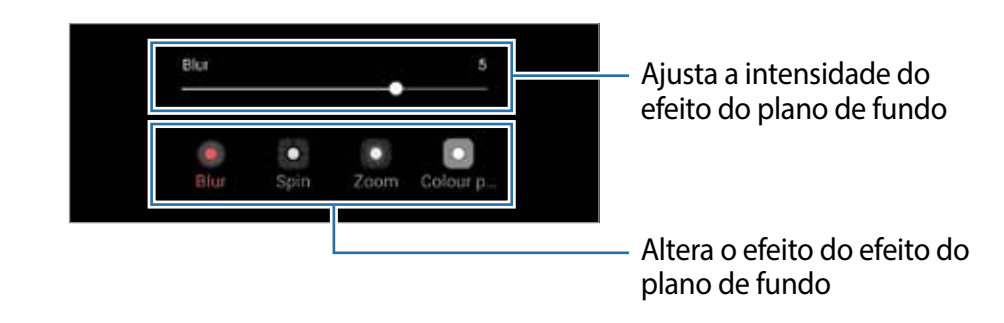

3 Toque em **Aplicar** para salvar uma foto.

# **Modo Super Slow-Mo**

A Super Slow-Mo é uma função que grava um momento acontecendo rapidamente de modo lento para que você possa apreciá-lo mais tarde. Depois que o vídeo for gravado, a música de fundo será adicionada automaticamente.

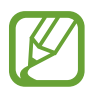

- Algumas funções podem variar dependendo do modelo.
- Use esta função em um lugar que possua luz suficiente. Ao filmar em ambientes fechados com pouca luz ou luz insuficiente, algumas das seguintes situações podem acontecer:
	- A tela pode parecer mais escura devido a pequena quantidade de luz.
	- A tela pode tremer em certas condições de luz como lugares com luzes fluorescentes.
	- Ruídos podem ocorrer.

### **Gravar vídeos em Super Slow-Mo**

Grave um vídeo ao capturar um momento único em que o objeto esteja se movendo.

1 Na lista de modos de disparo, toque em **Super Slow-Mo**.

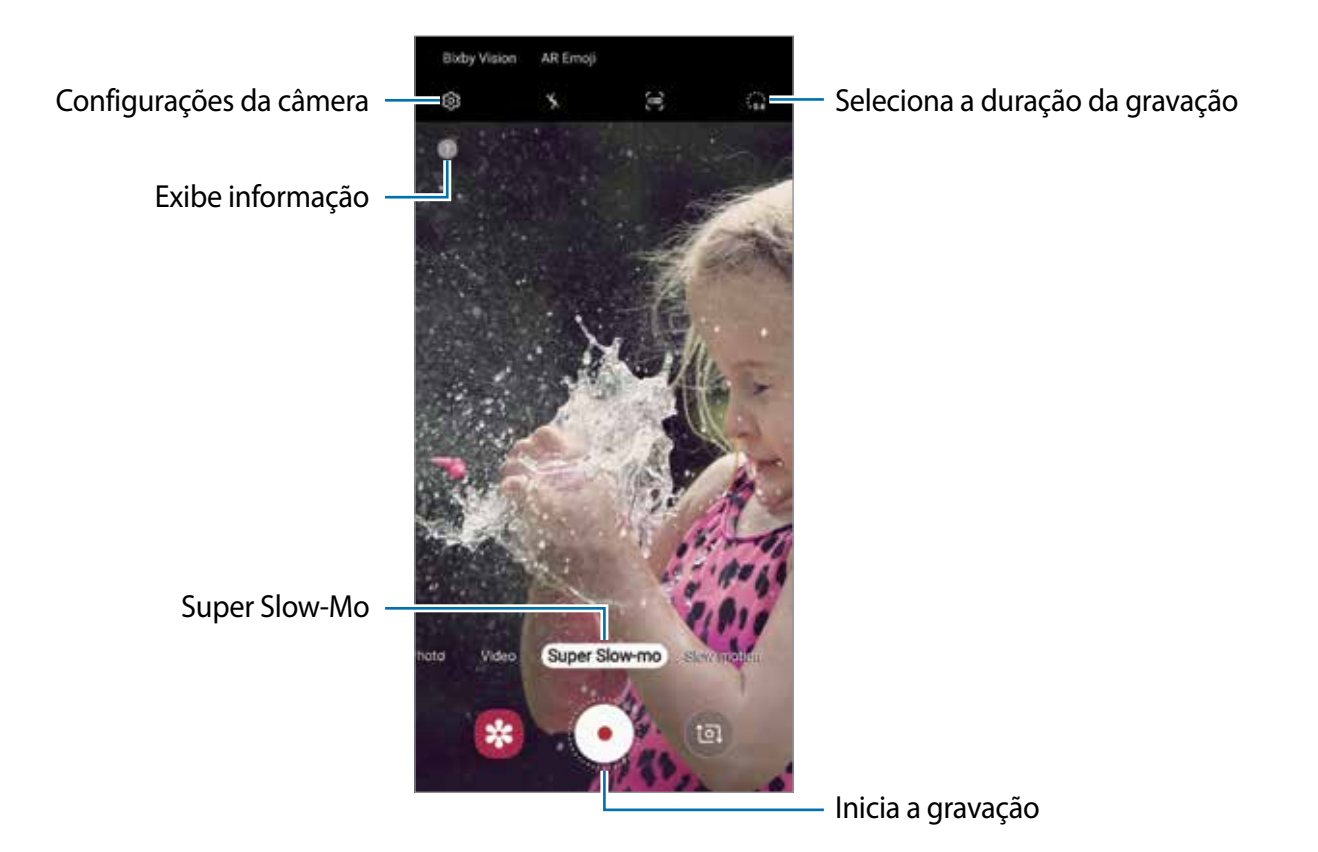

### 2 Toque em  $\cdot$ .

O aparelho captura o momento em Super Slow-Mo e o salva como um vídeo.

### **Gravar vídeos em Super Slow-Mo automaticamente**

Quando o movimento é detectado na área de detecção de movimento, a câmera irá capturar o momento em Super Slow-Mo.

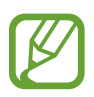

Filmar em Super Slow-Mo pode começar em um momento indesejado se houver as seguintes condições:

- Quando o aparelho treme.
- Quando outro objeto estiver se movendo próximo à área de detecção de movimento.
- Ao filmar em luz trêmula como lugares com luzes fluorescentes.
- 1 Na lista de modos de disparo, toque em **Super Slow-Mo**.
- $2$  Toque em  $\epsilon$ .

A função de detecção de movimento será ativada e a área de detecção de movimento aparecerá na tela da câmera.

Para mover a área de detecção de movimento, toque na área dentro do quadro e arraste para uma nova posição. Para ajustar o tamanho da área, toque em um canto do quadro e arraste.

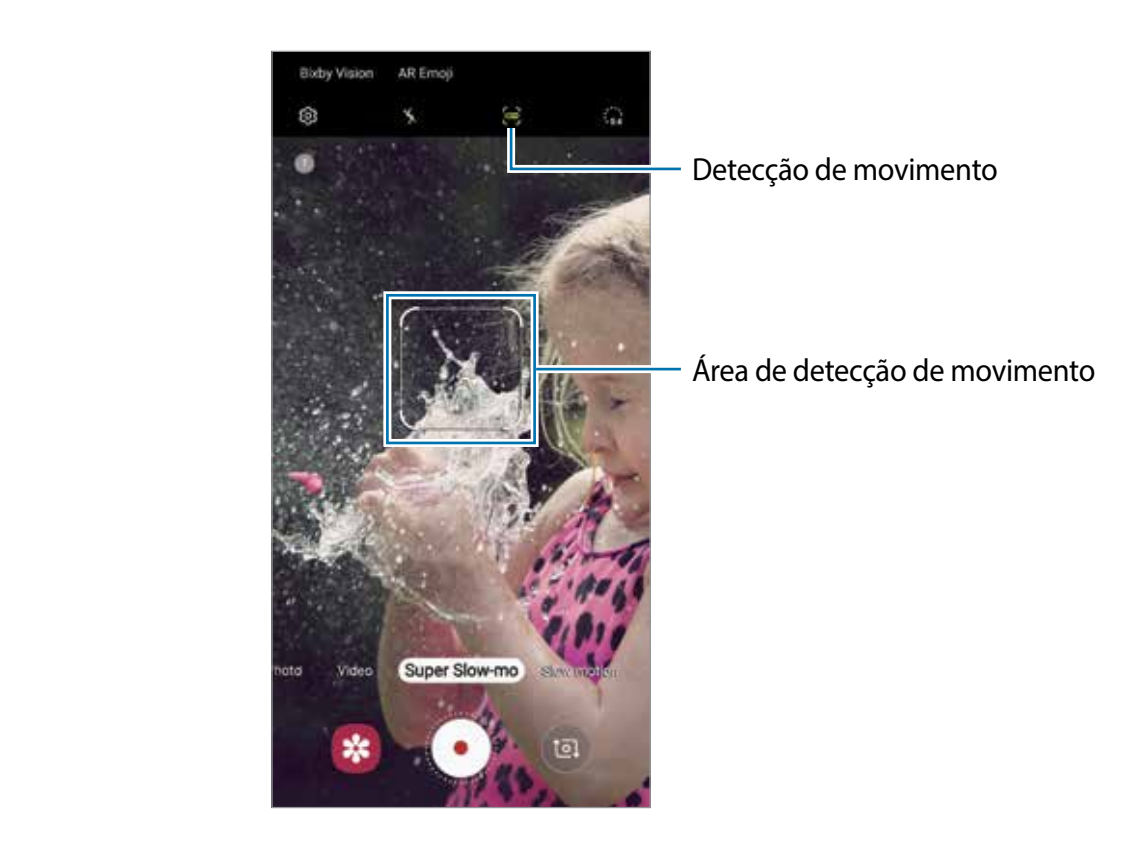

#### $3$  Toque em  $\odot$ .

Quando um movimento é detectado, a câmera começará a gravar em Super Slow-Mo e salvar como um vídeo.

#### **Reproduzir vídeos em Super Slow-Mo**

Selecione um vídeo em Super Slow-Mo e toque em **Reproduzir vídeo em Super Slow-Mo**.

Uma música de fundo aleatória irá acompanhar o vídeo automaticamente durante a reprodução.

Para capturar uma imagem enquanto um vídeo estiver em reprodução, toque em  $\Xi$ .

**Editar vídeos em Super Slow-Mo**

Na tela de reprodução, você pode editar o vídeo e salvá-lo como um arquivo diferente ou compartilhá-lo.

Para recortar o trecho desejado de um vídeo, arraste o ponteiro inicial e ponteiro final nos pontos desejados para selecionar um trecho para manter.

Para editar um trecho em Super Slow-Mo, deslize o ícone  $\spadesuit$  para a esquerda ou para a direita.

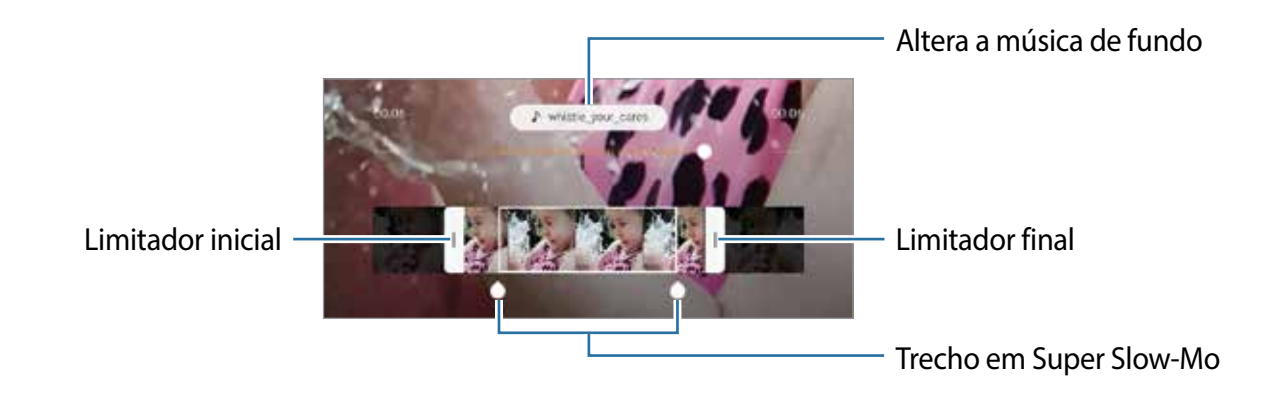

# **Alterar os modos de disparo**

Para alterar o modo de disparo, arraste a lista de modos de disparo para a esquerda ou para a direita ou deslize na tela da câmera para a esquerda ou para a direita.

Selecione o modo de disparo desejado.

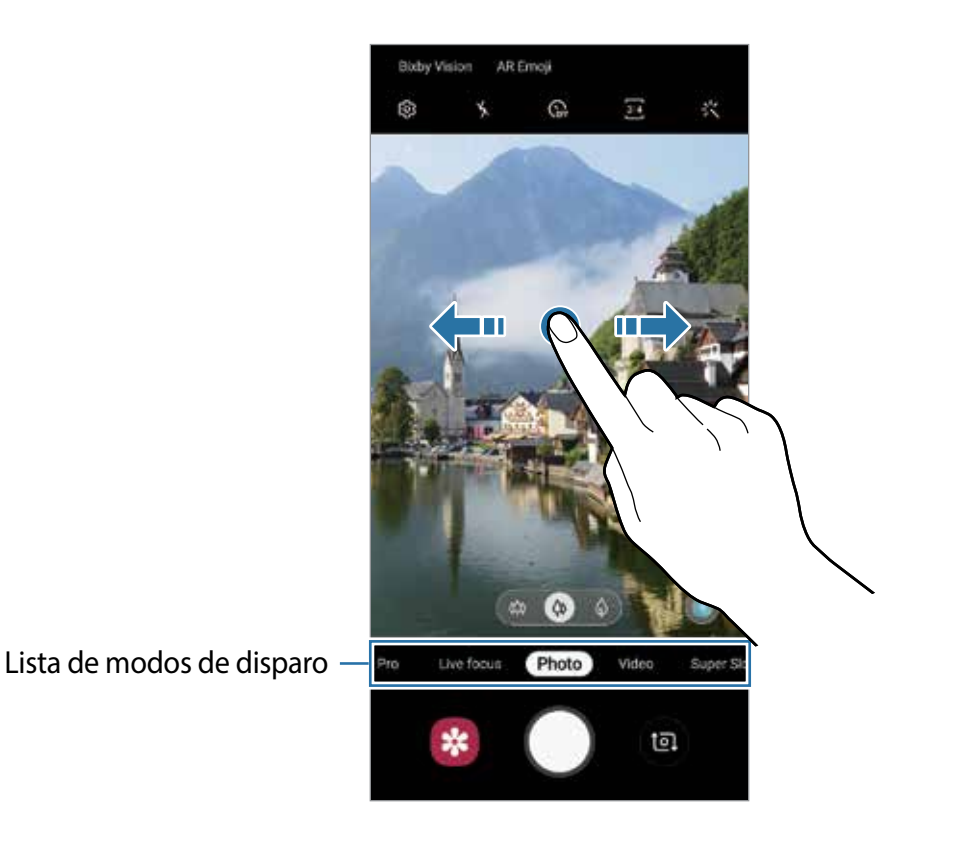

# **Modo Pro**

Capture fotos enquanto ajusta manualmente várias opções de disparo como, valor de exposição e ISO.

Na lista de modos de disparo, toque em **Pro**. Selecione as opções definindo as configurações e toque em  $\bigcirc$  para tirar uma foto.

#### **Opções disponíveis**

• : seleciona um valor de ISO. Essa função controla a sensibilidade de luz da câmera. Valores baixos são para objetos estáveis ou bem iluminados. Valores altos são para objetos que se movem rapidamente ou pouco iluminados. No entanto, configurações de ISO maiores podem resultar em fotos com ruído.

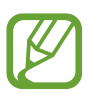

Se a velocidade do disparo for definida manualmente, não será possível definir as configurações do ISO para **AUTO**.

**•** : ajusta a velocidade do disparo. Uma velocidade de disparo mais lenta permite a entrada de mais luz, tornando a foto mais brilhante. É ideal para fotos de cenários ou fotos tiradas à noite. Uma velocidade de disparo mais rápida permite pouca entrada de luz. É ideal para fotos de objetos/pessoas em movimento.

Você pode selecionar um valor de abertura que determine o brilho e a profundidade do campo. Toque em **F1.5** ou **F2.4**.

- $\circledast$  : ajusta o tom da cor.
- $\cdot$   $\bullet$  : altera o modo de foco. Deslize a barra de ajuste em direção a  $\bullet$  ou  $\land$  para ajustar o foco manualmente. Para alternar para o modo de foco automático, toque em **MANUAL**.
- $\cdot$   $\bullet$  : seleciona um controle do branco apropriado para que as imagens tenham uma diversidade de cores realistas. Você pode definir uma temperatura de cor.
- : ajusta o valor de exposição. Essa função determina a quantidade de luz que o sensor da câmera recebe. Para ambientes com pouca luz, use um valor de exposição maior.

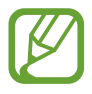

Se a velocidade do disparo for definida manualmente, não será possível alterar o valor de exposição. O valor de exposição será alterado e exibido de acordo com as configurações de velocidade de disparo.

**Separar a área de foco e a área de exposição**

Você pode separar a área de foco e a área de exposição.

Mantenha pressionado a tela da câmera. A moldura de Bloq. AF/AE irá aparecer na tela. Arraste a moldura para a área desejada para separar a área do foco e a área de exposição.

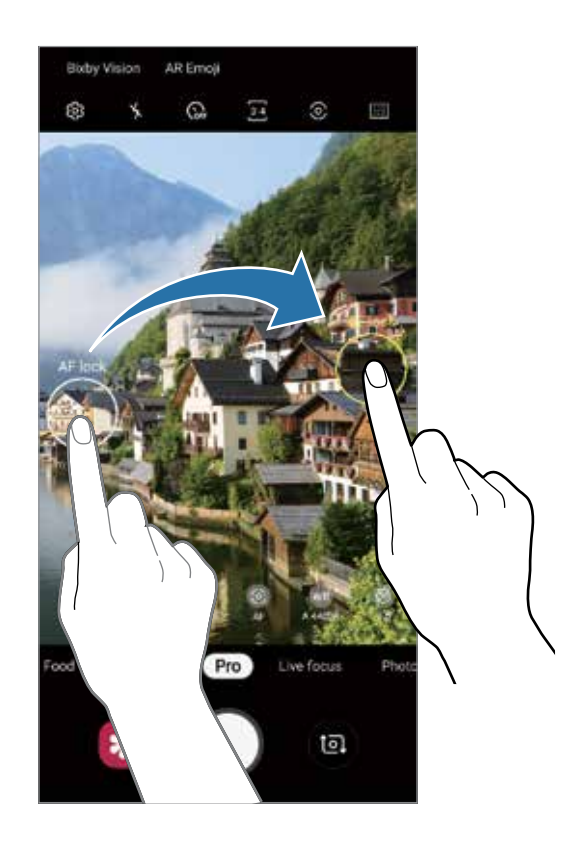

### **Modo Food**

Tire fotos de seus pratos com cores mais vibrantes.

- 1 Na lista de modos de disparo, toque em **Food**.
- 2 Toque na tela e arraste o círculo sobre uma área que deseja destacar. A área fora do círculo será desfocada.

Para redimensionar o tamanho do círculo, arraste um dos cantos do quadro.

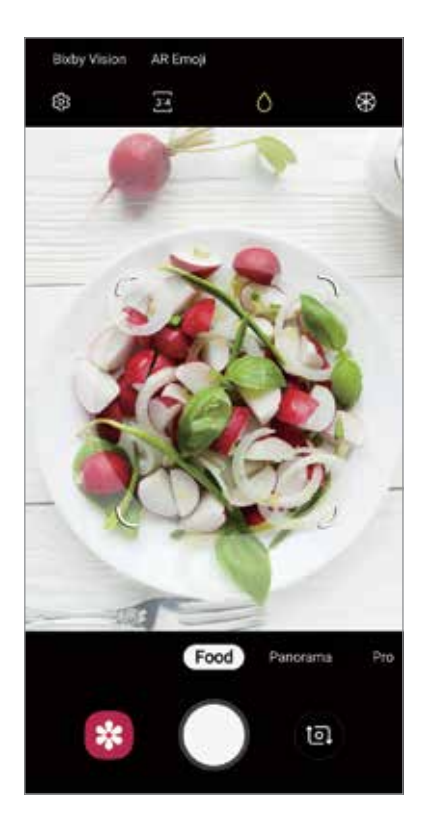

- $3$  Toque em  $\circledast$  e deslize a barra de ajuste do tom de cor.
- 4 Toque em  $\bigcirc$  para tirar uma foto.

### **Modo Panorâmica**

Tire uma série de fotos horizontais ou verticais e junte-as para criar uma imagem panorâmica.

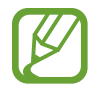

- Para obter a melhor foto usando este modo, siga as seguintes dicas:
- Mova a câmera lentamente em qualquer direção.
- Mantenha a imagem dentro do quadro da câmera. Se a imagem pré-visualizada estiver fora do quadro ou se você não mover o aparelho, a câmera irá interromper os disparos automaticamente.
- Evite tirar fotos de fundos indistintos como um céu limpo ou uma parede de uma cor só.
- 1 Na lista de modos de disparo, toque em **Panorâmica**.
- 2 Toque em  $\bigcirc$  e mova lentamente o aparelho em uma direção.
- $3$  Toque em  $\odot$  para parar de tirar fotos.

### **Modo Movimento lento**

Grave um vídeo para visualizar em câmera lenta. É possível especificar trechos de vídeos para serem reproduzidos em movimento lento.

- 1 Na lista de modos de disparo, toque em **Movim. lento**.
- $2$  Toque em  $\bullet$  para iniciar a gravação.
- $3$  Ao terminar de gravar um vídeo, toque em  $\bullet$  para parar.
- 4 Na tela da câmera, toque na miniatura da imagem.
- 5 Toque em **Reproduzir vídeo em câmera lenta**.

A seção mais rápida do vídeo será definida como seção de movimento lento e o vídeo irá reproduzir. Cerca de duas seções de movimento lento serão criadas baseadas no vídeo.

Para editar a seção do movimento lento, deslize o ícone  $\bullet$  para a esquerda ou para a direita.

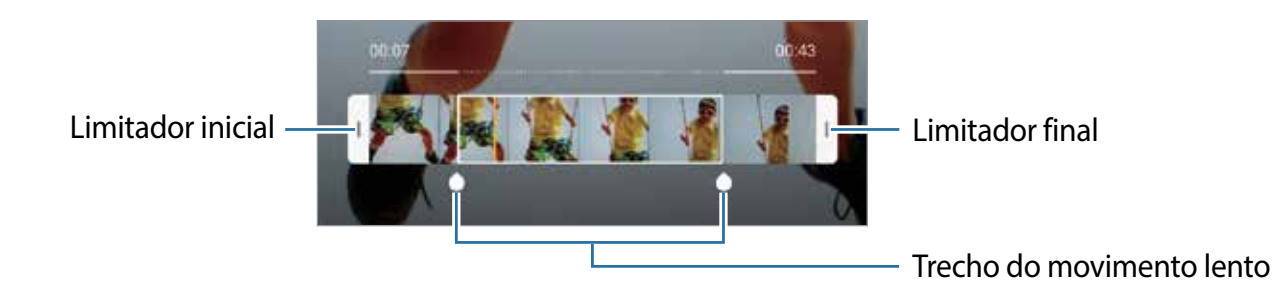

## **Modo Timelapse**

Grave cenas como pessoas passando ou carros, e visualize os vídeos de forma acelerada.

- 1 Na lista de modos de disparo, toque em **Timelapse**.
- 2 Toque em  $\mathbb{C}_{A}$  e selecione a velocidade da taxa de quadros.

Se definir a taxa de quadros para **Automático**, a câmera automaticamente ajustará a taxa de quadros de acordo com a cena.

- $3$  Toque em  $\odot$  para iniciar a gravação.
- 4 Toque em  $\bigcirc$  para encerrar a gravação.
- 5 Na tela da câmera, toque na miniatura da imagem e toque em **Reproduzir timelapse** para exibir o vídeo.

# **Definir as configurações da câmera**

### **Opções para o modo de disparo atual**

Na tela da câmera, use as seguintes opções:

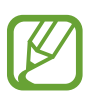

As opções disponíveis podem variar dependendo do modo de disparo e de qual câmera (frontal ou traseira) está sendo usada.

- $\cdot$   $\cdot$   $\cdot$   $\cdot$  ativa ou desativa o flash.
- $\mathbb{Q}_{\text{eff}}$ : seleciona o tempo de atraso antes de capturar a foto.
- 3<sup>34</sup>: seleciona uma proporção de tela para fotos
- 兴: aplica efeitos de filtro ou efeitos de beleza.
- $\cdot$   $\mathbb{C}_{\mathsf{A}}^{\bullet}$  : seleciona a taxa de quadros.
- $\frac{916}{216}$ : seleciona uma proporção de tela para vídeos.
- Ni: estabiliza um vídeo.
- $\cdot$   $\odot$ : seleciona um modo de medição. Isso determina como os valores de luz são calculados. **Medição: Centro ponderado:** usa a luz da porção central do disparo para calcular a exposição do disparo. **Medição: Ponto:** usa a luz em uma área central concentrada do disparo para calcular a exposição do disparo. **[** $\Diamond$ **] Medição: Matriz:** calcula a média da cena completa.
- **III**: altera a área do foco no modo foco automático. **III** Multi AF foca em diversas áreas dentro do quadro. Diversos retângulos aparecerão para indicar as áreas focadas. **AF do centro** foca no centro da tela com o quadro.
- **(educedo Food**: foca no objeto dentro da área circular e desfoca toda a área fora do quadro.
- **8**: no modo **Food**, ajusta o tom da cor.
- $\Box$ : ativa ou desativa função de detecção do movimento ao gravar vídeos em Super Slow-Mo.
- $\frac{1}{\sqrt{24}}$ : altera o tempo de gravação dos vídeos em Super Slow-Mo.

## **Configurações da câmera**

Na tela da câmera, toque em  $\ddot{\Omega}$ . Algumas opções podem não estar disponíveis dependendo do modo de disparo.

#### **Recursos inteligentes**

- **Otimização de cena:** define a câmera para ajustar as configurações de cores e aplicar o efeito otimizado automaticamente dependendo do objeto ou cena**.**
- **Sugestões de fotografia**: define a câmera para sugerir a composição ideal para a foto ao reconhecer a posição e o ângulo do objeto.
- **Detecção de falhas**: define para receber notificações quando alguém pisca ou aparece desfocado em fotos, ou se tiver manchas nas lentes.

#### **Fotos**

- **Fotos em movimento**: define o aparelho para filmar por alguns segundos antes de tocar em . Isso permite que você capture um momento que possa ter perdido. Para assistir o vídeo, toque na miniatura de pré-visualização e toque em **Ver foto em movimento**. Para capturar uma imagem do vídeo, toque na tela para parar a reprodução e toque em **Capturar**. Esta função está disponível somente no modo **Selfie**.
- **Pressionar o Botão da câmera para**: selecione uma ação para executar ao manter pressionado o botão da câmera.
- **Salvar opções**: selecione como quer salvar fotos.

Deslize o seletor **Cópias RAW (Pro)** para definir o aparelho para salvar as fotos sem compressão no formato RAW (arquivo de formato DNG) no modo Pro. Arquivo RAW mantém todos os dados da foto para a melhor qualidade de imagem, mas isso consome mais memória.

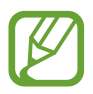

Ao usar a função **Cópias RAW (Pro)**, cada foto é salva em dois formatos, DNG e JPG.

#### **Vídeos**

- **Tamanho do vídeo traseiro**: seleciona uma resolução para fotos que você queira tirar com a câmera traseira. Usar uma resolução maior resultará em vídeos com maior qualidade, porém consumirá mais memória.
- **Tamanho do vídeo frontal**: selecione uma resolução para os vídeos que deseja filmar com a câmera frontal. Usar uma resolução maior resultará em vídeos com maior qualidade, porém consumirá mais memória.
- **Opções de gravação avançada**: define a câmera para utilizar uma opção de gravação avançada.

Ao ativar a função **Vídeos HDR10+**, você pode gravar vídeos onde cada contraste de cena e cor são otimizadas.

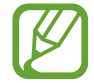

- Você não pode reproduzir vídeos HEVC em outros aparelhos ou compartilhálos online.
- Vídeos em Super Slow-Mo e em Movimento lento não podem ser feitos no formato HEVC.
- Para reproduzir adequadamente vídeos HDR10+, o aparelho deve suportar  $HDR10+$
- **Estabilizar vídeo:** ativa o anti-vibração para reduzir ou eliminar manchas causadas ao movimentar a câmera ao gravar vídeos.

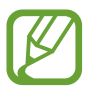

Quando a função **Rastreamento de foco automático** está ativada, não é possível usar essa função.

#### **Recursos úteis**

- **HDR (vívido):** tira fotos com cores ricas e reproduz detalhes mesmo em áreas muito claras ou escuras.
- **Rastreamento de foco automático:** define o aparelho para rastrear e focar automaticamente em um objeto selecionado. Ao selecionar um objeto na tela da câmera, o aparelho irá focar no objeto mesmo se o objeto estiver se movendo ou se você alterar a posição da câmera.

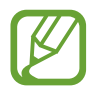

- Se esta função estiver ativada não será possível utilizar a função de estabilização de vídeo.
- Acompanhar um objeto pode falhar nas seguintes condições:
	- O objeto é grande ou pequeno demais.
	- O objeto move excessivamente.
	- Há iluminação atrás do objeto ou você está tirando foto em um local escuro.
	- As cores e formas do objeto são as mesmas do fundo da paisagem.
	- O objeto possui formas horizontais como cortinas.
	- A câmera treme excessivamente
	- A resolução do vídeo é alta.
	- Ao aumentar ou diminuir o zoom usando a função de zoom óptico 2x. (Modelos SM-G975F e SM-G973F)
- **Linhas de grade:** exibe guias na tela para ajudar na composição ao selecionar objetos.
- **Marcas de localização**: anexa uma etiqueta de localização GPS em uma foto.

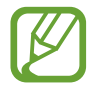

• O sinal GPS pode diminuir em locais onde houver obstruções como entre prédios, em áreas de baixa altitude ou em más condições climáticas.

- Sua localização pode aparecer em suas fotos quando você as transfere para a internet. Para evitar isso, desative esta função.
- **Modos da câmera**: exibe os modos de disparo disponíveis ou permite editar a lista de modos de disparo.
- **Métodos de disparo**: selecione um método de disparo adicional para tirar uma foto ou filmar.
- **Local de armazenamento:** seleciona um local de memória para o armazenamento. Esta função está disponível ao inserir um cartão de memória**.**
- **Início rápido**: define o aparelho para abrir a câmera ao pressionar a Tecla Ligar/Desligar duas vezes rapidamente.

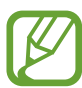

Essa função pode não estar disponível dependendo do país, operadora de serviços ou versão de software.

- **Revisão rápida:** define a câmera para exibir fotos logo após capturá-las.
- **Redefinir configurações**: restaura as configurações da câmera.
- **Fale conosco**: envie perguntas ou veja perguntas frequentes.
- **Sobre a Câmera**: exibe a versão do aplicativo da Câmera e informação legal.

# **Galeria**

# **Introdução**

Veja imagens e vídeos armazenados em seu aparelho. Você pode também gerenciar as imagens e vídeos por álbum ou criar histórias.

# **Ver imagens**

- 1 Inicie o aplicativo **Galeria** e toque em **Imagens**.
- Selecione uma imagem.

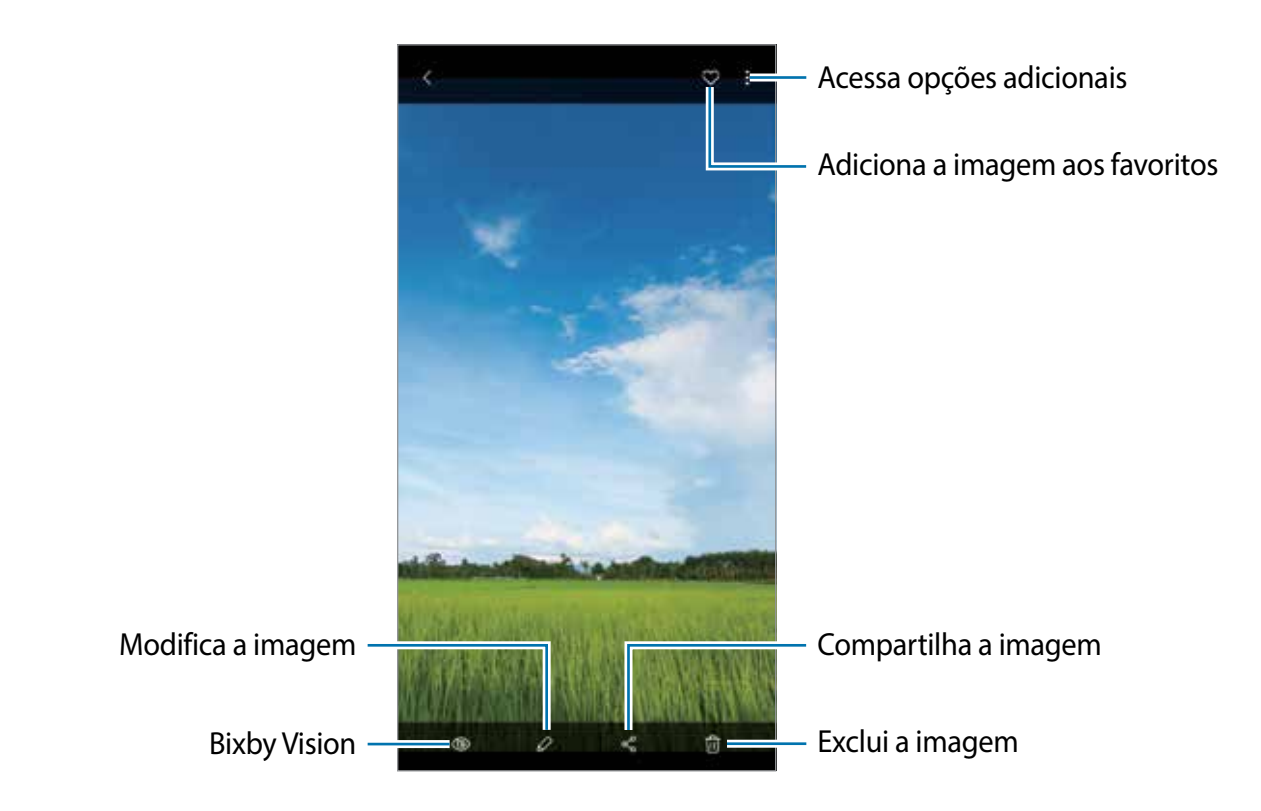

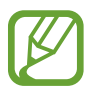

Você pode criar um filme, GIF animado ou uma colagem com múltiplas imagens. Na lista, toque em → **Criar filme**, **Criar GIF** ou em **Criar colagem** e selecione as imagens.

### **Pesquisar por imagens**

Inicie o aplicativo **Galeria** e toque em para ver imagens ordenadas por categorias como tipos, locais ou documentos.

Para procurar por imagens com palavras chaves, toque o campo de pesquisa.

### **Editar o plano de fundo de fotos tiradas com o Foco dinâmico**

Você também pode editar o efeito do plano de fundo e a intensidade para fotos tiradas com a função Foco dinâmico

Inicie o aplicativo **Galeria**, selecione uma foto tirada com a função Foco dinâmico, toque em **Alterar efeito de fundo** para alterar o efeito de fundo ou ajustar a intensidade arrastando a barra de ajuste para a esquerda ou direita.

# **Assistir vídeos**

- 1 Inicie o aplicativo **Galeria** e toque em **Imagens**.
- 2 Selecione um vídeo para reproduzir.
- 3 Toque em **Reproduzir vídeo** para reproduzir o vídeo.

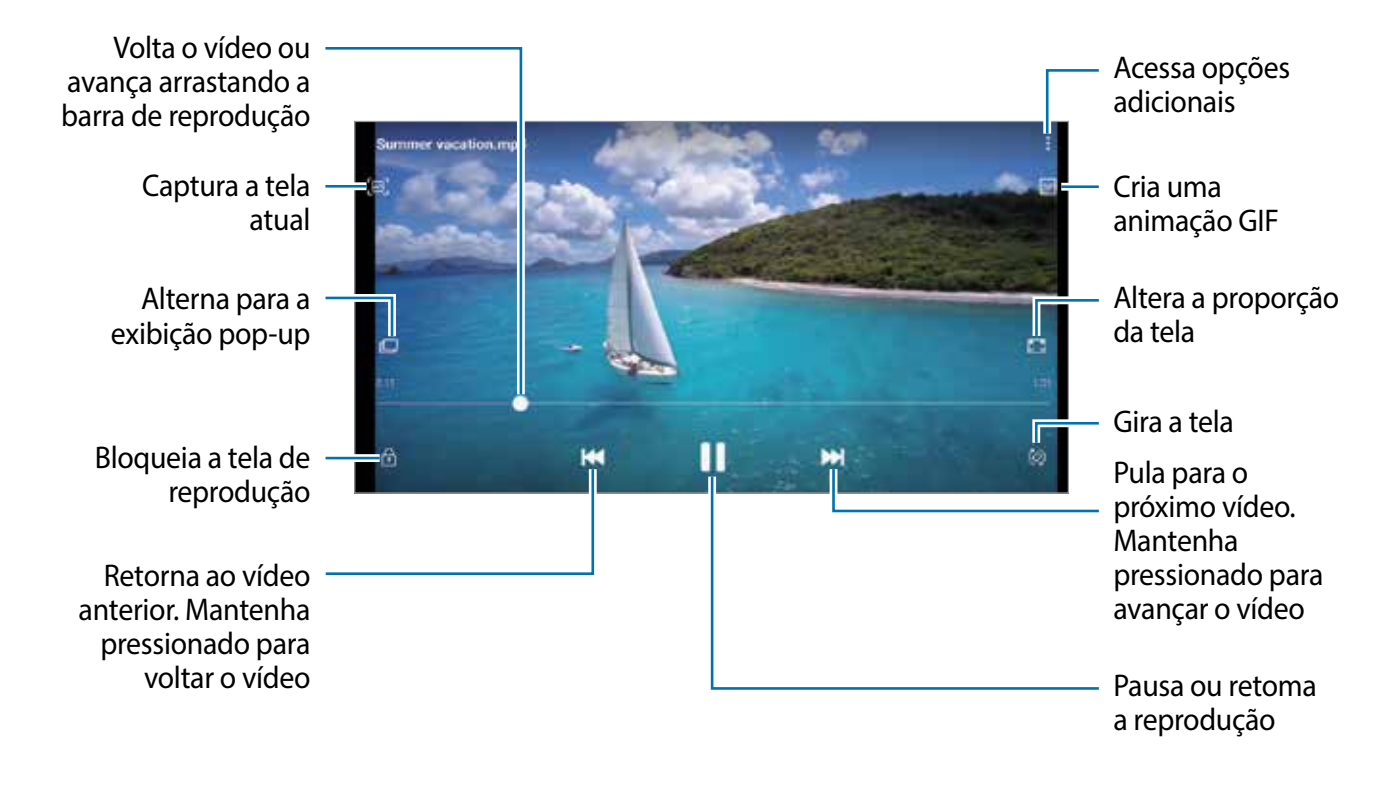

Deslize seu dedo para cima ou para baixo na parte esquerda da tela de reprodução para ajustar o brilho, ou para cima ou para baixo na parte direita para ajustar o volume.

Para voltar ou avançar rapidamente, deslize para a esquerda ou para a direita na tela de reprodução.

### **Usar a função potencializador de vídeo**

Melhore a qualidade da imagem de seus vídeos e desfrute de cores mais brilhantes e vívidas. Inicie o aplicativo **Config.,** toque em **Recursos avançados** e deslize o seletor **Potencializador de vídeo**.

- 
- Esta função está disponível somente em alguns aplicativos.
- Usar esta função irá aumentar o consumo da bateria.

# **Ver os detalhes das imagens e vídeos**

Você também pode visualizar detalhes do arquivo como pessoas, locais e informações básicas. Se houver um conteúdo criado automaticamente como um histórico ou um GIF, o conteúdo também será exibido.

Enquanto visualiza uma imagem ou na tela do vídeo, deslize a tela para cima. Os detalhes do arquivo aparecerão.

Você também pode ver informações relacionadas ao conteúdo ao tocar nas informações na tela.

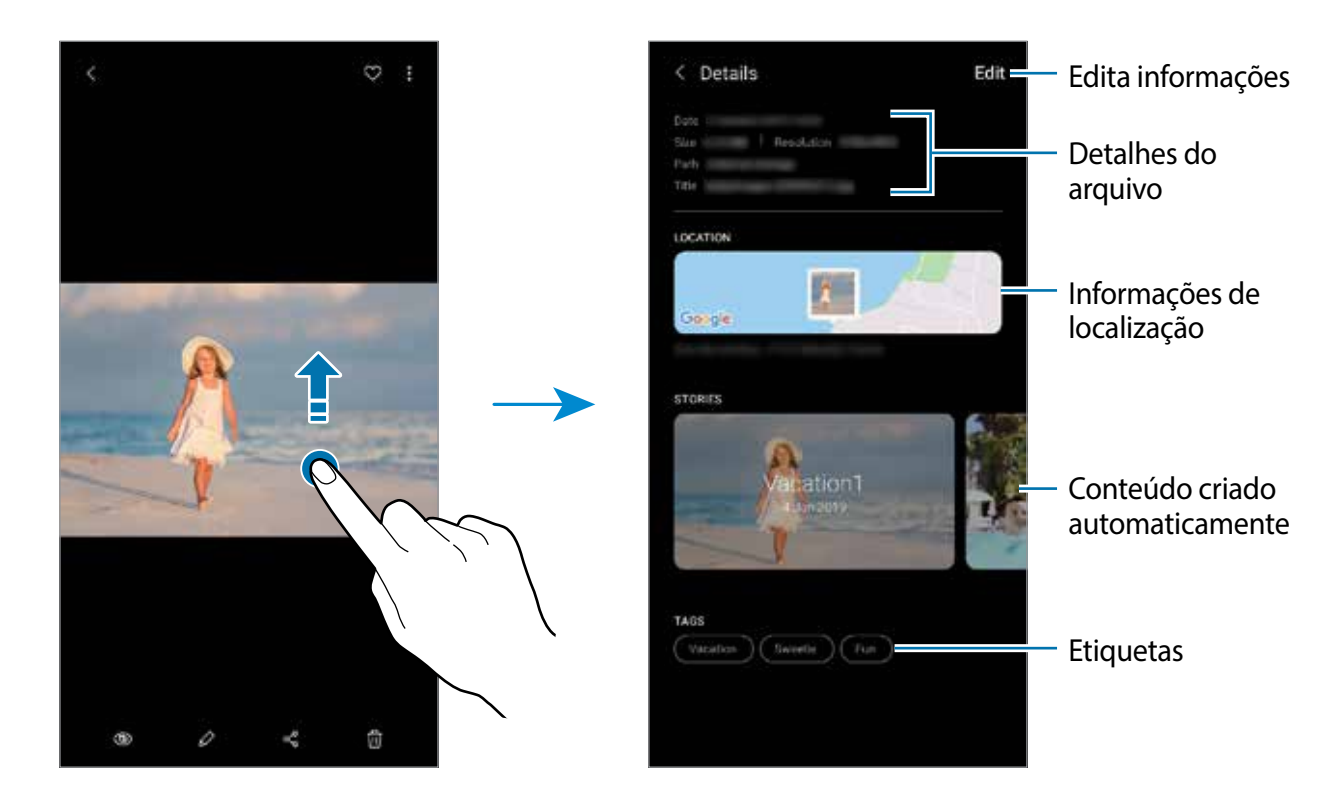

# **Ver fotos ou vídeos por categoria**

Você pode visualizar fotos e vídeos por categoria.

Inicie o aplicativo **Galeria**, toque em **Imagens** ou **Álbuns** e, em seguida, arraste a lista para baixo para selecionar uma categoria.

- **Vídeos:** veja os vídeos salvos em seu aparelho**.**
- **Favoritos:** veja suas fotos e vídeos favoritos**.**
- **Locais:** veja fotos e vídeos tirados no mesmo local**.**
- **Sugeridos:** veja conteúdo recomendado**.**

# **Visualizar álbuns**

Você pode visualizar suas imagens e vídeos organizados por pastas ou álbuns. Os filmes, animações GIFs ou colagens criadas também serão ordenadas em suas pastas ou lista de álbuns.

Inicie o aplicativo **Galeria**, toque em **Álbuns** e depois selecione um álbum.

## **Ocultar álbuns**

Você pode ocultar os álbuns.

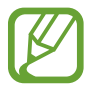

Você não pode ocultar os álbuns padrão como os da **Câmera** e **Capturas de tela**.

- 1 Inicie o aplicativo **Galeria** e toque em **Álbuns**.
- 2 Toque em  $\frac{1}{2} \rightarrow$  Ocultar ou exibir álbuns.
- 3 Deslize o seletor de um álbum para ocultar.

# **Ver histórias**

Ao capturar ou salvar imagens e vídeos, o aparelho irá ler suas etiquetas de localização e data, ordenar e criar histórias. Para criar histórias automaticamente, você deve capturar ou salvar várias imagens e vídeos.

Inicie o aplicativo **Galeria** toque em **Histórias** e depois selecione uma história.

## **Criar histórias**

Crie histórias com vários temas.

- 1 Inicie o aplicativo **Galeria** e toque em **Histórias**.
- 2 Toque em  $\frac{1}{2}$   $\rightarrow$  Criar história.
- 3 Insira um título e toque em **Criar**.
- 4 Marque as imagens e vídeos que serão incluídos na história e toque em **Concluído**.

Para adicionar imagens ou vídeos a uma história, selecione uma história e toque em  $\frac{1}{2}$   $\rightarrow$ **Adicionar**.

Para remover imagens ou vídeos de uma história, selecione um e toque em • → **Editar**, marque as imagens ou vídeos para remover e depois toque em **Remover da história**.

### **Excluir histórias**

- 1 Inicie o aplicativo **Galeria** e toque em **Histórias**.
- 2 Mantenha pressionada uma história e toque em **Excluir**.

# **Sincronizar imagens e vídeos**

Ao sincronizar seu aplicativo **Galeria** com a Samsung Cloud, as fotos tiradas e os vídeos gravados também serão salvos na Samsung Cloud. Você pode ver imagens e vídeos salvos na Samsung Cloud no seu aplicativo **Galeria** e acessá-los de outros aparelhos.

Inicie o aplicativo **Galeria**, toque em → **Configurações** e depois deslize o seletor **Sincronizar com a Samsung Cloud**. O aplicativo **Galeria** e a Samsung Cloud serão sincronizados.

# **Excluir imagens ou vídeos**

- 1 Inicie o aplicativo **Galeria**.
- Selecione uma imagem ou um vídeo para excluir.

Para excluir vários arquivos, mantenha um arquivo pressionado e marque mais arquivos para excluir.

3 Toque em  $\overline{m}$  ou **Excluir**.

## **Usar a função Lixeira**

Você pode manter as imagens e vídeos excluídos na lixeira. Os arquivos serão apagados após um determinado período.

Inicie o aplicativo Galeria, toque em → **Configurações**, e deslize o seletor **Lixeira**.

Para ver os arquivos na lixeira, inicie o aplicativo Galeria e toque em • → Lixeira.

# **Emoji AR**

# **Introdução**

Crie um My Emoji que se pareça com você, tire fotos e grave vídeos usando My emojis, personagens My Emojis ou stickers.

Você pode personalizar as características do My Emoji como formato do rosto ou penteado, e decorá-los com vários acessórios. Você também pode se expressar de maneiras divertidas usando os stickers My Emoji durante uma conversa.

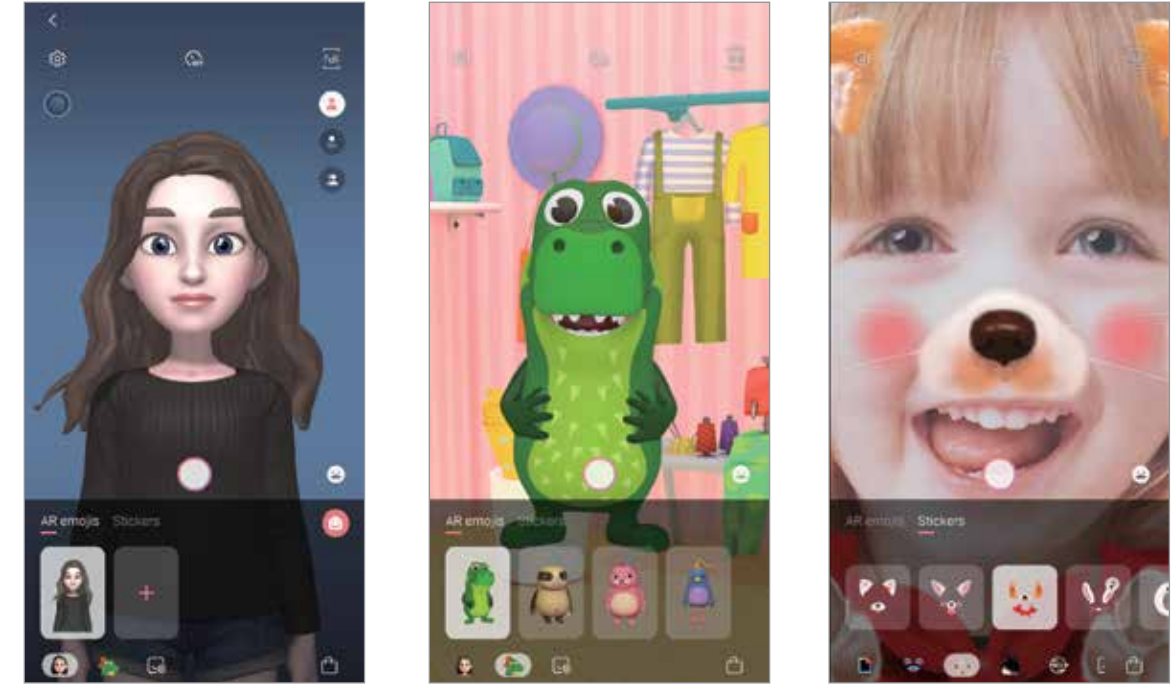

My Emojis **Personagens Emojis** Stickers

# **Criar um My Emoji**

Crie um My Emoji que pareça com você. Stickers My Emoji com várias expressões serão gerados automaticamente.

- 1 Inicie o aplicativo **Câmera** e toque em **Emoji AR** <sup>→</sup> **Criar My Emoji**.
- 2 Alinhe seu rosto na tela e toque em  $\bigcirc$  para tirar a foto.
- 3 Selecione o gênero e idade do seu My Emoji e toque em **Avançar**.
- 4 Decore o My Emoji e toque em **Avançar**.

#### 5 Toque em **Concluído**.

O My Emoji e os stickers My Emoji estão criados agora. Você pode ver os Stickers My Emoji na Tela inicial do My Emoji.

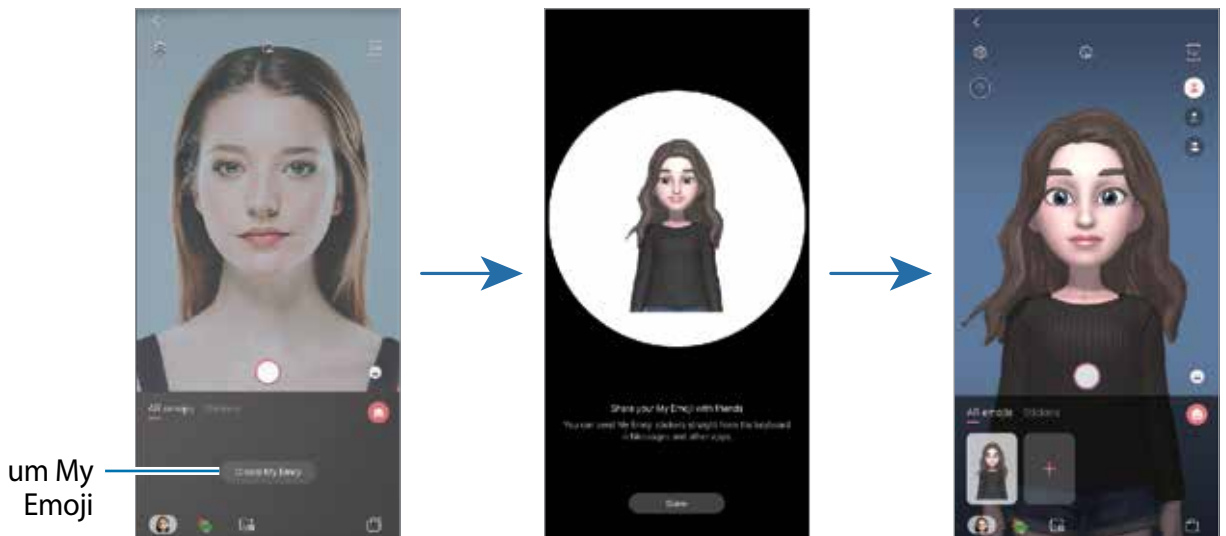

Cria um My

Você pode usar a função **Emoji AR** em ambas as câmeras frontal e traseira. Se estiver usando a câmera traseira, a função altera automaticamente para a câmera frontal. Para alternar entre as câmeras, deslize para cima ou para baixo na tela da câmera.

### **Excluir o My Emoji**

Inicie o aplicativo **Câmera**, toque em **Emoji AR**. Mantenha pressionado o My Emoji que deseja excluir e toque em  $\ominus$ . O My Emoji e os Stickers My Emoji serão removidos.

# **Personalizar o My Emoji**

Edite ou decore um My Emoji na tela inicial do My Emoji após baixar vários itens do universo de realidade aumentada. Você também pode adicionar stickers My Emoji.

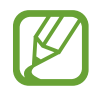

As opções disponíveis podem variar dependendo de seu país ou operadora de serviços.

### **Tela inicial do My Emoji**

Inicie o aplicativo **Câmera** e toque em **Emoji AR** → . A tela inicial do My Emoji irá aparecer.

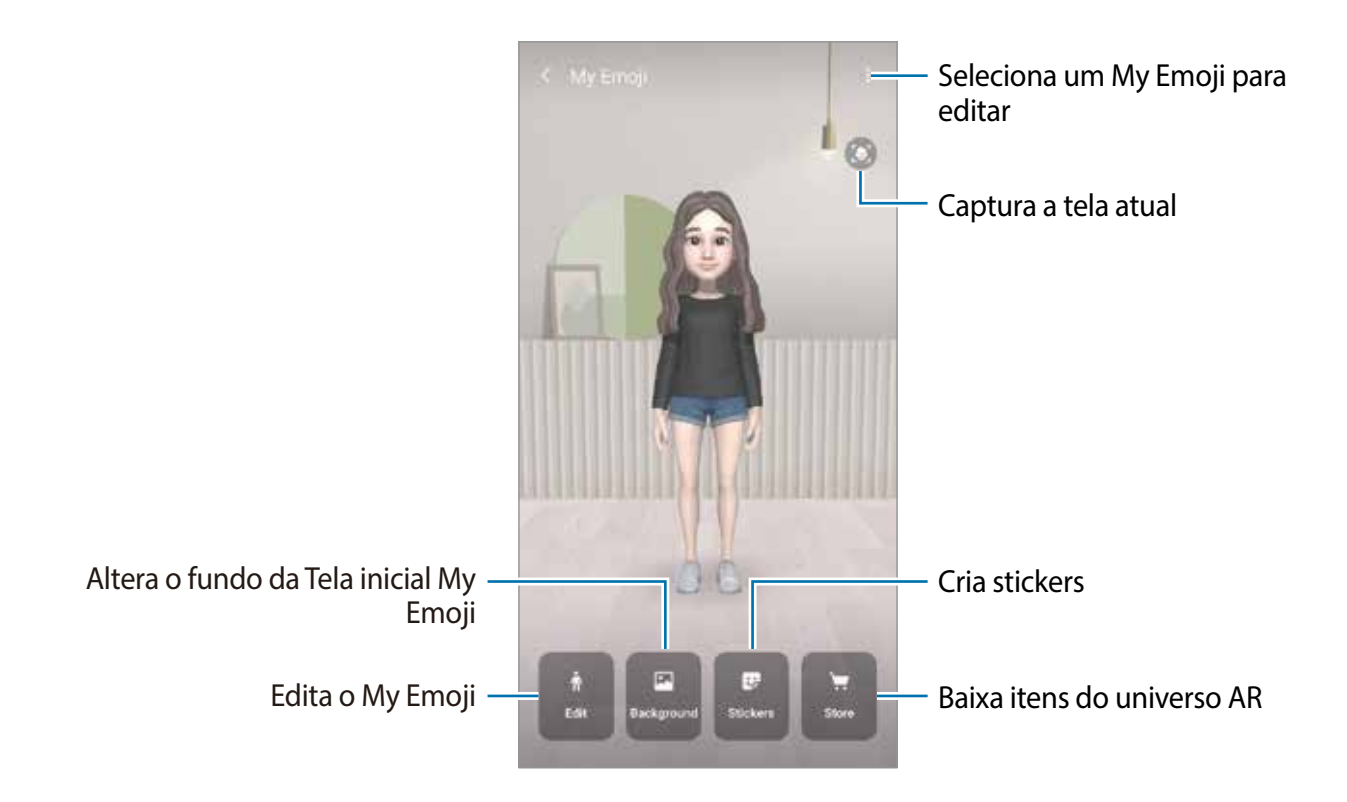

### **Editar um My Emoji**

Edite um My Emoji ou mude o fundo da tela inicial do My Emoji. Na tela inicial do My Emoji, toque em **Editar** ou **Plano de fundo**.

### **Baixar itens do universo de Realidade aumentada**

Decore um My Emoji após baixar itens como roupas ou acessórios, do universo de AR. Na tela inicial do My Emoji, toque em **Loja** e baixe os itens desejados. Você pode exibir os itens baixados na tela de edição My Emoji.

# **Stickers My Emoji**

Crie seus próprios stickers com expressões do My Emoji e ações. Você pode usá-los ao enviar mensagens ou em uma rede social.

### **Ver Stickers My Emoji**

Na tela inicial do My Emoji, toque em **Stickers**. Veja os Stickers My Emoji.

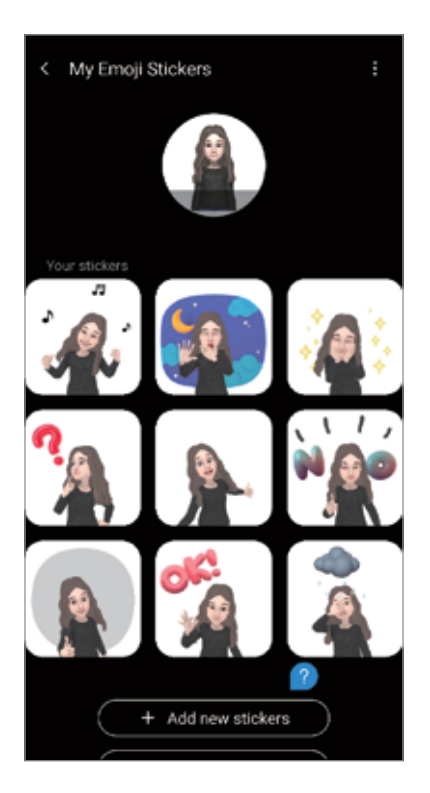

### **Adicionar stickers**

Na tela inicial do My Emoji, toque em **Stickers** → **Adic. novos stickers**, marque os stickers desejados e, em seguida, toque em **Adicionar**. O sticker My Emoji sera adicionado e você poderá usá-los durante uma conversa através de mensagens ou rede social.

### **Criar seus próprios stickers**

Crie stickers My Emoji como quiser.

1 Na tela inicial do My Emoji, toque em **Stickers** <sup>→</sup> **Criar stickers person**.

- 2 Edite os sticker como quiser.
	- **· ·** : seleciona uma expressão.
	- **«** : seleciona uma ação.
	- $\cdot$   $\cdot$  : adiciona stickers.
	- $\cdot$   $\mathbf{T}$  : insere texto.
	- $\cdot$   $\blacksquare$  : seleciona o fundo do sticker.
- 3 Toque em **Salvar**.

### **Usar stickers My Emoji em conversas**

Você pode usar seus stickers My Emoji durante uma conversa por mensagens ou serviço de rede social. Os seguintes passos é um exemplo de como usar stickers My Emoji no aplicativo **Mensagens**.

- 1 Ao escrever uma mensagem no aplicativo **Mensagens** toque em  $\ddot{\bullet}$ , no teclado Samsung.
- 2 Toque no ícone My Emoji.
- 3 Selecione um dos stickers My Emoji.

O sticker My Emoji será inserido.

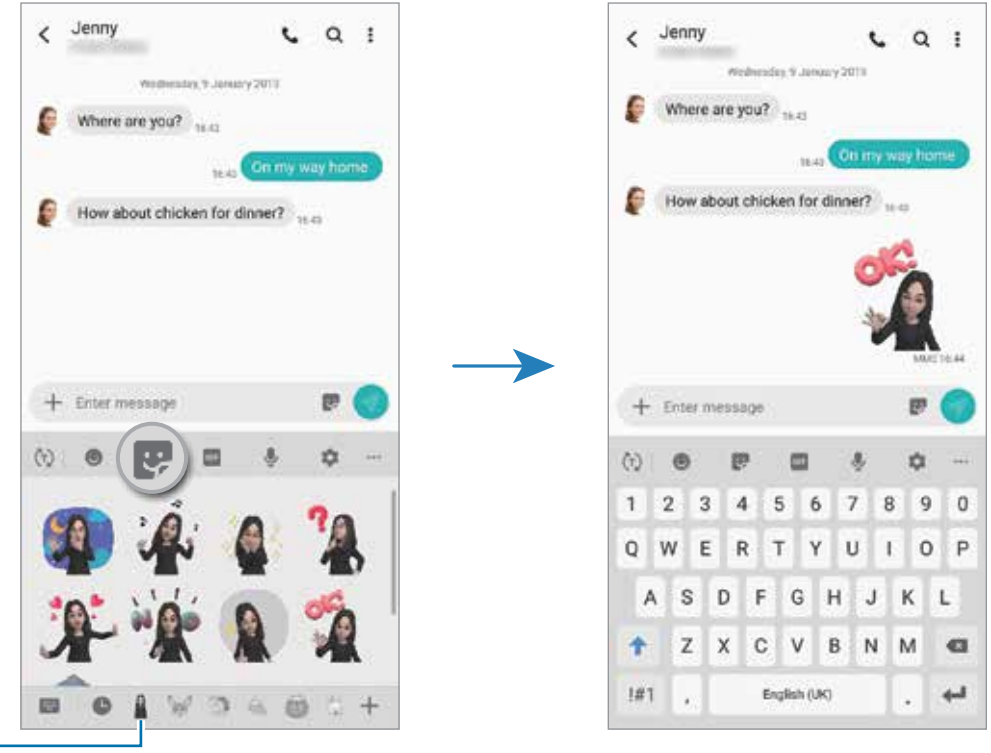

Ícone My Emoji

**Excluir stickers My Emoji**

No teclado Samsung, toque em  $\bullet$  e toque em  $\bullet$  na parte inferior do teclado. Selecione o sticker My Emoji que deseja excluir e toque em **Excluir**.

# **Capturar fotos e filmar com My Emoji**

Crie fotos divertidas ou vídeos com o My Emoji usando vários modos de disparo.

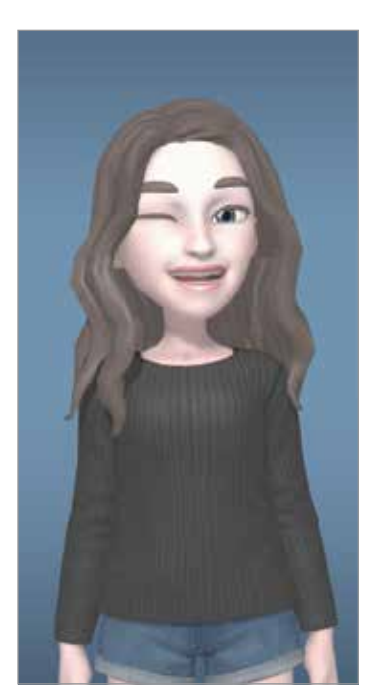

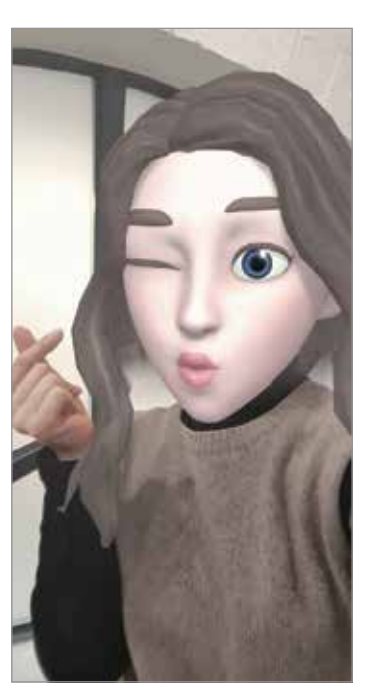

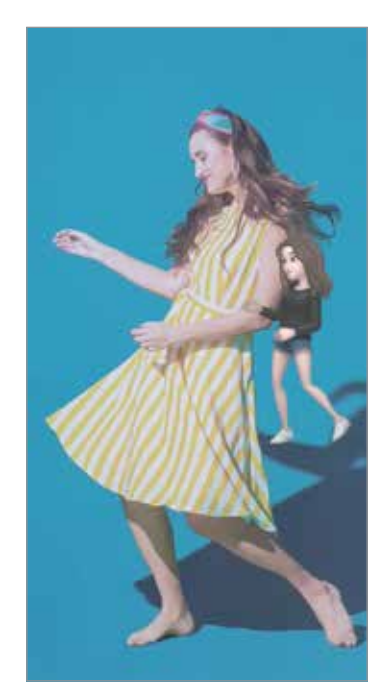

Básico Máscara Máscara Minimovimento

- 1 Inicie o aplicativo **Câmera,** toque em **Emoji AR**.
- 2 Selecione o My Emoji que deseja usar.

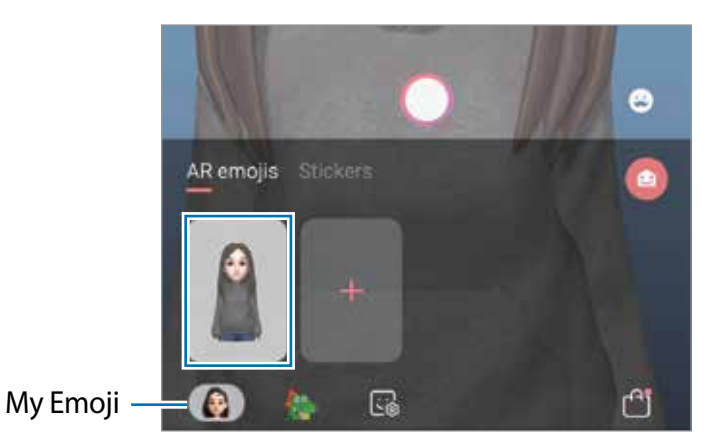

3 Selecione o modo desejado.

- **(Básico):** os My Emojis imita suas expressões.
- **• (Máscara):** o rosto do My Emoji aparece sobre o seu parecendo que você está usando uma máscara**.**
- **(Minimovimento):** o My Emoji imita os movimentos do seu corpo.

4 Toque em  $\bigcirc$  para tirar uma foto ou deslize para a esquerda na tela da câmera e toque em o para gravar um vídeo

Você pode ver e compartilhar as fotos e vídeos capturados na **Galeria.**

# **Tirar fotos ou gravar vídeos com personagens Emojis ou stickers**

Personagens Emojis imitam suas expressões. Você também pode aplicar efeitos de stickers que seguem o seu rosto.

- 1 Inicie o aplicativo **Câmera** e toque em **Emoji AR**.
- 2 Selecione um personagem Emoji, ou toque em **Stickers** e selecione um desejado.

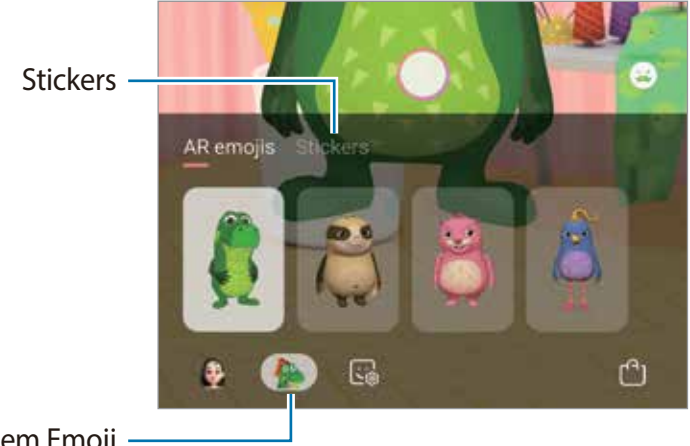

Personagem Emoji ·

 $3$  Toque em  $\bigcirc$  para tirar uma foto ou deslize para a esquerda na tela da câmera e toque  $em$   $\odot$  para gravar um vídeo.

Você pode ver e compartilhar as fotos e vídeos capturados na **Galeria.**

# **Always On Display**

Você pode visualizar informações como o relógio ou o calendário ou controlar a reprodução de música na tela quando ela estiver desativada.

Você também pode verificar novas notificações como mensagens ou chamadas perdidas.

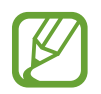

O brilho do Always On Display pode alterar automaticamente dependendo das condições de luz.
## **Definir como exibir o Always On Display**

Você pode selecionar como exibir o Always On Display. O Always On Display pode ser definido para aparecer continuamente ou aparecer somente ao tocar a tela enquanto ela estiver desativada. Também, você pode definir o tempo para exibir o Always On Display.

Inicie o aplicativo **Config.**, toque em **Tela de bloqueio** → **Always On Display** → **Modo de exibição** e depois selecione o modo desejado.

- **Tocar para exibir**: O Always On Display aparece por for 30 segundos ao tocar na tela.
- **Exibir sempre**: O Always On Display aparece continuamente.
- **Exibir conforme agendado:** O Always On Display aparece durante o período definido. Toqu**e em Definir a agenda** para definir o tempo inicial e final.

## **Abrir notificações no Always On Display**

Ao receber uma mensagem, perder uma ligação ou receber notificações de aplicativos, ícones de notificação aparecerão na tela mesmo que ela esteja desativada. Toque duas vezes no ícone de notificação para ver a sua notificação.

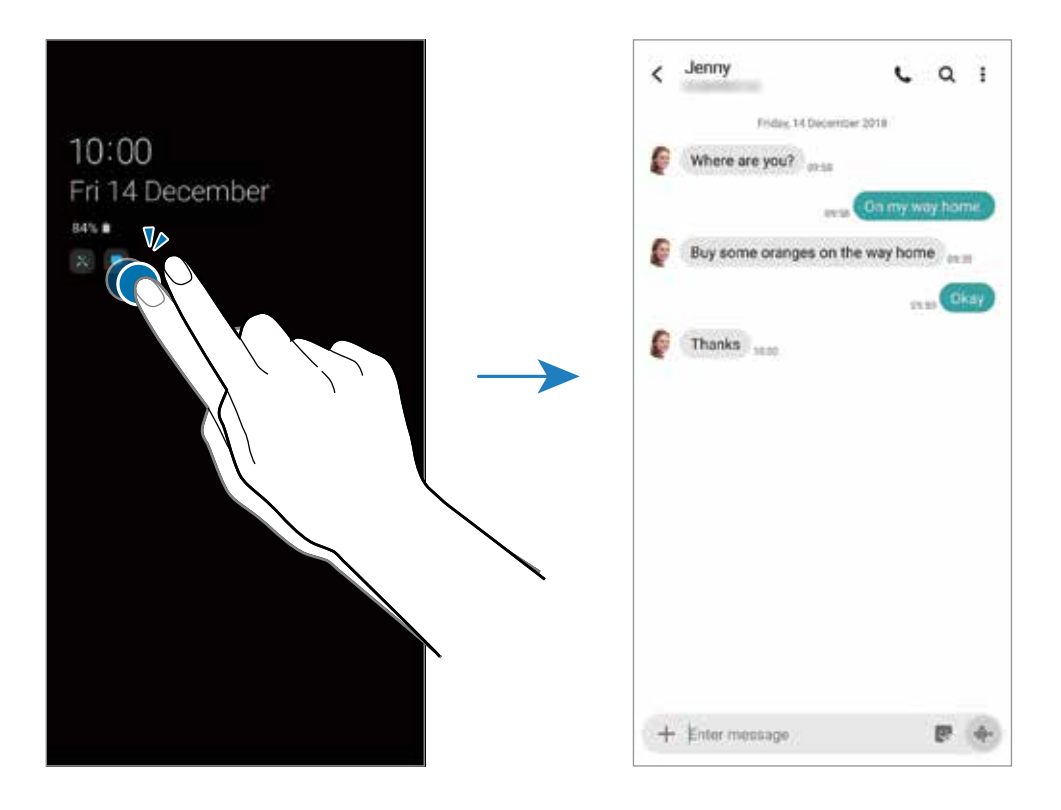

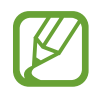

Se a tela estiver bloqueada, você deverá desbloqueá-la para ver as notificações.

### **Controlar a reprodução de músicas no Always On Display**

Você pode controlar a reprodução de músicas no Always On Display.

- 1 Inicie o aplicativo **Config.**, toque em **Tela de bloqueio** <sup>→</sup> **FaceWidgets** e depois deslize o seletor **Música**.
- $2$  Para controlar a reprodução da música quando a tela estiver desativada, dê um duplo toque nas horas.
- 3 Deslize o relógio para a esquerda ou para a direita para ir ao controlador de música.
- 4 Toque nos ícones para controlar a reprodução.

### **Exibir imagem no Always On Display**

Você pode exibir uma imagem no Always On Display. Você pode também exibir uma GIF animada.

- 1 Inicie o aplicativo **Config.** <sup>→</sup> **Tela de bloqueio** <sup>→</sup> **Estilo de relógio** <sup>→</sup> **Always On Display**.
- 2 Percorra a lista de tipos para a esquerda e selecione o tipo com uma imagem.
- $3$  Toque em  $+$  e selecione uma imagem.

Para inserir um GIF animado, selecione o tipo que permita GIF, toque em **GIF** e selecione uma imagem.

4 Toque em **Concluído**.

### **Desativar a função Always On Display**

Inicie o aplicativo **Config.**, toque em **Tela de bloqueio** e depois deslize o seletor **Always On Display**.

# **Tela Edge**

## **Introdução**

Você pode acessar rapidamente seus aplicativos favoritos e funções a partir dos vários painéis Edge.

### **Utilizar os painéis da Tela Edge**

Deslize a aba do painel Edge em direção ao centro da tela.

Se o painel da Tela Edge não estiver visível, inicie o aplicativo **Config.,** toque em **Visor** → **Tela Edge**, e depois deslize o seletor **Painéis Edge**.

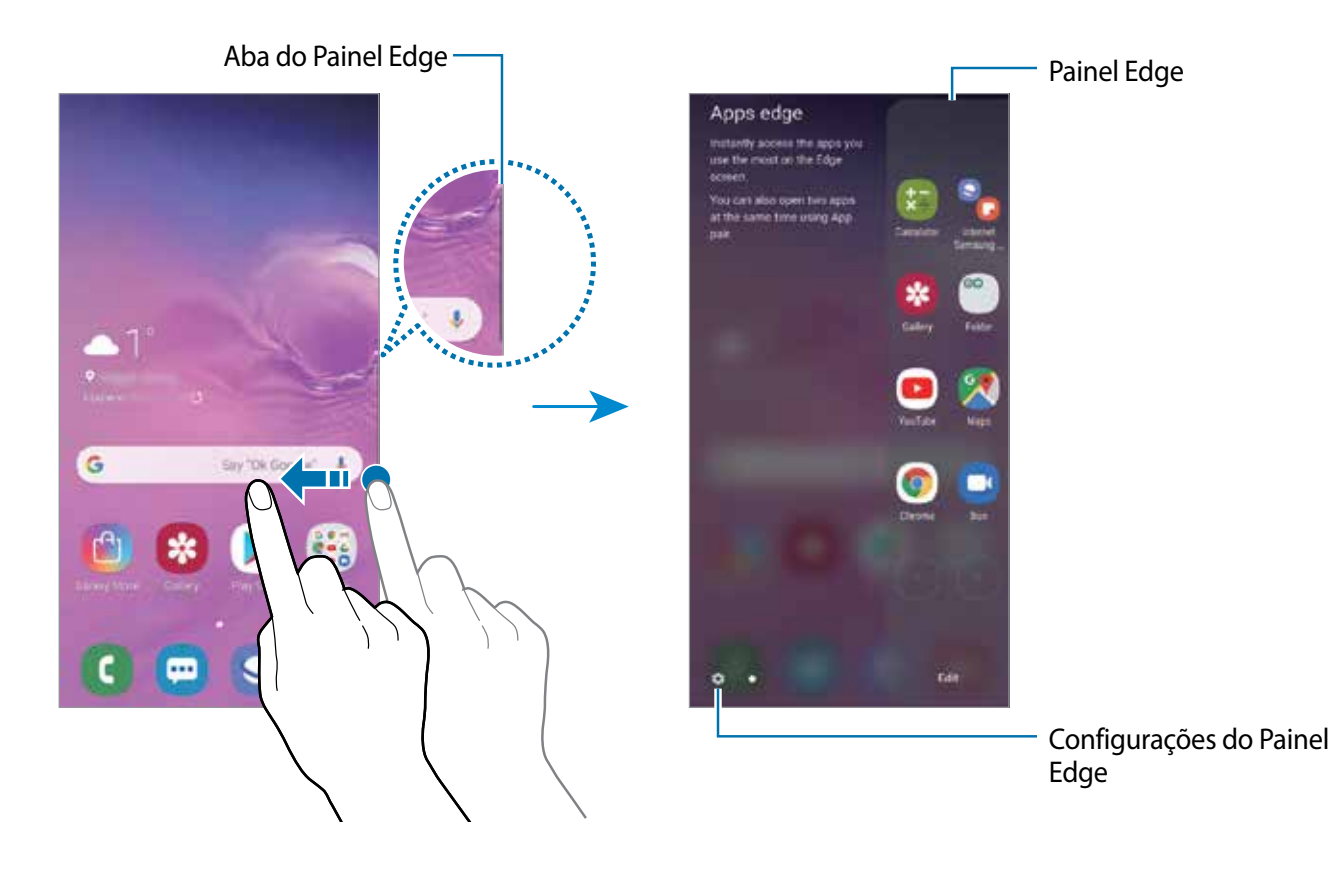

## **Editar os painéis da Tela Edge**

Selecione painéis para exibir na tela Edge ou edite-os.

- 1 Deslize a aba do painel Edge em direção ao centro da tela.
- 2 Toque em  $\bullet$  para abrir a tela de configurações do painel Edge.
- 3 Marque os painéis Edge para exibir.
- Para editar um painel, toque em **Editar**.
- Para baixar painéis adicionais, toque em → **Galaxy Store**.
- Para reordenar os painéis, toque em → **Reordenar** e arraste o ícone < > para outra posição.

## **Configurar o painel da Tela Edge**

Você também pode alterar a posição, tamanho, transparência ou configurações da vibração do painel.

Deslize a aba do painel Edge em direção ao centro da tela. Depois toque em **○** →  $\rightarrow$  → Painel **Edge**.

# **Aplicativos Edge**

Abra rapidamente os aplicativos usados com frequência.

- 1 Deslize a aba do painel Edge em direção ao centro da tela.
- 2 No painel Aplicativos Edge, selecione um aplicativo para abri-lo.

### **Editar o painel Aplicativos Edge**

- Para adicionar um aplicativo, toque em  $\Box$  no painel e toque em um aplicativo na lista de aplicativos.
- Para criar uma pasta no painel, toque em  $\Box$  mantenha um aplicativo pressionado na lista e depois arraste-o sobre outro aplicativo no painel Aplicativos Edge.
- Para remover um aplicativo no painel, mantenha o ícone de um aplicativo pressionado e arraste para **Remover** no topo do painel.
- Para alterar a ordem dos aplicativos, mantenha o ícone de um aplicativo pressionado e arraste para outra posição.

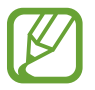

Você pode também editar o painel Aplicativos Edge ao tocar em **Editar**.

### **Adicionar pares de aplicativos**

Adicione dois aplicativos frequentemente usados, tal como um reprodutor de video e um aplicativo de mensagem, no Aplicativos Edge para abri-los juntos na exibição de tela dividida com um único toque.

- 1 Deslize a aba do painel Edge em direção ao centro da tela.
- 2 No painel Aplicativos Edge, toque em  $\Box \rightarrow$  Criar Par de apps.
- 3 Selecione dois aplicativos da lista.

O primeiro aplicativo aparecerá no topo e o segundo aparecerá em baixo quando for aberto no modo de exibição de tela dividida.

4 Toque em **Concluído**.

# **Notificações Edge**

Você pode definir o aparelho para iluminar as laterais da tela e exibir um pop-up ao receber novas mensagens.

Quando um pop-up aparecer ao usar um aplicativo, arraste o pop-up para baixo para exibir rapidamente o conteúdo e executar ações disponíveis.

#### **Gerenciar as notificações através da tela como Notificações Edge**

- 1 Inicie o aplicativo **Config.**, toque em **Visor** <sup>→</sup> **Tela Edge** <sup>→</sup> **Notificações Edge**.
- 2 Toque em **Gerenciar notificações** e deslize o seletor dos aplicativos que irão receber notificações com a Notificação Edge

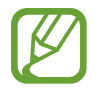

Algumas notificações podem não exibir como Notificações Edge dependendo dos tipos de notificação.

### **Visualizar notificações através da janela pop-up**

Ao receber uma notificação através da Notificação Edge, você pode ver rapidamente seu conteúdo e executar as ações disponíveis ao abrir a janela pop-up. Por exemplo, se você receber uma mensagem enquanto assiste um vídeo ou joga, você pode ver a mensagem e respondê-la sem alterar a tela.

Ao receber uma notificação com a Notificação Edge enquanto usa um aplicativo, arraste a notificação para baixo.

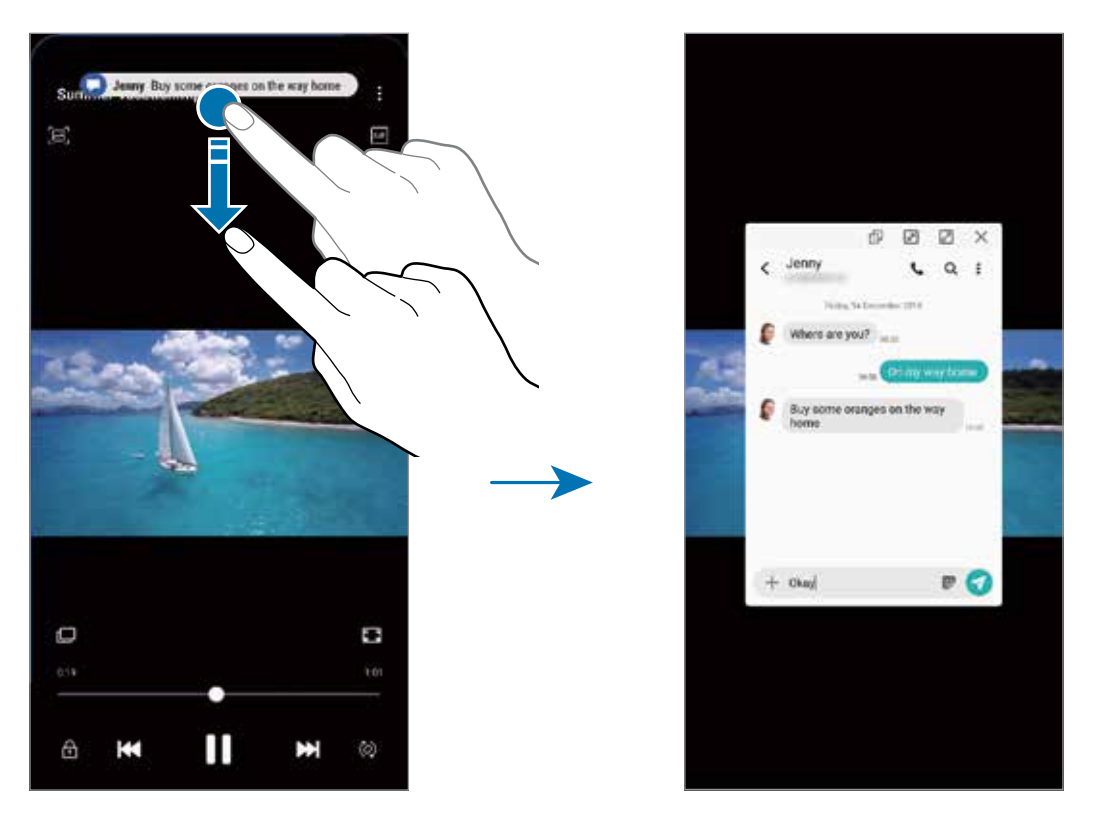

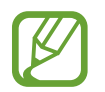

Esta função está disponível somente para aplicativos que suportam a função Multi janela e a função Notificações Edge. Para ver os aplicativos suportados, inicie o aplicativo **Config.**, toque em **Visor** → **Tela Edge** → **Notificações Edge** → **Gerenciar notificações**.

Aplicativos e funções

# **Múltiplas janelas**

## **Introdução**

A função Múltiplas janelas permite que você abra dois aplicativos na tela ao mesmo tempo no modo tela dividida. Você também pode executar vários aplicativos ao mesmo tempo em janelas suspensas.

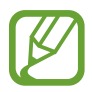

Alguns aplicativos poderão não suportar essa função.

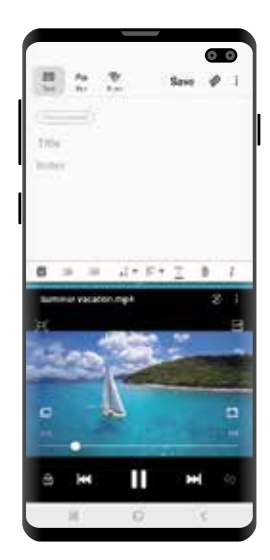

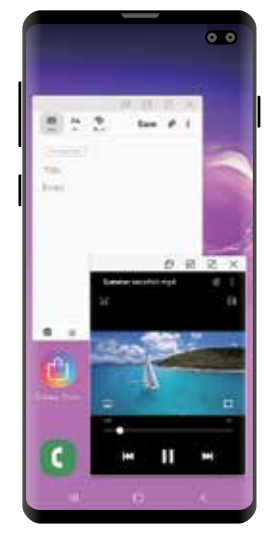

Tela dividida Exibição pop-up

# **Modo tela dividida**

- 1 Toque no Botão Recentes para abrir a lista de aplicativos usados recentemente.
- 2 Deslize para a esquerda ou para a direita, toque no ícone de um aplicativo e depois toque em **Abrir no modo tela dividida**.

O aplicativo selecionado será aberto na janela superior.

3 Na janela inferior, deslize para a esquerda ou para a direita para selecionar outro aplicativo para abrir.

Para abrir aplicativos que não estão na lista dos aplicativos utilizados recentemente, toque no Botão Início ou no Botão Voltar e selecione um aplicativo.

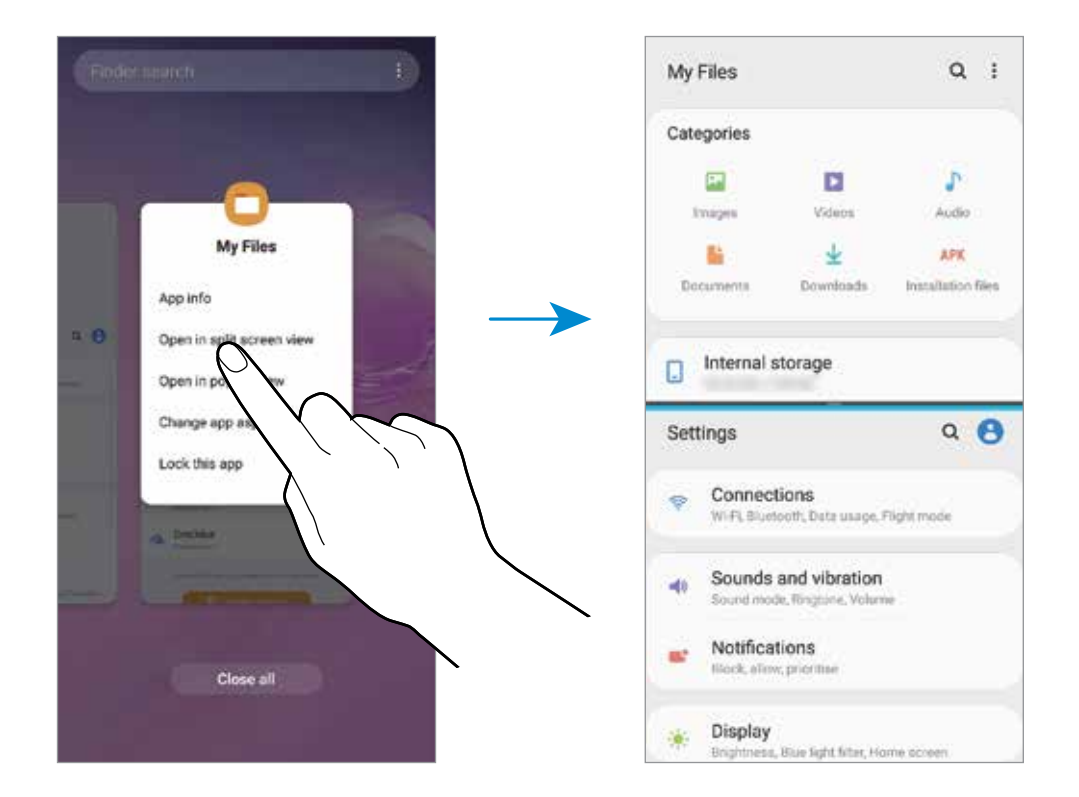

### **Ajustar o tamanho da janela**

Arraste a barra entre as janelas de aplicativo para cima ou para baixo para ajustar o tamanho. Ao arrastar a barra para a parte superior ou inferior da tela, a janela será maximizada.

# **Exibição em pop-up**

- 1 Toque no Botão Recentes para abrir a lista de aplicativos usados recentemente.
- 2 Deslize para a esquerda ou para a direita, toque no ícone de um aplicativo e depois toque em **Abrir na janela suspensa**.

A tela do aplicativo selecionado aparecerá na exibição pop-up.

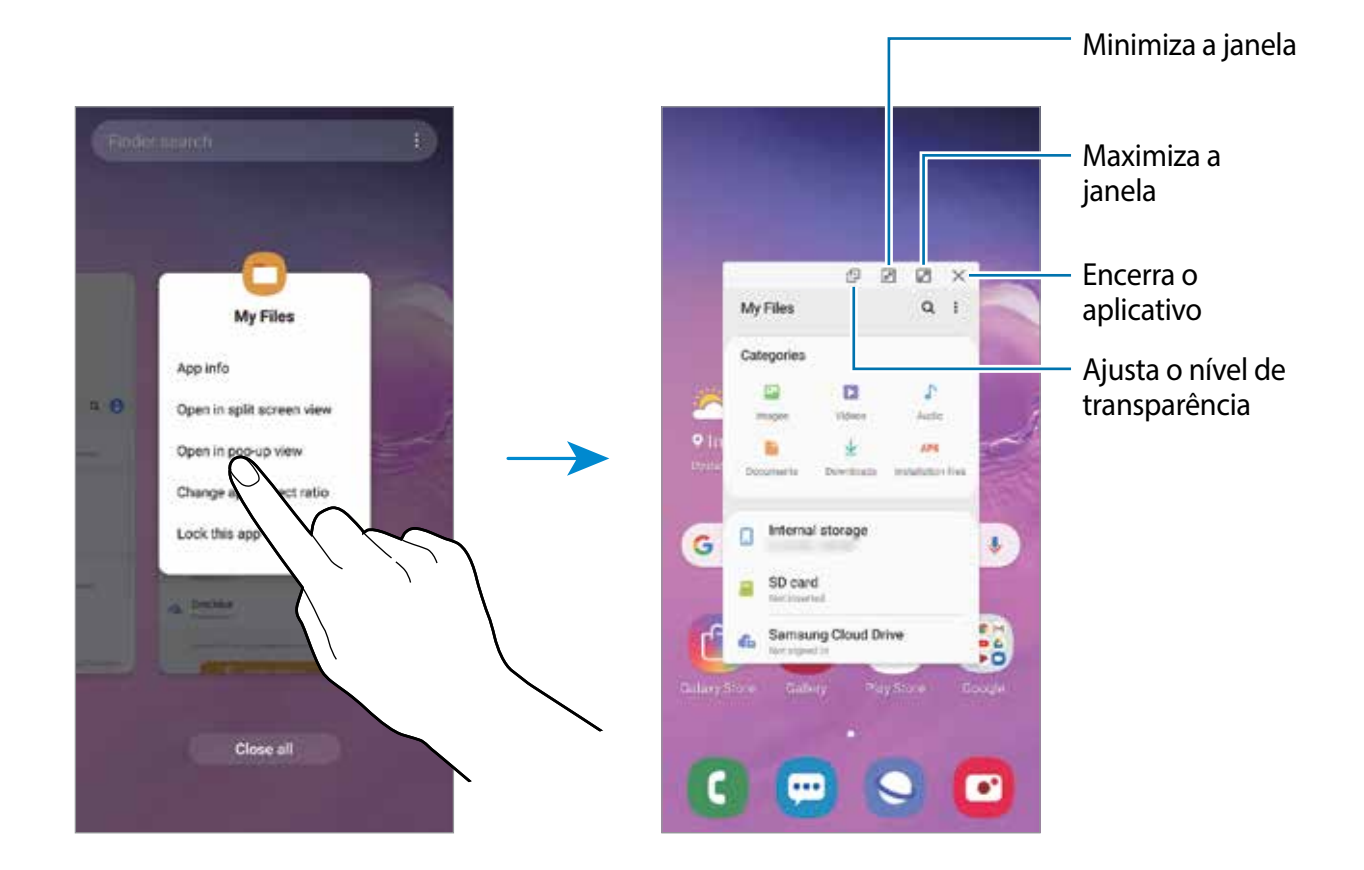

#### **Mover o pop-up**

Para mover um pop-up, toque na barra de ferramentas dele e arraste para a nova posição.

# **Samsung Pay**

Registre cartões frequentemente utilizados no Samsung Pay, um serviço de pagamento móvel para efetuar pagamentos de modo rápido e seguro. O Samsung Pay suporta transmissão magnética segura (MST), assim como comunicação por campo de proximidade (NFC) para permitir pagamentos através de leitores de cartão de crédito padrão.

Você poderá visualizar mais informações, tais como cartões que suportem essa função no site www.samsung.com/samsung-pay.

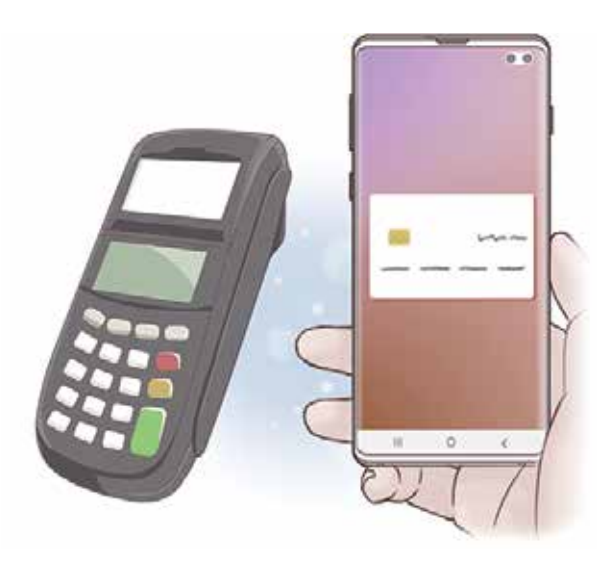

- Para usar essa função, você deverá entrar em sua Samsung account e registrar sua digital.
	- Para efetuar pagamentos com o Samsung Pay, o aparelho poderá solicitar uma conexão a uma rede Wi-Fi ou a uma rede móvel dependendo de seu país.
	- A disponibilidade do aplicativo e das funções suportadas pode variar dependendo de seu país ou operadora de serviços.
	- Os procedimentos para a configuração inicial e para o registro do cartão podem variar dependendo de seu país e operadora de serviços.
	- A transmissão magnética segura (MST) pode não ser suportada dependendo do país.

# **Configurar o Samsung Pay**

Ao iniciar essa função pela primeira vez ou reiniciá-la depois de executar uma restauração de dados, siga as instruções na tela para completar a configuração inicial.

- 1 Inicie o aplicativo **Samsung Pay**.
- 2 Entre em sua Samsung account.
- 3 Leia e aceite os termos e condições.
- 4 Registre suas digitais para usá-las para efetuar pagamentos.
- 5 Crie um PIN para usá-las para efetuar pagamentos.

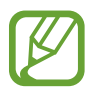

Este PIN será utilizado para verificar várias ações no Samsung Pay, tais como efetuar pagamentos e desbloquear a aplicação.

# **Registrar cartões**

Você pode registrar cartões facilmente ao capturar suas imagens com a câmera.

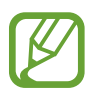

Você pode verificar os cartões que suportem esta função no site Samsung Pay (www.samsung.com/samsung-pay).

Inicie o aplicativo **Samsung Pay**, toque em **Adicionar** e depois siga as instruções na tela para completar o registro de seu cartão.

## **Efetuar pagamentos**

1 Mantenha pressionada a imagem do cartão na parte inferior da tela e arraste-a para cima. Como alternativa, inicie o aplicativo **Samsung Pay**.

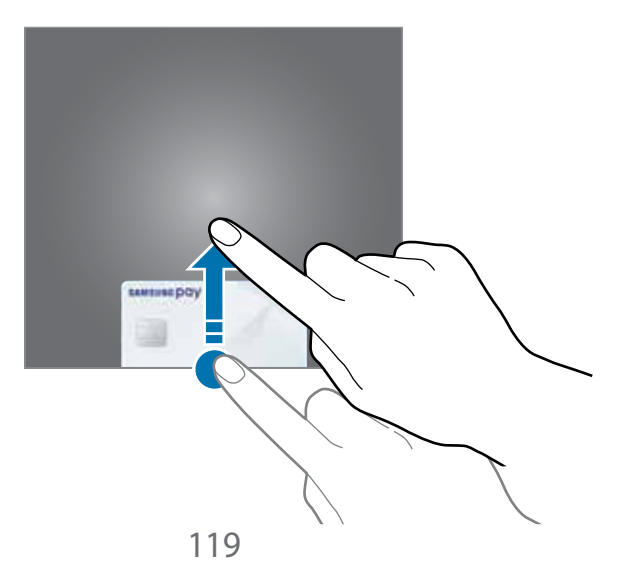

2 Na lista de cartões, deslize para a esquerda ou para a direita e selecione um cartão para utilizar.

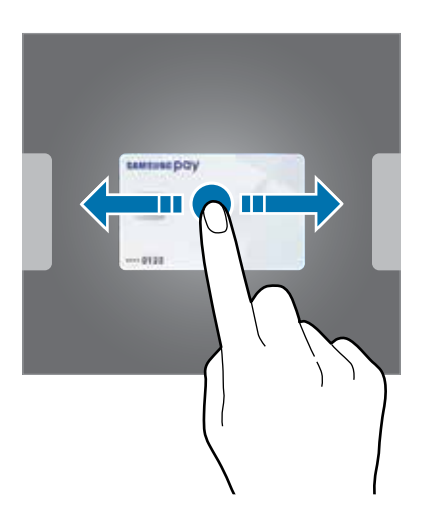

3 Coloque sua impressão digital.

Como alternativa, insira o PIN de pagamento que você definiu quando configurou o Samsung Pay.

4 Toque a parte de trás de seu telefone no leitor de cartão.

Quando o leitor de cartão reconhecer as informações do cartão, o pagamento será processado.

- 
- Os pagamentos poderão não ser processados dependendo da sua conexão de rede.
- O método de verificação de pagamento pode variar dependendo dos leitores de cartão.

### **Cancelar pagamentos**

Você pode cancelar pagamentos visitando o local onde os efetuou.

Na lista de cartões, deslize para a esquerda ou para a direita e selecione um cartão que utilizou. Siga as instruções na tela para completar o cancelamento do pagamento.

# **Samsung Health**

## **Introdução**

O Samsung Health ajuda a gerenciar seu bem-estar e condicionamento físico. Defina metas de exercício, verifique seu progresso e monitore seu status, bem-estar e atividades físicas. Você também pode comparar seus recordes de contagem de passos com outros usuários Samsung Health e ver dicas de saúde.

# **Usar o Samsung Health**

Abra a pasta **Samsung** e inicie o aplicativo **Samsung Health**. Se estiver usando o aplicativo pela primeira vez ou reiniciando após uma restauração de dados, siga as instruções na tela para completar a configuração.

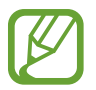

Algumas funções podem estar indisponíveis dependendo do país.

Para adicionar itens na tela do Samsung Health, toque em **↓ → Gerenciar itens** e, em seguida, selecione os itens.

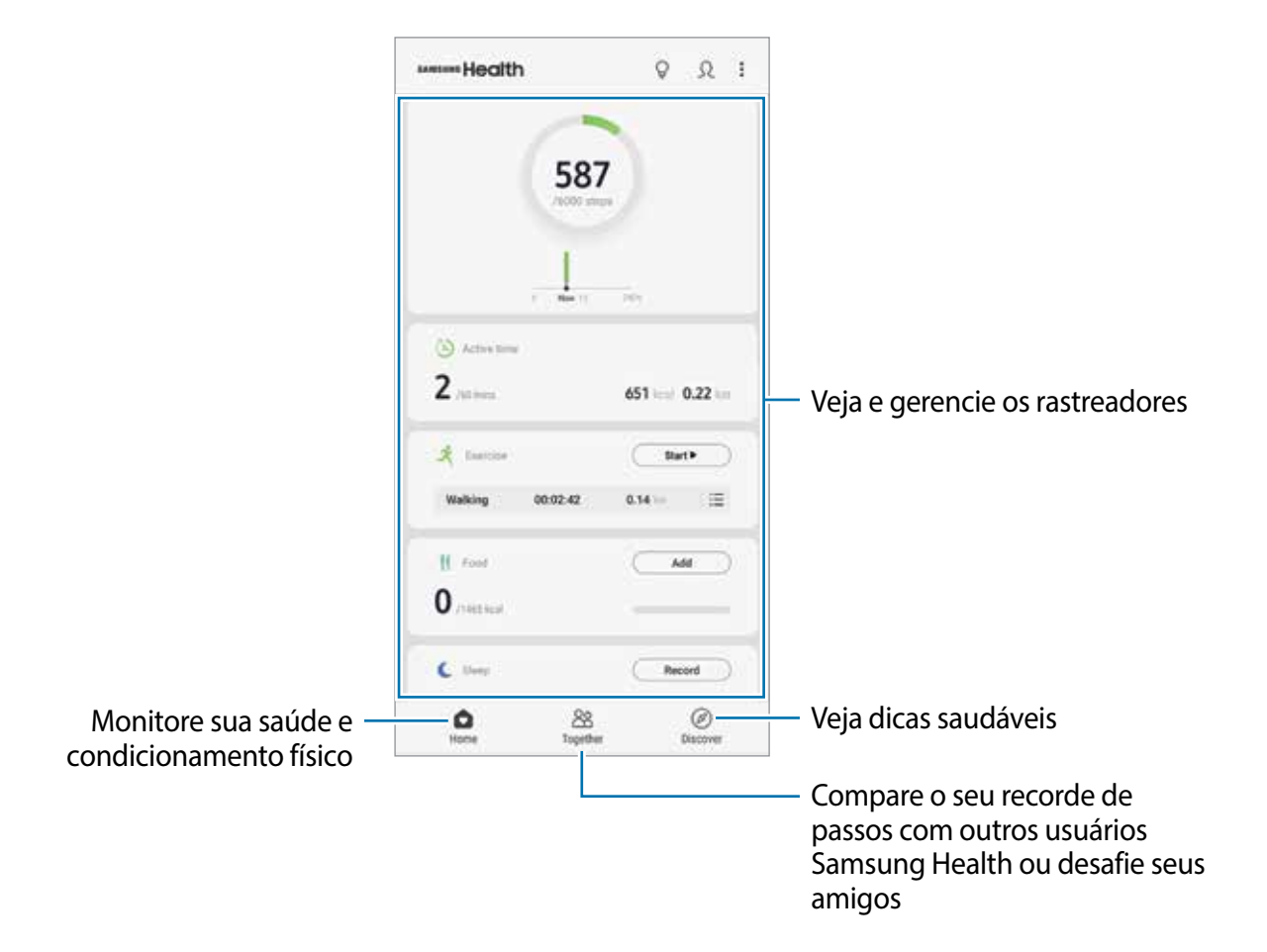

## **Together**

A função Together permite a você definir metas de contagem de passos e competir com seus amigos. Você pode convidar seus amigos para andarem juntos, estabelecer a meta de contagem de passos, competir em desafios e ver o seu ranking.

Na tela do Samsung Health, toque em **Together**.

#### **Passos**

O aparelho conta o número de passos dados e mede a distância percorrida.

Na tela do Samsung Health, toque no rastreador de passos.

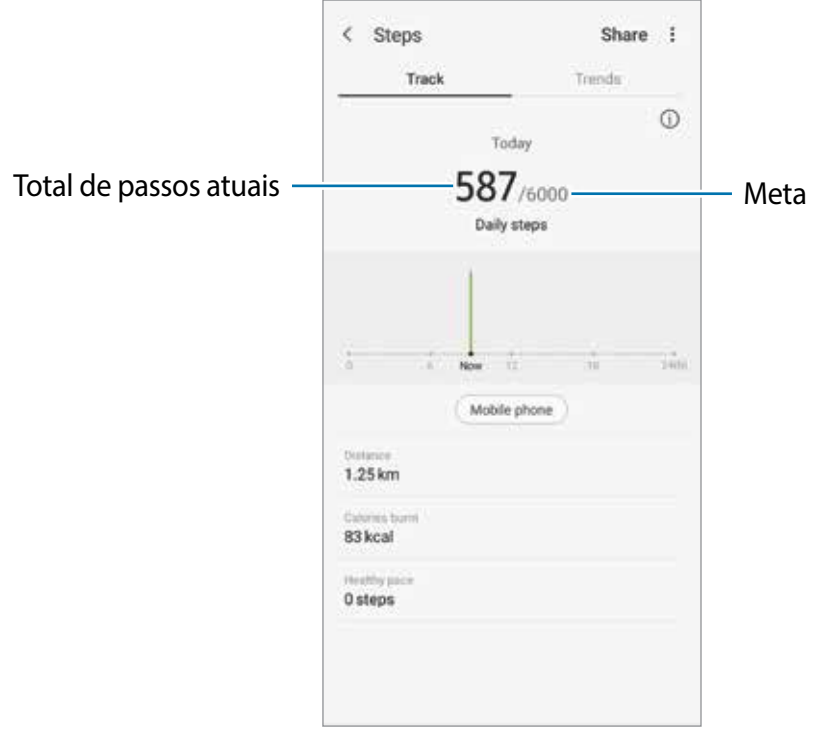

- Pode-se observar um pequeno atraso enquanto o rastreador de passos monitora seus passos e, em seguida, mostra a sua contagem de passos. Pode-se observar também um pequeno atraso antes de um pop-up indicar que sua meta foi alcançada.
	- Se utilizar o rastreador de passos enquanto dirige ou anda de ônibus ou trem, a vibração poderá afetar sua contagem de passos.
	- Você pode verificar seus passos atuais no painel de notificações. Para desativar as notificações, na tela inicial do Samsung Health, toque em → **Configurações** → **Notificações** e depois deslize o seletor **Etapas atuais** sob **Em andamento**. Como alternativa, abra o painel de notificações, mantenha pressionada a notificação pressione **Detalhes** e depois deslize o seletor **Etapas atuais**.

### **Frequência cardíaca (Modelos SM-G975F e SM-G973F)**

Meça e registre sua frequência cardíaca.

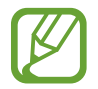

O rastreador de frequência cardíaca do aparelho foi desenvolvido somente para propósito de boa forma e informação e não para utilização de diagnósticos de doenças ou outros propósitos, ou para cura, mitigação, tratamento ou prevenção de doenças.

#### **Esteja atento as seguintes condições antes de medir sua frequência cardíaca:**

- Descanse por 5 minutos antes de medir a frequência cardíaca.
- Se a medição estiver muito diferente da medição de pulsação esperada, descanse por 30 minutos e depois meça novamente.
- Durante o inverno ou clima frio, mantenha-se quente ao medir sua pulsação.
- Fumar ou consumir bebidas alcoólicas antes de medir a pulsação pode fazê-la ser diferente da sua pulsação normal.
- Não fale, boceje ou respire profundamente enquanto mede a pulsação. Fazer isso pode fazer com que sua pulsação seja salva imprecisamente.
- As medições da frequência cardíaca podem variar dependendo do método da medição e do ambiente em que ela esteja sendo medida.
- Se o sensor de frequência cardíaca não estiver funcionando, limpe-o e coloque seu dedo no centro do sensor. Se o sensor de frequência cardíaca continuar a apresentar o mesmo problema, leve para um Serviço Autorizado Samsung.
- 1 Na tela do Samsung Health, toque em **Medir** no rastreador de batimentos cardíacos para começar a medir sua frequência cardíaca.
- 2 Posicione seu dedo no sensor de frequência cardíaca na parte traseira do aparelho.

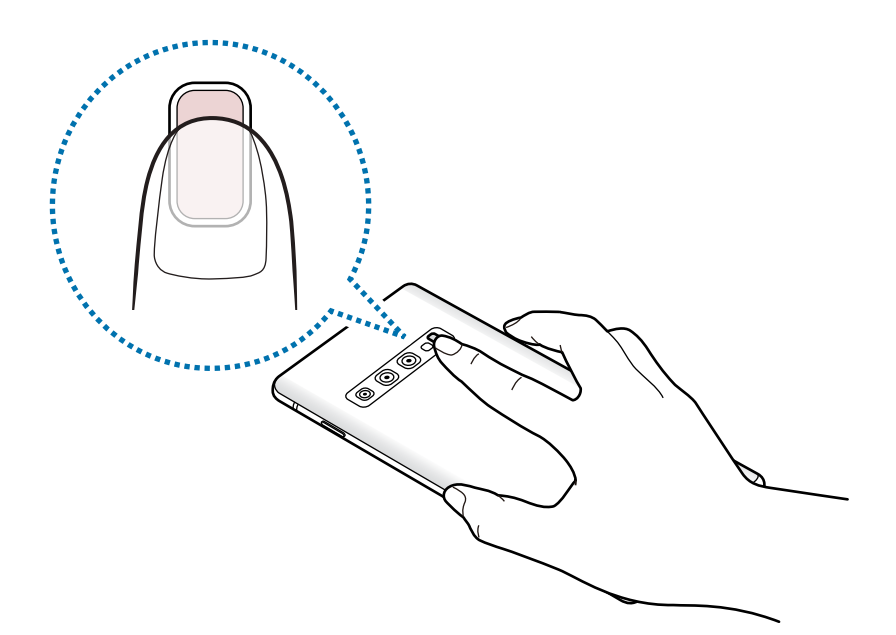

3 Após um momento, seus batimentos serão exibidos na tela. Remova seu dedo do sensor.

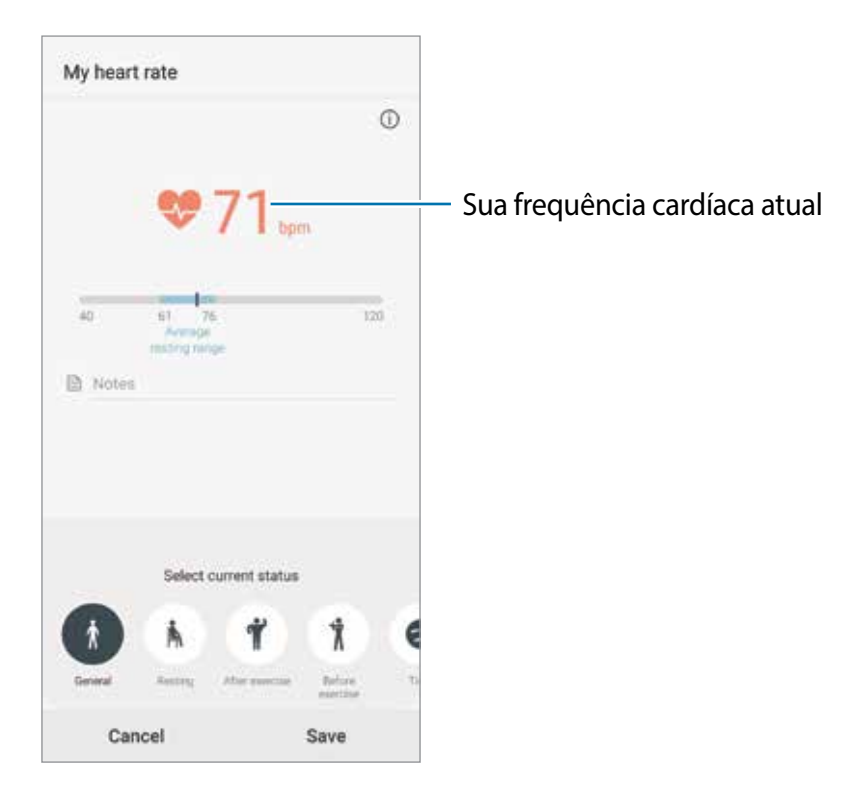

# **Informações adicionais**

- O Samsung Health é destinado apenas para propósitos de condicionamento físico e bem-estar, e não deve ser utilizado para diagnósticos de doenças ou outras condições, ou na cura, alívio, tratamento ou prevenção de doenças.
- As funções disponíveis, recursos e aplicativos adicionais ao Samsung Health podem variar para cada país devido a diferentes legislações locais e regulamentações. Você deve verificar as funções e aplicativos disponíveis em seu país antes de usar.
- O aplicativo Samsung Health e seus serviços podem ser alterados ou descontinuados sem aviso prévio.
- O propósito para a coleta de dados é limitado a providenciar o serviço que você pediu, incluindo providenciar informações adicionais para melhorar o seu bem-estar, sincronizar dados, análise de dados e estatísticas ou para melhorar os serviços prestados. Mas se você entrar com uma Samsung account a partir do Samsung Health, seus dados podem ser salvos em um servidor para propósitos de backup de dados. Informações pessoais podem ser armazenadas até o término desses propósitos. Você pode apagar dados pessoais armazenados pelo Samsung Health ao usar a opção Apagar os dados pessoais no menu de Configurações. Para apagar qualquer arquivo que tenha compartilhado em redes sociais ou transferido para dispositivos de armazenamento, você deve apagá-los separadamente.
- $\dot{E}$  possível compartilhar e/ou sincronizar seus dados com serviços adicionais da Samsung ou compatíveis de terceiros que você selecionou, assim como com qualquer outro aparelho conectado. O acesso a informações do Samsung Health por esses serviços adicionais ou aparelhos de terceiros pode não ser permitido sem a sua aprovação expressa.
- Você assume qualquer responsabilidade por uso não apropriado de dados compartilhados em redes sociais ou transmitidos para outros. Tome cuidado ao compartilhar seus dados pessoais com outras pessoas.
- Se você usar uma conexão sem fio como o Bluetooth, o aparelho poderá ser afetado por interferência eletrônica de outros aparelhos. Evite usar o aparelho perto de outros dispositivos que transmitem ondas de rádio.
- Por favor, leia cuidadosamente os Termos e Condições e a Política de privacidade do Samsung Health antes de usar o aplicativo.

# **Galaxy Wearable**

O Galaxy Wearable é um aplicativo que permite a você gerenciar seus dispositivos vestíveis. Ao conectar seu aparelho ao dispositivo vestível, você pode personalizar as configurações dos dispositivos vestíveis e dos aplicativos dele.

Abra a pasta **Samsung** e inicie o aplicativo **Galaxy Wearable**.

Toque em **Iniciar** para conectar seu aparelho ao dispositivo vestível. Siga as instruções na tela para completar a configuração. Leia o manual do dispositivo vestível para maiores informações sobre como conectar e utilizar seu dispositivo vestível com seu aparelho.

# **Samsung Members**

O **Samsung Members** oferece serviços de suporte para consumidores, tais como diagnóstico do aparelho e permite que usuários enviem relatórios de erros. Também é possível compartilhar informações através da comunidade Galaxy ou ver as últimas notícias e dicas Galaxy. O **Samsung Members** poderá ajudar a solucionar problemas encontrados enquanto utiliza o aparelho.

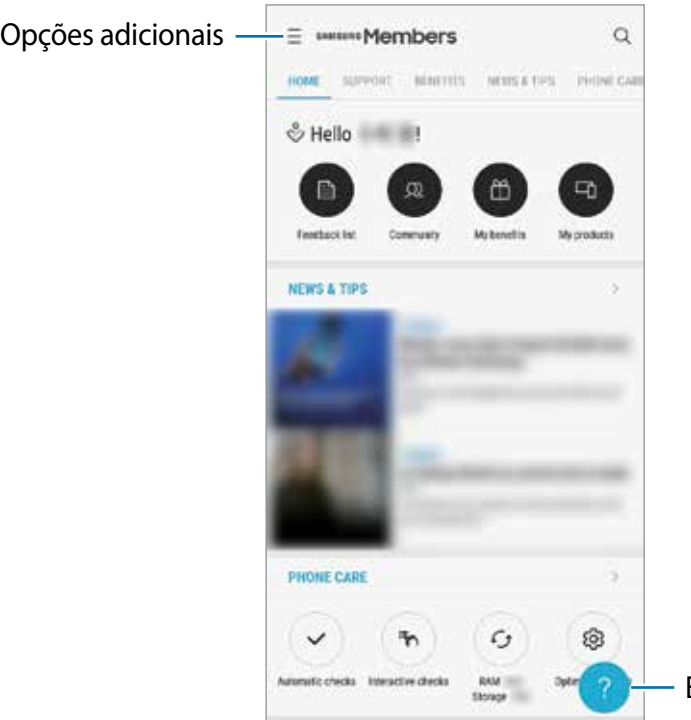

Envie comentários e sugestões

- A disponibilidade do aplicativo e das funções suportadas pode variar dependendo de seu país ou operadora de serviços.
	- Para enviar sua opinião ou postar seus comentários, você deve entrar em sua Samsung account.

# **Samsung Notes**

Crie notas ao inserir texto com o teclado ou ao escrever e desenhar na tela. Também é possível adicionar imagens e gravações de voz às suas notas.

### **Criar notas**

- 1 Inicie o aplicativo **Samsung Notes** e toque em .
- 2 Selecione um método de entrada na barra de ferramentas no topo da tela e escreva uma nota.

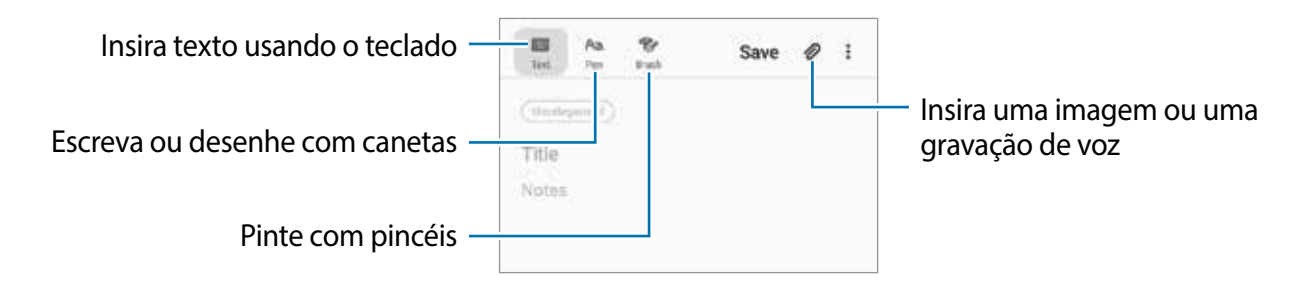

3 Ao terminar a nota, toque em **Salvar**.

### **Excluir notas**

- 1 Inicie o aplicativo **Samsung Notes**.
- 2 Mantenha pressionada a nota que deseja apagar. Para excluir várias notas, marque mais notas.
- 3 Toque em **Excluir**.

# **Calendário**

Gerencie seus compromissos ao inserir os próximos eventos ou lembretes em seu calendário.

## **Criar eventos**

- 1 Inicie o aplicativo **Calendário**, toque em **O** ou duplo toque em uma data. Se a data já possuir eventos ou tarefas salvas, toque a data e toque em  $\Box$ .
- 2 Insira os detalhes do evento.

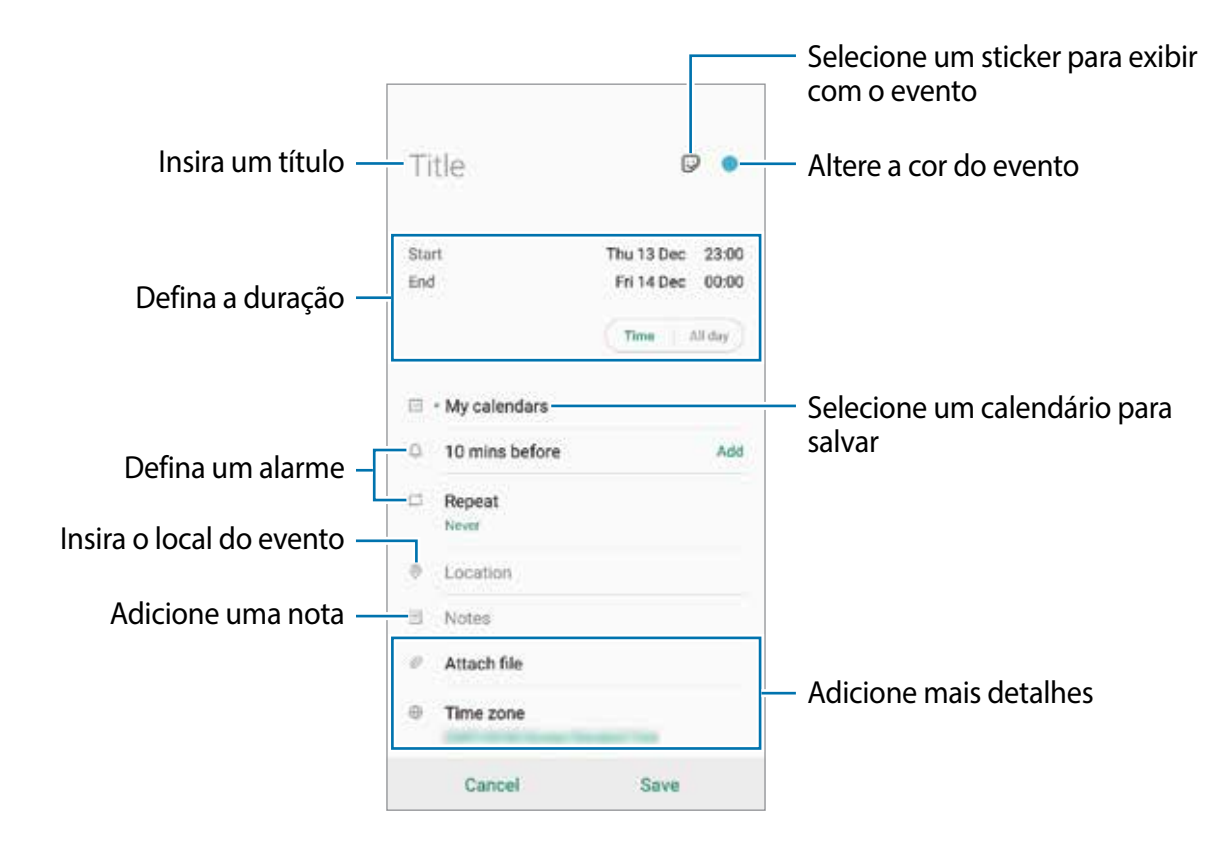

3 Toque em **Salvar** para salvar o evento.

## **Criar lembretes**

Você pode criar tarefas como lembretes e receber notificações no período definido ou local para cada lembrete. Inicie o aplicativo **Calendário** e toque em  $\equiv$  → **Reminder**. O aplicativo **Reminder** irá iniciar.

#### **Sincronizar eventos com suas contas**

- 1 Inicie o aplicativo **Config.**, toque em **Contas e backup** <sup>→</sup> **Contas,** e depois selecione a conta para sincronizar.
- 2 Para a conta Google, toque em **Sincronizar a conta** e deslize o seletor **Calendário** para ativá-lo.

Para a Samsung account, toque em • → **Config. de sincronização** e deslize o seletor **Calendário**.

Para adicionar contas para sincronizar, inicie o aplicativo **Calendário** e toque em  $\equiv \rightarrow \bullet \rightarrow \bullet$ **Adicionar nova conta**. Depois, selecione uma conta para sincronizar e efetue o login. Quando uma conta for adicionada, ela aparecerá na lista.

# **Gravador de voz**

## **Introdução**

Use diferentes modos de gravação para diversas situações. O aparelho pode converter sua voz em texto e distinguir entre vozes.

### **Gravar voz**

- 1 Abra a pasta **Samsung** e inicie o aplicativo **Gravador de voz**.
- 2 Toque em **O** para iniciar a gravação. Fale no microfone.
	- $\cdot$  Toque em  $\circledR$  para pausar a gravação.
	- Ao gravar notas de voz, toque em **MARCADOR** para inserir um marcador.

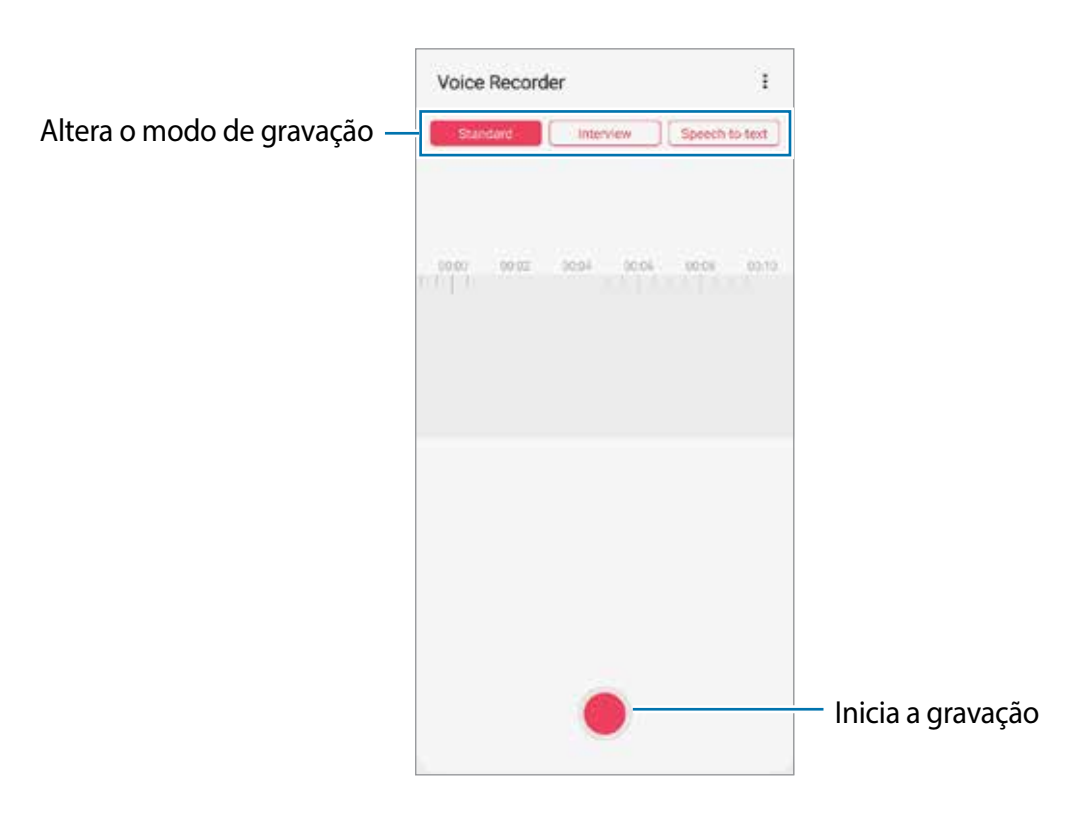

- 3 Toque em **para encerrar a gravação.**
- 4 Insira um título e toque em **Salvar**.

## **Alterar o modo de gravação**

#### Abra a pasta **Samsung** e inicie o aplicativo **Gravador de voz**.

Selecione um modo no topo da tela do gravador de voz.

- **Normal**: este é o modo normal de gravação.
- **Entrevista**: o dispositivo registra som da parte superior e da parte inferior do aparelho em um alto volume enquanto reduz o volume do som pelos lados.
- **Reconh. de fala**: o aparelho grava sua voz e converte simultaneamente para texto na tela. Para melhores resultados, mantenha o aparelho próximo à boca, fale alto e claramente em um local silencioso.

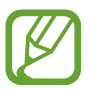

Se o idioma do sistema da nota de voz não coincidir com o idioma que você falou, o aparelho não reconhecerá a sua voz. Antes de usar esta função, toque no idioma atual para definir o idioma do sistema.

## **Reproduzir as notas de voz selecionadas**

Quando você verifica gravações de entrevista, é possível silenciar certas vozes na gravação.

- 1 Abra a pasta **Samsung** e inicie o aplicativo **Gravador de voz**.
- 2 Toque em **Lista** e selecione uma nota de voz gravada no modo Entrevista.
- 3 Para silenciar certas vozes, toque em on para a direção correspondente que o som deve ser silenciado.

O ícone mudará para **oFF** e o som será silenciado.

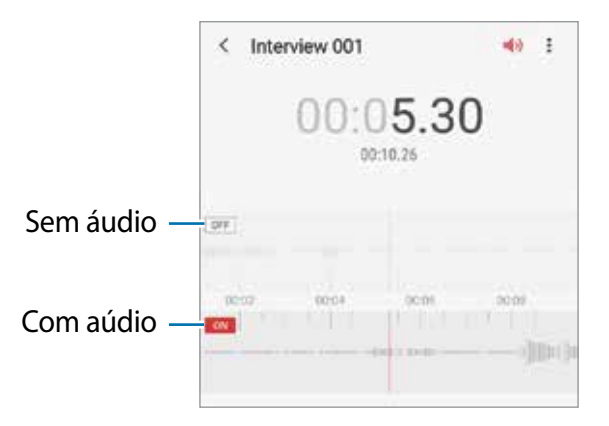

# **Meus Arquivos**

Use esse aplicativo para acessar vários arquivos armazenados no aparelho ou em outros locais como serviços de armazenamento em nuvem.

Abra a pasta **Samsung** e inicie o aplicativo **Meus Arquivos**.

Veja os arquivos que estão armazenados em cada local.

Para verificar por dados desnecessários e liberar espaço no armazenamento do aparelho, toque em → **Análise do armazenamento**.

Para pesquisar por arquivos ou pastas, toque em  $Q$ .

# **Relógio**

Defina alarmes, verifique o horário atual em diversas cidades do mundo, cronometre um evento ou determine um tempo específico.

## **Alarme**

Inicie o aplicativo **Relógio** e toque em **Alarme**.

#### **Configurar alarmes**

Toque em  $+$  na lista de alarmes, defina um horário para o alarme tocar, selecione os dias para o alarme repetir, defina outras opções de alarme e depois toque em **Salvar**.

Para abrir o teclado para inserir um horário para o alarme, toque no campo de inserção de horário.

Para ativar ou desativar alarmes, deslize o seletor ao lado do alarme na lista.

#### **Parar alarmes**

Selecione **Ignorar** para interromper o alarme. Se você anteriormente definiu uma opção de soneca, toque em **Adiar** para repetir o alarme após um determinado tempo.

#### **Excluir alarmes**

Mantenha pressionado um alarme, marque os alarmes e depois toque em **Excluir**.

# **Relógio mundial**

Inicie o aplicativo **Relógio**, toque em **Relógio mundial**.

### **Criar relógios**

Toque em  $+$ , insira um nome de cidade ou selecione uma cidade no globo e depois toque em **Adicionar.**

Para usar o conversor de fuso horário toque em <sup>∗</sup>→ **Conversor de fuso horário**.

#### **Excluir relógios**

Mantenha pressionado um relógio, marque os relógios que deseja excluir e depois toque em **Excluir**.

## **Cronômetro**

- 1 Inicie o aplicativo **Relógio** e toque em **Cronômetro**.
- 2 Toque **Iniciar** para cronometrar um evento. Para marcar as voltas, toque em **Volta**.
- 3 Toque em **Parar** para parar o cronômetro.
	- Para retomar o cronômetro, toque em **Retomar**.
	- Para apagar as voltas, toque em **Restaurar**.

## **Temporizador**

- 1 Inicie o aplicativo **Relógio** e toque em **Temporizador**. Para adicionar um temporizador usado com frequência, toque em  $+$ , defina a duração e o nome e depois toque em **Adicionar**.
- 2 Defina a duração e toque em **Iniciar**. Para abrir o teclado para inserir a duração, toque no campo da duração.
- 3 Toque em **Ignorar** quando a contagem expirar.

# **Calculadora**

Realize cálculos simples ou complexos.

Inicie o aplicativo **Calculadora**.

- $\bigcirc$ : exibe o histórico. Para limpar o histórico, toque em **Limpar histórico**. Para fechar o painel de histórico de cálculos, toque em ...
- **Imma** : usa a ferramenta de conversor de unidades. Você pode converter vários valores como área, comprimento ou temperatura, para outras unidades.
- $\boxed{\mathbb{R}^n}$ : exibe a calculadora científica.

# **Game Launcher**

O Game Launcher reúne todos os jogos baixados pelo **Play Store** e **Galaxy Store** em um único lugar para um fácil acesso. Você pode definir o aparelho para o modo jogo para jogar mais facilmente.

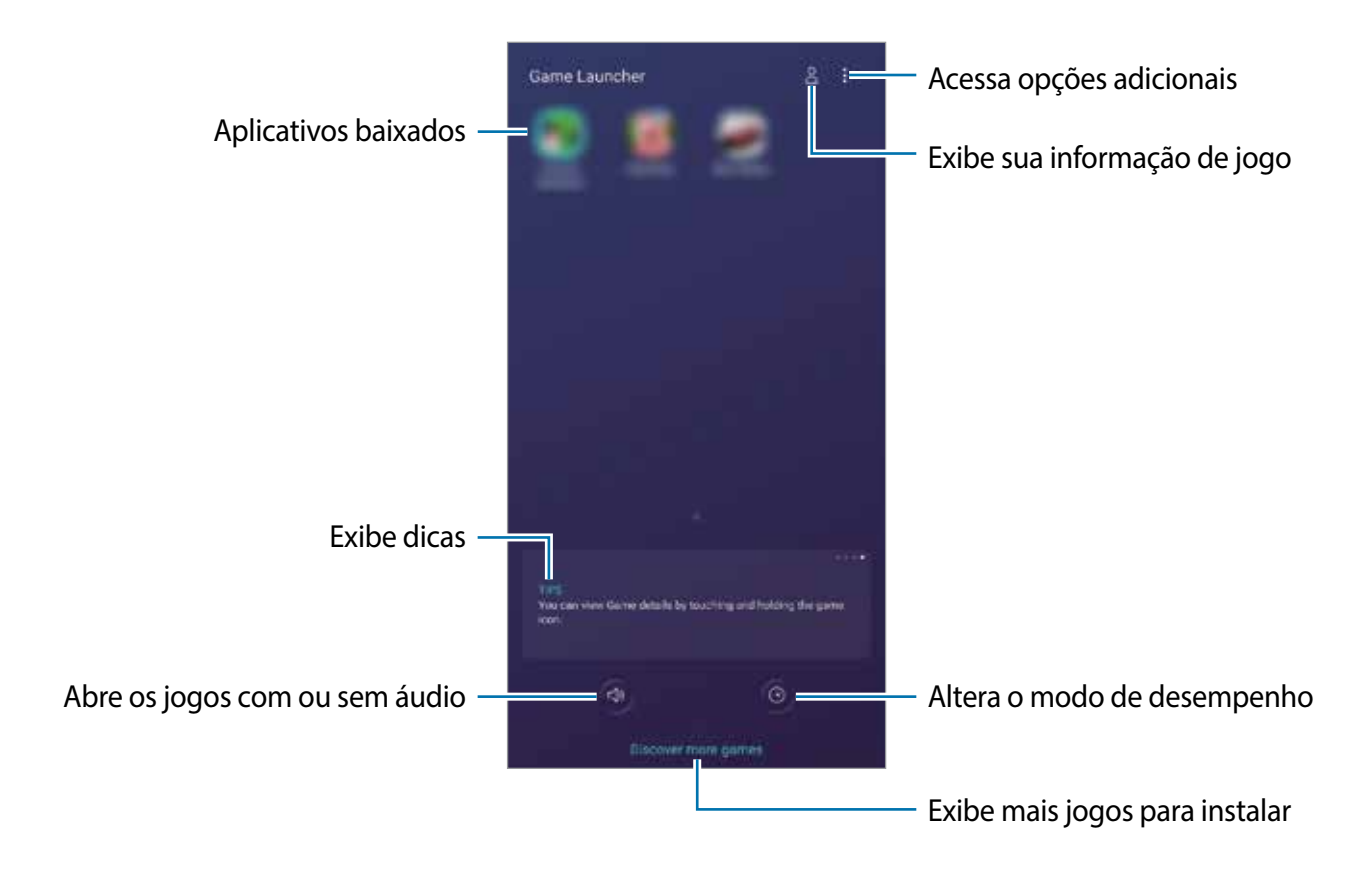

# **Utilizar o Game Launcher**

1 Inicie o aplicativo **Game Launcher**.

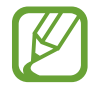

Se o **Game Launcher** não aparecer, inicie o aplicativo **Config.**, toque em **Recursos avançados** e depois deslize o seletor **Game Launcher**.

2 Toque em um jogo da lista.

Para encontrar mais jogos, arraste a tela para cima.

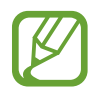

Jogos baixados na **Play Store** e no **Galaxy Store** serão exibidos automaticamente na tela do Game Launcher. Se não conseguir visualizar seus jogos, toque em  $\frac{1}{2} \rightarrow$ **Adicionar aplicativos**.

#### **Remover um jogo do Game Launcher**

Mantenha um jogo pressionado e depois toque em **Remover do Game Launcher**.

# **Alterar o modo de desempenho**

Você pode alterar o modo de desempenho do jogo.

Inicie o aplicativo Game Launcher, toque em  $\odot$  e depois deslize a barra para selecionar o modo desejado.

- **Foco na econ. de energia**: esta função economiza bateria enquanto você joga.
- **Equilibrado**: esta função equilibra o desempenho e o tempo restante da bateria.
- **Foco no desempenho**: esta função foca em oferecer o melhor desempenho enquanto joga.

Para alterar as configurações para cada jogo, deslize o seletor **Configurações de jogos individuais**.

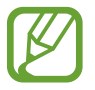

A eficiência da energia da bateria pode variar conforme o jogo.

# **Utilizar o Game Tools**

Você pode usar várias opções no painel do Game Tools enquanto joga. Para abrir o painel Game Tools, toque em  $\pm$  na barra de navegação. Se a barra de navegação estiver oculta, deslize para cima a parte inferior da tela para exibi-la.

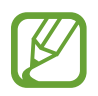

As opções disponíveis podem variar de acordo com o jogo.

- **Chamadas e notificações**: definir como exibir as chamadas e notificações durante os jogos.
- **Bloquear durante o jogo:** bloqueia algumas funções durante os jogos**.**
- **Recursos de jogos avançados:** define funções adicionais**.**
- **Dolby Atmos para jogos**: define um som realista ao jogar.
- **Bloqueio botão nav.**: oculta os botões na barra de navegação. Para exibir os botões, toque em  $\bigcirc$  na barra de navegação.
- **Bloq. de toque da tela:** bloqueia o touchscreen durante o jogo. Para desbloquear a tela sensível, arraste o ícone de bloqueio em qualquer direção**.**
- **Capturar tela:** captura telas**.**
- Gravar: grava sua sessão de jogo. Para parar a gravação, toque em **na bara de** navegação.

### **Definir como exibir chamadas recebidas durante jogos**

Você pode curtir seus jogos sem ser perturbado mesmo quando ao receber uma chamada ou uma notificação.

Toque em <del>↓ → Chamadas e notificações</del> e selecione uma opção para ativar.

- **Notif. de chamador minimizadas**: uma pequena notificação aparecerá no topo da tela ao receber uma chamada durante jogos.
- **Não exibir notificações**: exibir somente notificações de alguns aplicativos ou notificações de emergência durante os jogos.

#### **Iniciar aplicativos em janelas pop-up enquanto joga**

Você pode iniciar aplicativos em janelas pop-up enquanto joga.

Toque em e selecione um aplicativo na lista.

Para editar a lista de aplicativos, toque em .

# **Espaço infantil**

## **Introdução**

Você pode restringir o acesso das crianças a alguns aplicativos, defina os horários de uso delas e defina configurações para oferecer um ambiente divertido e seguro para crianças quando elas usarem o aparelho.

## **Abrir o Espaço infantil**

Ao iniciar esta função pela primeira vez ou após executar uma restauração de dados, siga as instruções na tela para completar a configuração.

- 1 Abra o painel de notificações, deslize novamente para baixo o painel e toque em (**Espaço infantil**) para ativá-lo.
- 2 Leia a página de introdução do Espaço infantil e toque em **Avançar**.
- 3 Crie um PIN para usar no Espaço infantil.

Se já tiver definido o modo de bloqueio de tela em seu aparelho, você pode usar o mesmo modo para o Espaço infantil sem criar um novo PIN.

A tela do Espaço infantil aparecerá.

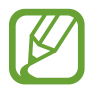

O PIN criado inicialmente será usado ao ativar a função **Controle parental** ou fechar o Espaço infantil.

## **Usar o Espaço infantil**

Abra o painel de notificações, deslize novamente para baixo o painel e toque em (**Espaço infantil**) para ativá-lo. A tela do Espaço infantil aparecerá.

Na tela do Espaço infantil, selecione os aplicativos desejados.

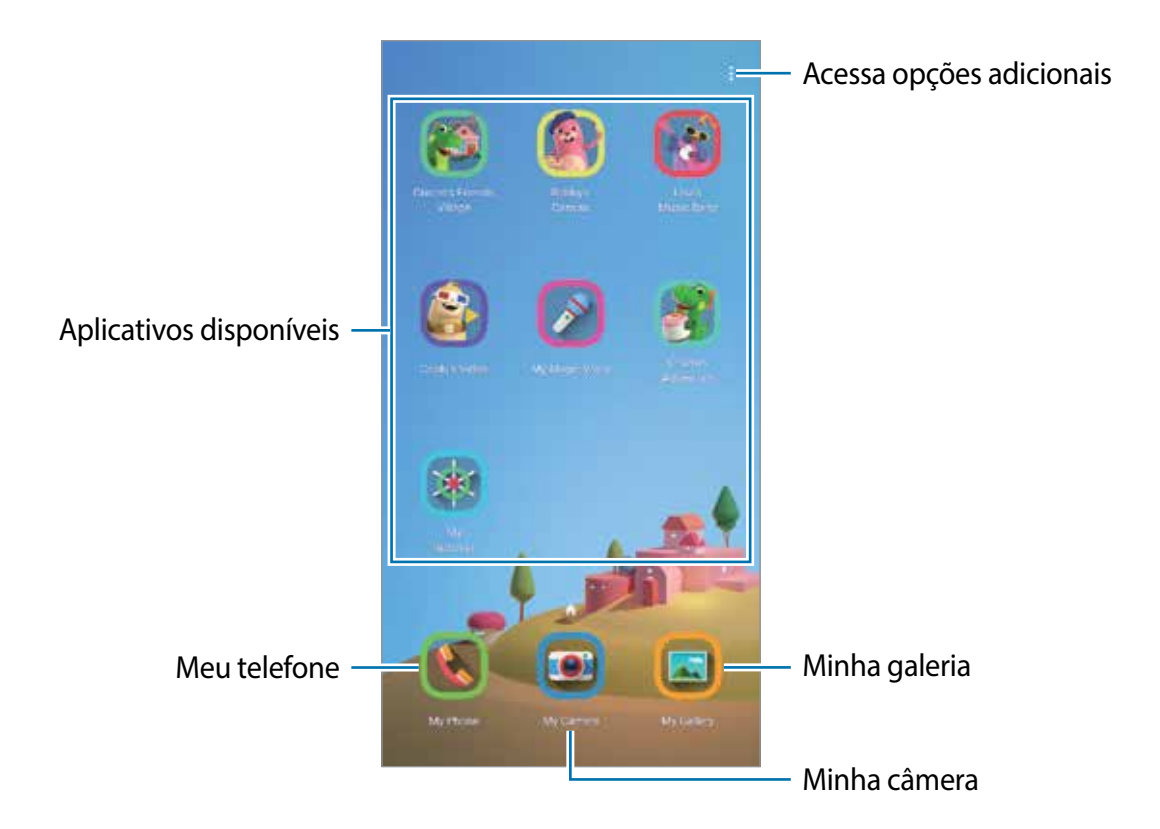

## **Usar as funções do Controle parental**

Você pode definir as configurações do Espaço infantil e ver o histórico de uso.

Na tela do Espaço infantil, toque em • → **Controle parental** e insira o código de desbloqueio.

- **Nome da criança**: gerencie perfil de seu filho.
- **Def. tempo de diversão diário**: restringe o tempo de uso para o Espaço infantil.
- **Uso diário**: exibe o tempo de uso diário do Espaço infantil.
- **Atividade**: exibe o histórico de atividade do Espaço infantil.
- **Contatos frequentes**: exibe os contatos usados com frequência no Espaço infantil.
- **Criações do meu filho**: exibe os trabalhos criados dos aplicativos no Espaço infantil.

• **Conteúdo permitido**: verifique os aplicativos ou conteúdos suportados pelo Espaço infantil e adicione-os.

# **Fechar o Espaço infantil**

Para fechar o Espaço infantil, toque no Botão Voltar ou toque em • → **Fechar o Espaço infantil** e depois insira seu código de desbloqueio.

# **SmartThings**

## **Introdução**

Conecte-se a aparelhos próximos como smartphones, fones Bluetooth e impressoras de forma rápida e fácil. Você pode controlar TVs, eletrodomésticos e os produtos Internet of Things (IoT) com seu smartphone.

Você pode adicionar e gerenciar aparelhos por local e cômodos. Por exemplo, adicione ' casa ' como um local e gerencie aparelhos por cômodos como a sala de estar e quarto.

- **Conectar com aparelhos próximos:**conecta com aparelhos próximos como fones Bluetooth ou aparelhos vestíveis.
- **Registrar e controlar eletrodomésticos, TVs, e produtos IoT**: registre refrigeradores inteligentes, lavadoras, ar-condicionado, purificadores de ar, TVs e produtos IoT em seu smartphone e veja seus status ou controle-os da tela dele.
- **Receber notificação:** receba notificações de aparelhos conectados no seu smartphone. Por exemplo, quando a lavadora terminar o ciclo de lavagem, você pode receber uma notificação no seu smartphone.

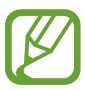

• Para usar o SmartThings, seu smartphone e outros aparelhos devem estar conectados à rede Wi-Fi ou à rede móvel.

- Para utilizar completamente essa função, você deve entrar em sua Samsung account.
- Os aparelhos que podem ser conectados podem variar dependendo do país ou operadora de serviços.
- As funções disponíveis podem variar dependendo do aparelho conectado.
- Erros ou defeitos dos próprios aparelhos conectados não são cobertos pela garantia. Se um erro ou defeito ocorrer no aparelho conectado, contate o fabricante do aparelho.

## **Conectar-se com aparelhos próximos**

Conecte-se a aparelhos próximos como smartphones, fones Bluetooth e impressoras de forma rápida e fácil.

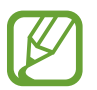

Os métodos de conexão podem variar dependendo do tipo de aparelhos conectados ou conteúdo compartilhado.

- 1 Abra a pasta **Samsung** e inicie o aplicativo **SmartThings**.
- 2 Toque em **Adicionar o aparelho**.
- 3 Selecione um aparelho da lista e conecte-o seguindo as instruções na tela.

# **Usar aparelhos domésticos, TVs e produtos IoT**

Veja o status de seus aparelhos inteligentes, TVs e produtos IoT da tela do seu smartphone. Você pode agrupar aparelhos por localização e adicionar regras para controlá-los de forma rápida e prática.

### **Conectar aparelhos**

- 1 Abra a pasta **Samsung** e inicie o aplicativo **SmartThings**.
- 2 Toque em **Adicionar o aparelho**.
- 3 Selecione um tipo de aparelho.

Como alternativa, toque em **Detecção automática** ou Q para pesquisar.

4 Siga as instruções na tela para conectar os aparelhos.

### **Ver e controlar aparelhos conectados**

Você pode ver e controlar seus aparelhos. Por exemplo, você pode verificar os ingredientes em sua geladeira ou ajustar o volume da TV.

1 Abra a pasta **Samsung** e inicie o aplicativo **SmartThings**.

A lista dos aparelhos conectados aparecerá.

2 Veja o status dos aparelhos na lista.

Para controlar os aparelhos, selecione um. Quando o controlador de aparelho fornecido com o aparelho selecionado é baixado, você pode controlá-lo.

### **Adicionar aparelhos e regras por localizações**

Atribua aparelhos por localizações, veja a lista de aparelhos no mesmo local e controle-os. Você também pode adicionar uma regra para a localização para controlá-los ao mesmo tempo.

#### **Adicionar localizações**

- 1 Abra a pasta **Samsung** e inicie o aplicativo **SmartThings** e depois toque em  $\equiv \rightarrow \bullet \rightarrow \bullet$ **Adicionar nova localização**.
- 2 Insira o nome da localização.
	- Para definir uma localização, toque em **Localização geográfica** para selecionar uma localização no mapa e toque em **Concluído**.
	- Para adicionar cômodos ao local, toque em **Cômodos**, marque os desejados e toque em **Concluído**.

#### 3 Toque em **Concluído**.

Sua localização será adicionada.

Para adicionar aparelhos nos locais, toque em **+ Adicionar o aparelho** e siga as instruções na tela para registrar aparelhos.

#### **Adicionar regras**

Adicione uma regra e registre aparelhos para controlá-los ao mesmo tempo com um único toque de um botão ou um comando de voz.

- 1 Abra a pasta **Samsung** e inicie o aplicativo **SmartThings**.
- 2 Toque em  $\equiv \rightarrow \bullet$  e selecione um local.
- $3$  Toque em  $+$   $\rightarrow$  Adicionar cena.
- 4 Insira o nome.
- $5$  Toque em  $+$  sob Adicionar ações para adicionar ações para executar.
- 6 Toque em **Salvar**.

## **Adicionar automações**

Você também pode definir uma automação para operar aparelhos automaticamente dependendo da hora predefinida, status dos aparelhos e muito mais.

Por exemplo, adicione uma automação para ligar o áudio automaticamente todos os dias às 07:00.

- 1 Abra a pasta **Samsung** e inicie o aplicativo **SmartThings.**
- 2 Toque em  $\equiv \rightarrow \bullet$  e selecione um local.
- 3 Toque em <sup>→</sup> **Adicionar automação**.
- $\overline{4}$  Toque em  $\overline{+}$  sob **Se** e defina as condições de ativação.
- $5$  Toque em  $+$  sob **Então** e defina as ações para executar.
- 6 Toque em **Salvar**.

### **Receber notificações**

Você pode receber notificações dos aparelhos conectados no seu smartphone. Por exemplo, quando a lavadora terminar o ciclo de lavagem, você pode receber uma notificação no seu smartphone.

Para definir aparelhos para receber notificações, inicie o aplicativo **SmartThings** e toque em → → **Notificações** e depois deslize os seletores ao lado dos aparelhos desejados.

# **Compartilhar conteúdo**

Compartilhe conteúdos utilizando várias opções de compartilhamento. As seguintes ações são exemplos de compartilhamento de imagens.

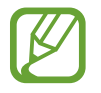

Taxas adicionais poderão ser cobradas ao compartilhar arquivos através da rede móvel.

- 1 Inicie o aplicativo **Galeria**, selecione uma imagem.
- Toque em « e selecione um método de compartilhamento como mensagem ou e-mail.

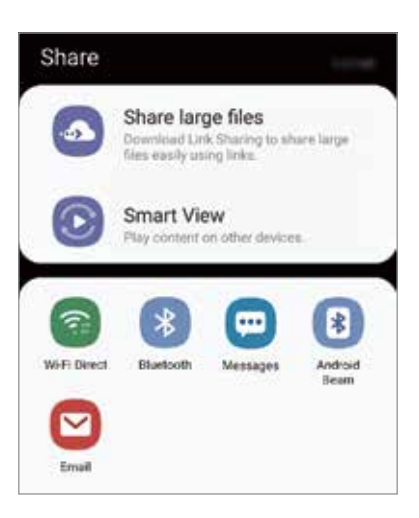

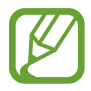

Ao se comunicar ou compartilhar uma história, as pessoas que você contatou aparecerão no painel de opções de compartilhamento. Para compartilhar conteúdo diretamente com eles através do aplicativo correspondente, selecione o ícone de uma pessoa. Se a função não estiver ativada, inicie o aplicativo **Config.**, toque em **Recursos avançados**, e deslize o seletor **Compartilhamento direto**.

### **Usar funções adicionais**

- **Compartilhar arquivos grandes**: compartilhe arquivos grandes. Envie arquivos para o servidor de armazenamento Samsung e compartilhe com outros através de um link da web. Para usar esta função, seu número de telefone deve ser verificado.
- **Smart View**: compartilhe conteúdo com aparelhos próximos via Wi-Fi Direct ou Bluetooth, ou com aparelhos que suportam o SmartThings. Você também pode ver o conteúdo do seu aparelho em uma tela maior conectando-o a uma TV ou monitor com a opção espelhamento de tela habilitada.

Quando a imagem for enviada para o aparelho do destinatário, uma notificação aparecerá em seus aparelhos. Toque na notificação para ver ou baixar a imagem.

# **Samsung DeX**

## **Introdução**

O Samsung DeX é um serviço que permite usar seu smartphone como um computador ao conectá-lo a uma tela externa como TV ou um monitor. Enquanto usa o Samsung DeX, você pode simultaneamente usar seu smartphone.

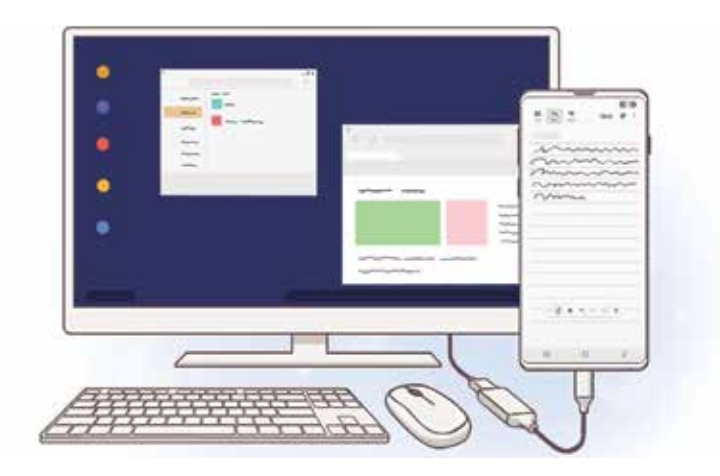

Você pode conectar seu smartphone a uma tela externa usando um adaptador HDMI (USB type C para HDMI), DeX Pad. O seguinte conteúdo é sobre como usar o adaptador HDMI.

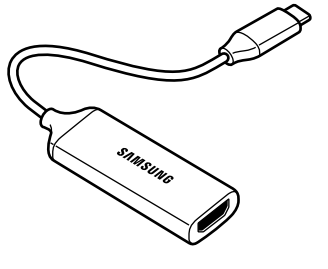

Adaptador HDMI (USB type C para HDMI)

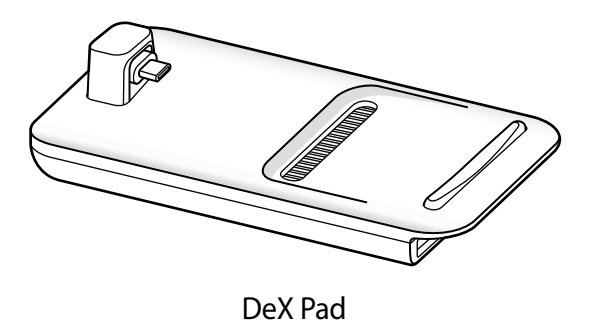

- Todos os acessórios são vendidos separadamente.
- Use somente acessórios oficiais compatíveis com Samsung DeX que são fornecidos pela Samsung. Problemas de desempenho e mau funcionamento causados pelo uso de acessórios não aprovados oficialmente não são cobertos pela garantia.

# **Conectar aparelhos e iniciar o Samsung DeX**

- 1 Conecte um adaptador HDMI ao seu smartphone.
- 2 Conecte um cabo HDMI ao adaptador HDMI e a uma porta HDMI de uma TV ou monitor.
- 3 Na tela de aplicativos do seu smartphone, toque em **Continuar** <sup>→</sup> **Iniciar**.

Sem alterar a tela do seu smartphone, a tela do Samsung DeX aparecerá na TV ou no monitor conectado.

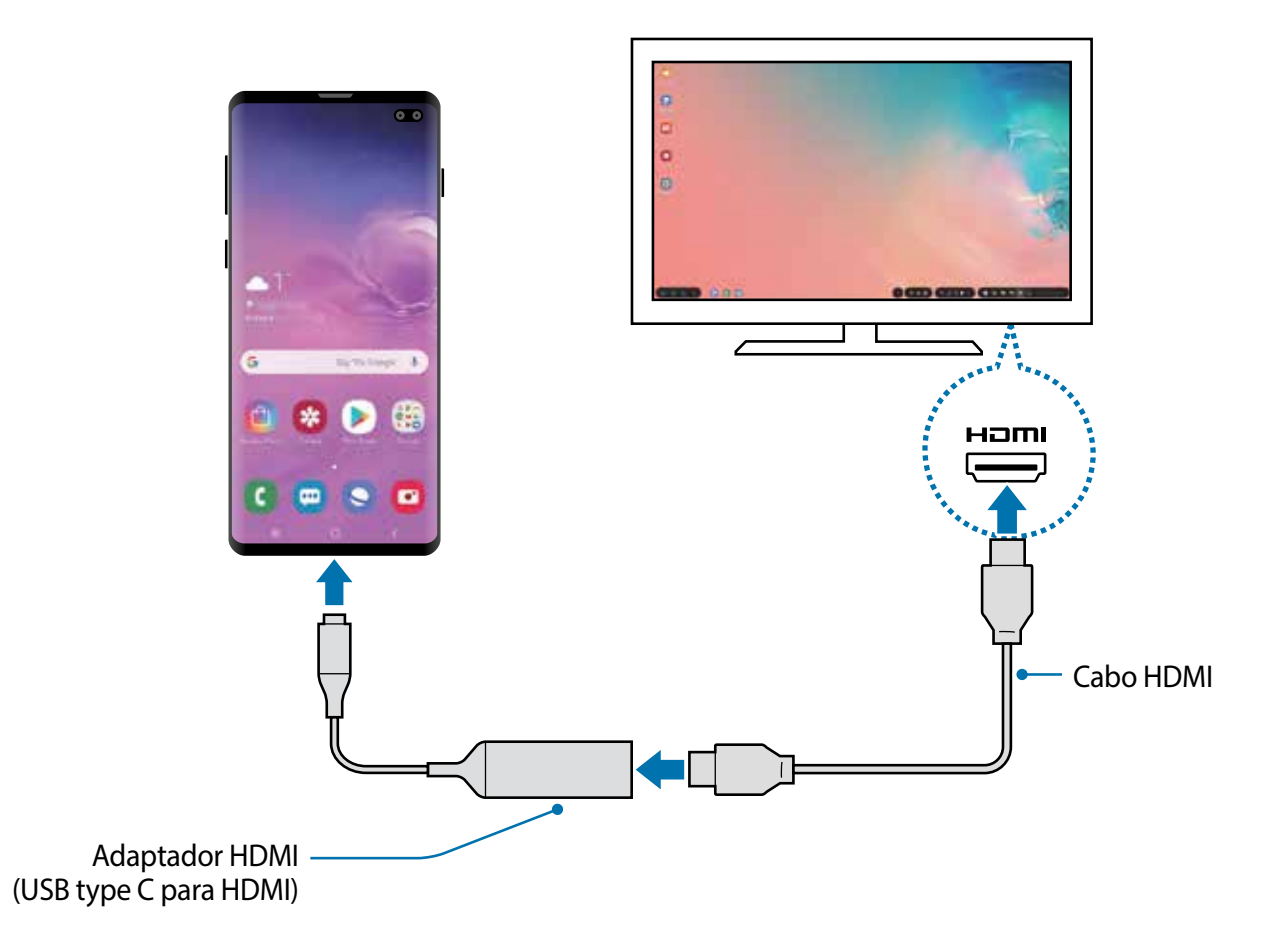
### **Controlar a tela do Samsung DeX**

#### **Controlar com um teclado externo e mouse**

Você pode usar um teclado/mouse sem fio. Consulte o manual dos respectivos aparelhos para mais informações.

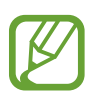

- Você pode definir o ponteiro do mouse para seguir da tela externa para a tela do smartphone. Inicie o aplicativo **Config.**, selecione **Samsung DeX** → **Mouse/ trackpad**, e depois selecione o seletor **Mover ponteiro p/ tela telefone**.
	- Você também pode usar o teclado externo na tela do smartphone.

#### **Usar seu smartphone como um touchpad**

Você pode usar seu smartphone como um touchpad e operá-lo com seus dedos.

Em seu smartphone, deslize de cima para baixo na tela para abrir o painel de notificações e toque em **Usar tel. como painel de toque**.

- 
- Você pode usar o touchpad somente quando usar o modo Samsung DeX.
- Se a capa do seu smartphone tiver uma tampa frontal, abra-a, para usar seu smartphone como um touchpad. Se a capa frontal estiver fechada, o touchpad pode não funcionar adequadamente.
- Se a tela do seu smartphone desativar, pressione a Tecla Ligar/Desligar ou dê um duplo toque na tela para ativá-la.

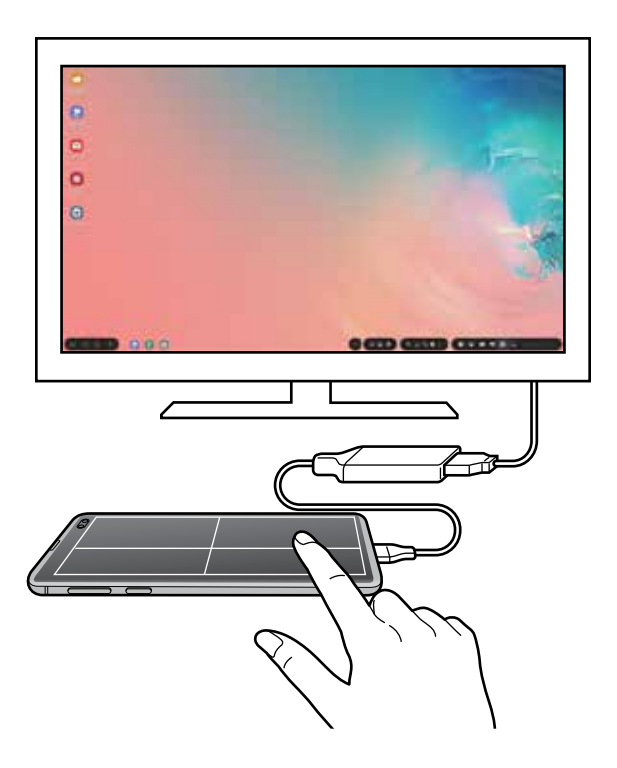

#### **Orientar o touchpad**

Quando você estiver usando seu smartphone como um touchpad, você pode usá-lo tanto no alinhamento horizontal como no alinhamento vertical.

Para girar o touchpad, gire o smartphone ou toque duas vezes em ................

**Usar seu smartphone enquanto usa o touchpad**

Você pode usar aplicativos em seu smartphone mesmo quando estiver sendo usado como um touchpad.

Em seu smartphone, arraste para cima a parte inferior da tela para exibir a barra de navegação. Em seguida, toque o Botão Início para mover para a Tela inicial e selecione aplicativos que deseja usar.

#### **Utilizar o teclado na tela**

Quando você digitar texto para enviar mensagens, criar notas, ou executar outras tarefas, uma tela com teclado aparecerá automaticamente na tela do seu smartphone sem conectar um teclado externo.

Se o teclado não aparecer, selecione **em** no acesso rápido da barra de ferramentas.

### **Usar o Samsung DeX**

Use as funções de seu smartphone em um ambiente de interface similar a um computador. Você pode executar múltiplas tarefas ao rodar vários arquivos simultaneamente. Você pode também verificar as notificações e status de seu smartphone.

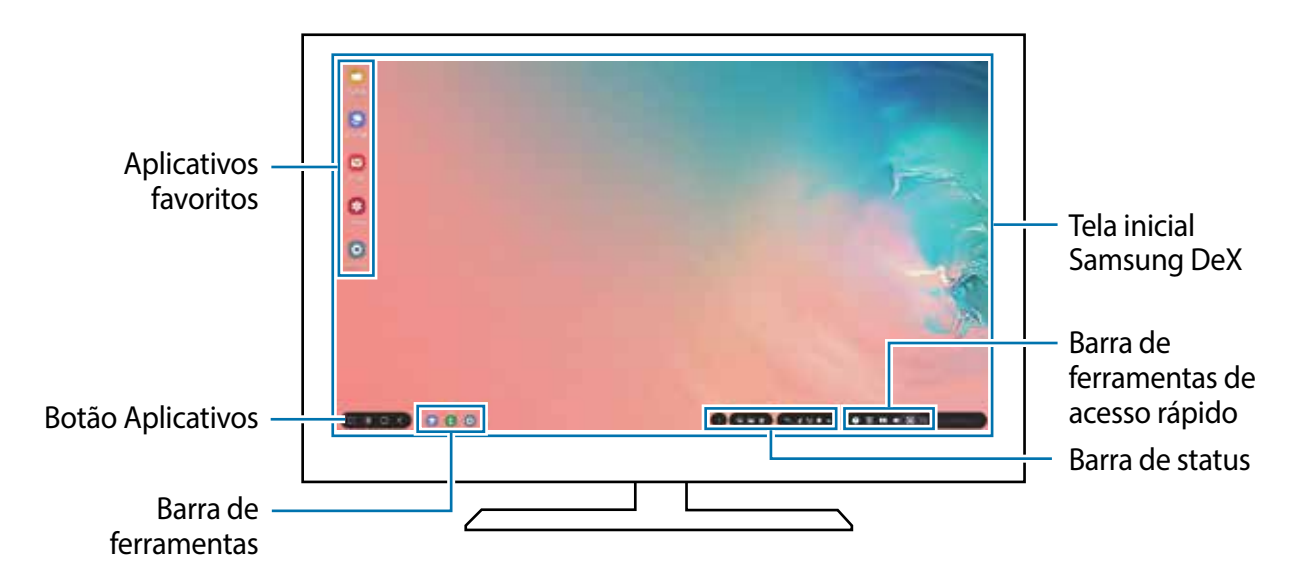

- Ao iniciar ou encerrar o Samsung DeX, os aplicativos em andamento podem ser encerrados.
	- Alguns aplicativos ou funções podem não estar disponíveis ao usar o Samsung DeX.
	- Para ajustar as configurações da tela, use as configurações da TV ou do monitor conectado.
	- O som será reproduzido através do microfone do smartphone. Para alterar a saída padrão do áudio, inicie o aplicativo **Config.**, selecione **Samsung DeX**, e depois selecione o seletor **Definir saída de áudio padrão**.
- Aplicativos favoritos: adiciona os aplicativos frequentemente utilizados na Tela inicial e os inicia rapidamente.
- Botões de aplicativos: exibe e abre os aplicativos de seu smartphone.
- Barra de tarefas: exibe os aplicativos que estão em andamento.
- Barra de status: exibe as notificações e status de seu smartphone. Os ícones de status podem variar dependendo do status de seu smartphone. Ao selecionar  $\blacktriangle$ , os botões de configurações rápidas aparecerão. Você pode ativar ou desativar algumas funções do smartphone ao utilizar esses botões.

Para alternar para o modo de espelhamento de tela, selecione **△ → Alternar para Espelhamento de tela**.

• Barra de ferramentas de acesso rápido: usa ferramentas rápidas como controle de volume ou pesquisa.

#### **Usar a tela externa e o smartphone simultaneamente**

Enquanto usa o Samsung DeX, você pode usar aplicativos separados na tela externa e no seu smartphone simultaneamente.

Por exemplo, enquanto assiste um vídeo na TV ou no monitor conectado, você pode criar uma nota em seu smartphone.

Na TV ou no monitor conectado, abra um aplicativo para executar na tela do Samsung DeX. Depois, abra outro aplicativo em seu smartphone.

### **Bloquear a tela do Samsung DeX**

Se quiser bloquear a tela externa e a tela do seu smartphone enquanto usa o Samsung DeX, selecione  $\Box$  no acesso rápido da barra de ferramentas.

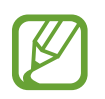

Enquanto usa o Samsung DeX, você não pode bloquear a tela externa e a tela de seu smartphone ao pressionar a Tecla Ligar/Desligar.

#### **Aproveitar intensamente os jogos em uma tela maior**

Jogue com seu smartphone em uma tela maior. Com a TV ou o monitor conectado, inicie o aplicativo **Game Launcher**.

### **Encerrar o Samsung DeX**

Ao desconectar seu smartphone da TV ou do monitor conectado, o Samsung DeX encerrará. Desconecte seu smartphone do adaptador HDMI.

## **Aplicativos Google**

O Google fornece aplicativos de entretenimento, rede social e negócios. Você precisará de uma conta Google para acessar alguns aplicativos.

Para visualizar mais informações do aplicativo, acesse o menu de ajuda de cada aplicativo.

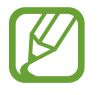

Alguns aplicativos podem não estar disponíveis ou podem estar nomeados de modo diferente dependendo de seu país, operadora de serviços ou versão de software.

### **Chrome**

Pesquise informações e navegue por páginas da internet.

### **Gmail**

Envie ou receba e-mails pelo serviço Gmail.

### **Maps**

Encontre sua localização no mapa, pesquise o mapa mundial e veja informações de localização para vários locais ao seu redor.

### **Play Música**

Descubra, ouça e compartilhe música em seu aparelho. Você pode enviar coleções de músicas armazenadas em seu aparelho para a nuvem e acessá-las posteriormente.

### **Play Filmes e TV**

Compre ou alugue vídeos como filmes e programas de TV na **Play Store**.

Aplicativos e funções

### **Drive**

Armazene seu conteúdo na nuvem, acesse de qualquer lugar e compartilhe os arquivos.

### **YouTube**

Assista ou crie vídeos e compartilhe.

### **Fotos**

Pesquise, gerencie e edite todas as suas fotos e vídeos de várias fontes em um só lugar.

### **Google**

Pesquise rapidamente por itens na internet ou em seu aparelho.

### **Duo**

Faça uma simples videochamada.

# **Configurações**

## **Introdução**

Defina as configurações de aplicativos Você pode tornar seu aparelho mais personalizável. Inicie o aplicativo **Config**.

Para pesquisar por palavras-chaves, toque em  $Q$ .

## **Conexões**

### **Opções**

Altere as configurações para várias conexões como função Wi-Fi e Bluetooth.

Na tela de configurações, toque em **Conexões**.

- **Wi-Fi**: ativa a função Wi-Fi para conectar a uma rede Wi-Fi e acessa a internet ou redes de outros aparelhos.
- **Bluetooth:** use o Bluetooth para trocar dados ou arquivos de mídia com outros aparelhos com Bluetooth ativado.
- **Visibilidade do telefone:** permite que outros usuários encontrem seu aparelho para compartilhar conteúdo com você. Quando esta função estiver ativada, seu aparelho ficará visível para outros aparelhos quando eles pesquisarem por aparelhos disponíveis usando a opção transferir arquivos para o aparelho**.**
- **NFC e pagamento**: define o aparelho para permitir a você ler etiquetas NFC que contém informações sobre produtos. Você também pode usar esta função para efetuar pagamentos e comprar passagens e ingressos ao baixar os aplicativos apropriados.
- **Modo offline**: ative este modo para desabilitar todas as funções sem fio de seu aparelho. Você pode utilizar serviços que não utilizam a rede.

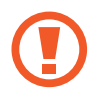

Siga as instruções fornecidas pela companhia aérea e as instruções da tripulação. Em casos em que for permitido o uso do aparelho, use-o sempre no Modo offline.

• **Redes móveis**: define as configurações de sua conexão móvel.

• **Uso de dados:** mantém você informado sobre seus dados móveis utilizados e define seu limite de dados. Defina o aparelho para desativar automaticamente a conexão de dados móveis quando a quantidade de dados móveis que você utiliza chegar ao limite definido.

Você pode ativar o modo Protetor de dados para evitar que alguns aplicativos que rodam em segundo plano enviem ou recebam dados.

- **Gerenciamento de cartão SIM** (Ao inserir dois chips): ativa o seu chip e define as configurações.
- **Roteador Wi-Fi e Ancoragem**: utiliza o aparelho como um roteador para compartilhar a conexão de dados móveis com outros aparelhos quando a conexão de rede não estiver disponível. Conexões podem ser feitas via Wi-Fi, USB ou Bluetooth.
- **Mais configurações de conexão**: define as configurações para controlar outras funções.

### **Wi-Fi**

Ative a função Wi-Fi para conectar a uma rede Wi-Fi e acesse a internet ou redes de outros aparelhos.

#### **Conectar a uma rede Wi-Fi**

- 1 Na tela de configurações, toque em **Conexões** <sup>→</sup> **Wi-Fi** e deslize o seletor **Desativado** para ativá-lo.
- 2 Selecione uma rede da lista de redes Wi-Fi.

As redes que solicitam uma senha aparecem com o ícone de um cadeado. Insira a senha e toque em **Conectar**.

- 
- Depois que o aparelho se conectar a uma rede Wi-Fi, ele irá reconectar automaticamente toda vez que uma rede estiver disponível e sem solicitar uma senha. Para evitar que ele se conecte automaticamente, selecione a rede e toque em **Esquecer**.
- Se não conseguir conectar a uma rede Wi-Fi normalmente, reinicie a função Wi-Fi de seu aparelho ou de seu roteador.

### **Wi-Fi Direct**

O Wi-Fi Direct conecta dois aparelhos diretamente via Wi-Fi sem solicitar um ponto de acesso.

- 1 Na tela de configurações, toque em **Conexões** <sup>→</sup> **Wi-Fi** e deslize o seletor **Desativado** para ativá-lo.
- 2 Toque em **Wi-Fi Direct**.

Os aparelhos visíveis serão listados.

Se o aparelho que deseja parear não estiver na lista, peça para que o dono dele ative a função Wi-Fi Direct.

3 Selecione um aparelho para conectar.

O aparelho será conectado quando o outro aparelho aceitar o pedido de conexão Wi-Fi Direct.

#### **Enviar e receber dados**

Você pode compartilhar dados como contatos ou arquivos de mídia com outros aparelhos. Os passos a seguir são exemplos de envio de uma imagem para outro aparelho.

- 1 Inicie o aplicativo **Galeria** e selecione uma imagem.
- 2 Toque em  $\leq 3 \rightarrow W$ **i-Fi Direct** e selecione um aparelho para transferir a imagem.
- 3 Aceite o pedido de autorização do Wi-Fi Direct no outro aparelho.

Se os aparelhos já estiverem conectados, a imagem será enviada sem nenhum pedido de autorização.

**Encerrar a conexão do aparelho**

- 1 Na tela de configurações, toque em **Conexões** <sup>→</sup> **Wi-Fi**.
- 2 Toque em **Wi-Fi Direct**.

A lista dos aparelhos conectados é exibida.

3 Toque no nome do aparelho para desconectá-lo.

### **Bluetooth**

Utilize o Bluetooth para trocar dados ou arquivos de mídia com outros aparelhos.

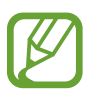

- A Samsung não se responsabiliza pela perda, interceptação ou mau uso de dados enviados ou recebidos via função Bluetooth.
- Certifique-se sempre de que compartilhou e recebeu dados com aparelhos que são confiáveis e propriamente seguros. Se houver obstáculos entre os aparelhos, a distância operacional poderá ser reduzida.
- Alguns aparelhos, especialmente aqueles que não foram testados ou aprovados pela Bluetooth SIG, podem ser incompatíveis com seu telefone.
- Não utilize a função Bluetooth para propósitos ilegais (por exemplo, cópias piratas de arquivos ou escutas ilegais de conversas para fins comerciais). A Samsung não se responsabiliza pela repercussão do uso ilegal da função Bluetooth.

### **Parear com outros aparelhos Bluetooth**

- 1 Na tela de configurações, toque em **Conexões** e deslize o seletor **Bluetooth** para ativá-lo. Os aparelhos visíveis serão listados.
- 2 Selecione um aparelho para parear.

Se o telefone que deseja parear não estiver na lista, peça para que o dono dele ative a opção de visibilidade. Consulte o manual do usuário do outro aparelho.

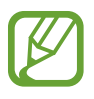

Seu aparelho fica visível para outros aparelhos enquanto a tela de configurações Bluetooth está aberta.

3 Aceite o pedido de conexão Bluetooth em seu aparelho para confirmar.

Os aparelhos serão conectados quando o outro aceitar o pedido de conexão Bluetooth.

### **Enviar e receber dados**

Muitos aplicativos suportam transferência de dados via Bluetooth. Você pode compartilhar dados como contatos ou arquivos de mídia com outros aparelhos Bluetooth. Os passos a seguir são exemplos de envio de uma imagem para outro aparelho.

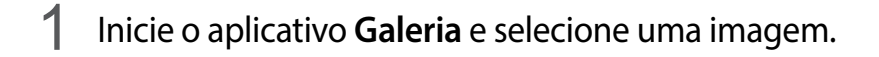

- 2 Toque em  $\leq 3 \rightarrow$  **Bluetooth** e selecione um telefone para transferir a imagem.
	- Se o seu aparelho já estiver pareado com o outro anteriormente, toque no nome do aparelho sem confirmar a senha gerada automaticamente.
	- Se o aparelho que deseja parear não estiver na lista, peça para que o dono dele ative a opção de visibilidade.
- 3 Aceite o pedido de conexão Bluetooth no outro aparelho.

### **Áudio duplo**

Você pode conectar até dois aparelhos de áudio Bluetooth através do seu smartphone. Conecte dois fones de ouvido Bluetooth ou dois auto-falantes para usá-los ao mesmo tempo.

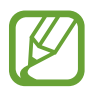

Para usar esta função, os aparelhos de áudio Bluetooth que deseja conectar devem suportar a função **Áudio**.

- 1 Na tela de configurações, toque em **Conexões** e deslize o seletor **Bluetooth** para ativá-lo. Os aparelhos visíveis serão listados.
- 2 Toque em → Avançado e deslize o seletor Áudio duplo e depois toque no Botão Voltar.
- 3 Selecione um aparelho para parear.

Se o aparelho que deseja parear não estiver na lista, ative a opção de visibilidade ou ative a função de pareamento Bluetooth no aparelho. Consulte o Manual do usuário para mais informações.

- 4 Toque em **a** ao lado do telefone conectado e deslize no seletor **Áudio**.
- 5 Selecione outro aparelho da lista e ative a função **Áudio** dele.

### **Desparear aparelhos Bluetooth**

- 1 Na tela de configurações, toque em **Conexões** <sup>→</sup> **Bluetooth**. A lista dos aparelhos conectados é exibida.
- 2 Toque em  $\bullet$  ao lado do nome do aparelho para desparear.
- 3 Toque em **Desparear**.

### **NFC e pagamento**

Seu telefone permite a leitura próxima a etiquetas de campos de comunicação (NFC) que contém informações sobre produtos. Você também pode usar esta função para efetuar pagamentos e comprar passagens e ingressos ao baixar os aplicativos apropriados.

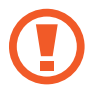

O aparelho contém uma antena NFC integrada. Manuseie o aparelho com cuidado para evitar danos na antena NFC.

### **Ler informações de uma etiqueta NFC**

Utilize a função NFC para ler as informações do produto a partir de etiquetas NFC.

- 1 Na tela de configurações, toque em **Conexões** e depois deslize o seletor **NFC e pagamento** para ativá-lo.
- 2 Posicione a área da antena NFC na parte detrás do seu aparelho próximo a uma etiqueta NFC.

A informação da etiqueta aparecerá.

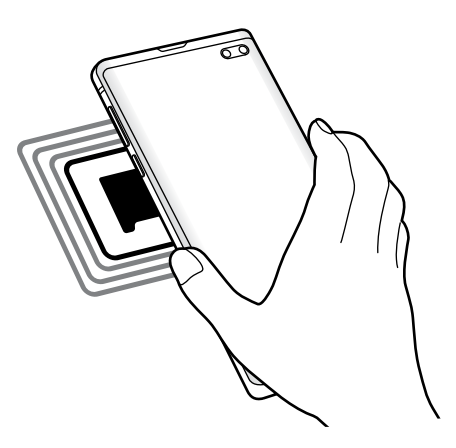

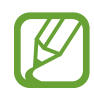

Certifique-se de que a tela do aparelho esteja desbloqueada. Senão, o telefone não lerá etiquetas NFC e não receberá os dados.

### **Efetuar pagamentos com a função NFC**

Antes de poder utilizar a função NFC para efetuar pagamentos, você deve se cadastrar para o serviço de pagamento móvel. Para se cadastrar ou obter detalhes sobre o serviço, contate sua operadora.

- 1 Na tela de configurações, toque em **Conexões** e depois deslize o seletor **NFC e pagamento**.
- 2 Toque na área da antena NFC com a parte traseira de seu aparelho no leitor de cartão NFC.

Para definir um aplicativo de pagamento padrão, abra a tela de configurações e toque em **Conexões** → **NFC e pagamento** → **Pagar com um toque** → **PAGAMENTO** e, em seguida, selecione um aplicativo.

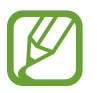

A lista de serviços de pagamento pode não incluir todos os aplicativos de pagamento disponíveis.

### **Enviar arquivos com a função NFC**

Transfira dados como imagens ou contatos, com outros aparelhos ao encostar a antena NFC do aparelho na antena NFC do outro aparelho.

- 1 Na tela de configurações, toque em **Conexões** <sup>→</sup> **NFC e pagamento**.
- 2 Deslize o seletor **Android Beam**.
- $3$  Selecione um item e encoste a antena NFC do outro aparelho com a antena do seu.
- 4 Quando a mensagem **Toque para usar o beam** aparecer na tela, toque na tela de seu aparelho para enviar o item.

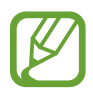

Se ambos os aparelhos tentarem enviar dados simultaneamente, a transferência do arquivo poderá falhar.

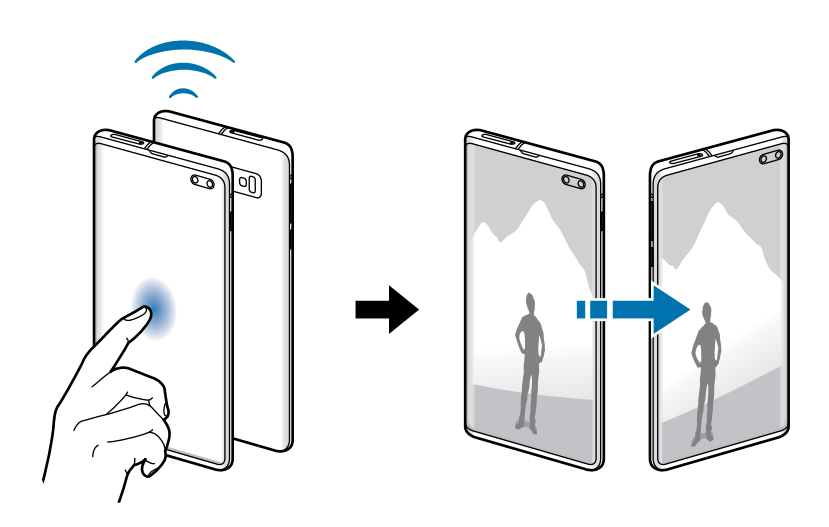

### **Protetor de dados**

Reduza sua utilização de dados para evitar que alguns aplicativos que rodam em segundo plano enviem ou recebam dados

Na tela de configurações, toque em **Conexões** → **Uso de dados** → **Protetor de dados** e depois deslize o seletor **Desativado** para ativá-lo.

Quando a função Protetor de dados está ativada, o ícone  $\mathbf{a}_i$  irá aparecer na barra de status.

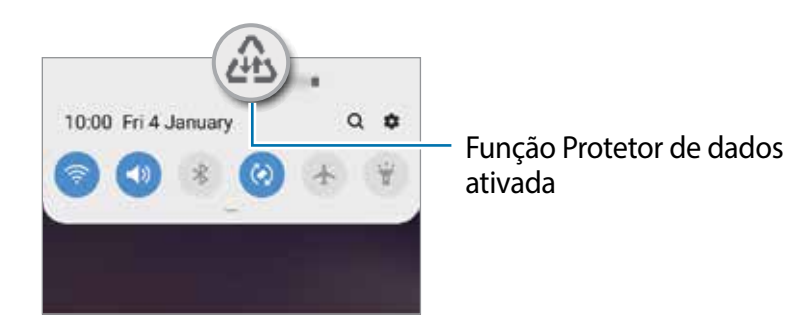

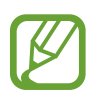

Para selecionar os aplicativos que podem ser usados sem restrição de dados, toque em **Permitir uso de dados sem restrição** e selecione os aplicativos.

### **Dados móveis somente para aplicativos**

Selecione aplicativos para usar sempre os dados móveis mesmo quando o aparelho estiver conectado a uma rede Wi-Fi.

Por exemplo, você pode definir o aparelho para usar apenas dados móveis para aplicativos que você deseja manter seguro ou streaming de aplicativos que podem ser desconectados. Mesmo se você não desativar a função Wi-Fi, os aplicativos serão iniciados usando os dados móveis.

Na tela configurações, toque em **Conexões** → **Uso de dados** e deslize o seletor **Apps que usam apenas dados móveis** e, em seguida, deslize os seletores ao lado dos aplicativos que deseja.

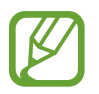

Cobranças adicionais poderão ocorrer ao usar esta função.

### **Gerenciamento de cartão SIM (Ao inserir dois chips)**

Ative e defina as configurações do chip.

Na tela de configurações, toque em **Conexões** → **Gerenciamento de cartão SIM**.

- **Chamadas**: seleciona um chip para chamadas de voz.
- **SMS**: seleciona um chip para enviar mensagens.
- **Dados móveis**: seleciona um chip para serviços de dados.
- **Confirmar chip para chamadas**: define o aparelho para questionar qual chip usar para a próxima chamada ao efetuar uma sem o seu chip preferido para chamadas.
- **2 Chips sempre ativos**: define o aparelho para permitir o recebimento de chamadas de outro chip durante uma chamada.

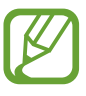

Quando esta função estiver ativada, você poderá ter cobranças adicionais para o encaminhamento de chamadas, dependendo do país ou operadora de serviços.

### **Roteador Wi-Fi e Ancoragem**

Utilize o aparelho como um roteador móvel para compartilhar a conexão com outros aparelhos quando a conexão de rede não estiver disponível. As conexões podem ser feitas por Wi-Fi, USB ou Bluetooth.

Na tela de configurações, toque em **Conexões** → **Roteador Wi-Fi e Ancoragem**.

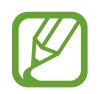

Cobranças adicionais poderão ocorrer ao usar esta função.

- **Roteador Wi-Fi**: define o aparelho para compartilhar a conexão de rede do seu aparelho com computadores ou outros aparelhos.
- **Ancoragem Bluetooth**: define o aparelho para compartilhar a conexão de dados móveis com computadores ou outros aparelhos através da função Bluetooth.
- **Ancoragem via USB**: define o aparelho para compartilhar uma conexão de dados móveis com um computador via USB. Quando conectado a um computador, seu telefone é utilizado como um modem sem fio.

### **Usar o Roteador Wi-Fi**

Utilize o aparelho como um roteador portátil para compartilhar a conexão de seu telefone com outros aparelhos.

- 1 Na tela de configurações, toque em **Conexões** <sup>→</sup> **Roteador Wi-Fi e Ancoragem** <sup>→</sup> **Roteador Wi-Fi**.
- 2 Deslize o seletor **Desativado** para ativá-lo.

O ícone a aparece na barra de status. Outros aparelhos podem encontrar o seu na lista de redes Wi-Fi.

Para definir uma senha para um ponto de acesso, toque em • → **Configurar o Roteador Wi-Fi** e selecione o nível de segurança. Depois insira uma senha e toque em **Salvar**.

3 Na tela do outro aparelho, pesquise e selecione seu telefone na lista de redes Wi-Fi.

- Se o roteador não for encontrado, em seu aparelho, toque em → **Configurar o Roteador Wi-Fi**, marque a opção **Mostrar opções avançadas** e depois desmarque **Ocultar meu dispositivo** e **Use a banda de 5GHz quando disponível**.
	- Se o outro aparelho não conseguir conectar ao roteador, em seu aparelho, toque em → **Dispositivos permitidos** e deslize o seletor **Apenas dispositivos permitidos**.
- No aparelho conectado, use a rede móvel do aparelho para acessar a internet.

### **Mais configurações de conexão**

Personalize as configurações para controlar outras funções.

Na tela de configurações, toque em **Conexões** → **Mais configurações de conexão**.

- **Busca por aparelho próx.**: define o aparelho para buscar por aparelhos próximos para conectar.
- **Impressão**: define as configurações para plugins de impressoras instaladas no aparelho. Você poderá pesquisar por impressoras disponíveis ou adicionar uma manualmente.
- **MirrorLink**: usa a função MirrorLink para controlar o aplicativo MirrorLink do seu aparelho na central multimídia de um veículo.
- **Acelerador de download**: define o aparelho para baixar rapidamente arquivos maiores que 30 MB, utilizando o Wi-Fi e a rede móvel simultaneamente.
- **VPN**: define redes virtuais (VPNs) em seu aparelho para conectar a uma rede privada escolar ou empresarial.
- **DNS privado**: define o aparelho para usar a segurança avançada DNS privado.
- **Ethernet**: ao conectar um adaptador Ethernet, você pode usar uma rede com fios e definir configurações de rede.

#### **Impressão**

Configure plugins de impressoras instaladas no aparelho. Você pode conectar o aparelho a uma impressora através da função Wi-Fi ou Wi-Fi Direct e imprimir imagens ou documentos.

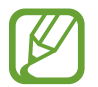

Algumas impressoras podem não ser compatíveis com o aparelho.

**Adicionar plugins de impressoras**

Adicione plugins para impressoras com as quais deseja conectar-se.

- 1 Na tela de configurações, toque em **Conexões** <sup>→</sup> **Mais configurações de conexão** <sup>→</sup> **Impressão** → **Baixar plugin**.
- 2 Pesquise por um plugin na loja **Play Store**.
- 3 Selecione um plugin de impressora e instale.
- 4 Selecione o plug-in da impressora instalado.

O aparelho pesquisa automaticamente por impressoras que estão conectadas na mesma rede Wi-Fi que seu aparelho.

5 Selecione uma impressora para adicionar.

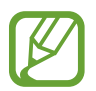

Para adicionar impressoras manualmente, toque em • → **Adicionar impressora**.

#### **Imprimir conteúdo**

Ao visualizar conteúdos como imagens ou documentos, acesse a lista de opções e toque em **Imprimir** →  $\rightarrow \rightarrow$  **Todas as impressoras** e depois selecione uma impressora.

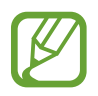

Os métodos de impressão podem variar dependendo do tipo de conteúdo.

### **MirrorLink**

Você pode exibir a tela do seu aparelho na tela da central multimídia do veículo.

Conecte seu aparelho a um veículo para controlar os aplicativos MirrorLink na central multimídia.

Na tela de configurações, toque em **Conexões** → **Mais configurações de conexão** → **MirrorLink**.

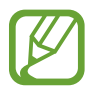

Seu aparelho é compatível com veículos que suportam a versão 1.1 do MirrorLink ou superior.

**Conectar seu aparelho com um veículo via MirrorLink**

Ao usar esta função pela primeira vez, conecte o aparelho a uma rede Wi-Fi ou móvel.

- 1 Conecte seu aparelho com um aparelho via Bluetooth.
- 2 Conecte seu aparelho a um aparelho com um cabo USB.

Ao conectar, acesse os aplicativos MirrorLink em sua central multimídia.

**Encerrar a conexão do MirrorLink**

Desconecte o cabo USB do aparelho e do outro aparelho.

### **Acelerador de download**

Defina o aparelho para baixar rapidamente arquivos maiores que 30 MB, via Wi-Fi e rede móvel simultaneamente. Um sinal Wi-Fi mais forte oferecerá uma velocidade de download maior.

Na tela de configurações, toque em **Conexões** → **Mais configurações de conexão** → **Acelerador de download**.

- 
- $\cdot$  Esta função pode não ser suportada por alguns aparelhos.
- Taxas adicionais poderão ser cobradas ao baixar arquivos através da rede móvel.
- Ao baixar grandes arquivos, o aparelho poderá aquecer. Se o aparelho exceder uma temperatura definida, a função será desativada.
- Se os sinais de rede estiverem instáveis, a velocidade e o desempenho dessa função poderão ser afetados.
- Se as conexões de redes móveis e Wi-Fi possuírem velocidades de transferência de dados significativamente diferentes, o telefone poderá utilizar somente a conexão mais rápida.
- Esta função suporta o protocolo (HTTP) 1.1 e (HTTPS). A função não pode ser utilizada com outros protocolos, tais como FTP.

## **Sons e vibração**

### **Opções**

Altere as configurações de vários sons no seu aparelho.

Na tela de configurações, toque em **Sons e vibração**.

- **Modo de som**: define o aparelho para utilizar o Modo Som / Vibrar ou Silenciar.
- **Vibrar enquanto toca**: define o aparelho para vibrar e reproduzir o toque de chamada.
- **Toque**: altera o toque do telefone.
- **Padrão de vibração**: seleciona um padrão para vibrar.
- **Sons de notificação:** altera o som de notificação.
- **Volume**: ajusta o nível do volume para toques de chamada, músicas, vídeos, sons do sistema e notificações.
- **Intensidade da vibração**: ajusta a intensidade da vibração de notificação.
- **Usar teclas de volume p/ mídia**: define o aparelho para ajustar o nível do volume de mídia quando pressionar a Tecla Volume.
- **Sons e vibraçao do sistema**: define o aparelho para emitir som ou vibrar para ações como ativar ou desativar a tela ou controlar o touchscreen.
- **Configurações avançadas de som**: otimiza as configurações para quando um arquivo de mídia estiver sendo reproduzido.

### **Dolby Atmos (som surround)**

Selecione o modo otimizado de som surround para vários tipos de áudio como filmes, músicas e sons. Com o Dolby Atmos, você pode ter uma experiência de ouvir sons de movimento fluindo ao seu redor.

Na tela de configurações, toque em **Sons e vibração** → **Configurações avançadas de som** → **Qualidade de som/efeitos** → **Dolby Atmos**, deslize o seletor **Desativado** para ativá-lo e depois selecione um modo.

### **Som do aplicativo separado**

Define o aparelho para reproduzir som de mídia de um aplicativo específico no alto-falante Bluetooth conectado ou no fone de ouvido separado do som de outros aplicativos.

Por exemplo, você pode ouvir o aplicativo de Navegação pelo alto-falante do seu aparelho enquanto ouve músicas reproduzidas pelo aplicativo Música através do alto-falante Bluetooth do veículo.

- 1 Nas configurações de tela, toque em **Sons e vibração** <sup>→</sup> **Configurações avançadas de som** → **Som do aplicativo separado** e depois deslize o seletor **Desativado** para ativá-lo.
- $2$  Selecione um aplicativo para reproduzir sons de mídia separadamente e toque no Botão Voltar.
- 3 Selecione um aparelho para reproduzir o som do aplicativo de mídia selecionado.

## **Notificações**

Altere as configurações das notificações.

Na tela de configurações, toque em **Notificações**.

- **Selos nos ícones de aplicativos**: altera as configurações para os selos nos ícones do aplicativo.
- **Não perturbar**: define o aparelho para silenciar chamadas recebidas, sons de notificação e mídia, exceto para exceções permitidas.
- **Barra de status**: define o aparelho para exibir somente as três notificações recentes e para exibir ou não o nível restante da bateria em percentual na barra de status.
- **Enviadas recentemente**: exibe os aplicativos que recebem notificações e altera as configurações das notificações. Para personalizar as configurações de notificação para mais aplicativos, toque em **Visualizar tudo** → → **Todos** e selecione um aplicativo da lista de aplicativos.

## **Visor**

### **Opções**

Altere o visor e as configurações da Tela inicial.

Na tela de configurações, toque em **Visor**.

- **Brilho**: ajusta o brilho do visor.
- **Brilho adaptável:** define o aparelho para controlar seus ajustes de brilho e aplicá-los automaticamente em ambientes com condições de iluminação semelhante.
- **Filtro de luz azul**: ativa o filtro e altera suas configurações.
- **Modo noturno**: reduz o cansaço visual ao aplicar temas escuros enquanto usa o aparelho à noite ou em ambientes escuros.
- **Modo de tela:** altera o modo de tela para ajustar a cor e o contraste do visor.
- **Tamanho e estilo da fonte**: altera o tamanho e o estilo da fonte.
- **Zoom da tela**: altera as configurações do zoom da tela.
- **Resolução da tela**: altera a resolução da tela. (Modelos SM-G975F e SM-G973F).
- **Aplicativos em tela cheia**: seleciona os aplicativos para usar no formato tela cheia. Você também pode definir o aparelho para ocultar a câmera frontal da tela.
- **Duração da luz de fundo**: define o tempo de espera que o aparelho aguarda para desativar a luz de fundo.
- **Tela inicial**: altera o tamanho da tela para exibir mais ou menos itens na Tela inicial e muito mais.
- **Tela Edge**: define as configurações da Tela Edge.
- **Modo Fácil**: altera para o Modo Fácil para exibir ícones maiores e aplicar um formato mais simples a Tela inicial.
- **Barra de navegação**: altera a cor ou formato do botão na barra de navegação que aparece na parte inferior da tela.
- **Proteção contra toque acidental**: define o aparelho para evitar que a tela ative em lugares escuros como bolso da calça ou bolsas.
- **Sensibilidade do toque**: aumente a sensibilidade do toque na tela para usá-la com películas protetoras.
- **Protetor de tela:** define se o aparelho deve ou não abrir uma proteção de tela quando estiver carregando**.**

### **Filtro de luz azul**

Reduza o cansaço visual limitando a quantidade de luz azul emitida pela tela.

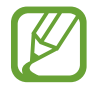

Ao assistir vídeos HDR através de serviços exclusivos HDR, o Filtro de luz azul poderá não ser aplicado.

- 1 Na tela de configurações, toque em **Visor** <sup>→</sup> **Filtro de luz azul** e depois deslize o seletor **Ativar agora**.
- 2 Arraste a barra de ajuste da opacidade do filtro.
- 3 Para agendar a aplicação do Filtro de luz azul na tela, deslize o seletor **Ativar como agendado** e selecione uma opção.
	- **Anoitecer ao amanhecer**: define o aparelho para aplicar o Filtro de luz azul à noite e desativar de manhã baseado em sua localização atual.
	- **Agendamento personalizado**: define um tempo específico para aplicar o filtro.

### **Modo noturno**

Reduza o cansaço visual ao aplicar temas escuros enquanto usa o aparelho à noite ou em ambientes escuros.

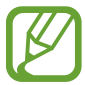

• O tema escuro pode não ser aplicado em alguns aplicativos.

Você pode ativar ou desativar de forma rápida o Modo noturno no painel de notificações. Abra o painel de notificações, deslize para baixa no painel de notificações e, em seguida, toque em (**Modo noturno**).

- 1 Na tela de configurações, toque em **Visor** <sup>→</sup> **Modo noturno** e depois deslize o seletor **Ativar agora**.
- 2 Para agendar a aplicação do modo noturno na tela, deslize o seletor **Ativar como agendado** e selecione uma opção.
	- **Anoitecer ao amanhecer:** define o aparelho para ativar o modo noturno à noite e desativar de manhã baseado em sua localização atual**.**
	- **Agendamento personalizado**: define um período específico para ativar e desativar no modo noturno.

### **Alterar o modo de tela ou ajustar a cor do visor**

Altere o modo de tela para ajustar a cor de exibição.

#### **Alterar o modo de tela**

Na tela de configurações, toque em **Visor** → **Modo de tela** e selecione o modo desejado.

- **Vívido**: esta função otimiza a gama de cores, saturação e nitidez de sua tela. Você também pode ajustar o balanço de cor do visor pelo valor da cor.
- **Natural**: esta função ajusta a tela para um tom natural.
	- Você pode ajustar a cor do visor somente no modo **Vívido**.
		- O modo **Vívido** pode não ser compatível com aplicativos de terceiros.
		- Não é possível alterar o modo de tela enquanto utiliza o Filtro de luz azul.

### **Otimizar o balanço de cor em tela cheia**

Otimize a cor do visor ao ajustar os tons de cores de sua preferência.

Na tela de configurações, toque em **Visor** → **Modo de tela** → **Vívido** e ajuste a barra de ajuste de cores sob **Balanço de branco**.

Ao ajustar a barra de ajuste de cores próximo a **Frio**, o tom da cor azul irá aumentar. Ao ajustar a barra próximo a **Quente**, o tom da cor vermelha irá aumentar.

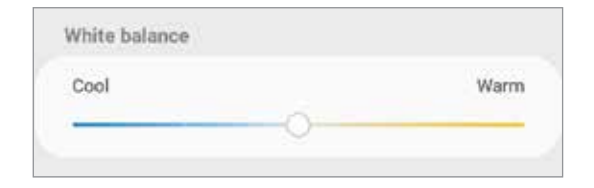

### **Ajustar o tom da tela por valor de cor**

Aumente ou diminua certos tons de cores ao ajustar os valores de Vermelho, Verde ou Azul individualmente.

1 Na tela de configurações, toque em **Visor** <sup>→</sup> **Modo de tela** <sup>→</sup> **Vívido**.

- 2 Toque em **Configurações avançadas**.
- 3 Ajuste a barra de cores **R (**Vermelho**)**, **G (**Verde**)** ou **B (**Azul**)** à sua preferência. O tom da tela será ajustado.

### **Resolução da tela (Modelos SM-G975F e SM-G973F)**

Altera a opção de resolução. Está definido para FHD+ como padrão. Altas resoluções deixam a tela mais vívida, entretanto irá consumir mais bateria.

- 1 Na tela de configurações, toque em **Visor** <sup>→</sup> **Resolução da tela**.
- 2 Selecione uma opção de resolução e toque em **Aplicar**.

Alguns aplicativos abertos poderão ser encerrados ao alterar a resolução.

### **Protetor de tela**

Você pode definir as imagens que serão exibidas na proteção de tela quando a tela desligar automaticamente. A proteção de tela será exibida quando o aparelho estiver carregando.

- 1 Na tela de configurações, toque em **Visor**<sup>→</sup> **Protetor de tela** e depois deslize o seletor **Desativado** para ativá-lo.
- 2 Selecione uma opção.

Se for selecionada **Moldura de foto** ou **Fotos** uma apresentação com as imagens selecionadas vai começar. Se for selecionada **Tabela de fotos**, as imagens selecionadas irão aparecer em pequenos cartões sobrepostos.

- $3$  Toque em  $\bullet$  para selecionar álbuns para exibir imagens.
- 4 Ao terminar, toque no Botão Voltar.

Para visualizar a opção selecionada, toque em **Pré-visualização**.

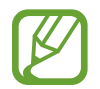

Quando você tocar a tela enquanto a proteção de tela estiver sendo exibida, ela será ligada.

## **Papéis de parede e temas**

Altere as configurações do papel de parede para a Tela inicial e de bloqueio ou aplique vários temas.

Na tela de configurações, toque em **Papéis de parede e temas**.

- **Papéis de parede**: altera as configurações do papel de parede para a Tela inicial e de bloqueio.
- **Temas**: altera o tema do ícone.
- **Ícones**: altera o estilo do ícone.
- **AODs:** seleciona uma imagem para ser exibida no Always On Display**.**

## **Tela de bloqueio**

### **Opções**

Altere as configurações da Tela de bloqueio.

Na tela de configurações, toque em **Tela de bloqueio**.

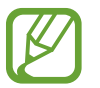

As seguintes opções podem variar dependendo do modo de bloqueio de tela selecionado.

- **Tipo de bloqueio de tela:** altera o modo de bloqueio de tela.
- **Smart Lock**: define o aparelho para desbloquear automaticamente em certas situações.
- **Configurações tela de bloqueio**: altera as configurações da Tela de bloqueio para o modo de bloqueio selecionado.
- **Always On Display**: define o aparelho para exibir imagem ou informação enquanto a tela está desativada.
- **Estilo de relógio**: altera o tipo e a cor do relógio na Tela de bloqueio.
- **Relógio de roaming**: altera o relógio para exibir na Tela de bloqueio o horário local e fuso horário quando em roaming.
- **FaceWidgets**: define as configurações de itens exibidos na tela bloqueada.
- **Informações de contato**: define o aparelho para exibir informações do contato como endereço de e-mail na Tela de bloqueio.
- **Notificações**: define a exibição de informações na tela bloqueada.
- **Atalhos de aplicativos**: seleciona os aplicativos para exibir seus atalhos na Tela de bloqueio.
- **Sobre a Tela de bloqueio**: exibe a versão da Tela de bloqueio do aparelho.

### **Smart Lock**

Defina o aparelho para desbloquear e permanecer desbloqueado em locais confiáveis quando os aparelhos são detectados.

Por exemplo, se você definir sua casa como um local confiável, ao chegar nela o seu telefone irá detectar sua localização e irá desbloquear automaticamente.

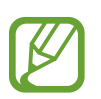

Essa função está disponível depois que um modo de bloqueio de tela for definido.

- Se o aparelho não for utilizado por quatro horas ou quando ele for ligado, a tela deve ser desbloqueada usando o padrão, PIN, ou senha definidos.
- 1 Na tela de configurações, toque em **Tela de bloqueio** <sup>→</sup> **Smart Lock.**
- 2 Desbloqueie a tela usando o modo de bloqueio de tela predefinido.
- 3 Selecione uma opção e siga as instruções na tela para completar a configuração.

## **Biometria e segurança**

### **Opções**

Altere as configurações para a segurança de seu aparelho.

Na tela de configurações, toque em **Biometria e segurança**.

- **Reconhecimento facial**: define o aparelho para desbloquear a tela ao reconhecer seu rosto.
- **Impressões digitais**: registre suas digitais para desbloquear a tela.
- **Preferências biométricas**: altera as configurações para os dados biométricos.
- **Google Play Protect**: define o dispositivo para verificar aplicativos e comportamentos prejudiciais e avisar sobre danos potenciais e removê-los.
- **Buscar meu telefone**: ativa ou desativa a função Find My Mobile. Você também pode acessar o site (findmymobile.samsung.com) para rastrear e controlar o aparelho perdido ou roubado.

Você também pode permitir que o serviço de localização do Google forneça informações mais precisas sobre a localização do seu aparelho.

• **Atualização de segurança**: exibe a versão do sistema de segurança do seu aparelho e verifica atualizações.

- **Samsung Pass**: verifica sua identidade com facilidade e segurança através dos seus dados biométricos.
- **Instalar apps desconhecidos**: define o aparelho para permitir a instalação de aplicativos de fontes desconhecidas.
- **Pasta Segura**: cria uma pasta segura para proteger seus conteúdos e aplicativos.
- **Codificar cartão de memória:** define o aparelho para codificar arquivos em um cartão de memória.

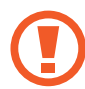

Se restaurar seu aparelho para o padrão de fábrica com essa configuração ativada, ele não será capaz de acessar seus arquivos codificados. Desabilite essa configuração antes de restaurar seu aparelho.

- **Outras config. de segurança**: define as demais configurações de segurança.
- **Local**: altera as configurações para permissões de informações de localização.
- **Permissões de aplicativo**: exibe a lista de funções e aplicativos que possuem permissão para usá-las. Você também pode editar as configurações de permissão.
- **Enviar dados de diagnóstico**: define o aparelho para enviar automaticamente diagnósticos e informações de uso para a Samsung.
- **Receber inform. de marketing:** define ou não o aparelho para receber informações de marketing como ofertas especiais, benefícios exclusivos e informativos.

### **Reconhecimento facial**

Você pode definir o aparelho para desbloquear a tela ao reconhecer seu rosto.

- Se você utilizar seu rosto como modo de bloqueio de tela, seu rosto não poderá ser usado para desbloquear a tela pela primeira vez ao ligar o aparelho. Para usar o aparelho, você deve desbloquear a tela usando um padrão, PIN ou senha que tenha definido ao registrar seu rosto. Tome cuidado para não esquecer seu padrão, PIN ou senha.
	- Se alterar o modo de bloqueio de tela para **Deslizar** ou **Nenhum**, que não são seguros, todos os seus dados biométricos serão excluídos. Se quiser usar seus dados biométricos em aplicativos ou funções, você deve registrar seus dados biométricos novamente.

## **Precauções para o uso do reconhecimento facial**

Antes de usar o reconhecimento facial para desbloquear seu aparelho, tenha em mente as seguintes precauções.

- Seu aparelho pode ser desbloqueado por alguém que se pareça com você ou por algo que aparente a sua imagem.
- O Reconhecimento facial é menos seguro que os modos Padrão, PIN ou Senha.

### **Para um melhor reconhecimento facial**

Considerações ao usar reconhecimento facial:

- Ao fazer o registro, leve em consideração o uso de óculos, chapéus, máscaras, barba ou maquiagem pesada
- Certifique-se de que você está em uma área bem iluminada e que a lente da câmera está limpa ao registrar
- Para melhores resultados, certifique-se de que sua imagem não está desfocada

### **Registrar seu rosto**

Para um melhor registro do rosto, faça em lugares fechados e fora da luz solar direta.

- 1 Na tela de configurações, toque em **Biometria e segurança** <sup>→</sup> **Reconhecimento facial**.
- 2 Desbloqueie a tela usando o modo de bloqueio de tela predefinido. Se não tiver definido um modo de bloqueio de tela, crie um.
- 3 Leia as instruções na tela e toque em **Continuar**.
- 4 Selecione se está usando óculos ou não e toque em **Continuar**.
- $5$  Segure o aparelho com a tela voltada para frente e olhe para ela.

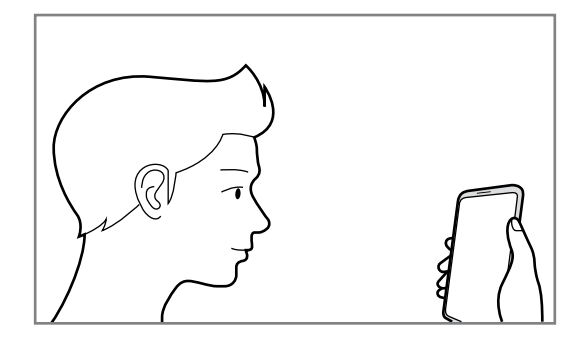

 $6$  Posicione seu rosto dentro da moldura na tela.

A câmera de reconhecimento irá escanear seu rosto.

Quando a tela de Recursos úteis aparecer, deslize o seletor para ativar a função desejada e toque em **OK**.

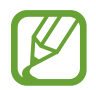

Se o desbloqueio de tela com seu rosto não estiver funcionando devidamente, toque em **Remover registro facial** para remover o registro e registre seu rosto novamente.

### **Excluir dados do registro facial**

Você pode excluir dados faciais que tenha registrado.

- 1 Na tela de configurações, toque em **Biometria e segurança** <sup>→</sup> **Reconhecimento facial**.
- 2 Desbloqueie a tela usando o modo de bloqueio de tela predefinido.
- 3 Toque em **Remover registro facial** <sup>→</sup> **Remover**.

Uma vez que o rosto registrado seja excluído todas as funções relacionadas a ele também serão desativadas.

#### **Desbloquear a tela com o seu rosto**

Você pode desbloquear a tela com o seu rosto em vez de usar um padrão, PIN ou senha.

- 1 Na tela de configurações, toque em **Biometria e segurança** <sup>→</sup> **Reconhecimento facial**.
- 2 Desbloqueie a tela usando o modo de bloqueio de tela predefinido.
- 3 Deslize o seletor **Desbloqueio facial**.
	- Se deseja definir o aparelho para desbloquear a tela sem deslizar na Tela de bloqueio após o reconhecimento do rosto, deslize o seletor **Permanecer na Tela de bloqueio**.
		- Se desejar reduzir a possibilidade de reconhecimento de rosto através de fotos ou vídeos, deslize o seletor **Reconhecimento mais rápido**. Isto pode diminuir a velocidade de reconhecimento do rosto.
		- Se você quiser aumentar a taxa de reconhecimento em um lugar escuro, deslize o seletor **Clarear a tela**.

4 Na Tela de bloqueio, olhe para a tela.

Quando seu rosto for reconhecido, você pode desbloquear a tela sem usar qualquer outro modo de desbloqueio. Se seu rosto não for reconhecido, use o modo de bloqueio de tela predefinido.

### **Impressões digitais**

Para que o leitor de impressão digital funcione, suas digitais precisam ser registradas e armazenadas em seu aparelho. Após registrá-las, você poderá definir o aparelho para usá-las nas funções abaixo:

- Bloqueio de tela
- Pasta Segura

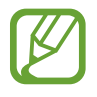

- Esta função pode estar indisponível dependendo do seu país, operadora de serviços ou versão de software.
- O leitor de impressão digital usa características únicas de cada impressão digital para aumentar a segurança de seu aparelho. A probabilidade de o sensor do leitor de impressão digital confundir duas impressões digitais é muito pequena. Entretanto, em casos raros nos quais impressões digitais separadas forem muito semelhantes, o sensor poderá reconhecê-las como idênticas.
- Se você utilizar suas digitais como modo de bloqueio de tela, elas não poderão ser usadas para desbloquear a tela pela primeira vez ao ligar o aparelho. Para usar o aparelho, você deve desbloquear a tela usando um padrão, PIN ou senha que tenha definido ao registrar suas digitais. Tome cuidado para não esquecer seu padrão, PIN ou senha.
- Se a sua digital não for reconhecida, desbloqueie o aparelho usando o padrão, o PIN ou a senha que você definiu ao registrar a digital e depois registre novamente as suas digitais. Se o seu padrão, PIN ou senha for esquecido, você não conseguirá usar o aparelho se restaurá-lo para o padrão de fábrica. A Samsung não se responsabiliza por qualquer perda de dados ou transtornos causados pelo esquecimento de códigos de desbloqueio.
- Se alterar o modo de bloqueio de tela para **Deslizar** ou **Nenhum**, que não são seguros, todos os seus dados biométricos serão excluídos. Se quiser usar seus dados biométricos em aplicativos ou funções, você deve registrar seus dados biométricos novamente.

### **Para um melhor reconhecimento da impressão digital**

Ao inserir suas digitais no aparelho, esteja ciente das seguintes condições que podem afetar o desempenho da função:

- O aparelho pode não reconhecer digitais afetadas por rugas ou cicatrizes.
- O aparelho pode não reconhecer as digitais de dedos pequenos ou finos.
- Para melhorar o desempenho do reconhecimento, registre as digitais da mão frequentemente usada para executar tarefas no aparelho.

#### ► **Modelos SM-G975F e SM-G973F**:

- Seu aparelho possui um sensor de reconhecimento de impressões digitais incorporado na parte inferior ao centro da tela. Certifique-se de que protetores de tela ou do touchscreen na área do sensor de reconhecimento de digitais não está arranhado ou danificado por objetos de metais como moedas, chaves ou colares.
- Certifique-se de que a área do sensor de reconhecimento de digitais na parte inferior central da tela e seus dedos estão limpos e secos.
- Se você dobrar o dedo ou usar a ponta dele, o aparelho poderá não reconhecer as suas digitais. Pressione a tela para que a ponta do seu dedo espalhe sobre a superfície da área de reconhecimento de impressões digitais.

#### ► **Modelo SM-G970F**:

- A Tecla Ligar/Desligar contém um sensor de reconhecimento de impressões digitais. Certifique-se de que o sensor de reconhecimento de digitais não está arranhado ou danificado por objetos de metais como moedas, chaves ou colares.
- Cobrir a área de reconhecimento de impressões digitais com películas, adesivos, ou outros acessórios pode reduzir a taxa de reconhecimento das digitais. Se a área do sensor de reconhecimento de impressões digitais estiver protegida por uma película, remova-a antes de utilizar o sensor de reconhecimento de digitais.
- Certifique-se de que a área de reconhecimento de digitais e seus dedos estão limpos e secos.
- Se você dobrar o dedo ou usar a ponta dele, o aparelho poderá não reconhecer as suas digitais. Certifique-se de cobrir toda a área do sensor com o seu dedo.
- Em ambientes secos, a eletricidade estática pode acumular-se no aparelho. Evite usar essa função em ambientes secos ou antes de usar a função, descarregue a eletricidade estática tocando em um objeto de metal.

### **Registrar as digitais**

- 1 Na tela de configurações, toque em **Biometria e segurança** <sup>→</sup> **Impressões digitais**.
- 2 Desbloqueie a tela usando o modo de bloqueio de tela predefinido. Se não tiver definido um modo de bloqueio de tela, crie um.
- 3 Leia as instruções na tela e toque em **Continuar**.
- 4 Registre sua digital.

► Modelos **SM-G975F** e **SM-G973F**: posicione seu dedo no sensor de reconhecimento de digitais na parte inferior central da tela. Após o aparelho detectar seu dedo, levante-o e coloque-o no sensor novamente.

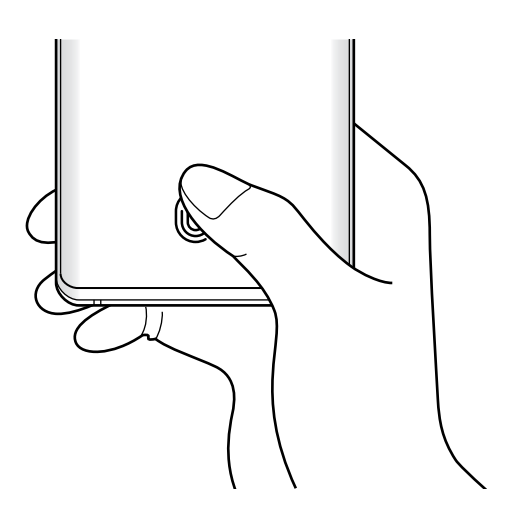

► **Modelo SM-G970F**: posicione seu dedo na Tecla Ligar/Desligar. Após o aparelho detectar seu dedo, levante e coloque na Tecla Ligar/Desligar novamente.

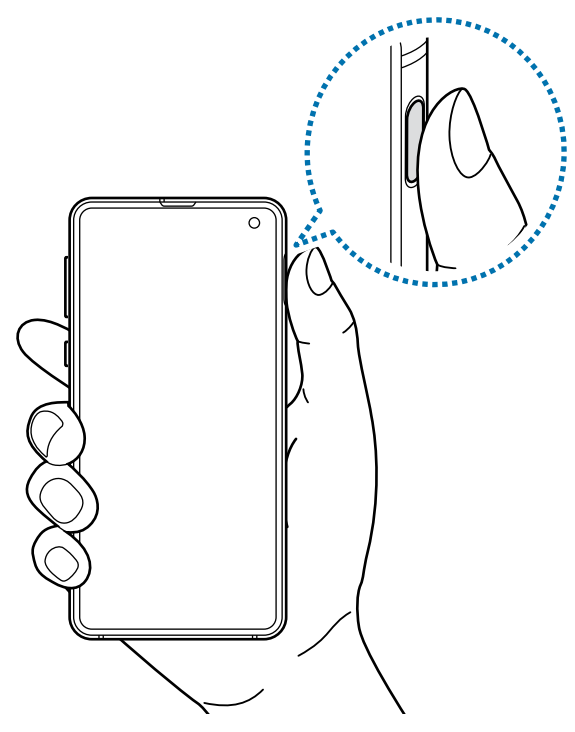

Repita esta ação até a digital ser registrada.

5 Ao finalizar, toque em **Concluído**.

#### **Verificar digitais registradas**

Você pode verificar se a sua impressão digital está registada colocando o dedo no sensor de reconhecimento de impressões digitais.

- 1 Na tela de configurações, toque em **Biometria e segurança** <sup>→</sup> **Impressões digitais**.
- 2 Desbloqueie a tela usando o modo de bloqueio de tela predefinido.
- 3 Toque em **Verificar as impressões digitais adicionadas**.
- 4 Coloque seu dedo no sensor.

O resultado do reconhecimento será exibido.

### **Remover digitais**

Você pode excluir as digitais registradas.

- 1 Na tela de configurações, toque em **Biometria e segurança** <sup>→</sup> **Impressões digitais**.
- 2 Desbloqueie a tela usando o modo de bloqueio de tela predefinido.
- 3 Selecione uma digital para excluir e toque em **Remover**.

### **Desbloquear a tela com as suas digitais**

Você pode desbloquear a tela com a sua digital ao invés de usar um padrão, PIN ou senha.

- 1 Na tela de configurações, toque em **Biometria e segurança** <sup>→</sup> **Impressões digitais**.
- 2 Desbloqueie a tela usando o modo de bloqueio de tela predefinido.
- 3 Deslize o seletor **Desbloquear com digitais**.
- 4 Na tela de bloqueio, coloque seu dedo no sensor e digitalize sua digital.

#### **Alterar a configuração do ícone de reconhecimento de impressão digital (Modelos SM-G975F e SM-G973F)**

Defina o aparelho para mostrar ou ocultar o ícone de reconhecimento de impressão digital quando você pegar no aparelho ou tocar na tela enquanto ela estiver desativada.

- 1 Na tela de configurações, toque em **Biometria e segurança** <sup>→</sup> **Impressões digitais**.
- 2 Desbloqueie a tela usando o modo de bloqueio de tela predefinido.
- 3 Deslize o seletor **Exibir ícone com a tela desligada** para ativar ou desativar.

### **Samsung Pass**

O Samsung Pass permite que você entre em sua Samsung account, sites da internet ou em aplicativos de modo mais fácil e seguro através dos seus dados biométricos em vez de inserir suas informações de acesso. Além disso, o Samsung Pass permite que você insira suas informações pessoais como seu endereço ou informações do cartão de pagamento com mais facilidade e rapidez através dos dados biométricos registrados.

Registre seus dados biométricos no Samsung Pass e defina para entrar nas páginas da internet suportadas ou em aplicativos usando os dados através do Samsung Pass.

- 
- Para usar essa função, seu aparelho deve estar conectado à uma rede Wi-Fi ou à uma rede móvel.
- Para usar essa função, você deve entrar em sua Samsung account.
- Esta função está disponível somente para páginas acessadas através do aplicativo **Internet**. Alguns sites não suportam essa função.
- As informações dos dados biométricos utilizados e as informações de cartão de pagamento são salvas somente em seu aparelho e não são sincronizadas com outros aparelhos ou servidores.

#### **Registrar o Samsung Pass**

Antes de usar o Samsung Pass, registre os seus dados biométricos no Samsung Pass.

- 1 Na tela de configurações, toque em **Biometria e segurança** <sup>→</sup> **Samsung Pass**.
- 2 Leia as instruções na tela e toque em **Entrar**.
- 3 Insira seu ID e senha da Samsung account e depois toque em **Entrar.**
- 4 Leia e aceite os termos e condições do Samsung Pass.
- 5 Insira sua senha da Samsung account e toque em **OK.**
- 6 Toque em **Impressões digitais** e registre as suas digitais.
- 7 Escaneie sua digital e toque em **Avançar** para completar o registro no Samsung Pass.
	- Se a opção **Adicionar o Samsung Pass à Tela inicial** estiver marcada, o ícone do Samsung Pass será adicionado à Tela inicial.
	- Se a opção **Usar Samsung Pass em vez da senha da Samsung account** estiver marcada, você pode registrar seus dados biométricos para verificar sua identidade em vez de inserir a senha da Samsung account.

### **Validar a senha da Samsung account**

Você pode usar seus dados biométricos registrados para verificar sua identidade em vez de digitar a senha da sua Samsung account, por exemplo, quando você compra conteúdos do **Galaxy Store**.

- 1 Na tela de configurações, toque em **Biometria e segurança** <sup>→</sup> **Samsung Pass**.
- 2 Desbloqueie a tela usando o modo de bloqueio de tela predefinido.
- 3 Toque em <sup>→</sup> **Configurações** <sup>→</sup> **Samsung account**, e deslize o seletor **Validar com o Samsung Pass**.

#### **Usar o Samsung Pass para entrar em sites**

Você pode usar o Samsung Pass para entrar facilmente em sites que suportem salvar a identificação e a senha.

- 1 Abra uma página da internet que deseja entrar com a impressão digital.
- 2 Insira seu nome de usuário e senha e depois toque no botão Entrar.
- 3 Quando um pop-up aparecer perguntando se deseja salvar as informações de acesso, marque **Entrar usando as impressões digitais via Samsung Pass** e toque em **Lembrar**.

Agora você pode usar dados biométricos registrados no Samsung Pass ao entrar no site.

#### **Usar o Samsung Pass para entrar em aplicativos**

Você pode usar o Samsung Pass para entrar facilmente em aplicativos que suportem preencher seu nome de usuário e a senha.

- 1 Abra um aplicativo que deseja entrar.
- 2 Digite seu nome de usuário e senha e depois toque no botão Entrar.
- $3$  Quando uma janela suspensa perguntar se você quer salvar as informações de acesso que aparecem, toque em **Salvar**.

Agora você pode usar os dados biométricos registrados no Samsung Pass ao entrar no aplicativo.

#### **Gerenciar as informações de acesso**

Veja a lista de sites que você definiu para usar o Samsung Pass e gerencie suas informações de acesso.

- 1 Na tela de configurações, toque em **Biometria e segurança** <sup>→</sup> **Samsung Pass**.
- 2 Desbloqueie a tela usando o modo de bloqueio de tela predefinido.
- 3 Toque em **Entrar** e selecione um site ou um aplicativo da lista.
- 4 Toque em **Editar** e altere seu nome de usuário, sua senha e o nome do site ou do aplicativo.

Para excluir o site ou o aplicativo, toque em **Excluir**.

#### **Usar o Samsung Pass com sites e aplicativos**

Ao usar sites ou aplicativos que suportem o Samsung Pass, você pode entrar facilmente com o Samsung Pass.

Para ver a lista de sites e aplicativos que suportam o Samsung Pass, na Tela de aplicativos, toque em **Biometria e segurança** → **Samsung Pass**, desbloqueie a tela usando seu método de bloqueio de tela predefinido e depois toque em → **Parceiros**. Se não houver sites ou aplicativos que suportem o Samsung Pass, os **Parceiros** não aparecerão.

- 
- Os sites e aplicativos disponíveis podem variar dependendo de sua região ou operadora de serviços.
- A Samsung não se responsabiliza por quaisquer perdas ou transtornos causados por entrar em sites ou em aplicativos através do Samsung Pass.

#### **Inserir seus dados pessoais automaticamente**

Você pode usar o Samsung Pass para inserir de um modo fácil seu endereço ou informações do cartão de pagamento em aplicativos que suportam o preenchimento automático de informações pessoais.

- 1 Na tela de configurações, toque em **Biometria e segurança** <sup>→</sup> **Samsung Pass**.
- 2 Desbloqueie a tela usando o modo de bloqueio de tela predefinido.
- 3 Toque em **Preench. autom. de form.** e selecione **Adicionar endereço** ou **Adicionar cartão**.
4 Insira as informações e toque em **Salvar**.

Agora você pode usar os dados biométricos registrados no Samsung Pass ao inserir as informações pessoais automaticamente em aplicativos suportados.

## **Excluir seus dados do Samsung Pass**

Você pode excluir seus dados biométricos, informações de acesso a sites e dados registrados de aplicativos do Samsung Pass. Seu consentimento dos termos e condições e a sua Samsung account permanecerão ativos.

- 1 Na tela de configurações, toque em **Biometria e segurança** <sup>→</sup> **Samsung Pass**.
- 2 Desbloqueie a tela usando o modo de bloqueio de tela predefinido.
- 3 Toque em <sup>→</sup> **Configurações** <sup>→</sup> **Excluir dados** <sup>→</sup> **Excluir**.
- 4 Insira sua senha da Samsung account e toque em **OK**.

Seus dados do Samsung Pass serão excluídos.

## **Pasta Segura**

A Pasta Segura protege seu conteúdo particular e aplicativos como fotos e contatos de serem acessados por outras pessoas. Você pode manter seu conteúdo particular e aplicativos seguros mesmo quando o aparelho estiver desbloqueado.

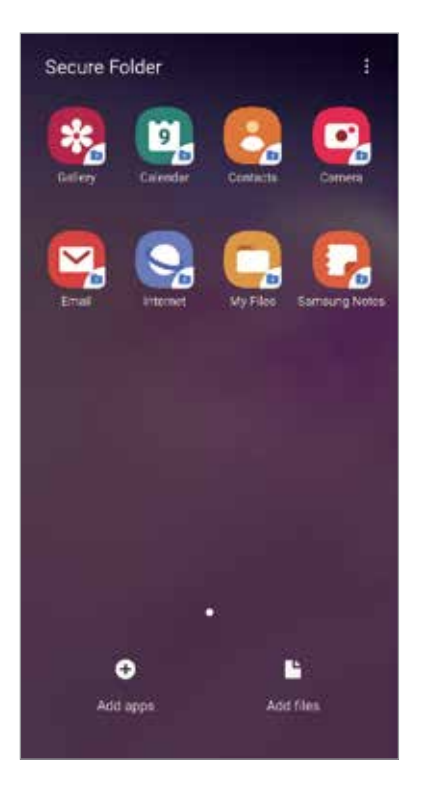

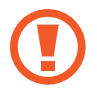

A Pasta Segura é uma área separada e protegida. Os dados na Pasta Segura não podem ser transferidos para outros aparelhos através de modos de compartilhamento não aprovados como USB ou Wi-Fi Direct. Tentar personalizar o sistema operacional ou modificar o software pode fazer com que a Pasta Segura bloqueie e fique inacessível automaticamente. Antes de salvar dados na Pasta Segura, certifique-se de fazer um backup de dados em outros locais seguros.

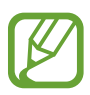

Para usar a Pasta Segura, você deve entrar em sua Samsung account.

## **Configurar a Pasta Segura**

- 1 Inicie o aplicativo **Config.** e toque em **Biometria e segurança** <sup>→</sup> **Pasta Segura**.
- 2 Toque em **Continuar**.
- 3 Insira seu ID e sua senha da Samsung account e depois toque em **OK**.
- 4 Selecione um método de bloqueio para usar a Pasta Segura e siga as instruções na tela para completar a configuração.

Para alterar o nome ou a cor do ícone da Pasta segura, toque em • → **Personalizar ícone**.

- Ao iniciar o aplicativo **Pasta Segura**, você deve desbloqueá-lo utilizando seu modo de desbloqueio definido.
	- Caso esqueça o código de desbloqueio da Pasta Segura, você pode restaurá-lo utilizando sua Samsung account. Toque no botão na parte inferior da Tela de bloqueio e insira a senha de sua Samsung account.

## **Configurar o bloqueio automático da Pasta Segura**

Defina o aparelho para bloquear automaticamente a Pasta Segura quando ela não estiver em uso.

- 1 Inicie o aplicativo **Pasta Segura**, toque em <sup>→</sup> **Configurações** <sup>→</sup> **Bloqueio automático da Pasta Segura**.
- Selecione uma opção de bloqueio.

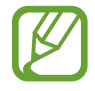

Para bloquear manualmente sua Pasta Segura, toque em • → **Bloquear**.

## **Mover conteúdo para a Pasta Segura**

Mova conteúdos como fotos e contatos para a Pasta Segura. Os seguintes passos são exemplos de como mover uma imagem do armazenamento padrão para a Pasta Segura.

- 1 Inicie o aplicativo **Pasta Segura** e toque em **Adicionar arquivos**.
- 2 Toque em **Imagens**, marque as imagens para mover e depois toque em **Concluído**.
- 3 Toque em **Mover**.

Os itens selecionados serão excluídos da pasta original e movidos para a Pasta Segura. Para copiar itens, toque em **Copiar**.

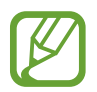

O método para mover pode variar dependendo do tipo de conteúdo.

## **Remover conteúdo da Pasta Segura**

Você pode mover conteúdos da Pasta Segura para o aplicativo correspondente no armazenamento padrão. Os seguintes passos são exemplos de como mover uma imagem da Pasta Segura para o armazenamento padrão.

- 1 Inicie o aplicativo **Pasta Segura** e toque em **Galeria**.
- 2 Selecione uma imagem e toque em  $\cdot \rightarrow$  **Remover da Pasta Segura.** Os itens selecionados serão movidos para a **Galeria** no armazenamento padrão.

## **Adicionar aplicativos**

Adicione um aplicativo para usar na Pasta Segura.

- 1 Inicie o aplicativo **Pasta Segura** e toque em **Adicionar aplicativos**.
- 2 Marque um ou mais aplicativos instalados no aparelho e toque em **Adicionar**. Para instalar aplicativos da **Play Store** ou do **Galaxy Store**, toque em **Baixar da Play Store** ou **Baixar da Galaxy Store**.

#### **Remover aplicativos da Pasta Segura**

Mantenha um aplicativo pressionado para excluir e toque em **Desinstalar**.

## **Adicionar conta**

Adicione suas contas Samsung, Google ou outras para sincronizá-las com os aplicativos na Pasta Segura.

- 1 Inicie o aplicativo **Pasta Segura**, toque em <sup>→</sup> **Configurações** <sup>→</sup> **Contas** <sup>→</sup> **Adicionar conta**.
- 2 Selecione um serviço de conta.
- 3 Siga as instruções na tela para completar a configuração da conta.

## **Ocultar a Pasta Segura**

Você pode ocultar o atalho da Pasta Segura da Tela de aplicativos.

Inicie o aplicativo **Pasta Segura**, toque em → **Configurações** e, em seguida, deslize o seletor **Exibir a Pasta Segura** para desativá-lo.

Como alternativa, deslize a barra de status para baixo para abrir o painel de notificações. Em seguida, deslize para baixo o painel de notificações e toque em **Pasta Segura** para desativar a função.

## **Fazer backup e restaurar a Pasta Segura**

Faça o backup de conteúdos e aplicativos da Pasta Segura para a Samsung Cloud usando sua Samsung account e restaurando-a depois.

**Backup de dados**

- 1 Inicie o aplicativo **Pasta Segura** e toque em <sup>→</sup> **Configurações** <sup>→</sup> **Fazer backup e restaurar**.
- 2 Toque em **Adicionar conta** e entre em sua Samsung account.
- 3 Toque em **Fazer backup dos dados Pasta Segura**.
- 4 Marque os itens que deseja fazer backup e toque em **Fazer Backup agora**. Será feito o backup dos dados para a Samsung Cloud.

#### **Restaurar dados**

- 1 Inicie o aplicativo **Pasta Segura** e toque em <sup>→</sup> **Configurações** <sup>→</sup> **Fazer backup e restaurar**.
- 2 Toque em **Restaurar**.
- $3$  Toque em  $\blacktriangleright$  para selecionar um aparelho para restaurar os dados.
- 4 Marque os tipos de dados que deseja restaurar e toque em **Restaurar agora**. O backup dos dados será restaurado para o seu aparelho.

## **Desinstalar a Pasta Segura**

Você pode desinstalar a Pasta Segura, incluindo o conteúdo e os aplicativos dela.

Inicie o aplicativo **Pasta Segura** e toque em → **Configurações** → **Mais configurações** → **Desinstalar**.

Para fazer o backup do conteúdo antes de desinstalar a Pasta Segura, marque a opção **Mover arquivos de mídia da Pasta Segura** e toque em **Desinstalar**. Para acessar os dados copiados da Pasta Segura, abra a pasta **Samsung**, inicie o aplicativo **Meus Arquivos** e toque em **Armazenamento interno** → **Secure Folder**.

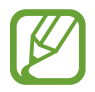

Notas salvas no **Samsung Notes** não serão copiadas.

# **Contas e backup**

# **Opções**

Sincronize, faça backups ou restaure os dados de seu aparelho usando a Samsung Cloud. Você também pode cadastrar e gerenciar sua Samsung account ou a sua conta Google ou transferir dados de ou para outros aparelhos através do Smart Switch.

Na tela de configurações, toque em **Contas e backup**.

- **Contas:** adiciona suas contas Samsung, Google ou outras para sincronizá-las.
- **Fazer backup e restaurar**: mantém suas informações pessoais, dados de aplicativos e configurações salvas em seu aparelho. Você pode fazer cópias de segurança de suas informações confidenciais e acessá-las posteriormente. Você deve entrar em sua conta Google ou Samsung para salvar uma cópia ou restaurar os dados.
- **Samsung Cloud**: gerencia o conteúdo que deseja armazenar com segurança na Samsung Cloud. Verifique o status de uso do seu armazenamento na Samsung Cloud e sincronize, faça o backup e restaure os seus dados.
- **Smart Switch:** inicia o Smart Switch e transfere dados de seu aparelho anterior.

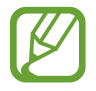

Faça cópias de dados utilizados com frequência para um local seguro como a Samsung Cloud ou para um computador para que você possa restaurá-los se os dados estiverem corrompidos ou forem perdidos devido a uma restauração indesejada para o padrão de fábrica.

## **Samsung Cloud**

Sincronize os dados salvos em seu aparelho como imagens e vídeos, com a Samsung Cloud e visualize os dados salvos na Samsung Cloud. Você também pode fazer o backup dos dados de seu aparelho para o Samsung Cloud e restaurá-los posteriormente.

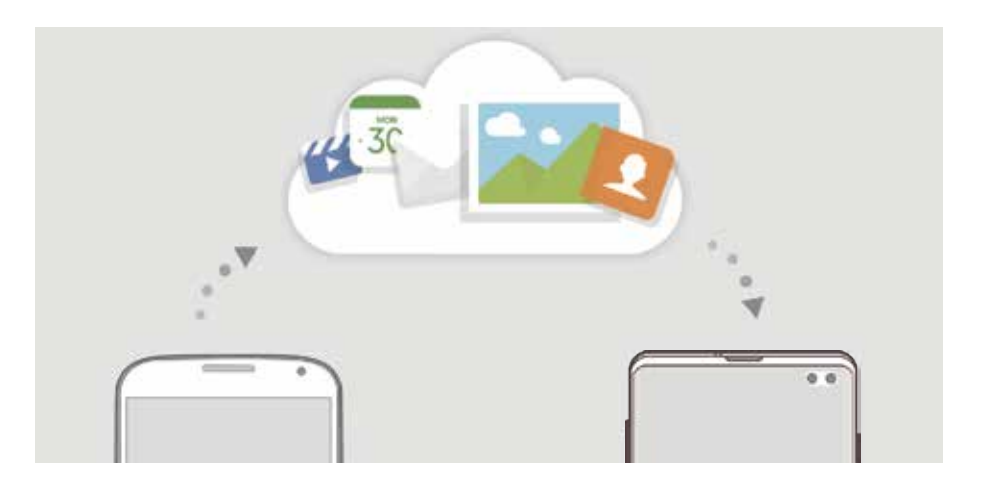

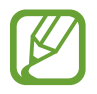

Para usar essa função, você deve se cadastrar e entrar em sua Samsung account.

## **Sincronizar dados**

Você pode sincronizar dados salvos em seu aparelho, como imagens, vídeos e eventos com a Samsung Cloud e acessá-los de outros aparelhos.

- 1 Na tela de configurações, toque em **Contas e backup** <sup>→</sup> **Samsung Cloud**.
- 2 Toque em <sup>→</sup> **Configurações** <sup>→</sup> **Config. de sinc. e backup autom.** <sup>→</sup> **Sincronizar**.

3 Deslize os seletores ao lado dos itens que deseja sincronizar.

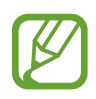

Você pode verificar os dados salvos ou alterar as configurações ao tocar **Galeria**, **Outros dados sincronizados** ou **Samsung Cloud Drive**.

## **Backup de dados**

Você pode fazer backup dos dados do seu aparelho para a Samsung Cloud.

- 1 Na tela de configurações, toque em **Contas e backup** <sup>→</sup> **Samsung Cloud** <sup>→</sup> **Fazer backup deste telefone**.
- 2 Marque os itens que deseja fazer backup e toque em **Fazer backup**.
- 3 Toque em **OK**.
- 
- Alguns dados podem não ser copiados. Para verificar quais dados farão o backup, na tela de configurações, toque em **Contas e backup** → **Samsung Cloud** → **Fazer backup deste telefone**.
- Para visualizar os dados de backup para outros aparelhos na sua Samsung Cloud, na tela de configurações, toque em **Contas e backup** → **Samsung Cloud** → **Restaurar dados** → e depois selecione um aparelho desejado.

## **Restaurar dados**

Você pode restaurar seus dados de backup da Samsung Cloud para o seu aparelho.

- 1 Na tela de configurações, toque em **Contas e backup** <sup>→</sup> **Samsung Cloud**.
- 2 Toque em **Restaurar dados** → e selecione um aparelho desejado.
- 3 Marque os tipos de dados que deseja restaurar e toque em **Restaurar**.

# **Google**

Defina as configurações para algumas funções fornecidas pelo Google. Na tela de configurações, toque em **Google**.

# **Recursos avançados**

# **Opções**

Ative funções avançadas e defina as configurações que as controlam.

Na tela de configurações, toque em **Recursos avançados**.

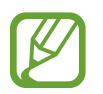

Agitar o aparelho excessivamente ou deixar que ele sofra impactos pode causar comandos indesejados de algumas funções.

- **Bixby Routines:** adiciona rotinas para automatizar as configurações que você usa repetidamente. O aparelho também sugere rotinas úteis de acordo com suas situações frequentes.
- **Tecla Bixby**: define o aparelho para configurar o modo de operação da Tecla Bixby.
- **Exibição de pop-up inteligente**: seleciona aplicativos para exibir suas notificações através das janelas suspensas. Ao usar esta função, você pode ver rapidamente os conteúdos através de uma janela suspensa ao tocar o ícone na tela.

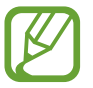

Esta função está disponível somente em aplicativos que suportam a função Multi janela.

- **Captura inteligente**: define o aparelho para capturar a tela atual e a área rolável e corta e compartilha a tela capturada imediatamente.
- **Compartilhamento direto:** define o aparelho para exibir ícones de contatos no painel de opções de compartilhamento para permitir o compartilhamento de conteúdos diretamente aos seus contatos.
- **Reduzir animações**: define o aparelho para reduzir efeitos na tela de certas ações como abrir ou fechar aplicativos.
- **Movimentos e gestos:** ativa a função de movimento e personaliza configurações.
- **Game Launcher**: ativa o Game Launcher.
- **Dual Messenger**: instala o segundo aplicativo e usa duas contas separadas para o mesmo aplicativo de mensagens.
- **Potencializador de vídeo:** melhora a qualidade da imagem de seus vídeos para aproveitar de cores mais brilhantes e vívidas.

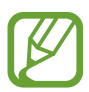

Esta função pode não estar disponível em alguns aplicativos.

**Enviar mensagens SOS:** define o aparelho para enviar mensagens de socorro ao pressionar a Tecla Ligar/Desligar três vezes. Você também pode enviar o som ambiente junto com a mensagem aos destinatários.

## **Bixby Routines**

Bixby Routines é um serviço que automatiza as configurações que você usa repetidamente e sugere funções úteis de acordo com suas situações frequentes ao aprender seus padrões de uso.

Por exemplo, uma rotina antes de dormir que reflete seus padrões de sono irá ativar o Filtro de luz azul e ajustar o brilho da tela para o seu conforto quando você vai para a cama.

## **Adicionar rotinas**

Adicione rotinas para usar seu aparelho de forma mais prática. Ao adicionar uma rotina, você pode definir sua condição de execução para automático ou manual.

**Adicionar rotinas recomendadas**

Quando seu aparelho aprende seus padrões de uso, ele irá recomendar ao adicionar funções usadas com frequência ou funções úteis como rotinas.

Quando a notificação de recomendação aparecer, toque em **Exibir** e adicione como sua própria rotina.

**Adicionar rotinas da lista de recomendações**

Veja a lista de funções úteis e adicione-as como suas próprias rotinas.

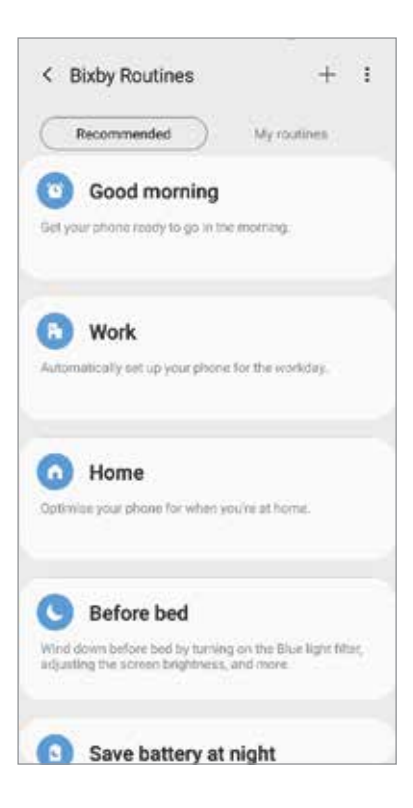

- 1 Na tela de configurações, toque em **Recursos avançados**<sup>→</sup> **Bixby Routines**.
- 2 Na lista **Recomendado**, selecione uma rotina desejada e toque em **Salvar rotina**.
	- Para definir as condições e as ações da rotina, toque em . Como alternativa, toque na condição ou ação que deseja editar.
	- Se deseja definir a condição de execução da rotina para manual, toque em **Botão Iniciar pressionado**. Esta opção aparece somente quando não houver definida condições em execução.
	- Para rotinas manuais, você pode adicioná-las à Tela inicial como widgets e acessá-las rapidamente. Quando um pop-up aparecer, toque em **Adicionar**.

#### **Adicionar suas próprias rotinas**

Adicione funções desejadas para usar como rotinas.

- 1 Na tela de configurações, toque em **Recursos avançados**  $\rightarrow$  **Bixby Routines**.  $\rightarrow +$ .
- 2 Insira o nome da rotina.
- 3 Toque em , defina as condições e, em seguida, toque em **Avançar**.

Se deseja definir a condição de execução da rotina para manual, toque em **Botão Iniciar pressionado**.

4 Toque em +, defina as ações e toque em **Concluído**.

Para rotinas manuais, você pode adicioná-las à Tela inicial como widgets e acessá-los rapidamente. Quando um pop-up aparecer, toque em **Adicionar**.

## **Usar rotinas**

**Executar rotinas automáticas**

Rotinas automáticas serão executadas automaticamente quando suas condições forem detectadas.

#### **Executar rotinas manuais**

Para rotinas manuais que você definiu a condição de execução como **Botão Iniciar pressionado**, você pode executá-las manualmente tocando no botão sempre que quiser. Na tela de configurações, toque em **Recursos avançados** → **Bixby Routines** e toque em ao lado da rotina que deseja executar. Como alternativa, toque no widget da rotina na Tela inicial.

#### **Ver rotinas em andamento**

Rotinas atualmente em execução irão aparecer no painel de notificação. Para ver os detalhes da rotina, toque na notificação.

**Interromper a execução de rotinas**

Você pode rapidamente parar de executar as rotinas. No painel de notificações, selecione uma rotina e toque em **Parar**.

#### **Gerenciar rotinas**

Na tela de configurações, toque em **Recursos avançados** → **Bixby Routines** → **Minhas rotinas**. Suas rotinas irão aparecer.

Para desativar uma rotina, deslize o seletor da rotina ou o ícone  $\blacksquare$ .

Para editar uma rotina, selecione a rotina ou o ícone . Como alternativa, toque na condição ou ação que deseja editar.

Para excluir rotinas, toque em • Excluir, marque as rotinas e, em seguida, toque em **Excluir**.

## **Movimentos e gestos**

Ative a função de movimento e personaliza configurações.

Na tela de configurações, toque em **Recursos avançados**→ **Movimentos e gestos**.

- **Levantar para ativar:** defina o aparelho para ativar a tela ao pegá-lo**.**
- **Toque duas vezes para ativar**: define o aparelho para ativar a tela ao tocar duas vezes em qualquer lugar da tela enquanto a tela estiver desativada.
- **Suspensão inteligente**: define o aparelho para evitar que a luz de fundo seja desativada enquanto estiver visualizando a tela.
- **Alerta inteligente**: define o aparelho para alertá-lo sobre chamadas perdidas ou novas mensagens ao levantar o aparelho.

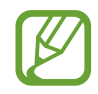

Esta função pode não funcionar adequadamente se a tela for ativada ou se o aparelho não estiver em uma superfície plana.

- **Silenciar facilmente**: define o aparelho para silenciar novas chamadas ou alarmes utilizando movimentos com a palma ou ao virar a tela do aparelho para baixo.
- **Modo de operação com uma mão**: ativa o modo de operações com uma mão para sua conveniência ao utilizar o aparelho com uma mão**.**

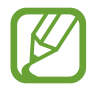

Esta função pode estar indisponível dependendo de sua operadora de serviços ou versão de software.

- **Gestos do sensor de digital**: define o aparelho para abrir ou fechar o painel de notificações ao deslizar para cima ou para baixo no sensor de reconhecimento de digital. Esta função não está indisponível quando o sensor estiver reconhecendo sua impressão digital. (Modelo SM-G970F).
- **Deslizar a lateral da mão para capturar**: define o aparelho para capturar uma imagem ao deslizar a lateral de sua mão para a esquerda ou para a direita através da tela. Você pode ver as imagens capturadas na Galeria.

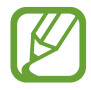

Não é possível capturar uma tela ao utilizar alguns aplicativos e funções.

• **Desl. p/ chamar ou enviar msgs**: define o aparelho para efetuar uma chamada ou enviar uma mensagem ao arrastar um contato ou número de telefone para a esquerda ou para a direita nos aplicativos **Telefone** ou **Contatos.**

## **Dual Messenger**

Instale o segundo aplicativo e usa duas contas separadas para o mesmo aplicativo.

- 1 Na tela de configurações, toque em **Recursos avançados**<sup>→</sup> **Dual Messenger**. Os aplicativos suportados irão aparecer.
- 2 Deslize o seletor do aplicativo para instalar o segundo aplicativo.

O segundo aplicativo será instalado. O ícone do segundo aplicativo será exibido com este ícone  $\odot$ . Ao receber notificações do segundo aplicativo, as notificações serão exibidas com este ícone  $\odot$  para distingui-las das notificações do primeiro aplicativo.

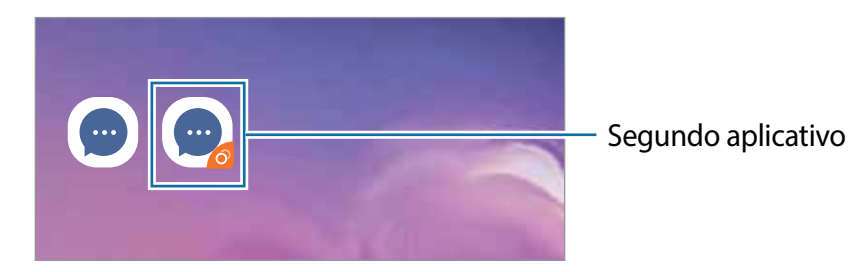

- 
- A função Dual Messenger pode estar indisponível dependendo do aplicativo.
- Algumas funções podem ser limitadas no segundo aplicativo.

## **Desinstalar o segundo aplicativo**

- 1 Na tela de configurações, toque em **Recursos avançados**<sup>→</sup> **Dual Messenger**.
- 2 Deslize o seletor do aplicativo que queira desativar e deslize o seletor **Desativar** ou **Desinstalar**.

Todos os dados relacionados com o segundo aplicativo serão apagados.

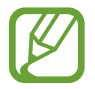

Se você desinstalar o primeiro aplicativo, o segundo aplicativo também será excluído.

# **Bem-estar digital**

Veja o histórico de uso diário do seu aparelho. Você pode ver informações como quanto tempo a tela ficou ativada e quantas vezes você abriu aplicativos ou usou certas funções. Você também limitar o tempo de uso ou alterar as configurações de notificação para cada aplicativo.

Na tela de configurações, toque em **Bem-estar digital**.

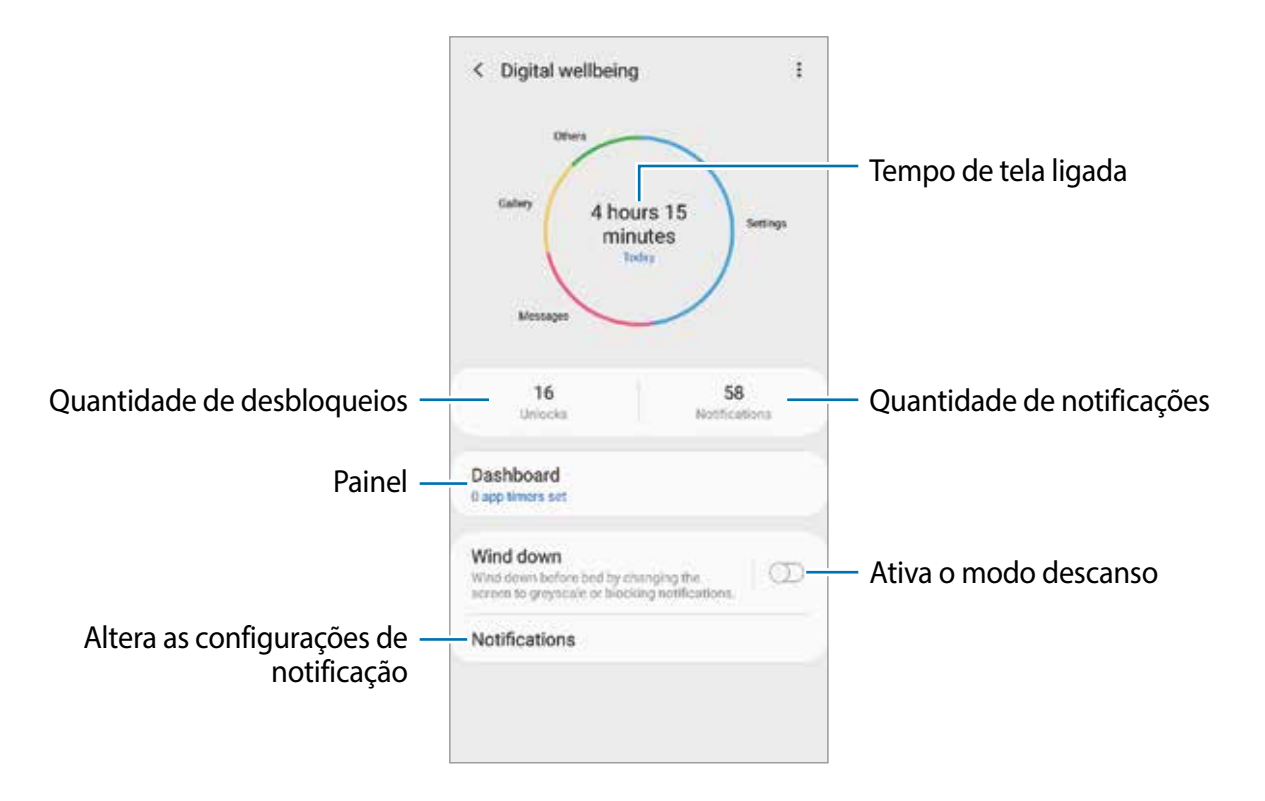

## **Definir temporizadores para aplicativos**

Você pode limitar o tempo de uso diário para cada aplicativo ao definir um temporizador. Quando tempo expirar, o aplicativo será desativado e você não poderá usá-lo.

1 Na tela de configurações, toque em **Bem-estar digital** <sup>→</sup> **Painel**.

2 Toque em **Nenhum tempor...** próximo ao aplicativo desejado e defina um tempo.

### **Ativar o modo Descanso**

Você pode ativar este modo para reduzir o cansaço visual antes de dormir e evitar que seu sono seja interrompido.

- 1 Na tela de configurações, toque em **Bem-estar digital** <sup>→</sup> **Descanso** e depois deslize o seletor **Ativar agora**.
- 2 Deslize os seletores para ativar as funções desejadas.
	- **Escala de cinza**: exibe as cores da tela em tons de cinza.
	- **Não perturbar**: define o aparelho para silenciar chamadas recebidas e sons de notificação, exceto para exceções permitidas.
- 3 Para definir o agendamento para ativar o modo relaxante, deslize o seletor **Ativar como agendado**, toque em **Definir a agenda** e, em seguida, defina a hora.

# **Assistência do aparelho**

## **Introdução**

Esta função fornece uma visão geral do status da bateria, do armazenamento, da memória e do sistema de segurança do seu aparelho. Você também pode otimizar o aparelho automaticamente com apenas um toque.

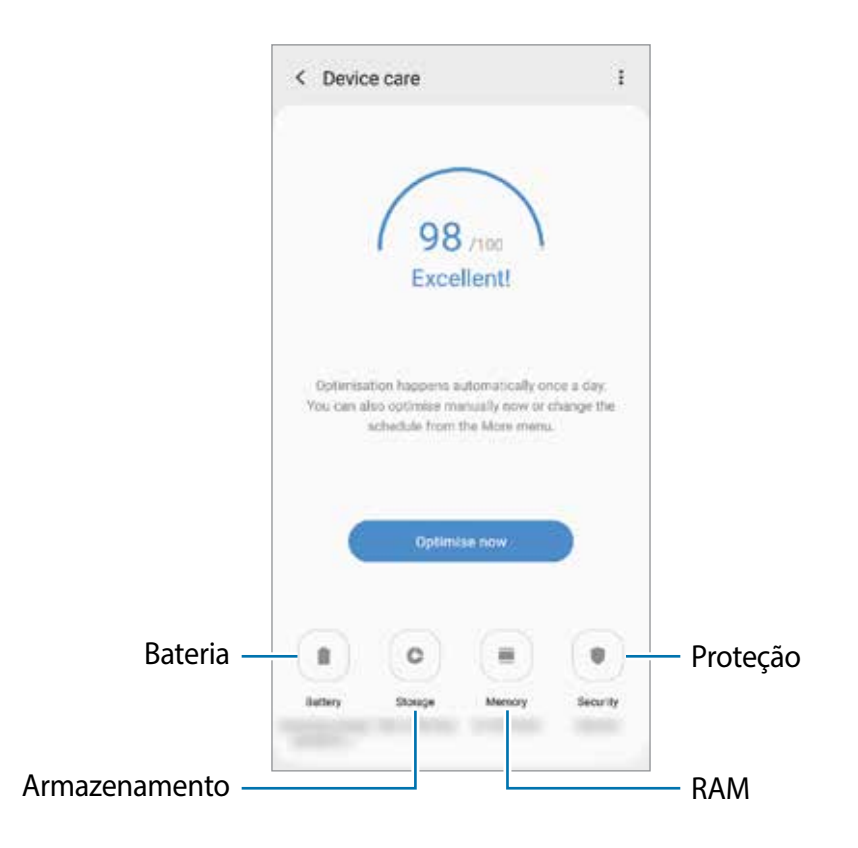

## **Otimizar seu aparelho**

#### Na tela de configurações, toque em **Assistência do aparelho** → **Otimizar agora**.

a função otimização rápida melhora o desempenho do aparelho através das seguintes ações.

- Liberando um pouco da memória.
- Apagando arquivos desnecessários e fechando aplicativos que estão em segundo plano.
- Ajustando o uso anormal da bateria.
- Buscando por aplicativos com falhas e malware.

## **Usar a função otimização automática**

Você pode definir o aparelho para executar a otimização automática quando ele não estiver em uso. Toque em → **Otimização automática** e deslize o seletor **Desativado** para ativá-lo. Se desejar definir a hora para executar a otimização automática, toque em **Hora**.

## **Bateria**

Verifique a bateria restante e o tempo disponível para utilizar o aparelho. Para aparelhos com níveis baixos de bateria, conserva a energia da bateria ativando funções de economia de energia.

Na Tela de configurações, toque em **Assistência do aparelho** → **Bateria**.

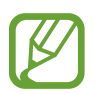

- O tempo de uso restante exibe o tempo remanescente antes que a energia da bateria acabe. O tempo de uso pode variar dependendo das configurações do seu aparelho e das condições de operação.
- Você pode não receber notificações de alguns aplicativos que usem o modo de economia de energia.

## **Modo de energia**

Selecione um modo de energia que se adeque aos propósitos de uso do seu aparelho.

Toque em **Modo de energia** e selecione uma opção.

- **Alto desempenho**: a tela é tão clara quanto possível e na resolução máxima. A bateria pode esgotar rapidamente. (Modelos SM-G975F e SM-G973F).
- **Otimizado**: otimiza para um equilíbrio entre o desempenho do aparelho e do uso da bateria.
- **Economia méd. de energia:** ativa o Modo economia de energia média para estender o tempo de uso da bateria.
- **Economia máx. de energia**: no Modo economia máxima de energia, o aparelho diminui o consumo da bateria ao ativar o modo noturno e limitando os aplicativos e funções disponíveis. Conexões de rede, exceto de rede móvel, serão desativadas.

Você pode definir o aparelho para carregar a bateria mais rápido. Toque em •→ **Configurações** e deslize o seletor **Carregam. rápido com cabo**.

## **Economia de energia adaptável**

Você pode definir o aparelho para ativar o modo de economia de energia automaticamente com base em seus padrões de uso e energia restante da bateria.

Toque em **Modo de energia** e deslize o seletor **Economia de energia adaptável**. Seu aparelho irá ativar o modo de economia de energia com base na situação para estender o tempo de uso da bateria.

## **Gerenciar o uso da bateria para cada aplicativo**

Você pode economizar bateria ao impedir que os aplicativos, que estão em segundo plano, de usarem a bateria quando não estão em uso. Selecione aplicativos da lista de aplicativos e deslize o seletor **Suspender aplicativo**.

## **Armazenamento**

Verifique o status da memória disponível e da memória utilizada.

Na tela de configurações, toque em **Assistência do aparelho** → **Armazenamento**.

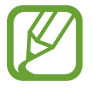

- A capacidade atual disponível da memória interna é menor que a capacidade especificada devido ao sistema operacional e aos aplicativos padrão ocuparem parte da memória. A capacidade disponível pode alterar ao atualizar o telefone.
- Você pode ver a capacidade disponível de memória interna de seu aparelho na seção Especificações do site da Samsung.

## **Gerenciar a memória**

Para excluir arquivos residuais como cache, toque em **LIMPAR** ou **Limpar agora**. Para excluir arquivos ou desinstalar aplicativos que você não usa mais, selecione uma categoria em **Dados do usuário**. Em seguida, selecione os itens e toque em **EXCLUIR** ou em **DESINSTALAR**.

## **RAM**

Na tela de configurações, toque em **Assistência do aparelho** → **RAM**.

Para aumentar a velocidade de seu aparelho interrompendo a utilização de aplicativos em execução em segundo plano, marque todos os aplicativos na lista e toque em **LIMPAR** ou **Limpar agora**.

## **Segurança**

Verifique o status de segurança do aparelho. Essa função pesquisa por malware em seu aparelho.

Na tela de configurações, toque em **Assistência do aparelho** → **Segurança** → **Verificar aparelho**.

# **Aplicativos**

Gerencie os aplicativos do aparelho e altere as suas configurações. Você pode visualizar a informação de uso dos aplicativos, alterar suas notificações ou definir permissões ou desativar aplicativos desnecessários.

Na tela de configurações, toque em **Aplicativos**.

# **Gerenciamento geral**

Defina as configurações do sistema ou restaure o aparelho.

Na tela de configurações, toque em **Gerenciamento geral**.

- **Idioma e entrada**: seleciona idiomas para o aparelho e altera as configurações como teclados e tipos de entrada de voz. Algumas opções podem não estar disponíveis dependendo do idioma selecionado.
- **Data e hora**: acessa e altera as configurações de como a hora e a data serão exibidas na tela de seu aparelho.

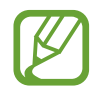

Se a bateria permanecer completamente descarregada, a data e a hora serão zeradas.

- **Fale conosco**: faça perguntas ou veja as perguntas mais frequentes.
- **Restaurar:** restaura as configurações de seu aparelho ou executa uma restauração para o padrão de fábrica. Você pode restaurar todas as suas configurações ou somente as configurações de rede ou configurações de acessibilidade. Você pode também definir o aparelho para reiniciar no tempo predeterminado para uma otimização dele.

## **Adicionar idiomas no aparelho**

Você pode adicionar idiomas para usar em seu aparelho.

1 Na tela de configurações, toque em **Gerenciamento geral** <sup>→</sup> **Idioma e entrada** <sup>→</sup> **Idioma** → **Adicionar o idioma**.

Para ver todos os idiomas que podem ser adicionados, toque em → **Todos os idiomas**.

- 2 Selecione um idioma para adicionar.
- 3 Para definir o idioma selecionado como idioma padrão, toque em **Def. como padrão**. Para manter a configuração do idioma atual, toque em **Manter atual**.

O idioma selecionado será adicionado em sua lista de idiomas. Se você alterar o idioma padrão, o idioma selecionado será adicionado ao topo da lista.

Para alterar o idioma padrão de sua lista de idiomas, arraste o ícone  $\circ$  ao lado de um idioma e mova-o para o topo da lista. Depois, toque em **Aplicar**. Se o aplicativo não suportar o idioma padrão, o próximo idioma suportado na lista será usado.

# **Acessibilidade**

Altere várias configurações para melhorar a acessibilidade do telefone. Na tela de configurações, toque em **Acessibilidade**.

# **Atualização de software**

Atualize o software de seu aparelho através do serviço FOTA (Firmware-Over the Air). Você pode também agendar atualizações de software.

Na tela de configurações, toque em **Atualização de software**.

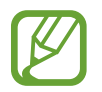

Se atualizações de software emergenciais forem liberadas para a segurança do seu aparelho e para bloquear novos tipos de ameaças de segurança, elas serão instaladas automaticamente sem o seu consentimento.

- **Baixar e instalar**: verifica e instala atualizações manualmente.
- **Download automático via Wi-Fi**: define o aparelho para baixar atualizações automaticamente ao conectar à rede Wi-Fi.
- **Última atualização**: exibe informações sobre a última atualização de software.

## **Informações de atualização de segurança**

A Samsung Electronics oferece atualizações de segurança para reforçar a segurança de seu aparelho e proteger suas informações pessoais. Para atualizações de segurança para o seu modelo, visite o site security.samsungmobile.com.

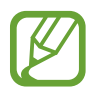

O site suporta somente alguns idiomas.

# **Sobre o telefone**

Acesse as informações de seu aparelho.

Na tela de configurações, toque em **Sobre o telefone**.

Para alterar o nome do seu aparelho, toque em **Editar**.

- **Status**: exibe várias informações do aparelho como status do chip, endereço Wi-Fi MAC e número de série.
- **Informações legais**: exibe informações legais relacionadas ao aparelho como Informações de segurança e Licença de código aberto.
- **Informações do software**: exibe as informações de software como versão de Android e versão de firmware.
- **Informações da bateria**: exibe informações e status da bateria.

# **Apêndice**

# **Acessibilidade**

## **Sobre Acessibilidade**

Melhore as funções de acessibilidade que tornam o aparelho mais fácil para o uso de pessoas que tenham deficiência visual, auditiva ou habilidade reduzida.

Inicie o aplicativo **Config.** e toque em **Acessibilidade**. Você pode verificar a função de acessibilidade que está usando no topo da tela. Toque em para ver funções que está usando atualmente ou toque em **Desativar** para desativar as funções rapidamente.

## **Assistente de voz (retorno de voz)**

### **Ativar ou desativar o Assistente de voz**

Ao ativar o Assistente de voz, o aparelho irá iniciar o retorno de voz. Ao tocar uma vez em uma função destacada, o aparelho irá ler em voz alta o texto na tela. Tocar por duas vezes irá ativar a função.

Inicie o aplicativo **Config.**, toque em **Acessibilidade** → **Leitor de tela** e depois deslize o seletor **Assistente de voz** para ativá-lo.

Para desativar o Assistente de voz, deslize o seletor **Assistente de voz** novamente.

Para ver como usar o Assistente de voz, toque em **Tutorial**.

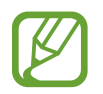

Algumas das funções a seguir não estão disponíveis enquanto estiver usando o Assistente de voz.

## **Controlar a tela com gestos dos dedos**

Você pode usar vários gestos para controlar a tela enquanto usa o Assistente de voz.

#### **Gestos com um dedo**

- Toque: lê em voz alta o item sobre o seu dedo. Para explorar a tela, coloque um dedo na tela e mova para explorá-la.
- Duplo toque: abre o item selecionado. Enquanto os itens são lidos em voz alta, ao escutar um item desejado, solte seu dedo do item. Depois toque em qualquer lugar da tela duas vezes rapidamente.
- Duplo toque e manter pressionado: move o item ou acessa uma opção disponível.
- Percorrer para a esquerda: lê o item anterior.
- Percorrer para a direita: lê o próximo item.
- Percorrer para cima ou para baixo: altera a configuração de menu contextual mais recente.
- Deslizar da esquerda para direita em um único movimento: percorre a tela para cima.
- Deslizar da direita para esquerda em um único movimento: percorre a tela para baixo.
- Deslizar de cima para baixo em um único movimento: move para o primeiro item na tela.
- Deslizar de baixo para cima em um único movimento: move para o último item na tela.

#### **Gestos com dois dedos**

- Duplo toque: inicia, pausa ou retoma a reprodução.
- Triplo toque: verifica a hora atual, tempo restante da bateria e mais. Para alterar os itens que são lidos em voz alta, inicie o aplicativo **Config.** e toque em **Acessibilidade** → **Leitor de tela** → **Configurações** → **Informações da barra status**.
- Tocar quatro vezes: ativa ou desativa o retorno de voz.
- Percorrer para a esquerda: move para a próxima página.
- Percorrer para a direita: retorna a página anterior.
- Deslizar para cima: percorre a lista para baixo.
- Deslizar para baixo: percorre a lista para cima.
- Deslizar para cima ou para baixo na Tela inicial: abre a Tela de aplicativos.
- Deslizar para cima ou para baixo na Tela de aplicativos: volta para a Tela inicial.
- Deslizar em qualquer direção na Tela de bloqueio: desbloqueia a tela.
- Deslizar para baixo partindo do topo da tela: abre o painel de notificações.

#### **Gestos com três dedos**

- Toque: começa a ler itens em voz alta partindo do topo.
- Duplo toque: inicia a leitura do próximo item.
- Triplo toque: lê o último texto selecionado e o copia para a área de transferência.
- Deslizar para esquerda ou direita: abre o menu contextual e percorre entre as opções.
- Deslizar para cima ou para baixo: altera a leitura do texto e seleciona a granularidade.
- Deslizar de cima para baixo em um único movimento: retorna para a tela anterior.
- Deslizar de baixo para cima em um único movimento: retorna para a Tela inicial.

#### **Gestos com quatro dedos**

- Toque: retorna para tela anterior.
- $\cdot$  Duplo toque: retorna para a Tela inicial.
- Triplo toque: abre a lista de aplicativos recentes.

### **Usar o menu contextual**

Ao usar o Assistente de voz, deslize para esquerda ou direita com três dedos. O menu contextual aparecerá e o aparelho irá ler as opções em voz alta. Deslize para esquerda ou para direita com três dedos para percorrer as opções. Ao ouvir a opção desejada, deslize para cima ou para baixo para usar opção ou ajustar as configurações. Por exemplo, ao ouvir **Volume do aparelho**, você pode ajustar o volume ao deslizar para cima ou para baixo.

## **Adicionar e gerenciar imagens de etiquetas**

Você pode atribuir etiquetas a imagens na tela. O aparelho lê em voz alta as etiquetas quando as imagens são selecionadas. Adicione etiquetas a imagens que não tem etiquetas ao dar um duplo toque com três dedos e manter a tela pressionada.

Para gerenciar as etiquetas, inicie o aplicativo **Config.** e toque em **Acessibilidade** → **Leitor de tela** → **Configurações** → **Geren. etiquetas personalizadas**.

## **Definir as configurações do Assistente de voz**

Defina as configurações do Assistente de voz para sua conveniência.

Inicie o aplicativo **Config.** e toque em **Acessibilidade** → **Leitor de tela** → **Configurações**.

- **Leitura de texto:** altera as configurações para a função texto para voz quando o Assistente de voz está ativo, como velocidade e muito mais.
- **Verbosidade**: personaliza as configurações detalhadas para o retorno de voz.
- **Movimentar p/ leitura contínua**: define o aparelho para iniciar a leitura em voz alta do texto na tela quando você agitar o aparelho. Você pode selecionar diversas opções de intensidade de vibrações.
- **Falar senhas**: define o aparelho para ler as caracteres em voz alta ao inserir sua senha.
- **Ler ID de chamada em voz alta**: define o aparelho para ler em voz alta quem está ligando quando você estiver recebendo uma chamada.
- **Resposta por vibração**: define o aparelho para vibrar ao comandar a tela, como selecionar um item.
- **Resposta sonora**: define o aparelho para emitir um som ao controlar a tela, como selecionar um item. Você também pode ajustar o volume do som reproduzido ao tocar a tela para controlá-la.
- **Foco no áudio de fala**: define o aparelho para diminuir o volume do som da mídia quando ele estiver lendo um item em voz alta.
- **Indicador de foco**: define o aparelho para engrossar a borda do indicador de foco que aparece quando você toca nos itens. Você também pode alterar a cor do indicador.
- **Ativação de toque único**: define o aparelho para ativar o item selecionado com um único toque.
- **Barra de navegação de toque único**: define para usar os botões da barra de navegação com um só toque.
- **Menu rápido**: seleciona opções de menu contextual para exibir quando você desliza para a esquerda ou direita utilizando três dedos.
- **Geren. etiquetas personalizadas**: gerencia as etiquetas adicionadas.
- **Atalhos de teclado**: define as teclas de atalho que serão usadas quando um teclado externo for utilizado.
- **Tela escura com Tecla Lig./Desl.:** define o aparelho para funcionar normalmente com a tela desativada.
- **Informações da barra status**: seleciona os itens para ler em voz alta ao tocar a tela três vezes utilizando dois dedos.
- **Opções do desenvolvedor**: define as opções para aplicativos do desenvolvedor.

## **Utilizar o aparelho com a tela desligada**

Para sua segurança, você pode definir o aparelho para funcionar normalmente com a tela desativada. A tela não ativa quando você pressiona teclas externas ou toca a tela. As funções atualmente ativadas não se encerram quando a tela for desativada.

Inicie o aplicativo **Config.**, toque em **Acessibilidade** → **Leitor de tela** → **Configurações**, e depois deslize o seletor **Tela escura com Tecla Lig./Desl**. Você pode ativar ou desativar essa função ao pressionar a Tecla Ligar/Desligar duas vezes.

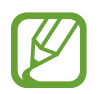

Esta opção é exibida somente ao ativar o Assistente de voz.

## **Inserir um texto usando o teclado**

Para exibir o teclado, toque o campo de entrada de texto e toque duas vezes rapidamente em qualquer lugar da tela.

Para ativar a função Digitação rápida, inicie o aplicativo **Config.**, toque em. **Acessibilidade** → **Leitor de tela** e depois deslize o seletor **Digitação rápida** para ativá-lo.

Ao tocar o teclado, o aparelho lê em voz alta as teclas dos caracteres sob o seu dedo. Ao encontrar o menu desejado, solte seu dedo da tecla de menu para selecioná-lo. O caractere é inserido e o aparelho lê o texto em voz alta.

Se a função **Digitação rápida** não estiver ativada, solte seu dedo do caractere desejado e depois toque em qualquer parte da tela duas vezes rapidamente.

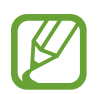

Esta função aparecerá somente quando o Assistente de Voz estiver ativado.

#### **Inserir caracteres adicionais**

Mantenha uma tecla pressionada no teclado para adicionar os demais caracteres disponíveis para esta tecla. Um pop-up aparece sob a tecla exibindo os caracteres disponíveis. Para selecionar um caractere, deslize seu dedo sobre a janela pop-up até ouvir o caractere desejado e depois solte.

# **Melhorias de visibilidade**

## **Usar o tema de alto contraste**

Aplique um tema claro que exibe conteúdo de cor clara em um fundo escuro.

Inicie o aplicativo **Config.**, toque em **Acessibilidade** → **Melhorias de visibilidade** → **Tema de alto contraste** e, em seguida, selecione o tema desejado.

## **Usar a fonte de alto contraste**

Ajuste a cor e traços de fontes para aumentar o contraste entre o texto e o fundo.

Inicie o aplicativo **Config.** e toque em **Acessibilidade** → **Melhorias de visibilidade** e depois e deslize o seletor **Fontes de alto contraste.**

## **Usar o teclado de alto contraste**

Altere as cores do teclado Samsung para aumentar o contraste entre texto e o fundo.

Inicie o aplicativo **Config.** e toque em **Acessibilidade** → **Melhorias de visibilidade** e depois e deslize o seletor **Teclado de alto contraste.**

## **Mostrar formas de botão**

Exibe formatos de botão com fundos sombreados para destacá-los.

Inicie o aplicativo **Config.** e toque em **Acessibilidade** → **Melhorias de visibilidade** e depois e deslize o seletor **Mostrar formas de botão.**

## **Inverter as cores da tela**

Melhora a visibilidade da tela para ajudar os usuários a reconhecer o texto nela com mais facilidade.

Inicie o aplicativo **Config.** e toque em **Acessibilidade** → **Melhorias de visibilidade** e depois e deslize o seletor **Cores negativas.**

## **Ajuste de cor**

Utilize esta função para ajustar como as cores são exibidas na tela se você tiver dificuldade para distinguir cores. O aparelho muda para cores mais fáceis de reconhecer.

Inicie o aplicativo **Config.** e toque em **Acessibilidade** → **Melhorias de visibilidade** → **Ajuste de cor,** deslize o seletor **Desativado** e selecione uma opção.

Para ajustar a intensidade da cor, arraste a barra de ajuste sob **Intensidade**.

Se você selecionar **Cor personalizada**, você pode personalizar a cor da tela. Siga as instruções na tela para completar o procedimento de ajuste de cor.

## **Lente colorida**

Ajuste a cor da tela se você tem dificuldade em ler o texto.

Inicie o aplicativo **Config.** e toque em **Acessibilidade** → **Melhorias de visibilidade** → **Lente colorida,** deslize o seletor **Desativado** e selecione a cor desejada.

Para ajustar o nível de transparência, arraste a barra de ajuste sob **Opacidade**.

## **Reduzir efeitos de movimento na tela**

Reduza os efeitos de animação se você for sensível a animações ou movimentos de tela.

Inicie o aplicativo **Config.** e toque em **Acessibilidade** → **Melhorias de visibilidade** e depois e deslize o seletor **Remover animações**

## **Usar uma lupa**

Ativa uma lupa para ampliar a tela para exibir uma versão maior do conteúdo.

Inicie o aplicativo **Config.** e toque em **Acessibilidade** → **Melhorias de visibilidade** e depois e deslize o seletor **Janela de ampliação**. A lupa aparecerá na tela.

Arraste o cabo da parte inferior da lupa para movê-la para onde desejar aumentar a tela.

## **Ampliar a tela**

Amplie a tela e aumente ou diminua o zoom em uma área específica.

Inicie o aplicativo **Config** e toque em **Acessibilidade** → **Melhorias de visibilidade** → **Ampliação**.

- **Tocar 3x na tela para ampliar**: amplia tocando na tela três vezes. Para retornar para vista normal, toque na tela três vezes novamente.
- **Tocar no botão para ampliar**: amplia tocando em na barra de navegação, e depois tocando onde você deseja ampliar a tela. Solte seu dedo para voltar ao modo de visualização normal  $\ddot{\mathbf{\pi}}$ .

Explorar a tela ao percorrer: deslize dois ou mais dedos através da tela ampliada.

Ajustar proporção: Junte dois dedos na tela ampliada e afaste-os.

Você também pode ampliar a tela temporariamente ao tocá-la três vezes e manter pressionada. Como alternativa, toque em , e depois mantenha a tela pressionada. Enquanto pressiona a tela, deslize seu dedo para explorá-la. Solte seu dedo para voltar ao modo de visualização normal.

- 
- Os teclados e a barra de navegação da tela não podem ser ampliados.
- Quando esta função estiver ativa, o desempenho de algumas aplicações como a Calculadora podem ser afetados.

## **Aumentar o mouse ou os ponteiros do touchpad**

Aumente o ponteiro quando usar um mouse externo ou touchpad.

Inicie o aplicativo **Config.** e toque em **Acessibilidade** → **Melhorias de visibilidade** e depois e deslize o seletor **Ponteiro mouse/touchpad.**

## **Alterar fonte**

Altere o tamanho e o estilo da fonte.

Inicie o aplicativo **Config.** e toque em **Acessibilidade** → **Melhorias de visibilidade** → **Tamanho e estilo da fonte**.

## **Alterar o zoom da tela**

Altere a configuração de zoom da tela.

Inicie o aplicativo **Config.** e toque em **Acessibilidade** → **Melhorias de visibilidade** → **Zoom da tela**.

# **Melhorias de audição**

### **Detectores de som**

Defina o aparelho para detectar um bebê chorando ou sua campainha. O aparelho vibrará ao detectar o som e o alerta será salvo como um registro.

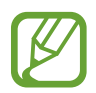

Enquanto essa função é habilitada, o reconhecimento de voz pode não funcionar.

#### **Detector de choro de bebê**

Inicie o aplicativo **Configurações** e toque em **Acessibilidade** → **Melhorias de audição** → **Detectores de som** → **Detector de choro de bebê** → **Iniciar**.

#### **Detector de campainha**

- 1 Inicie o aplicativo **Configurações** e toque em **Acessibilidade** <sup>→</sup> **Melhorias de audição** → **Detectores de som** → **Detector de campainha**.
- 2 Toque em **Gravar** para gravar o som da sua campainha.

O aparelho detectará e gravará o som da campainha.

3 Toque em **Testar** e aperte a campainha para verificar se foi gravado corretamente. Quando o aparelho detectar o som da campainha, toque em **Iniciar**.

Para alterar o som da campainha, toque em **Alterar som da campainha da porta**.

#### **Silenciar todos os sons**

Defina o aparelho para deixar todos os sons mudos, como sons de mídia, e a voz da outra pessoa durante uma chamada.

Inicie o aplicativo **Config.** e toque em **Acessibilidade** → **Melhorias de audição** e depois e deslize o seletor **Silenciar todos os sons.**

#### **Suporte a aparelhos auditivos**

Defina o aparelho para melhorar a qualidade do som para operar melhor com aparelhos auditivos.

Inicie o aplicativo **Config.** e toque em **Acessibilidade** → **Melhorias de audição** e depois e deslize o seletor **Suporte a aparelhos auditivos.**

Defina o aparelho para ajustar o balanço do som ao utilizar fones de ouvido.

- 1 Conecte um fone de ouvido ao aparelho e utilizar.
- 2 Inicie o aplicativo **Config.** e toque em **Acessibilidade** <sup>→</sup> **Melhorias de audição**.
- 3 Deslize a barra de ajuste abaixo de **Balanço de som da esq/dir** para a esquerda ou para a direita para ajustar o balanço do som.

## **Áudio mono**

A saída mono combina som estéreo em um sinal que é reproduzido através de todos os altofalantes do fone de ouvido. Use isso se tiver dificuldades de audição ou se um único fone de ouvido for mais prático.

Inicie o aplicativo **Config.** e toque em **Acessibilidade** → **Melhorias de audição** e depois e deslize o seletor **Áudio mono.**

## **Configurações de legenda**

Inicie o aplicativo **Config.** e toque em **Acessibilidade** → **Melhorias de audição** → **Legendas Samsung (CC)** ou **Legendas do Google (CC)** depois e deslize o seletor **Desativado** para ativá-lo. Selecione uma opção para definir as configurações da legenda.

## **Reconhecimento de fala**

O aparelho registra sua voz e simultaneamente a converte para texto na tela.

- 1 Inicie o aplicativo **Config.** e toque em **Acessibilidade** <sup>→</sup> **Melhorias de audição** <sup>→</sup> **Reconhecimento de fala**.
- 2 Toque em  $\bullet$  e registre sua voz com o microfone.
- 3 Ao terminar o registro, toque em **OK**.

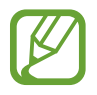

Para ver os arquivos registrados ou alterar o idioma do sistema de registro de voz, inicie o aplicativo **Gravador de voz**.

## **Interação e habilidade manual**

## **Seletor universal**

Você pode controlar o touchscreen ao conectar um seletor externo, tocar a tela, ou usar movimentos com a cabeça e gestos faciais.

- 1 Inicie o aplicativo **Config.** e toque em **Acessibilidade** <sup>→</sup> **Interação e habilidade manual** → **Seletor universal**.
- 2 Leia as instruções na tela e toque em **Concluído**.
- 3 Deslize o seletor **Desativado** para ativá-lo.
- 4 Se os seletores universais não estiverem registrados no aparelho, toque em **Adicionar seletor** e defina seletores para controlar o aparelho.

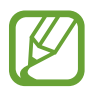

Para ativar a função, ao menos um seletor deve ser registrado no aparelho.

Para definir os seletores, deslize o seletor sob **Seletores**.

Para desativar essa função, pressione a Tecla Ligar/Desligar e a Aumentar volume simultaneamente.

## **Menu assistente**

**Exibir o ícone de atalho do assistente**

Defina o aparelho para exibir o ícone de atalho do assistente para acessar aplicativos, funções e configurações. Você pode controlar o aparelho facilmente ao tocar no ícone dos menus assistentes.

- 1 Inicie o aplicativo **Config.** e toque em **Acessibilidade** <sup>→</sup> **Interação e habilidade manual** → **Menu assistente**.
- 2 Deslize o seletor **Desativado** para ativá-lo.

O ícone do atalho assistente aparece na parte inferior direita da tela inicial.

Para ajustar o nível de transparência do ícone de atalho, arraste a barra de ajuste sob **Transparência**.

#### **Acessar menus assistentes**

O atalho assistente aparece como um ícone flutuante para facilitar o acesso a menus assistentes em qualquer tela.

Ao tocar um ícone de menu assistente, o ícone aumenta ligeiramente e o menu assistente aparece no ícone. Toque na seta à esquerda ou direita para mover para outros painéis ou deslize para cima ou para baixo para selecionar outros menus.

#### **Usar o modo cursor**

No menu assistente, toque em **Cursor**. Você pode controlar a tela usando pequenos movimentos com o dedo na área de toque. Deslize seu dedo na área de toque e mova o cursor. Também toque na tela para selecionar itens com o cursor.

Utilize as seguintes opções:

- $\cdot \ll / \gg$ : percorre a tela para a esquerda ou direita.
- $\bigotimes$  /  $\bigotimes$ : percorre a tela para cima ou para baixo.
- (a) : amplia a área onde o cursor está localizado.

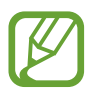

Desative o Always On Display antes de usar esta função.

- $\cdot$   $\bullet$  : altere as configurações do touchpad e do cursor;
- $\cdot$   $\cdot \cdot$  : move a área do cursor para outra localização.
- $\cdot$   $\propto$  : fecha a área do cursor.

#### **Utilizar o menu assistente plus**

Defina o aparelho para exibir menus atualizados do assistente para as aplicativos selecionadas.

Inicie o aplicativo **Config.** e toque em **Acessibilidade** → **Interação e habilidade manual** → **Menu assistente** → **Assistente plus**, deslize o seletor **Desativado** para ativá-lo e depois selecione os aplicativos.

## **Clicar depois que o ponteiro parar**

Defina o aparelho para selecionar um item automaticamente ao colocar o ponteiro sobre ele. Inicie o aplicativo **Config.** e toque em **Acessibilidade** → **Interação e habilidade manual** e depois deslize o seletor **Clique após o ponteiro parar**.

## **Atender ou encerrar chamadas**

Altere o método para atender ou encerrar chamadas.

Inicie o aplicativo **Config.** e toque em **Acessibilidade** → **Interação e habilidade manual** → **Atender/Encerrar chamadas**.

Selecione o modo desejado.

## **Controle de interação**

Ative o modo de controle de interação para restringir a reação do aparelho para entradas enquanto utiliza aplicativos.

- 1 Inicie o aplicativo **Config.** e toque em **Acessibilidade** <sup>→</sup> **Interação e habilidade manual** → **Controle de interação**.
- 2 Deslize o seletor **Desativado** para ativá-lo.
- 3 Mantenha pressionadas as Teclas Ligar/Desligar e Aumentar volume ao mesmo tempo enquanto utilizar um aplicativo.
- 4 Ajuste o tamanho do quadro ou desenhe uma linha ao redor da área a ser restringida.
- 5 Toque em **Concluído**.

O aparelho exibe a área restrita. A área restrita não terá reação ao tocá-la e as teclas do aparelho serão desativadas. Entretanto, você pode ativar funções para as teclas Ligar/ Desligar, Volume e o teclado no modo de controle de interação.

Para desativar o controle de interação, mantenha pressionadas as Teclas Início e Aumentar volume ao mesmo tempo.

Para definir o aparelho para bloquear a tela após desativar o modo de controle de interação, inicie o aplicativo **Config.** e toque em **Acessibilidade** → **Interação e habilidade manual** → **Controle de interação**, e depois deslize o seletor **Bloquear quando desativado**.

## **Atraso do manter pressionado**

Defina o tempo de reconhecimento ao manter a tela pressionada.

Inicie o aplicativo **Config.** e toque em **Acessibilidade** → **Interação e habilidade manual** → **Atraso do manter pressionado** e selecione uma opção.

## **Duração do toque**

Defina a duração que você deve tocar a tela para que o aparelho o reconheça como um toque.

Inicie o aplicativo **Config.**, toque em **Acessibilidade** → **Interação e habilidade manual** → **Duração do toque**, deslize o seletor **Desativado** para ativá-lo e depois defina o tempo.

## **Ignorar toques repetidos**

Defina o aparelho para reconhecer somente o primeiro toque dentro de um tempo definido ao tocar a tela repetidamente.

Inicie o aplicativo **Config.**, toque em **Acessibilidade** → **Interação e habilidade manual** → **Ignorar toques repetidos**, deslize o seletor **Desativado** para ativá-lo e depois defina o tempo.

# **Configurações avançadas**

## **Abrir as funções de acessibilidade rapidamente**

Defina o aparelho para abrir os menus de acessibilidade rapidamente.

Inicie o aplicativo **Config.** e toque em **Acessibilidade** → **Configurações avançadas** → **Teclas Lig./Desl. e Aum. volume**, e depois deslize o seletor **Desativado** para ativá-lo. Depois, selecione um menu de acessibilidade para abrir ao pressionar as teclas Ligar/Desligar e Aumentar volume simultaneamente.

Você pode acessar os seguintes menus de acessibilidade:

- Acessibilidade
- Assistente de voz
- Seletor universal
- Janela de ampliação
- $\cdot$  Cores negativas
- $\cdot$  Ajuste de cor
- Lente colorida
- Controle de interação

## **Abrir os atalhos de serviços rapidamente**

Defina o aparelho para entrar em um atalho de serviço rapidamente.

Inicie o aplicativo **Config.** e toque em **Acessibilidade** → **Configurações avançadas** → **Teclas Aum. volume e Dim. volume**, e depois deslize o seletor **Desativado** para ativá-lo. Depois toque em **Serviço selecionado** e selecione um atalho de serviço para começar quando você mantém pressionadas as teclas Aumentar volume e Diminuir volume simultaneamente por três segundos.

Você pode acessar os seguintes atalhos de serviços:

- Seletor universal
- Assistente de voz

## **Configurar notificação por flash**

Defina o aparelho para piscar o flash quando um alarme tocar ou quando possuir notificações como chamadas e novas mensagens.

Inicie o aplicativo **Config.** e toque em **Acessibilidade** → **Configurações avançadas** → **Notificação de flash**, e depois deslize os seletores ao lado das opções que deseja ativar.

## **Lembretes de notificações**

Defina o aparelho para alertar notificações que você não tenha verificado em um intervalo de tempo.

Inicie o aplicativo **Config.** e toque em **Acessibilidade** → **Configurações avançadas** e depois e deslize o seletor **Lembretes de notificações** e depois deslize o seletor **Desativado** para ativá-lo.

- **Vibrar ao reproduzir som**: define o aparelho para vibrar e reproduzir um som de notificação quando houver notificações não verificadas.
- **Lembrar a cada**: define um intervalo entre os alertas.
- **Lembretes selecionados**: defina os aplicativos para alertar notificações.

### **Escrever notas de voz em etiquetas de voz**

Você pode usar etiquetas de voz para identificar objetos de formatos similares ao etiquetálos. Você pode gravar e atribuir uma gravação de voz para uma etiqueta de voz NFC. O áudio é reproduzido ao posicionar seu aparelho próximo à etiqueta.

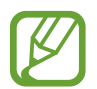

Ative a função NFC antes de usar esta função.

1 Inicie o aplicativo **Config.** e toque em **Acessibilidade** <sup>→</sup> **Configurações avançadas** <sup>→</sup> **Etiqueta de voz**.

O gravador de voz irá iniciar.

- 2 Toque em  $\bigcirc$  para começar a gravar. Fale no microfone.
- 3 Ao terminar, selecione **OK** para parar.
- 4 Posicione a parte traseira de seu aparelho sobre a etiqueta de voz. A informação da gravação de voz será reescrita na etiqueta de voz.

## **Serviços instalados**

Veja os arquivos de acessibilidade instalados no aparelho.

Inicie o aplicativo **Config.** e toque em **Acessibilidade** → **Serviços instalados**.

# **Solução de problemas**

Antes de contatar a Central de Atendimento Samsung, tente as seguintes soluções. Algumas situações podem não se aplicar ao seu aparelho.

## **Ao ligar seu aparelho ou enquanto o usa, a inserção de um dos seguintes códigos pode ser solicitada:**

- Senha: quando a função de bloqueio do aparelho está ativada, você precisa inserir a senha que configurou para o aparelho.
- PIN: ao usar o aparelho pela primeira vez ou quando a solicitação de PIN está ativada, você precisa inserir o PIN fornecido com seu chip. Você pode desativar essa função. Na tela de configurações, toque em **Biometria e segurança** → **Outras config. de segurança** → **Conf. bloqueio cartão SIM**.
- PUK: seu chip é bloqueado normalmente como resultado de inserir seu PIN incorretamente várias vezes. Você deverá inserir o PUK fornecido pela sua operadora de serviços.
- PIN2: ao acessar um menu que requer o PIN2, você deverá inserir o PIN2 fornecido com o chip. Para maiores detalhes, contate sua operadora de serviços.

## **Seu aparelho exibe alguma mensagem de erro referente a serviço indisponível ou erro de rede**

- Quando você está em áreas com sinal fraco ou recepção fraca, você poderá perder a recepção do sinal. Vá para outra área e tente novamente. Ao se mover, mensagens de erro podem aparecer repetidamente.
- Você não pode acessar algumas opções sem um plano de dados. Para maiores detalhes, contate sua operadora de serviços.

## **Seu aparelho não liga**

Quando a bateria estiver completamente descarregada, seu aparelho não ligará. Carregue a bateria completamente antes de ligar o aparelho.
### **O touchscreen responde lentamente ou indevidamente**

- Se você anexar uma capa protetora ou acessórios opcionais para o touch screen, o touch screen poderá não funcionar corretamente.
- Se suas mãos não estiverem limpas ao tocar a tela ou se você a tocar com objetos pontiagudos ou com as pontas dos dedos, o touchscreen poderá ter um mau funcionamento.
- O touchscreen poderá ter um mau funcionamento quando exposto a condições úmidas ou à água.
- Reinicie seu aparelho para limpar erros temporários de software.
- Certifique-se de que o seu aparelho está atualizado com a última versão.
- Se a tela estiver arranhada ou danificada, leve seu aparelho para um Serviço Autorizado Samsung.

### **Seu aparelho trava ou possui erros graves**

Tente as seguintes soluções: Se o problema persistir, contate o Serviço de Atendimento Samsung.

#### **Reiniciar o aparelho**

Se o seu aparelho travar ou interromper a funcionalidade, você precisará encerrar os aplicativos ou reiniciar o aparelho.

#### **Forçar reinício**

Se o seu aparelho estiver travado e sem operação, mantenha a Tecla Ligar / Desligar e a Tecla Diminuir volume pressionadas simultaneamente por aproximadamente 7 segundos para reinicializar.

#### **Restaurar o aparelho**

Se os métodos acima não resolverem seu problema, faça a restauração dos dados de fábrica.

No aplicativo **Config.**, toque em **Gerenciamento geral** → **Restaurar** → **Restaurar padrão de fábrica** → **Redefinir** → **Apagar tudo**. Antes de executar a restauração para o padrão de fábrica, lembre-se de fazer cópias de segurança de todos os dados importantes armazenados no aparelho.

### **As chamadas recebidas não são conectadas**

- Certifique-se de ter acessado a rede móvel correta.
- Certifique-se de não ter definido a função restrição de chamadas para o número de telefone para o qual está ligando.
- Certifique-se de não ter definido a função restrição de chamadas para o número de telefone do qual está recebendo uma chamada.

### **As pessoas não conseguem ouvi-lo durante uma chamada**

- Certifique-se de não estar bloqueando o microfone.
- Certifique-se de que o microfone está perto de sua boca.
- Se estiver usando um fone de ouvido, certifique-se de que ele está conectado adequadamente.

### **O som ecoa durante uma chamada**

Ajuste o volume ao pressionar a Tecla de Volume ou movê-lo para outra área.

#### **A rede móvel ou a internet é desconectada muitas vezes ou a qualidade do áudio é ruim**

- Certifique-se de que você não está bloqueando a antena interna do aparelho.
- Quando você está em áreas com sinal fraco ou recepção fraca, você poderá perder a recepção do sinal. Você poderá ter problemas de conectividade devido a problemas com a estação de base da operadora de serviços. Vá para outra área e tente novamente.
- Ao utilizar o aparelho em movimento, os serviços de rede sem fio poderão ser desativados devido a problemas com a rede da operadora.

### **O ícone da bateria está vazio**

Sua bateria está fraca. Carregue a bateria.

### **A bateria não carrega corretamente (Para carregadores aprovados pela Samsung)**

- Certifique-se de que o carregador está conectado corretamente.
- Visite um Serviço Autorizado Samsung para trocar a bateria.

### **A duração da bateria é menor do que nos primeiros dias de uso**

- Quando você expõe a bateria a temperaturas muito frias ou muito quentes, a carga útil poderá ser reduzida.
- O consumo de bateria aumenta quando você usa certas funções ou aplicativos, como GPS, jogos ou internet.
- A bateria é consumível e a carga útil se reduzirá com o tempo.

#### **Mensagens de erro aparecem ao iniciar a câmera**

Seu aparelho deve possuir espaço de memória suficiente e energia de bateria para operar a câmera. Se você receber mensagens de erro ao iniciar a câmera, tente o seguinte:

- Carreque a bateria.
- Deixe um espaço de memória livre ao transferir arquivos para o computador ou ao apagar arquivos de seu aparelho.
- Reinicie o aparelho. Se os problemas com a câmera persistirem após tentar estas dicas, contate o Serviço de Atendimento Samsung.

### **A qualidade da foto é pior que a pré-visualização**

- A qualidade de suas fotos pode variar, dependendo dos arredores e das técnicas fotográficas utilizadas.
- Se tirar fotos em áreas escuras, à noite ou em ambientes fechados, pode ocorrer ruído na imagem ou as imagens podem ficar fora de foco.

### **Mensagens de erro aparecem ao abrir arquivos multimídia**

Se você receber mensagens de erro ou os arquivos não reproduzirem ao abri-los em seu aparelho, tente o seguinte:

- Deixe um espaço de memória livre ao transferir arquivos para o computador ou ao apagar arquivos de seu aparelho.
- Certifique-se de que a música não é protegida por (DRM) Gerenciamento de direitos digitais. Se a música for protegida por DRM, certifique-se de que você possui a licença apropriada ou chave para reproduzir o arquivo.
- Certifique-se de que os formatos de arquivos sejam suportados pelo aparelho. Se um formato de arquivo não for suportado, tais como DivX ou AC3, instale um aplicativo que o suporte. Para confirmar os formatos de arquivos que seu aparelho suporta, visite o site www.samsung.com.br.
- Seu aparelho suporta fotos e vídeos feitos por ele. Fotos e vídeos feitos por outros dispositivos podem não funcionar adequadamente.
- Seu aparelho suporta arquivos de multimídia que são autorizados pela rede do seu provedor de serviços ou provedores de serviços adicionais. Alguns conteúdos que circulam na internet, tais como toques de chamada, vídeos ou papéis de parede, podem não funcionar adequadamente.

### **O Bluetooth não está funcionando bem**

Se outro dispositivo Bluetooth não é localizado, houver problemas na conexão ou falhas de desempenho, tente o seguinte:

- Certifique-se de que o aparelho que deseja se conectar está pronto para ser escaneado ou conectado.
- Certifique-se de que seu aparelho e o outro aparelho Bluetooth estão dentro do alcance máximo do Bluetooth (10 m).
- Inicie o aplicativo **Config.** e toque em **Conexões** e depois deslize o seletor **Bluetooth**.
- Inicie o aplicativo **Config** e toque em **Gerenciamento geral** → **Restaurar** → **Redefinir as configurações de rede** → **Redefinir configurações** → **Redefinir** para redefinir as configurações de rede. Você poderá perder as informações registradas quando realizar a restauração.

Se as dicas acima não resolverem o problema, contate um Serviço Autorizado Samsung.

### **A conexão não se estabelece quando você conecta o aparelho ao computador**

- Certifique-se de que o cabo USB que está utilizando é compatível com seu aparelho.
- Certifique-se de que você possui os drivers apropriados instalados e atualizados em seu computador.
- Se você é um usuário Windows XP, certifique-se de que você possui o Windows XP Service Pack 3 ou versão mais avançada instalada em seu computador.

### **Seu aparelho não consegue localizar seu local atual**

Sinais GPS podem se obstruir em alguns locais, como em ambientes fechados. Defina o aparelho para usar a rede móvel ou Wi-Fi para encontrar sua localização atual nessas situações.

### **Os dados armazenados no aparelho foram perdidos**

Faça sempre o backup de todos os dados importantes armazenados no aparelho. Caso contrário, você não poderá restaurar dados, se eles estiverem corrompidos ou perdidos. A Samsung não se responsabiliza pela perda de dados armazenados em seu aparelho.

### **Não há espaço suficiente no armazenamento do aparelho**

Exclua dados desnecessários como cache, usando a função Assistência do aparelho ou exclua manualmente aplicativos ou arquivos não utilizados para liberar espaço de armazenamento.

### **O ícone Aplicativos não aparece na Tela inicial**

Sem usar o ícone Aplicativos, você pode abrir a tela ao deslizar para cima ou para baixo na Tela inicial. Para exibir o ícone Aplicativos na parte inferior da Tela inicial, inicie o aplicativo **Config.**, toque em **Visor** → **Tela inicial** e deslize o seletor **Ícone de aplicativos**.

### **O Botão Início não aparece**

A barra de navegação, que contém o Botão Início, pode desaparecer enquanto utilizar certos tipos de aplicativos ou funções. Para exibir a barra de navegação, deslize para cima a parte inferior da tela.

## **A função Bixby não responde**

- Reinicie seu aparelho para limpar erros temporários de software.
- Certifique-se de que o seu aparelho está atualizado com a última versão.
- Se os problemas com o Bixby persistirem após tentar estas dicas, contate o Serviço de Atendimento Samsung.

### **A barra de ajuste de brilho da tela não aparece no painel de notificações**

Abra o painel de notificações ao arrastar a barra de status para baixo e depois arraste o painel de notificações para baixo. Toque em vor próximo a barra de ajuste de brilho e deslize o seletor **Exibir controle em cima**.

# **A Samsung Cloud não funciona**

- Certifique-se de estar conectado a uma rede adequadamente.
- Durante uma verificação de serviço da Samsung Cloud, você não pode usar a Samsung Cloud. Tente novamente mais tarde.

#### **Direitos autorais**

Direitos autorais © 2019 Samsung Electronics.

Este manual está protegido pelas leis internacionais dos direitos autorais.

Parte alguma deste manual pode ser reproduzida, distribuída, traduzida ou transmitida de qualquer forma e em qualquer meio, seja eletrônico ou mecânico, incluindo fotocopiadora, gravação ou armazenamento em qualquer sistema de informação ou recuperação sem a prévia autorização por escrito da Samsung Electronics.

#### **Marcas registradas**

- SAMSUNG e o logo SAMSUNG são marcas registradas da Samsung Electronics.
- $\cdot$  Bluetooth® é uma marca mundialmente registrada da Bluetooth SIG, Inc.
- Wi-Fi®, Wi-Fi Protected Setup™, Wi-Fi Direct™, Wi-Fi CERTIFIED™ e o logotipo Wi-Fi são marcas registradas da Wi-Fi Alliance.
- Produzido sob a licença da Dolby Laboratories. Dolby, Dolby Atmos e o símbolo de duplo D são marcas registradas da Dolby Laboratories.
- Todas as outras marcas registradas e direitos autorais são de propriedade de seus respectivos proprietários.

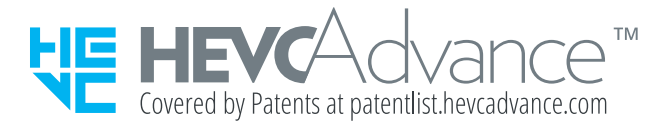